ML-551x Series ML-651x Series

# Käyttöopas

# imagine the possibilities

Kiitos Samsung-tuotteen hankkimisesta.

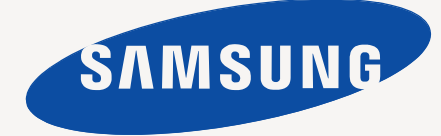

# <span id="page-1-0"></span>Copyright

© 2010 Samsung Electronics Co., Ltd. Kaikki oikeudet pidätetään.

Tämä käyttöopas on tarkoitettu ainoastaan antamaan käyttäjille tietoja. Kaikkia oppaan sisältämiä tietoja voidaan muuttaa ilman erillistä ilmoitusta. Samsung Electronics ei vastaa suorista tai epäsuorista vahingoista, jotka johtuvat tämän oppaan käytöstä tai liittyvät siihen.

- Samsung ja Samsung-logo ovat Samsung Electronics Co., Ltd tavaramerkkejä.
- PCL ja PCL 6 ovat Hewlett-Packard Companyn tavaramerkkejä.
- Microsoft, Internet Explorer, Windows, Windows Vista, Windows 7 ja Windows Server 2008 R2 ovat Microsoft Corporationin rekisteröityjä tavaramerkkejä tai tavaramerkkejä.
- PostScript 3 on Adobe System, Inc tavaramerkki.
- UFST® ja MicroType™ ovat Monotype Imaging Inc:n rekisteröityjä tavaramerkkejä.
- TrueType, Mac ja Mac OS ovat Apple Inc tavaramerkkejä, jotka on rekisteröity Yhdysvalloissa ja muissa maissa.
- LaserWriter on Apple Inc tavaramerkki.
- Kaikki muut merkkien tai tuotteiden nimet ovat ne omistavien yritysten tai organisaatioiden tavaramerkkejä.

Katso tuotteen mukana toimitetun CD-levyn sisältämästä **LICENSE.txt**-tiedostosta avoimen lähteen käyttöoikeustiedot.

**REV. 1.06**

#### <span id="page-2-0"></span>**[COPYRIGHT](#page-1-0)** 2 **[SISÄLLYS](#page-2-0)** 3 **[8 Turvallisuustiedot](#page-7-0) [13 Määräystiedot](#page-12-0) [22 Tietoja käyttöoppaasta](#page-21-0) [24 Uuden laitteesi ominaisuudet](#page-23-0) [JOHDANTO](#page-25-0)** 26 **[26 Laitteen yleiskuvaus](#page-25-1)** [26 Näkymä edestä](#page-25-2) [27 Näkymä takaa](#page-26-0) **[28 Ohjauspaneelin yleiskuvaus](#page-27-0) [29 Ohjauspaneelin toiminta](#page-28-0)** [29 Tilan merkkivalot](#page-28-1) **[29 Hyödyllisten painikkeiden esittely](#page-28-2)** 29 Valikko-painike<br>29 Eco-painike [29 Eco-painike](#page-28-4)<br>29 Pysäytys/No 29 Pysäytys/Nollaus-painike<br>29 Virta-painiketta Virta-painiketta **[KÄYTTÖÖNOTTO](#page-29-0)** 30 **[30 Laitteiston valmisteleminen käyttökuntoon](#page-29-1) [30 Testisivun tulostaminen](#page-29-2) [30 Tuotepakettiin kuuluva ohjelmisto](#page-29-3) [31 Järjestelmävaatimukset](#page-30-0)** [31 Microsoft](#page-30-1)<sup>®</sup> Windows<sup>®</sup><br>32 Macintosh [32 Macintosh](#page-31-0)<br>32 Linux [32 Linux](#page-31-1)<br>32 UNIX UNIX **[32 Paikallisesti liitetyn tulostimen ohjaimen asentaminen](#page-31-3)** [32 Windows](#page-31-4) [35 Macintosh](#page-34-0)<br>35 Linux Linux 37 **[37 Verkkoympäristö](#page-36-1) [37 Hyödyllisten verkko-ohjelmien esittely](#page-36-2)** [37 SyncThru™ Web Service](#page-36-3)<br>37 SyncThru™ Web Admin S SyncThru™ Web Admin Service [37 SetIP](#page-36-5) **[38 Langallisen verkon käyttäminen](#page-37-0)** [38 Kokoonpanoraportin tulostaminen](#page-37-1)<br>38 HPv4-osoitteen määrittäminen [38 IPv4-osoitteen määrittäminen](#page-37-2)<br>39 Verkkoparametrien määrittäm [39 Verkkoparametrien määrittäminen](#page-38-0) **[40 Verkkotulostimen ohjaimen asentaminen](#page-39-0)** [40 Windows](#page-39-1)<br>40 Macintosh [40 Macintosh](#page-39-2)<br>41 Linux

- 
- 
- 
- 
- 
- SyncThru™ Web Service -palvelun yhdistäminen

#### **[VERKKOASETUKSET](#page-36-0)**

- **Linux**
- [41 UNIX](#page-40-1)

#### **[42 IPv6-määritys](#page-41-0)**

- [42 IPv6:n aktivoiminen](#page-41-1)<br>42 IPv6-osoitteiden mä
- [42 IPv6-osoitteiden määrittäminen](#page-41-2)<br>43 Tulostinohjaimen asentaminen
- [43 Tulostinohjaimen asentaminen](#page-42-0)<br>43 SyncThru™ Web Service -palve
- 

## **[PERUSASETUKSET](#page-43-0)** 44 **[44 Korkeuden säätö](#page-43-1)**

- **[44 Näytön kielen vaihtaminen](#page-43-2)**
- **[44 Päivämäärän ja kellonajan määrittäminen](#page-43-3)**
- **[44 Kellotilan vaihtaminen](#page-43-4)**
- **[45 Hiljainen käyttötila](#page-44-0)**
- **[45 Merkkien syöttäminen numeronäppäimistöllä](#page-44-1)**
- [45 Aakkosnumeeristen merkkien syöttäminen](#page-44-2)<br>45 Numeroiden tai nimien koriaaminen
- [45 Numeroiden tai nimien korjaaminen](#page-44-3)
- **[45 Virransäästötilan käyttäminen](#page-44-4)**
- **[45 Työn aikakatkaisun asettaminen](#page-44-5)**
- **[45 Automaattinen jatkaminen](#page-44-6)**
- **[45 Fonttiasetuksen muuttaminen](#page-44-7)**

#### **[TULOSTUSMATERIAALI JA PAPERIKASETTI](#page-45-0)**

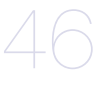

#### **[46 Tulostusmateriaalin valitseminen](#page-45-1)**

- [46 Tulostusmateriaalin valitsemisohjeet](#page-45-2)<br>46 Kaksipuolisen tulostuksen tilassa tue
	- [46 Kaksipuolisen tulostuksen tilassa tuetut tulostusmateriaalin koot](#page-45-3)

#### **[46 Paperikasetin koon muuttaminen](#page-45-4)**

#### **[48 Paperin lisääminen paperikasettiin](#page-47-0)**

- [48 Paperikasetti 1 / lisäkasetti](#page-47-1)<br>48 Monitoimipaperilokero
- **Monitoimipaperilokero**

#### **[49 Erikoismateriaalille tulostaminen](#page-48-0)**

- [50 Kirjekuori](#page-49-0)
- [50 Kalvo](#page-49-1)<br>50 Tarrat
- **Tarrat**
- [51 Kortit/mukautettu paperikoko](#page-50-0)
- [51 Kirjelomake / esipainettu paperi](#page-50-1)<br>51 Käytetty paperi
- Käytetty paperi
- **[52 Oletuskasetin ja -paperin asettaminen](#page-51-0)**
- [52 Ohjauspaneeli](#page-51-1)<br>52 Tietokone
- Tietokone

## **[TULOSTAMINEN](#page-52-0)** 53

- **[53 Tulostinohjaimen ominaisuudet](#page-52-1)**
- [53 Tulostimen PCL-ohjain](#page-52-2)<br>53 PostScript-tulostinohiai
- 53 PostScript-tulostinohjain<br>53 XPS-tulostinohiain
- [53 XPS-tulostinohjain](#page-52-4)
- **[54 Perustulostaminen](#page-53-0)**
- [54 Tulostustyön peruuttaminen](#page-53-1)
- **[55 Tulostusmääritykset-ikkunan avaaminen](#page-54-0)**
- [55 Suosikit-asetuksen käyttäminen](#page-54-1)
- **[55 Ohjeen käyttäminen](#page-54-2)**
- **[55 Tulostuksen erikoisominaisuuksien käyttäminen](#page-54-3)**
- [55 Useiden sivujen tulostaminen yhdelle arkille](#page-54-4)
- [56 Julisteiden tulostaminen](#page-55-0)<br>56 Vihkotulostus
- 
- [56 Vihkotulostus](#page-55-1) [56 Tulostaminen paperin molemmille puolille](#page-55-2)<br>57 Asiakirian prosenttiarvon muuttaminen
- [57 Asiakirjan prosenttiarvon muuttaminen](#page-56-0)
- [57 Asiakirjan sovittaminen valittuun paperikokoon](#page-56-1)<br>57 Vesileimoien käyttö
- [57 Vesileimojen käyttö](#page-56-2)<br>57 Peitteen käyttämine
- [57 Peitteen käyttäminen \(vain PCL-ohjain\)](#page-56-3)
- [58 Tulostustila](#page-57-0)<sup>1</sup><br>58 Grafiikka-as
- [58 Grafiikka-asetukset](#page-57-1)
- **[59 Suoratulostus-apuohjelman käyttäminen](#page-58-0)**
- [59 Mikä on Direct Printing Utility?](#page-58-1)<br>59 Tulostaminen
- [59 Tulostaminen](#page-58-2)<br>59 Pikavalikon kä
- Pikavalikon käyttäminen

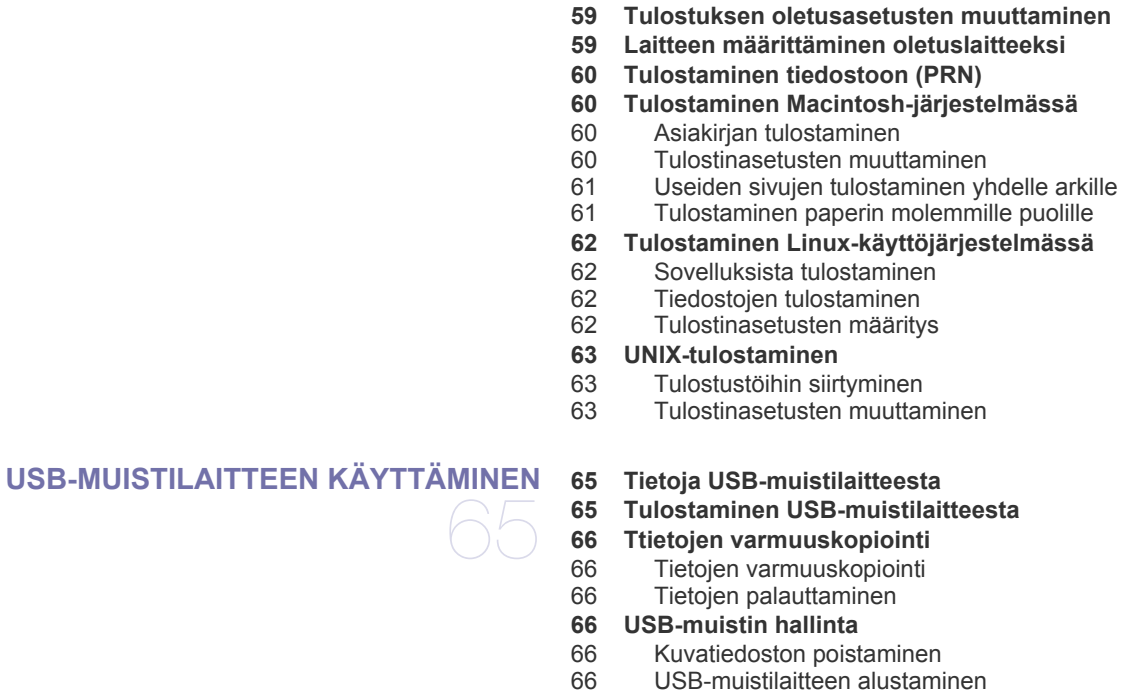

#### **[LAITTEEN TILA JA LISÄOMINAISUUDET](#page-66-0)**

#### **[67 Valikon avaaminen](#page-66-1)**

- **[67 Information](#page-66-2)**
- **[68 Asettelu](#page-67-0)**
- 67 **[69 Paperi](#page-68-0)**
	- **[69 Grafiikka](#page-68-1)**
	- **[69 Järjestelmäasetukset](#page-68-2)**
	- **[70 Emulointi](#page-69-0)**
	- **[70 Verkko](#page-69-1)**
	- **[70 Suora USB](#page-69-2)**
	- **[70 Työnhallinta](#page-69-3)**
	- **[71 Hallinta-asetukset](#page-70-0)**

#### **[HALLINTATYÖKALUT](#page-71-0)**

## **[72 Hyödyllisten hallintatyökalujen esittely](#page-71-1)<br>72 SyncThru™ Web Service -palvelun käy<br>72 SyncThru™ Web Service -verkkopalve<br>72 SyncThru™ Web Service -toiminnon vl [72 SyncThru™ Web Service -palvelun käyttäminen](#page-71-2)**

- [72 SyncThru™ Web Service -verkkopalvelimen avaaminen](#page-71-3)<br>72 SyncThru™ Web Service -toiminnon yleiskuvaus
- [72 SyncThru™ Web Service -toiminnon yleiskuvaus](#page-71-4)
- [73 Säästötulostus](#page-72-0)<br>73 Sähköposti-ilmo
- [73 Sähköposti-ilmoituksen määrittäminen](#page-72-1)
- [73 Järjestelmänvalvojan tietojen määrittäminen](#page-72-2)

#### **[74 Smart Panel -ohjelman käyttäminen](#page-73-0)**

- [74 Tietoja Smart Panel -ikkunasta](#page-73-1)<br>74 Smart Panel -ohielman asetust
- Smart Panel -ohjelman asetusten muuttaminen
- **[74 Unified Linux Driver Configurator -ohjelman käyttö](#page-73-3)**
- [74 Unified Driver Configuratorin avaaminen](#page-73-4)<br>75 Printers configuration
- [75 Printers configuration](#page-74-0)<br>76 Ports configuration
- Ports configuration

[66 USB-muistin tilan tarkasteleminen](#page-65-6)

## **[YLLÄPITO](#page-76-0) [77 Laiteraportin tulostaminen](#page-76-1)** 77

- **[77 Tarvikkeiden keston seuranta](#page-76-2)**
- **[77 Väriaine vähissä -varoituksen näyttäminen](#page-76-3)**
- **[77 Laitteen puhdistaminen](#page-76-4)**
- [77 Laitteen ulkopuolen puhdistaminen](#page-76-5)
- [77 Laitteen sisäosien puhdistaminen](#page-76-6)
- **[78 Väriainekasetin säilyttäminen](#page-77-0)**
- [78 Käsittelyohjeet](#page-77-1)
- [79 Muiden kuin Samsungin ja uudelleen täytettyjen väriainekasettien käyttö](#page-78-0)
- [79 Kasetin arvioitu käyttöikä](#page-78-1)
- **[79 Laitteen siirto- ja varastointiohjeet](#page-78-2)**

## **[VIANMÄÄRITYS](#page-79-0)**

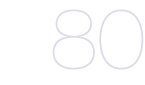

- **[80 Väriaineen jakaminen tasaisesti](#page-79-1)**
- **[80 Vihjeitä paperitukosten välttämiseksi](#page-79-2)**
- **[81 Paperitukosten poistaminen](#page-80-0)**
- [81 Kasetissa 1](#page-80-1)
- [82 Lisäkasetissa 2](#page-81-0)<br>83 Valinnainen suu
- [83 Valinnainen suurikapasiteettinen syöttölaite](#page-82-0)<br>83 Monikäyttökasetti
- **Monikäyttökasetti**
- [83 Laitteen sisällä](#page-82-2)<br>84 Poistoalueella
- Poistoalueella
- [85 Kaksipuolisen tulostuksen yksikkö](#page-84-0)
- [86 Valinnaisessa viimeistelijässä \(pinoaja ja nitoja\)](#page-85-0)
- [88 Valinnaisessa monilokeroisessa postilaatikossa](#page-87-0)

#### **[90 Näytön ilmoitukset](#page-89-0)**

#### **[93 Muiden ongelmien ratkaiseminen](#page-92-0)**

- [93 Virtaongelmat](#page-92-1)
- [94 Paperinsyöttöongelmat](#page-93-0)
- [95 Tulostusongelmat](#page-94-0)<br>97 Tulostuslaatuonge
- **Tulostuslaatuongelmat**
- [99 Yleiset PostScript-ongelmat](#page-98-0)
- [100 Yleiset Windows-ongelmat](#page-99-0)<br>101 Yleiset Linux-ongelmat
- [101 Yleiset Linux-ongelmat](#page-100-0)<br>102 Yleiset Macintosh-onge
- Yleiset Macintosh-ongelmat

#### **[TARVIKKEET JA LISÄVARUSTEET](#page-102-0) [103 Ostaminen](#page-102-1)**

- **[103 Saatavissa olevat tarvikkeet](#page-102-2)**
- **[103 Saatavissa olevat lisävarusteet](#page-102-3)**
- **[104 Varaosat](#page-103-0)**
	- **[104 Väriainekasetin vaihtaminen](#page-103-1)**
	- **[105 Kuvayksikön vaihtaminen](#page-104-0)**
	- **[106 Lisävarusteiden turvallinen asentaminen](#page-105-0)**
	- **[107 Lisättyjen lisävarusteiden aktivoiminen tulostinominaisuuksissa](#page-106-0)**
	- **[107 Langattoman verkkokortin asentaminen](#page-106-1)**
	- [107 Langattoman verkkokortin asentaminen](#page-106-2)<br>108 Laitteen langattoman verkon määrittämi
		- Laitteen langattoman verkon määrittäminen

#### **[109 Muistimoduulin päivittäminen](#page-108-0)**

- [109 Muistimoduulin asentaminen](#page-108-1)
- [110 Muistin poistaminen](#page-109-0)
- **[110 Kiintolevyn asentaminen](#page-109-1)**
- [110 Kiintolevyn asentaminen](#page-109-2)
- **[111 Tulostaminen lisämuistin tai kiintolevyn avulla](#page-110-0)**
- [111 Tulostinohjaimesta](#page-110-1)
- [111 Aktiivisten töiden jonon hallinta](#page-110-2)<br>112 Tiedostokäytäntö
- Tiedostokäytäntö

103

- [112 Työn tallentaminen](#page-111-1)
- [112 Tallennetun työn tulostaminen tai poistaminen](#page-111-2)
- [112 Lomaketiedosto](#page-111-3)<br>113 Kuvan jäännöstie
- [113 Kuvan jäännöstietojen poistaminen](#page-112-0)
- [113 Pidossa olevan työn aikakatkaisu](#page-112-1)
- **[113 Niittisäiliön vaihtaminen](#page-112-2)**
- **[115 Tekniset tiedot](#page-114-0)**

#### **[CONTACT SAMSUNG WORLDWIDE](#page-117-0)**

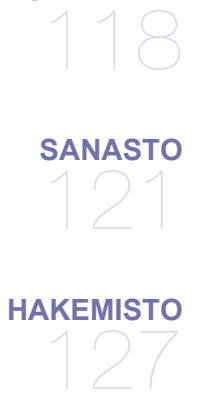

# <span id="page-7-0"></span>Turvallisuustiedot

Näiden määräysten ja ohjeiden tarkoituksena on estää käyttäjän tai muiden ihmisten sekä laitteen vahingoittuminen. Tutustu näihin ohjeisiin huolellisesti ennen laitteen käyttöä.

Kaikkien sähkölaitteiden käytössä on noudatettava varovaisuutta. Tämä koskee myös monitoimilaitteen käyttöä. Noudata kaikkia laitteeseen kiinnitettyjen ja laitteen mukana toimitettujen ohjeiden sisältämiä varoituksia ja määräyksiä. Kun olet lukenut tämän osan, säilytä sitä turvallisessa paikassa tulevaa käyttöä varten.

## **Tärkeät turvallisuusmerkinnät**

Tässä osassa kerrotaan kaikkien käyttöoppaassa esiintyvien merkintöjen ja symbolien merkitykset. Turvallisuusmerkinnät esitellään vaaran vakavuuden mukaisessa järjestyksessä.

#### **Kaikkien käyttöoppaassa esiintyvien merkintöjen ja symbolien merkitykset:**

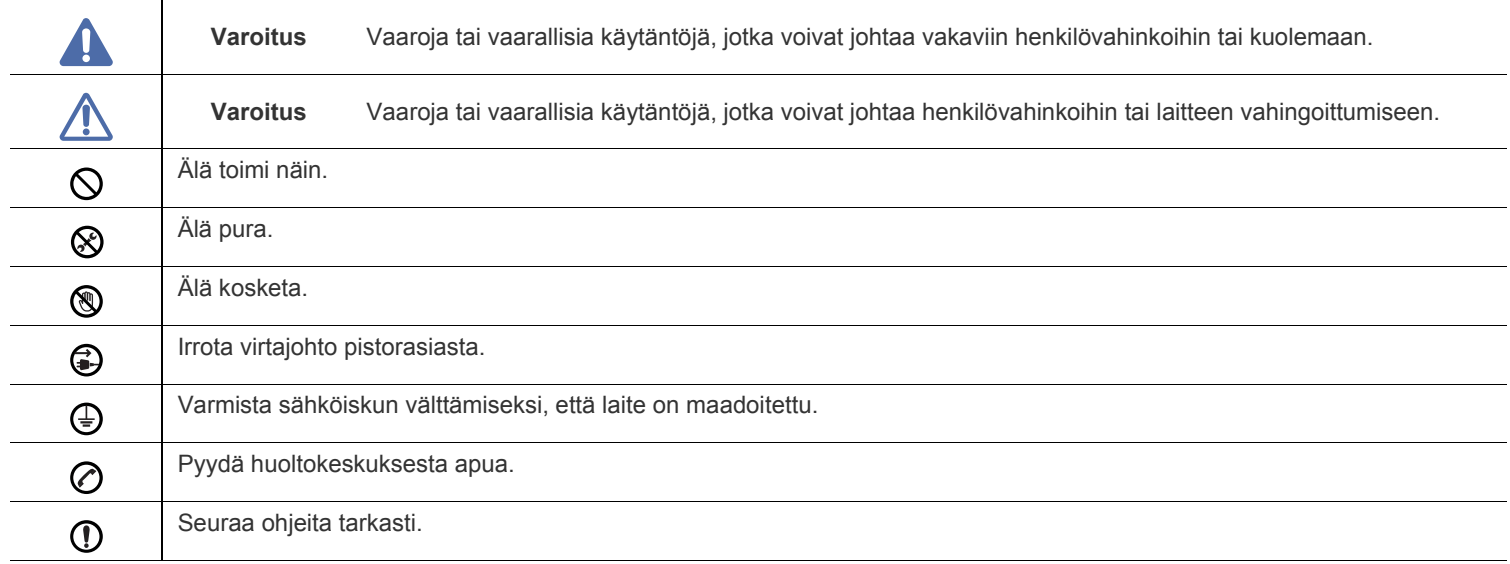

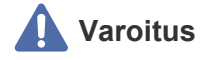

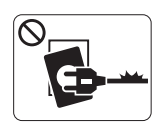

Älä käytä laitetta, jos sen virtajohto on vahingoittunut tai käyttämäsi pistorasia on maadoittamaton. ► Lika ja kosteus voivat aiheuttaa sähköiskun tai tulipalon vaaran.

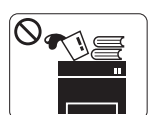

Älä laita mitään laitteen päälle (vettä, pieniä metalliesineitä tai raskaita esineitä, kynttilöitä, palavia savukkeita jne.).

► Lika ja kosteus voivat aiheuttaa sähköiskun tai tulipalon vaaran.

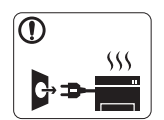

Jos laite ylikuumenee, savuaa, tuottaa epätavallisia ääniä tai haisee oudolle, katkaise laitteesta välittömästi virta ja irrota virtajohto.

► Lika ja kosteus voivat aiheuttaa sähköiskun tai tulipalon vaaran.

## **Varoitus**

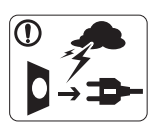

Irrota pistotulppa pistorasiasta ukonilman ajaksi tai siinä tapauksessa, jos laitetta ei käytetä pitkään aikaan.

► Lika ja kosteus voivat aiheuttaa sähköiskun tai tulipalon vaaran.

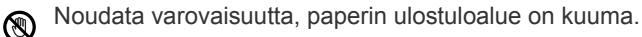

- ► Laitteen kuumat osat voivat aiheuttaa palovammoja.
- Jos laite on pudonnut tai sen kotelo on vahingoittunut, irrota  $\Omega$ kaikki laitteen kaapelit ja ota yhteyttä huoltoon.

► Jos näin ei tehdä, tämä voi aiheuttaa sähköiskun tai tulipalon vaaran.

Jos laitteen suorituskyvyssä esiintyy yllättäviä tai  $\Omega$ ennakoimattomia muutoksia, irrota kaikki laitteen kaapelit ja ota yhteyttä huoltoon.

► Jos näin ei tehdä, tämä voi aiheuttaa sähköiskun tai tulipalon vaaran.

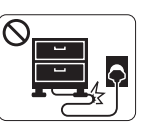

Älä taivuta virtajohtoa tai aseta painavia esineitä virtajohdon päälle.

► Virtajohdon päälle astuminen tai sen jääminen painavan esineen alle voi aiheuttaa sähköiskun tai tulipalon vaaran.

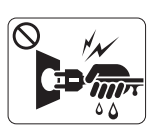

Älä irrota pistotulppaa pistorasiasta johdosta vetämällä. Älä käsittele pistotulppaa märin käsin. ► Lika ja kosteus voivat aiheuttaa sähköiskun tai tulipalon vaaran.

Jos pistotulppa ei sovi pistorasiaan, älä yritä pakottaa  $\varnothing$ pistotulppaa rasiaan.

► Pyydä sähköasentajaa asentamaan asianmukainen pistorasia. Muuten voit aiheuttaa sähköiskun vaaran.

Älä anna lemmikkieläinten pureskella virtajohtoa, puhelinjohtoa  $\mathcal{O}% _{M_{1},M_{2}}^{\alpha,\beta}$ tai PC-liitäntäjohtoja.

► Tämä voi aiheuttaa sähköiskun tai tulipalon vaaran ja vahingoittaa lemmikkieläintä.

Jos laite ei toimi asianmukaisesti, vaikka olet noudattanut  $\Omega$ kaikkia tässä annettuja ohjeita, irrota kaikki laitteen kaapelit ja ota yhteyttä huoltoon.

► Jos näin ei tehdä, tämä voi aiheuttaa sähköiskun tai tulipalon vaaran.

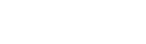

 **Varoitus**

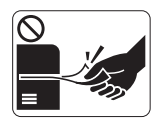

Älä vedä paperia väkisin ulos laitteesta tulostuksen aikana.

► Tämä voi vahingoittaa laitetta.

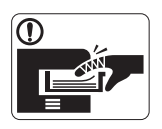

Älä aseta kättä laitteen ja paperilokeron väliin. ► Voit vahingoittua.

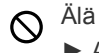

Älä peitä laitteen ilma-aukkoja tai työnnä niihin esineitä. ► Aukkojen tukkeutuminen voi aiheuttaa laitteen ylikuumenemisen ja vahingoittumisen tai tulipalon vaaran.

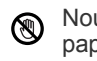

Noudata varovaisuutta, kun lisäät laitteeseen paperia tai poistat paperitukosta.

► Uusien paperiarkkien terävät reunat voivat aiheuttaa paperihaavoja.

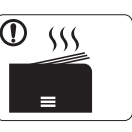

Suuria määriä tulostettaessa paperin ulostuloalueen alaosa voi kuumentua. Älä anna lasten koskettaa aluetta.

► Laitteen kuumat osat voivat aiheuttaa palovammoja.

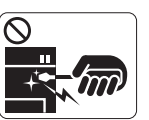

Älä käytä pinsettejä tai teräviä metalliesineitä paperitukoksen poistamiseen.

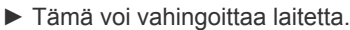

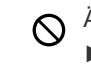

€

Älä anna liian monien paperin kasaantua tulostuslokeroon. ► Tämä voi vahingoittaa laitetta.

Laitteen virrantunnistus on virtajohdossa. ► Jos haluat tehdä laitteen täysin virrattomaksi, irrota pistotulppa pistorasiasta.

## **Asentaminen/siirtäminen**

## **Varoitus**

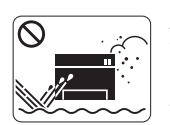

Älä käytä laitetta pölyisessä, kosteassa tai märässä ympäristössä.

► Lika ja kosteus voivat aiheuttaa sähköiskun tai tulipalon vaaran.

## **Varoitus**

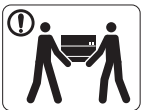

Ennen laitteen siirtämistä katkaise laitteen virta ja irrota sen kaikki johdot.

Nosta laitetta seuraavasti:

•Jos laite painaa vähemmän kuin 20 kg, nostamiseen tarvitaan yksi henkilö.

•Jos laite painaa 20–40kg, nostamiseen tarvitaan kaksi henkilöä.

•Jos laite painaa enemmän kuin 40 kg, nostamiseen tarvitaan neljä henkilöä.

► Laitteen putoaminen voi vahingoittaa sekä ihmisiä että laitetta.

Älä sijoita laitetta epävakaalle pinnalle.  $\mathcal{D}$ 

► Laitteen putoaminen voi vahingoittaa sekä ihmisiä että laitetta.

- Älä peitä laitetta tai käytä sitä riittämättömästi tuuletetuissa  $\infty$ tiloissa, kuten komerossa.
	- ► Riittämätön tuuletus voi aiheuttaa tulipalon vaaran.

- Laitteen saa kytkeä vain maadoitettuun pistorasiaan. ∩
	- ► Jos näin ei tehdä, tämä voi aiheuttaa sähköiskun tai tulipalon vaaran.

Verkon jännitteen on vastattava laitteen arvokilvessä mainittua Ø jännitearvoa.

► Jos et ole varma verkon jännitteestä, ota yhteyttä paikalliseen sähköyhtiöön.

Käytä puhelinjohtoa,<sup>a</sup> jonka johtimien läpimitta on vähintään  $\mathcal{D}$ 0,4 mm.

► Jos johdin on väärä, tämä voi vahingoittaa laitetta.

a.AWG (American Wire Gauge) 26 tai suurempaa

Älä ylikuormita pistorasioita tai jatkojohtoja.  $\mathcal O$ 

► Tämä voi heikentää laitteen suorituskykyä ja aiheuttaa sähköiskun tai tulipalon vaaran.

Käytä turvallisuussyistä laitteen mukana toimitettua virtajohtoa. ① Jos käytät yli kahden metrin pituista virtajohtoa laitteessa, jonka käyttöjännite on 140 volttia, virtajohtimen läpimitan on oltava vähintään 1,29 mm (AWG 16).

► Virheellisen jatkojohdon käyttäminen voi vahingoittaa laitetta ja aiheuttaa sähköiskun tai tulipalon vaaran.

# **Ylläpito/tarkastukset**

## **Varoitus**

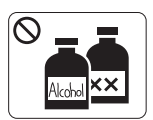

Irrota verkkojohto pistorasiasta ennen laitteen sisäosien puhdistamista. **Älä** käytä laitteen puhdistukseen bentseeniä, tinneriä tai alkoholia. Älä suihkuta vettä suoraan laitteeseen.

► Lika ja kosteus voivat aiheuttaa sähköiskun tai tulipalon vaaran.

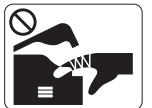

Älä käytä laitetta, kun laitteen kuluvia osia vaihdetaan tai sen sisäosia puhdistetaan.

► Voit vahingoittua.

Varmista, että virtajohto ja pistotulpan pistokkeet ovat puhtaat  $\Omega$ ja kuivat.

► Jos näin ei tehdä, tämä voi aiheuttaa sähköiskun tai tulipalon vaaran.

Älä koskaan poista ruuveilla kiinnitettyjä kansia tai suojuksia. **R** 

► Laitteen saa korjata vain valtuutettu huoltoliike.

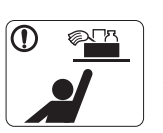

Pidä puhdistusaineet poissa lasten ulottuvilta.

► Näin voidaan välttää puhdistusaineisiin liittyvät vaaratilanteet.

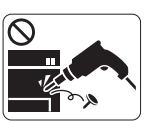

Älä pura, korjaa tai muokkaa laitetta.

► Tämä voi vahingoittaa laitetta. Jos laite tarvitsee huoltoa, ota yhteyttä valtuutettuun huoltoliikkeeseen.

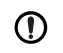

Noudata laitteen puhdistuksessa ja käytössä laitteen mukana toimitetussa käyttöoppaassa annettuja ohjeita.

► Muussa tapauksessa saatat vahingoittaa laitetta.

## **Varoitus**

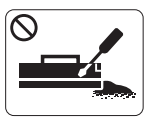

Älä pura väriainekasettia.

► Väriainepöly voi olla vahingollista ihmisille hengitettynä tai nieltynä.

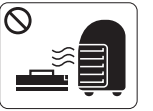

Älä hävitä väriainekasetteja, kiinnitysyksikköä tai muita tulostustarvikkeita polttamalla. ► Tämä voi aiheuttaa räjähdyksen tai tulipalon

vaaran.

Älä anna väriainepölyn päästä kosketuksiin ihon tai vaatteiden  $\mathbf \Phi$ kanssa, kun vaihdat väriainekasettia tai poistat paperitukosta.

► Väriainepöly voi olla vahingollista ihmisille hengitettynä tai nieltynä.

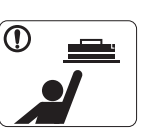

Älä anna väriainekasetteja tai muita tulostustarvikkeita lasten käsiin. ► Väriainepöly voi olla vahingollista ihmisille hengitettynä tai nieltynä.

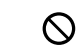

Kierrätystarvikkeiden, kuten väriainekasettien, käyttäminen voi vahingoittaa laitetta.

► Jos laite on vahingoittunut kierrätystarvikkeiden käytön seurauksena, asiakkaalta peritään korjauskulut.

Jos väriainetta joutuu vaatteille, älä pese sitä pois kuumalla  $\odot$ vedellä.

► Kuuma vesi saa väriaineen kiinnittymään kankaaseen. Käytä kylmää vettä.

# <span id="page-12-0"></span>Määräystiedot

Laite on suunniteltu yhteiseen ääniympäristöön, ja useat eri luokituslaitokset ovat myöntäneet sille hyväksyntänsä.

## **Laserturvallisuus**

Tämä tulostin on sertifioitu Yhdysvalloissa DHHS 21 CFR -säteilystandardin (luvun 1 alaluku J) mukaiseksi luokan 1 laserlaitteeksi ja muualla IEC 60825-1:1993 + A1:1997 + A2:2001 -vaatimukset täyttäväksi luokan 1 laserlaitteeksi.

Luokan 1 laitteet eivät tuota haitallista lasersäteilyä. Laserjärjestelmä ja tulostin on suunniteltu niin, ettei käyttäjä koskaan altistu turvallisuusluokkaa 1 ylittävälle lasersäteilylle tulostimen käytön, ylläpitotoimien tai huollon yhteydessä.

#### **ML-551x Series**

- **Aallonpituus**: 800 nm
- **Säteen hajoamiskulma**
	- **Yhdensuuntainen**: 12 astetta
	- **Kohtisuora**: 35 astetta
- **Enimmäisantoteho**: 15 mW

**ML-651x Series**

- **Aallonpituus**: 800 nm
- **Säteen hajonta**
	- **Rinnakkain**: 12 astetta
	- **Kohtisuoraan**: 35 astetta
- **Suurin lähtöteho tai -energia**: 10 mW

#### **VAROITUS**

Älä koskaan käytä tai huolla tulostinta niin, että suojakansi on poistettu laserskanneriyksikön päältä. Näkymätön lasersäteily voi vahingoittaa silmiä.

Laitetta käytettäessä tulee aina noudattaa näitä perusvarotoimia tulipalo-, sähköisku- ja loukkaantumisvaaran välttämiseksi:

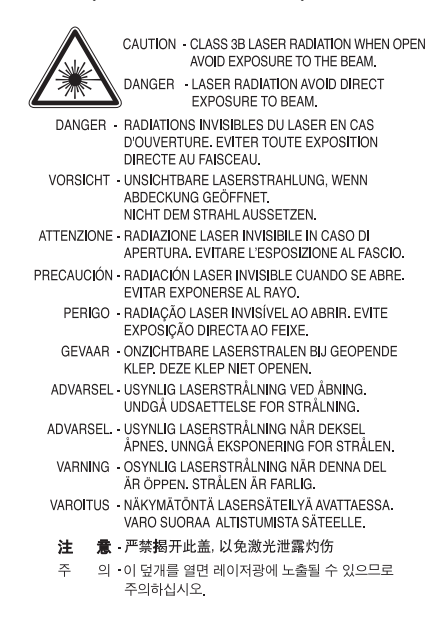

## **Otsoniturvallisuus**

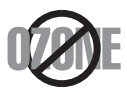

Laite tuottaa otsonikaasua normaalin käytön aikana. Laitteen tuottama otsoni ei ole haitallista käyttäjälle. On kuitenkin suositeltavaa, että laitetta käytetään hyvin ilmastoidussa tilassa.

#### Otsoniin liittyviä lisätietoja saat ottamalla yhteyttä lähimpään Samsung-jälleenmyyjään.

## **Elohopeaturvallisuus**

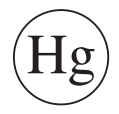

Sisältää elohopeaa. Hävitä paikallisten jätehuoltomääräysten mukaisesti.

## **Virransäästötila**

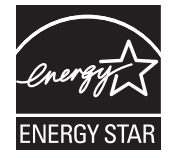

Tämä tulostin käyttää kehittynyttä energiansäästötekniikkaa, joka pienentää virrankulutusta, kun laitetta ei käytetä. Kun tulostin ei vastaanota tietoja tietyn ajan kuluessa, virrankulutusta pienennetään automaattisesti. ENERGY STAR ja ENERGY STAR -merkki ovat Yhdysvalloissa rekisteröityjä merkkejä. [Lisätietoja ENERGY STAR -ohjelmasta on osoitteessa http://www.energystar.gov.](http://www.energystar.gov)

## **Uusiokäyttö**

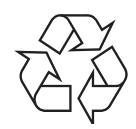

Toimita laitteen pakkausmateriaalit uusiokäyttöön tai hävitä ne ympäristöä säästävällä tavalla.

## **Kiinan markkinoita koskeva määräys**

## 回收和再循环

为了保护环境, 我公司已经为废弃的产品建立了回收和再循环系统。 我们会为您无偿提供回收同类废旧产品的服务。 当您要废弃您正在使用的产品时,请您及时与工厂取得联系, 我们会及时为您提供服务。

#### **(Koskee Euroopan unionia ja muita Euroopan maita, joissa on erilliset keräysjärjestelmät)**

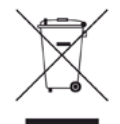

Jos tuotteessa, lisävarusteissa tai ohjeissa on tämä merkintä, tuotetta ja sen elektronisia lisävarusteita (kuten laturia, kuulokemikrofonia ja USB-kaapelia) ei tule hävittää muun talousjätteen seassa, kun niiden käyttöikä on päättynyt. Estä virheellisestä jätteiden hävittämisestä aiheutuva mahdollinen ympäristö- tai terveyshaitta erottelemalla nämä tuotteet muista jätteistä ja kierrättämällä ne niin, että materiaalit käytetään uudelleen mahdollisimman hyvin.

Kotikäyttäjien tulee ottaa yhteyttä tämän tuotteen jälleenmyyjään tai paikalliseen viranomaiseen ja kysyä, missä ja miten nämä tuotteet voidaan kierrättää ympäristöystävällisesti.

Yrityskäyttäjien tulee ottaa yhteyttä tavarantoimittajaan ja selvittää hankintasopimuksen ehdot. Tätä tuotetta ja sen elektronisia lisävarusteita ei pidä hävittää yhdessä muiden kaupallisten jätteiden kanssa.

## **Tuotteen paristojen oikea hävittäminen**

#### **(Koskee Euroopan unionia ja muita Euroopan maita, joissa on erillinen paristojen palautusjärjestelmä)**

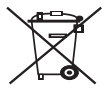

Jos paristossa, käyttöoppaassa tai pakkauksessa on tämä merkintä, se tarkoittaa, että tämän tuotteen sisältämiä paristoja ei saa hävittää muun kotitalousjätteen seassa, kun niiden käyttöikä on päättynyt. Mahdolliset kemikaalien merkinnät Hg, Cd tai Pb osoittavat, että paristo sisältää direktiivin 2006/66/EY suositustasoa enemmän elohopeaa, kadmiumia tai lyijyä. Jos paristoja ei hävitetä asianmukaisella tavalla, nämä aineet voivat olla vaarallisia terveydelle tai ympäristölle. Suojaa luonnonvaroja ja edistä materiaalien uusiokäyttöä – erottele paristot muusta jätteestä ja toimita ne kierrätettäväksi paikalliseen maksuttomaan paristojen palautusjärjestelmään.

## **Radiotaajuinen säteily**

#### **Käyttäjälle tarkoitetut FCC-tiedot**

Tämä laite on FCC-määräysten osan 15 mukainen. Käytöllä on kaksi ehtoa:

- Laite ei saa aiheuttaa haitallista häiriötä.
- Laitteen on kestettävä siihen mahdollisesti kohdistuvat häiriöt, vaikka ne aiheuttaisivat ei-toivottuja muutoksia laitteen toimintaan.

Tämä laite on testattu ja sen on todettu olevan FCC:n sääntöjen osan 15 mukaisten luokan A digitaaliselle laitteelle asetettujen rajoitusten mukainen. Näiden rajoitusten tarkoituksena on suojata ympäristöä vahingolliselta häiriöltä laitteen ollessa käytössä asuintiloissa. Tämä laite tuottaa, käyttää ja voi säteillä radiotaajuusenergiaa. Jos laitetta ei ole asennettu tai sitä ei käytetä ohjeiden mukaisesti, se voi häiritä radioliikennettä. Ei kuitenkaan voida taata, ettei häiriöitä esiinny tietyssä kokoonpanossa. Jos tämä laite aiheuttaa radio- tai televisiovastaanotossa häiriöitä, jotka ovat helposti todettavissa kytkemällä tai katkaisemalla laitteen virta, yritä poistaa ongelma seuraavasti:

- Käännä tai siirrä vastaanottimen antennia.
- Sijoita laite ja vastaanotin kauemmaksi toisistaan.
- Liitä laite ja vastaanotin eri piireihin.
- Pyydä apua jälleenmyyjältä tai kokeneelta radio- tai televisioteknikolta.
- Järjestelmään tehdyt muutokset tai muunnokset, joita kokoonpanosta vastuussa oleva valmistaja ei ole hyväksynyt, saattavat johtaa W laitteen käyttöoikeuksien menettämiseen.

#### **Radiovastaanoton häiriöitä koskevat säännökset Kanadassa**

Tämä digitaalilaite ei ylitä digitaalilaitteiden radiotaajuisen kohinapäästöjen A-luokan rajaa, joka on määritetty Kanadan häiriöitä aiheuttavien laitteiden standardissa ICES-003 ("Digital Apparatus").

Cet appareil numérique respecte les limites de bruits radioélectriques applicables aux appareils numériques de Classe A prescrites dans la norme sur le matériel brouilleur : « Appareils Numériques », ICES-003 édictée par l'Industrie et Sciences Canada.

#### **Federal Communications Commission (FCC)**

#### **Intentional emitter per FCC Part 15**

Laitteessa saattaa olla upotettuna pienen tehon radiolähiverkkolaitteita (radiotaajuudella toimivia langattomia viestintälaitteita), jotka käyttävät 2,4 GHz:n ja/tai 5 GHz:n kaistaa. Tämä osa koskee vain järjestelmiä, joissa on tällaisia laitteita. Tarkista tulostimen päällä olevasta tarrasta, onko järjestelmässä langattomia laitteita.

Järjestelmässä mahdollisesti olevien langattomien laitteiden käyttö on sallittua Yhdysvalloissa vain, jos laitteen päällä olevassa tarrassa on FCC-tunnusnumero.

FCC on määrittänyt yleiseksi ohjeeksi, että käytettäessä langatonta laitetta kehon lähellä laitteen ja kehon välimatka on 20 cm (ei sisällä raajoja). Tätä laitetta tulee käyttää vähintään 20 cm:n päässä kehosta, kun langattomat laitteet ovat käytössä. Tulostimessa mahdollisesti upotettuna olevien langattomien laitteiden teho ei ylitä FCC:n radiosäteilylle asettamia enimmäisarvoja.

Tätä lähetintä ei saa käyttää yhdessä minkään muun antennin tai lähettimen kanssa.

Tämän laitteen käyttö on sallittu seuraavilla kahdella ehdolla: (1) Tämä laite ei saa aiheuttaa haitallisia häiriöitä, ja (2) laitteen on kestettävä siihen mahdollisesti kohdistuvat häiriöt, mukaan lukien ei-toivottuja laitteen toiminnan muutoksia aiheuttavat häiriöt.

Käyttäjä ei voi suorittaa langattomien laitteiden huoltotoimia. Näihin laitteisiin ei tule tehdä mitään muutoksia. Muutosten tekeminen langattomiin laitteisiin aiheuttaa niiden käyttöoikeuden menettämisen. Ota huoltoasioissa yhteys laitteen valmistajaan.

#### **FCC:n lausunto langattoman lähiverkon käytöstä**

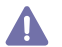

Asennettaessa ja käytettäessä tätä lähettimen ja antennin yhdistelmää radiotaajuushäiriöitä aiheuttava pienin sallittu etäisyys, 1 m W/ cm2, saattaa alittua antennin läheisyydessä. Käyttäjän tulee tämän vuoksi säilyttää aina vähintään 20 cm:n etäisyys antenniin. Tätä laitetta ei tule käyttää yhdessä minkään muun lähettimen tai lähetinantennin kanssa.

### **Venäjän markkinoita koskeva määräys**

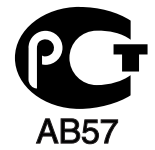

**Saksan markkinoita koskeva määräys**

Das Gerät ist nicht für die Benutzung am Bildschirmarbeitsplatz gemäß BildscharbV vorgesehen.

**Vain Israel**

מספר אישור אלחוטי של משרד התקשורת 51-24146 אסור להחליף את האנטנה המקורית של המכשיר ולא לעשות בו כל שינוי טכני אחר

## **Turkish only**

## • RoHS

EEE Yönetmeliğine Uygundur. This EEE is compliant with RoHS.

• Bu ürünün ortalama yaşam süresi 7 yıl, garanti suresi 2 yildir.

## **Sulakkeella varustetun pistotulpan vaihtaminen (koskee vain Isoa-Britanniaa)**

#### **Tärkeää**

Laitteen virtajohdossa on standardinmukainen (BS 1363) 13 ampeerin pistotulppa, jossa on 13 ampeerin sulake. Kun vaihdat sulakkeen tai tutkit sitä, sinun on asennettava oikea 13 ampeerin sulake. Sulakekotelon kansi on asetettava sen jälkeen takaisin paikalleen. Jos sulakekotelon kansi on kadonnut, pistotulppaa ei saa käyttää, ennen kuin olet asentanut uuden sulakekotelon kannen.

Ota yhteyttä laitteen myyneeseen liikkeeseen.

Ison-Britannian käytetyin sulaketyyppi on tavallinen 13 ampeerin sulake, jonka pitäisi olla sopiva. Joissakin (tavallisesti vanhoissa) rakennuksissa ei käytetä normaaleja 13 ampeerin pistorasioita. Tällöin tarvitset sopivan pistotulppasovittimen. Älä irrota integroitua pistotulppaa.

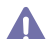

Jos integroitu pistotulppa irrotetaan laitteesta, se on hävitettävä välittömästi. Pistotulpan kytkentöjä ei saa muuttaa. Viallisen tai ohjeiden vastaisesti kytketyn pistotulpan käyttäminen voi aiheuttaa sähköiskun vaaran.

#### **Tärkeä varoitus**

**T**Tämä laite on maadoitettava.

Virtajohdon johtimet on värikoodattu seuraavasti:

- **Vihreä ja keltainen:** maa
- **Sininen:** neutraali
- **Ruskea:** jännitteinen

Jos virtajohdon johtimien värit eivät vastaa pistotulppaan merkittyjä värejä, toimi seuraavasti:

Vihreä ja keltainen johdin on kytkettävä E-kirjaimella tai turvamaadoituksen symbolilla merkittyyn nastaan tai nastaan, joka on vihreä ja keltainen tai vihreä.

Sininen johdin on kytkettävä N-kirjaimella merkittyyn nastaan tai nastaan, joka on musta.

Ruskea johdin on kytkettävä L-kirjaimella merkittyyn nastaan tai nastaan, joka on punainen.

Pistotulpassa, sovittimessa tai sähkötaulussa on oltava 13 ampeerin sulake.

#### **Hyväksynnät ja sertifioinnit**

Tämän tuotteen CE-merkintä symboloi Samsung Electronics Co., Ltd:n vakuutusta siitä, että tuote noudattaa seuraavia direktiivillä 93/68/EEC muutettuja Euroopan unionin direktiivejä mainituista päivämääristä lukien:

Täten Samsung Electronics vakuuttaa, että tämä tuote on seuraavien vaatimusten ja määräysten mukainen:

**ML-551x Series, ML-651x Series:** Radio- ja telepäätelaitedirektiivi (1999/5/EC)

Tätä noudattamisilmoitusta voi tarkastella osoitteessa **[www.samsung.com/printer](http://www.samsung.com/printer)**. Siirry kohteeseen Support > Download center ja kirjoita tulostimesi (MFP) nimi, niin voit selata EuDoC-tietokantaa.

**1.1.1995:** Neuvoston direktiivi 2006/95/EY tietyllä jännitealueilla toimivia sähkölaitteita koskevan jäsenvaltioiden lainsäädännön lähentämisestä.

**1.1.1996:** Neuvoston direktiivi 2004/108/EY (92/31/ETY) sähkömagneettista yhteensopivuutta koskevan jäsenvaltioiden lainsäädännön lähentämisestä.

**09.03.1999:** Neuvoston direktiivi 1999/5/EY radio- ja telepäätelaitteista ja niiden vaatimustenmukaisuuden vastavuoroisesta tunnustamisesta. Täydellinen selvitys mainituista direktiiveistä ja viitatuista standardeista on saatavana Samsung Electronics Co., Ltd:n edustajalta.

#### **Euroopan radiohyväksyntätiedot (EU-hyväksytyillä radiolaitteilla varustetuille tuotteille)**

Koti- tai toimistokäyttöön tarkoitetuissa tulostiniäriestelmissä saattaa olla upotettuna pienen tehon radiolähiverkkolaitteita (radiotaajuudella toimivia langattomia viestintälaitteita), jotka käyttävät 2,4 GHz/5 GHz kaistaa. Tämä osa koskee vain järjestelmiä, joissa on tällaisia laitteita. Tarkista tulostimen päällä olevasta tarrasta, onko järjestelmässä langattomia laitteita.

Järjestelmässä mahdollisesti olevien langattomien laitteiden käyttö on sallittua vain Euroopan unionissa tai liittyvillä alueilla, jos laitteen päällä

olevassa tarrassa on CE-merkintä  $\epsilon$ , jossa on Notified Body -rekisteröintinumero ja Alert Symbol -merkki.

Tulostimessa mahdollisesti upotettuna olevien langattomien laitteiden teho ei ylitä Euroopan komission R&TTE-direktiivin mukaisesti radiosäteilylle asettamia enimmäisarvoja.

#### **Euroopan valtiot, joissa langaton käyttö on hyväksyttyä:**

EU

Alankomaat, Belgia, Espanja, Irlanti, Italia, Itävalta, Kreikka, Kypros, Latvia, Liettua, Luxemburg, Malta, Portugali, Puola, Ranska (taajuusrajoituksin), Ruotsi, Saksa, Slovakia, Slovenia, Suomi, Tanska, Tšekki, Unkari, Viro ja Yhdistynyt kuningaskunta. EEA/EFTA-maat

Islanti, Liechtenstein, Norja ja Sveitsi

#### **Euroopan valtiot, joissa on käyttörajoituksia:**

- **EU:** Ranskassa taajuusalue on rajoitettu välille 2 446,5–2 483,5 MHz laitteissa, joiden lähetysteho ylittää 10 mW (langattomat laitteet).
- **EEA/EFTA-maat:** Rajoituksia ei ole tällä hetkellä.

#### **Langaton käyttö**

Laitteessa saattaa olla upotettuna pienen tehon radiolähiverkkolaitteita (radiotaajuudella toimivia langattomia viestintälaitteita), jotka käyttävät 2,4 GHz:n ja/tai 5 GHz:n kaistaa. Seuraavassa osassa on yleistietoja huomioon otettavista seikoista langatonta laitetta käytettäessä. Lisärajoituksia, -varoituksia ja muita tiettyjä maita koskevia tietoja on kohdissa, joissa käsitellään tiettyjä maita tai alueita. Järjestelmässä olevien langattomien laitteiden käyttö on sallittua vain niissä maissa, jotka on mainittu järjestelmän tarrassa olevassa radiolaitteiden hyväksyntämerkinnässä. Jos maa, jossa aiot käyttää langatonta laitetta, ei ole luettelossa, ota yhteyttä paikalliseen hyväksytyistä radiolaitteista vastaavaan tahoon. Langattomien laitteiden käyttö on tarkasti säädeltyä, joten saattaa olla, että laitteen käyttäminen maassasi ei ole sallittua. Tulostimessa mahdollisesti upotettuna olevien langattomien laitteiden teho on tällä hetkellä huomattavasti radiosäteilylle asetettuja enimmäisarvoja pienempi. Koska langattomat laitteet (joita saattaa olla upotettuna tulostimessasi) säteilevät energiaa radiotaajuuksien turvallisuusstandardien sallittuja enimmäisarvoja vähemmän, valmistajat uskovat, että laitteet ovat turvallisia käyttää. Riippumatta laitteen tehosta on suositeltavaa välttää laitteisiin koskemista niitä käytettäessä.

Yleisenä ohjeena tyypillinen langattoman laitteen ja kehon välimatka käytettäessä langatonta laitetta kehon lähellä (ei sisällä raajoja) on 20 cm. Tätä laitetta tulee käyttää vähintään 20 cm:n päässä kehosta, kun langattomat laitteet ovat käytössä ja lähettävät tietoa.

Tätä lähetintä ei saa käyttää yhdessä minkään muun antennin tai lähettimen kanssa.

Jotkin olosuhteet edellyttävät, että langattomien laitteiden käytölle asetetaan rajoituksia. Seuraavassa on luettelo yleisimmistä rajoituksista:

Langaton radiotaajuutta käyttävä tietoliikenne saattaa aiheuttaa häiriöitä lentokoneiden laitteistoissa. Tämänhetkiset ilmailusäännökset kieltävät langattomien laitteiden käytön lentomatkan aikana. IEEE 802.11B (langaton Ethernet)- ja Bluetooth-tietoliikennelaitteet ovat esimerkkejä langattomista tietoliikennelaitteista.

Ympäristöissä, joissa langattomat laitteet saattavat aiheuttaa häiriöitä muissa laitteissa tai palveluissa, langattomien laitteiden käyttö saattaa olla kiellettyä tai rajoitettua. Esimerkiksi lentoasemilla, sairaaloissa ja hyvin happipitoisissa tai runsaasti helposti räjähtäviä kaasuja sisältävissä tiloissa langattomien laitteiden käyttö saattaa olla kiellettyä tai rajoitettua. Jos et ole varma, onko langattomien laitteiden käyttö tietyssä paikassa tai tilanteessa sallittua, kysy tarkempia tietoja asiasta tietävältä viranomaiselta, ennen kuin käytät langatonta laitetta tai kytket siihen virran.

Kussakin maassa on omat langattomien laitteiden käyttöä koskevat säännöksensä. Koska hankkimassasi järjestelmässä on langaton laite, harkitessasi järjestelmän kuljettamista maasta toiseen tarkista kohdemaan hyväksytyistä radiolaitteista vastaavalta viranomaiselta, onko laitteen käyttöä rajoitettu kohdemaassa, ennen kuin muutat tai lähdet matkalle.

Jos hankkimassasi järjestelmässä on upotettu langaton laite, käytä sitä vain, kun kaikki suojukset ja kannet ovat paikoillaan ja järjestelmä on oikein ja kokonaan koottu.

Käyttäjä ei voi suorittaa langattomien laitteiden huoltotoimia. Näihin laitteisiin ei tule tehdä mitään muutoksia. Muutosten tekeminen langattomiin laitteisiin aiheuttaa niiden käyttöoikeuden menettämisen. Ota huoltoasioissa yhteys laitteen valmistajaan.

Käytä vain siinä maassa hyväksyttyjä ohjaimia, jossa aiot käyttää laitetta. Lisätietoja saat valmistajan järjestelmän palautuspaketista tai ottamalla yhteyttä valmistajan tekniseen tukeen.

Copyright (c) 1998–2001 The OpenSSL Project. Kaikki oikeudet pidätetään.

Uudelleenjakelu ja käyttö lähde- ja binaarimuodoissa muokattuna tai ilman muokkauksia on sallittua, kun seuraavat ehdot täyttyvät:

- **1.** Lähdekoodin uudelleenjakeluihin on sisällytettävä edellä oleva tekijänoikeushuomautus, tämä ehtojen luettelo ja seuraava lauseke.
- **2.** Binaarimuotoisten uudelleenjakelujen ohjeissa ja/tai muussa jakeluun sisältyvässä materiaalissa on oltava edellä oleva tekijänoikeushuomautus, tämä ehtojen luettelo ja seuraava lauseke.
- **3.** Kaikessa tämän ohjelmiston ominaisuuksia kuvaavassa mainosmateriaalissa on oltava seuraava huomautus: "Tämä tuote sisältää ohjelmiston, jonka on kehittänyt OpenSSL Project käytettäväksi OpenSSL Toolkitissä (http://www.openssl.org/)".
- **4.** Nimiä OpenSSL Toolkit ja OpenSSL Project ei saa käyttää tästä ohjelmistosta johdettujen tuotteiden mainostamiseen tai tukemiseen ilman.
- **5.** ennakolta saatua kirjallista lupaa. Jos haluat kirjallisen luvan, lähetä sähköpostia osoitteeseen openssl-core@openssl.org.
- **6.** Tästä ohjelmistosta johdettuja tuotteita ei saa kutsua nimellä OpenSSL, eikä nimi OpenSSL saa sisältyä kyseisten tuotteiden nimiin ilman OpenSSL Projectilta ennakolta saatua kirjallista lupaa.
- **7.** Missä tahansa muodossa olevissa uudelleenjakeluissa on oltava seuraava huomautus: "Tämä tuote sisältää ohjelmiston, jonka on kehittänyt OpenSSL Project käytettäväksi OpenSSL Toolkitissä (http://www.openssl.org/)".

OpenSSL PROJECT ANTAA TÄMÄN OHJELMISTON KÄYTTÖÖN "SELLAISENAAN". SE KIISTÄÄ KAIKKI NIMENOMAISESTI ILMAISTUT TAI OLETETUT TAKUUT MUKAAN LUKIEN MUUN MUASSA OLETETUT TAKUUT TAVARAN SOVELTUVUUDESTA KAUPANKÄYNNIN KOHTEEKSI TAI SOPIVUUDESTA JOHONKIN TIETTYYN TARKOITUKSEEN. OpenSSL PROJECT TAI SEN TOIMITTAJAT EIVÄT OLE VASTUUSSA MISTÄÄN SUORISTA, EPÄSUORISTA, SATUNNAISISTA, ERITYISISTÄ, ESIMERKINOMAISISTA TAI VÄLILLISISTÄ VAHINGOISTA (MUKAAN LUKIEN MUUN MUASSA KORVAAVIEN TARVIKKEIDEN TAI PALVELUIDEN HANKKIMINEN SEKÄ KÄYTÖN, TIETOJEN TAI VOITTOJEN MENETTÄMINEN JA LIIKETOIMINNAN KESKEYTYMINEN) AIHEUTUMISTAVASTA RIIPPUMATTA. TÄMÄ KOSKEE KAIKKIA VASTUUTAPOJA, KUTEN SOPIMUKSESSA OLEVIA VASTUITA, ANKARIA VASTUITA TAI OIKEUDENLOUKKAUKSIA (MUKAAN LUKIEN LAIMINLYÖNTI), JA MITÄ TAHANSA TÄMÄN OHJELMISTON KÄYTÖSTÄ AIHEUTUVAA TOIMINTAA, VAIKKA KYSEISEN VAHINGON MAHDOLLISUUDESTA OLISI ILMOITETTU.

Tämä tuote sisältää kryptografista ohjelmistoa, jonka on kirjoittanut Eric Young (eay@cryptsoft.com). Tämä tuote sisältää ohjelmistoa, jonka on kirjoittanut Tim Hudson (tjh@cryptsoft.com).

## **Alkuperäinen SSLeay-käyttöoikeus**

Copyright (c) 1995–1998 Eric Young (eay@cryptsoft.com). Kaikki oikeudet pidätetään.

Tämä paketti sisältää Eric Youngin (eay@cryptsoft.com) kirjoittaman SSL-ohjelmistototeutuksen. Toteutus kirjoitettiin Netscapen SSL: n mukaisesti.

Tämä kirjasto on käytettävissä vapaasti kaupallisiin ja ei-kaupallisiin tarkoituksiin, kunhan seuraavia ehtoja noudatetaan. Seuraavat ehdot koskevat kaikkea tämän jakelun sisältämää ohjelmistokoodia, mukaan lukien RC4, RSA, lhash, DES jne. varsinaisen SSL-koodin lisäksi. Jakelun sisältämää SSL-dokumentaatiota koskevat samat tekijänoikeusehdot, paitsi että oikeuksien haltija on Tim Hudson (tjh@cryptsoft.com). Tekijänoikeus kuuluu Eric Youngille. Mitään koodin sisältämiä tekijänoikeusilmoituksia ei saa poistaa. Jos tätä pakettia käytetään tuotteessa, Eric Young tulee mainita käytettyjen kirjaston osien tekijänä. Tämä voidaan tehdä tekstimuodossa ohjelman käynnistymisilmoituksissa tai sen mukana toimitetussa dokumentaatiossa (sähköisessä tai painetussa muodossa).

Uudelleenjakelu ja käyttö lähde- ja binaarimuodoissa muokattuna tai ilman muokkauksia on sallittua, kun seuraavat ehdot täyttyvät:

- **1.** Lähdekoodin uudelleenjakeluihin on sisällytettävä tekijänoikeushuomautus, tämä ehtojen luettelo ja seuraava lauseke.
- **2.** Binaarimuotoisten uudelleenjakelujen ohjeissa ja/tai muussa jakeluun sisältyvässä materiaalissa on oltava edellä oleva tekijänoikeushuomautus, tämä ehtojen luettelo ja seuraava lauseke.
- **3.** Kaikessa tämän ohjelmiston ominaisuuksia kuvaavassa mainosmateriaalissa on oltava seuraava huomautus: "Tämä tuote sisältää kryptografista ohjelmistoa, jonka on kirjoittanut Eric Young (eay@cryptsoft.com)". Sana kryptografinen voidaan jättää pois, jos käytetyn kirjaston rutiinit eivät liity kryptografiaan.
- **4.** Jos sisällytät apps-hakemiston Windows-sovelluskoodia (tai siitä johdettua koodia), seuraava huomautus tulee sisällyttää: Tämä tuote sisältää ohjelmiston, jonka on kirjoittanut Tim Hudson (tjh@cryptsoft.com).

ERIC YOUNG ANTAA TÄMÄN OHJELMISTON KÄYTTÖÖN "SELLAISENAAN" JA KAIKKI NIMENOMAISESTI ILMAISTUT TAI OLETETUT TAKUUT, MUKAAN LUKIEN MUUN MUASSA OLETETUT TAKUUT TAVARAN SOVELTUVUUDESTA KAUPANKÄYNNIN KOHTEEKSI TAI SOPIVUUDESTA JOHONKIN TIETTYYN TARKOITUKSEEN, KIISTETÄÄN. TEKIJÄ TAI SEN TOIMITTAJAT EIVÄT OLE VASTUUSSA MISTÄÄN SUORISTA, EPÄSUORISTA, SATUNNAISISTA, ERITYISISTÄ, ESIMERKINOMAISISTA TAI VÄLILLISISTÄ VAHINGOISTA (MUKAAN LUKIEN MUUN MUASSA KORVAAVIEN TARVIKKEIDEN TAI PALVELUIDEN HANKKIMINEN SEKÄ KÄYTÖN, TIETOJEN TAI VOITTOJEN MENETTÄMINEN JA LIIKETOIMINNAN KESKEYTYMINEN) AIHEUTUMISTAVASTA RIIPPUMATTA. TÄMÄ KOSKEE KAIKKIA VASTUUTAPOJA, KUTEN SOPIMUKSESSA OLEVIA VASTUITA, ANKARIA VASTUITA TAI OIKEUDENLOUKKAUKSIA (MUKAAN LUKIEN LAIMINLYÖNTI), JA MITÄ TAHANSA TÄMÄN OHJELMISTON KÄYTÖSTÄ AIHEUTUVAA TOIMINTAA, VAIKKA KYSEISEN VAHINGON MAHDOLLISUUDESTA OLISI ILMOITETTU.

Tämän ohjelmakoodin minkään julkisesti saatavilla olevan version tai johdannaisen käyttöoikeutta ja jakeluehtoja ei voi muuttaa. Tätä koodia ei siis voi kopioida ja luovuttaa toisen käyttöoikeuslisenssin alaisena [mukaan lukien GNU Public Licence -käyttöoikeus].

## 产品中有毒有害物质或元素的名称及含量

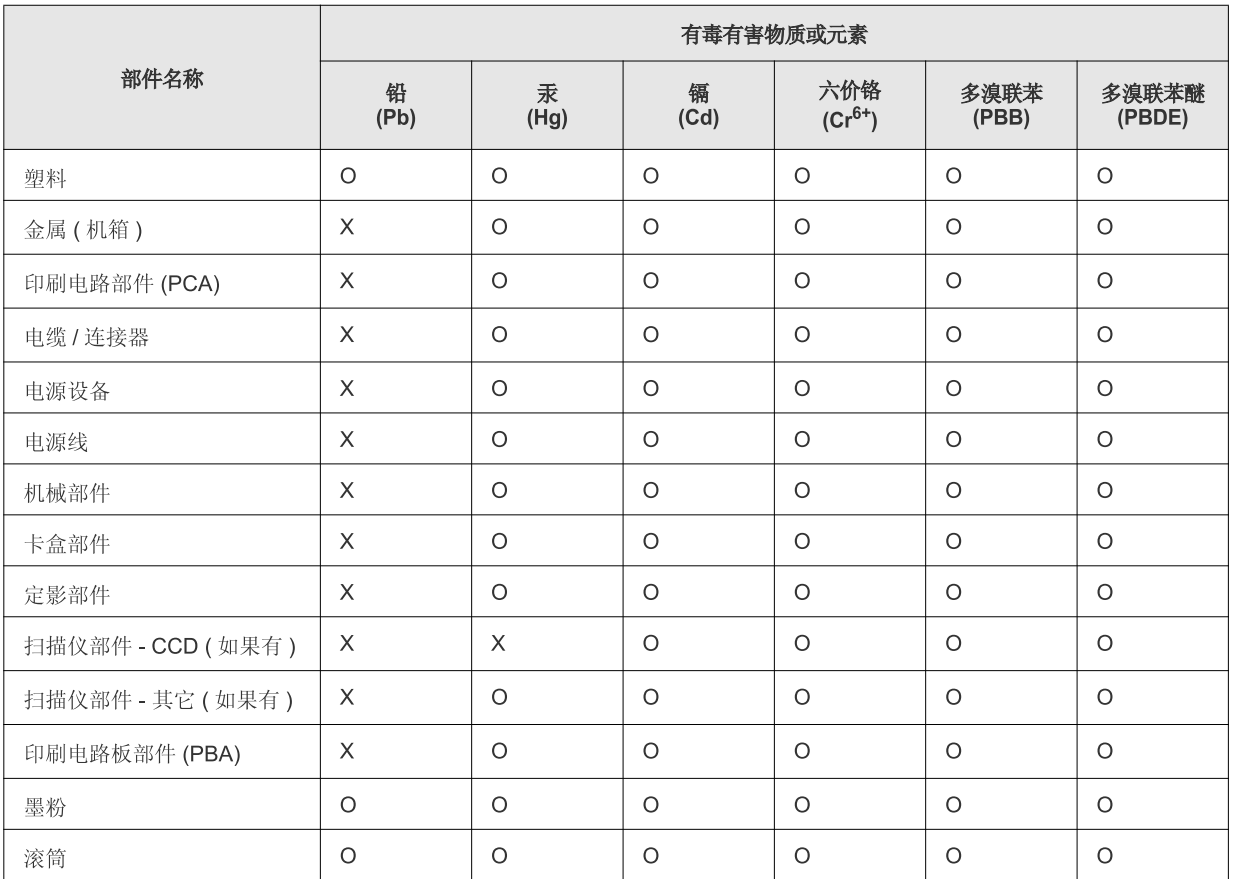

〇: 表示该有毒有害物质在该部件所有均质材料中的含量均在 SJ/T 11363-2006 标准规定的限量要求以下。

×: 表示该有毒有害物质至少在该部件的某一均质材料中的含量超出 SJ/T 11363-2006 标准规定的限量要求。

以上表为目前本产品含有有毒有害物质的信息。本信息由本公司的配套厂家提供, 经本公司审核后而做成, 本产品的部分部件含有有毒有害物<br>质, 这些部件是在现有科学技术水平下暂时无可替代物质, 但三星电子将会一直为满足 SJ/T 11363-2006 标准而做不懈的努力。

# <span id="page-21-0"></span>Tietoja käyttöoppaasta

Tässä käyttöoppaassa on tietoja laitteen käyttämisestä. Oppaasta on hyötyä sekä aloitteleville käyttäjille että asiantuntijoille laitteen asennuksen ja käytön aikana.

- $\mathbb{Z}$ • Lue turvallisuustiedot ennen laitteen käyttöä.
	- Mikäli laitteen käytössä ilmenee ongelmia, lisätietoja on *käyttöoppaan* Vianmääritys-luvussa (katso ["Vianmääritys" sivulla 80\)](#page-79-3).
	- Tässä käyttöoppaassa käytetyt termit on selitetty Sanasto-luvussa (katso ["Sanasto" sivulla 121\)](#page-120-1).
	- Tämän käyttöoppaan kuvat saattavat näyttää erilaisilta kuin oma laitteesi, koska niissä esitetyt lisävarusteet ja mallit vaihtelevat.
	- Tässä käyttöoppaassa kuvatut toimintatavat perustuvat pääosin Windows XP -käyttöjärjestelmään.

## **Esitystapa**

Tässä käyttöoppaassa samasta asiasta voidaan puhua eri termein. Seuraavassa on tästä muutamia esimerkkejä:

- Asiakirja tarkoittaa samaa kuin alkuperäinen asiakirja.
- Paperi tarkoittaa samaa kuin materiaali tai tulostusmateriaali.
- Laite viittaa tulostimeen tai monitoimitulostimeen.

Seuraavassa taulukossa näytetään tässä käyttöohjeessa käytetyt esitystavat:

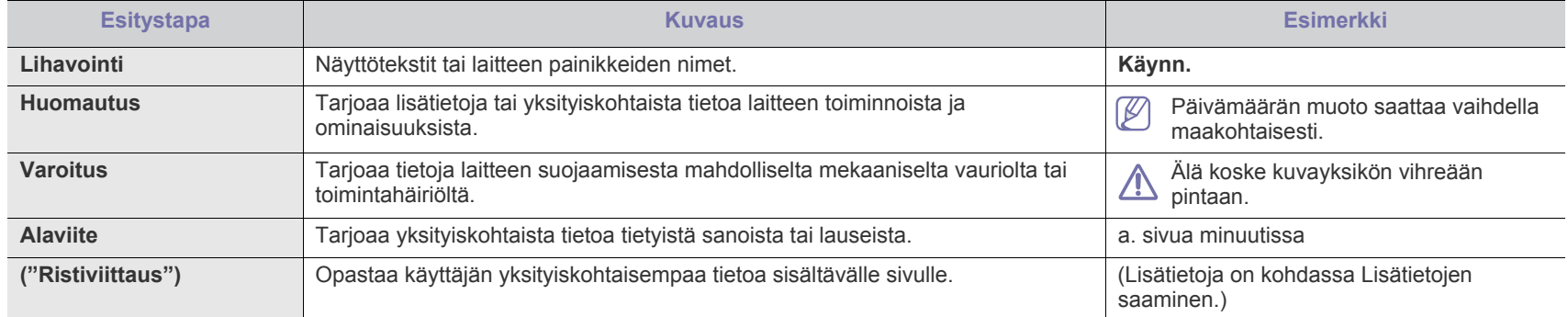

## <span id="page-22-0"></span>**Lisätietojen saaminen**

Lisätietoja laitteen käyttöönotosta ja käytöstä on painetussa ja sähköisessä muodossa seuraavissa lähteissä.

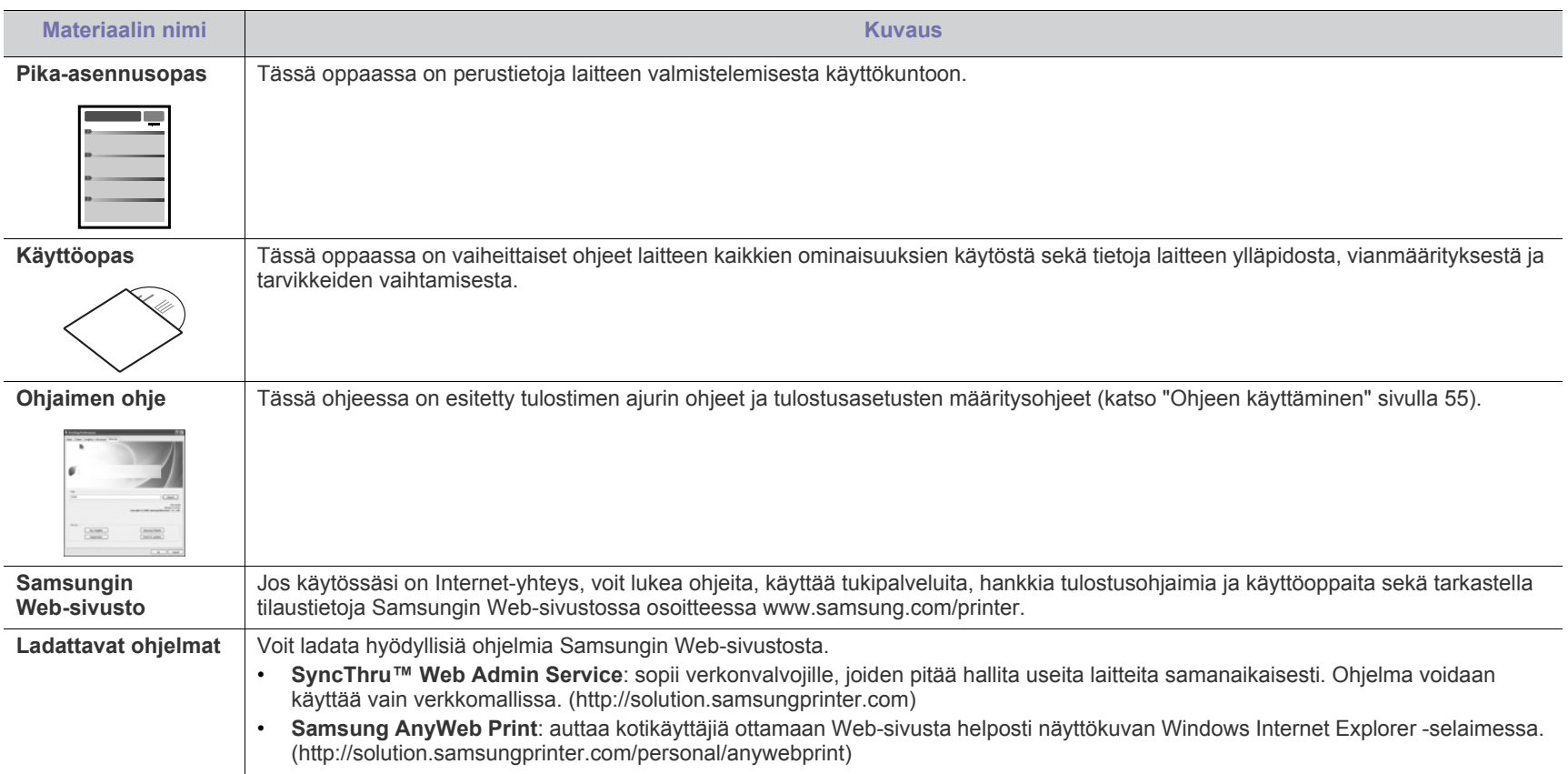

# <span id="page-23-0"></span>Uuden laitteesi ominaisuudet

Uudessa laitteessasi on monia erityisominaisuuksia, jotka parantavat tulostettavien asiakirjojen laatua.

## **Erityisominaisuudet**

#### **Tulosta laadukkaita tulosteita nopeasti**

- Voit tulostaa tehokkaasti jopa 1 200 x 1 200 dpi tarkkuudella.
- ML-551x Series tulostaa A4-kokoista paperia 52 sivun minuuttivauhdilla ja Letter-kokoista paperia 55 sivun minuuttivauhdilla.
- ML-651x Series tulostaa A4-kokoista paperia 62 sivun minuuttivauhdilla ja Letter-kokoista paperia 65 sivun minuuttivauhdilla.

#### **Käsittele useita erityyppisiä tulostusmateriaaleja**

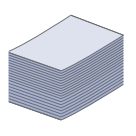

DPI

**MOO** 

- Monikäyttökasetti tukee erilaisia erikoismateriaalityyppejä ja -kokoja.
- Paperikasetti 1 ja lisäkasetit tukevat erikokoisia tavallisia papereita (Lisätietoja on kohdassa ["Tulostusmateriaalin](#page-116-0)  [tekniset tiedot" sivulla 117\)](#page-116-0).

#### **Luo ammattimaisia asiakirjoja (vain Windows)**

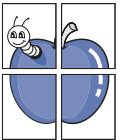

- Tulosta vesileimoja. Voit mukauttaa asiakirjat tulostamalla niihin haluamiasi sanoja, kuten Luottamuksellinen (katso ["Vesileimojen käyttö" sivulla 57\)](#page-56-4).
- Tulosta julisteita. Asiakirjan sivujen teksti ja kuvat voidaan suurentaa ja tulostaa useille arkeille, jotka voidaan teipata sen jälkeen yhteen julisteeksi (katso ["Julisteiden](#page-55-3)  [tulostaminen" sivulla 56\)](#page-55-3).
- Voit käyttää esipainettuja lomakkeita tavallisen paperin kanssa (katso ["Peitteen käyttäminen \(vain PCL-ohjain\)"](#page-56-5)  [sivulla 57](#page-56-5)).

#### **Säästä aikaa ja rahaa**

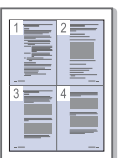

- Voit säästää paperia tulostamalla yhdelle arkille useita sivuja (katso ["Useiden sivujen tulostaminen yhdelle arkille"](#page-54-6)  [sivulla 55](#page-54-6)).
- Tämä laite säästää sähköä automaattisesti vähentämällä virrankulutusta huomattavasti silloin, kun laitetta ei käytetä.
- Voit säästää paperia tulostamalla paperin molemmille puolille (kaksipuolinen tulostaminen). Joissakin malleissa kaksipuolisen tulostuksen käyttäminen edellyttää valinnaisen kaksipuolisen tulostusyksikön asentamista (katso ["Tulostaminen paperin molemmille puolille" sivulla 56\)](#page-55-4).

#### **Lisää laitteen muistitilaa**

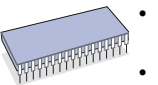

- Laitteessa on lisämuistipaikka muistin laajentamista varten (katso ["Saatavissa olevat lisävarusteet" sivulla 103\)](#page-102-4).
- Zoran IPS -emulointi\* on yhteensopiva PostScript 3 (PS) kanssa, mikä mahdollistaa PS-tulostuksen.

#### **ZORAN**<sup>\*</sup> \* \*PostScript 3 -yhteensopiva Zoran IPS -emulointi:

© Copyright 1995–2005 Zoran Corporation. Kaikki oikeudet pidätetään. Zoran, Zoran-logo, IPS/PS3 ja OneImage ovat Zoran Corporationin tavaramerkkejä.

**136 PS3-fonttia:** Sisältää Monotype Imaging Inc:n UFST:n ja MicroTypen.

#### **Tulosta erilaisissa ympäristöissä**

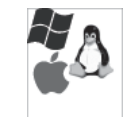

- Voit tulostaa eri käyttöjärjestelmiin perustuvilla koneilla, kuten Windows-, Linux-, Macintosh- ja UNIX-koneilla (katso ["Järjestelmävaatimukset" sivulla 31\)](#page-30-2).
- Laitteessa on USB-liitäntä, valinnainen rinnakkaisliitäntä ja verkkoliitäntä.

#### **Käytä USB-flash-muistilaitteita**

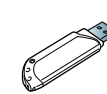

Jos sinulla on USB-muistilaite, voit käyttää sitä tämän laitteen kanssa monin tavoin.

• Voit tulostaa suoraan tietoja, jotka on tallennettu muistilaitteeseen.

#### **Eco Print**

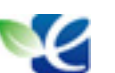

Voit vähentää väriaineen ja paperin käyttöä (katso ["Hyödyllisten painikkeiden esittely" sivulla 29\)](#page-28-7).

#### <span id="page-24-0"></span>**Joidenkin toimintojen ja lisäominaisuuksien käytettävyys voi vaihdella malleittain ja maittain.**

Eri mallien ominaisuuksia:

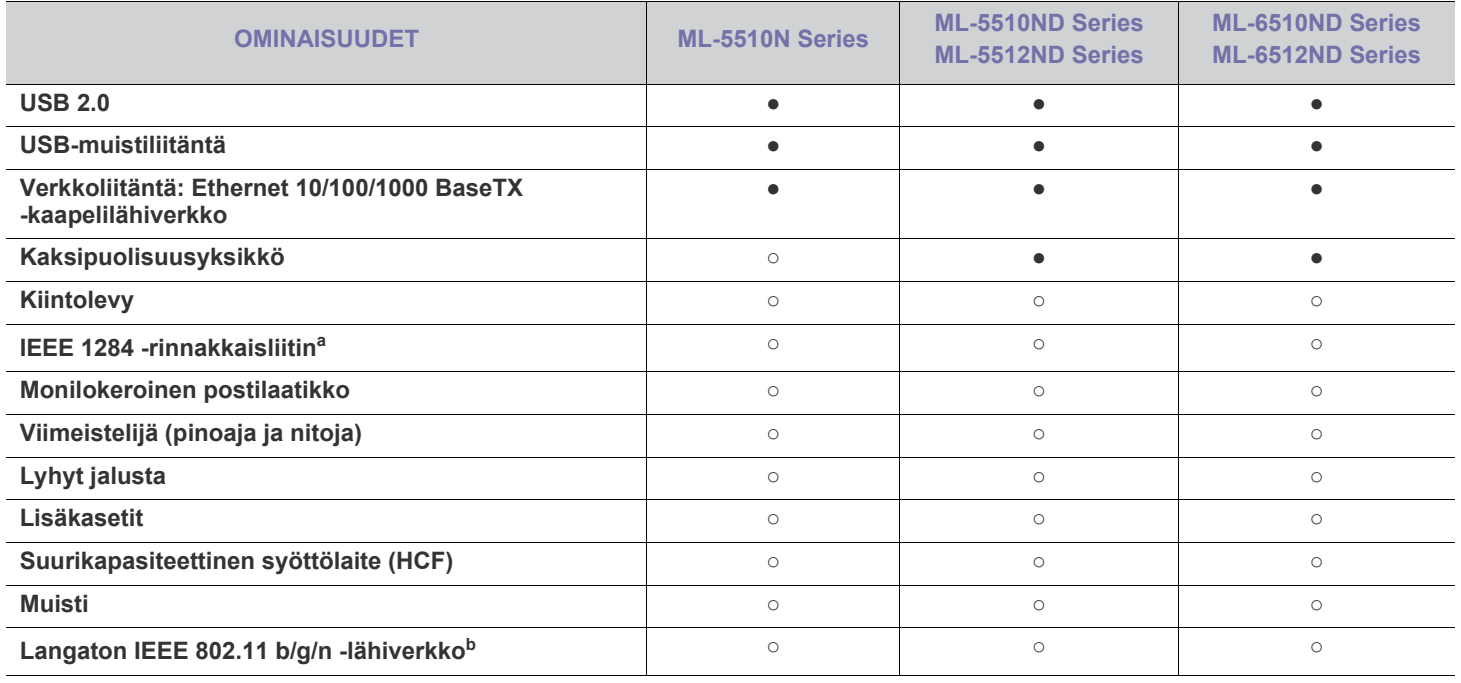

a.Jos käytät rinnakkaisporttia, et voi käyttää USB-kaapelia.

b.WLAN-kortteja ei ehkä ole saatavana kaikissa maissa. Ota yhteyttä Samsung-jälleenmyyjääsi tai paikkaan, josta ostit laitteen.

(●: sisältyy, ○: valinnainen, tyhjä: ei saatavissa)

# <span id="page-25-0"></span>**Johdanto**

## Tässä luvussa on laitteen yleiskuvaus.

#### **Tämä luku sisältää seuraavat aiheet:**

- [Laitteen yleiskuvaus](#page-25-1)
- Ohjauspaneelin yleiskuvaus

## <span id="page-25-1"></span>**Laitteen yleiskuvaus**

## <span id="page-25-2"></span>**Näkymä edestä**

- [Ohjauspaneelin toiminta](#page-28-0)
- [Hyödyllisten painikkeiden esittely](#page-28-2)

<span id="page-25-3"></span>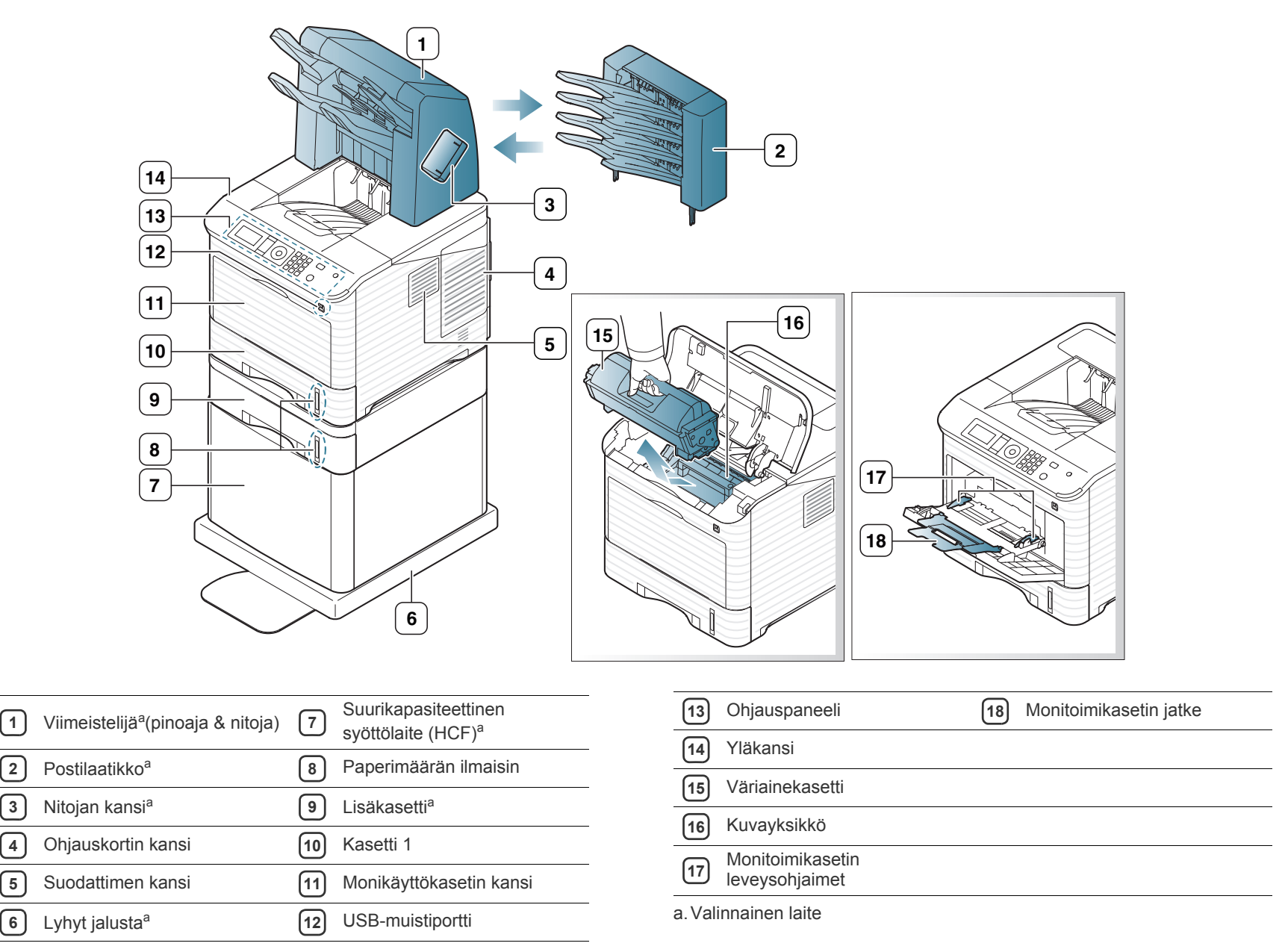

<span id="page-26-0"></span>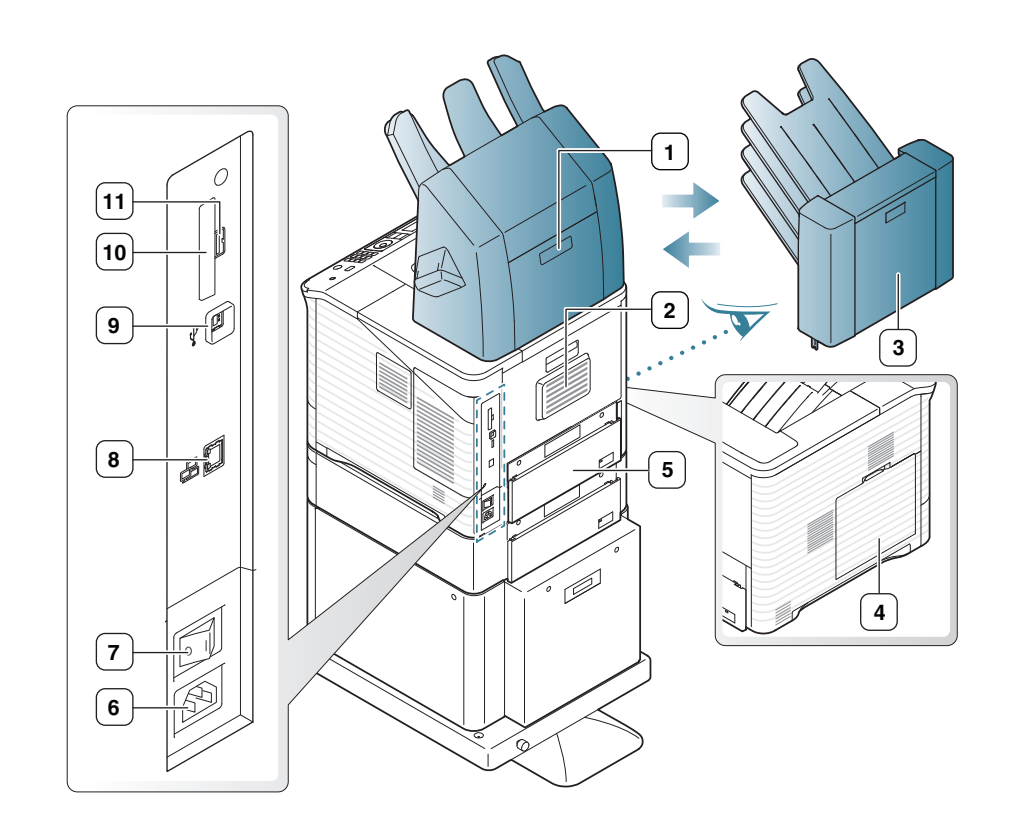

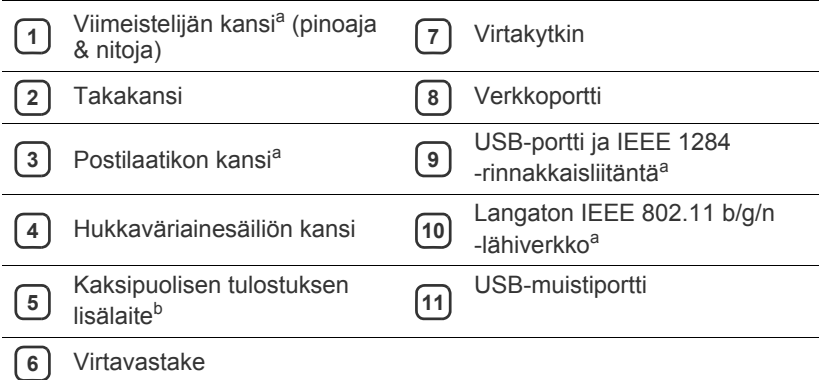

a.Valinnainen laite

b.Lisävaruste joissakin malleissa.

<span id="page-27-0"></span>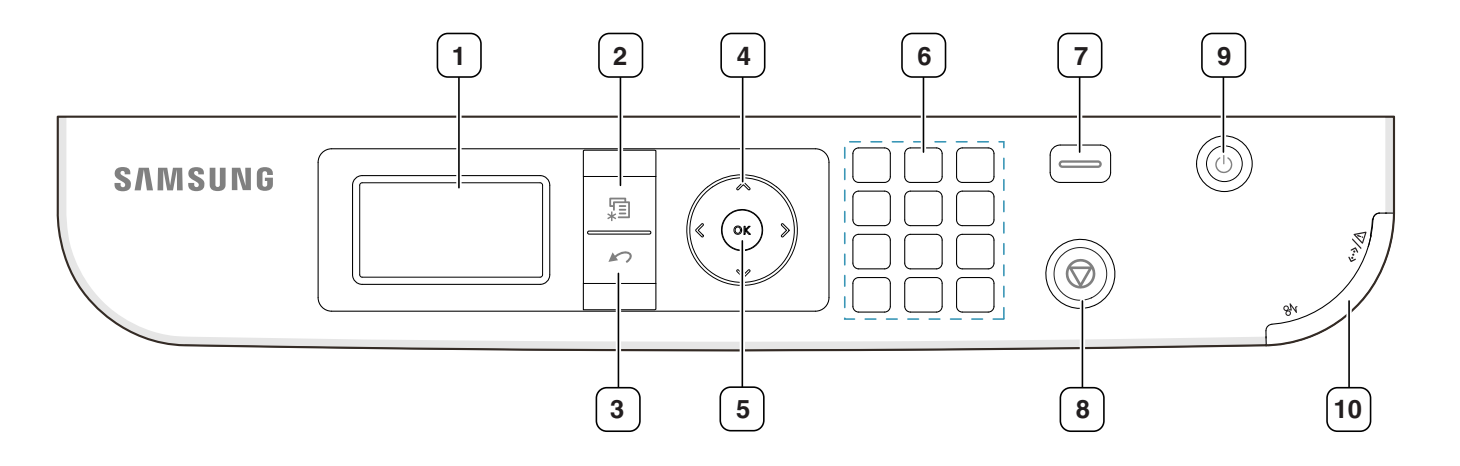

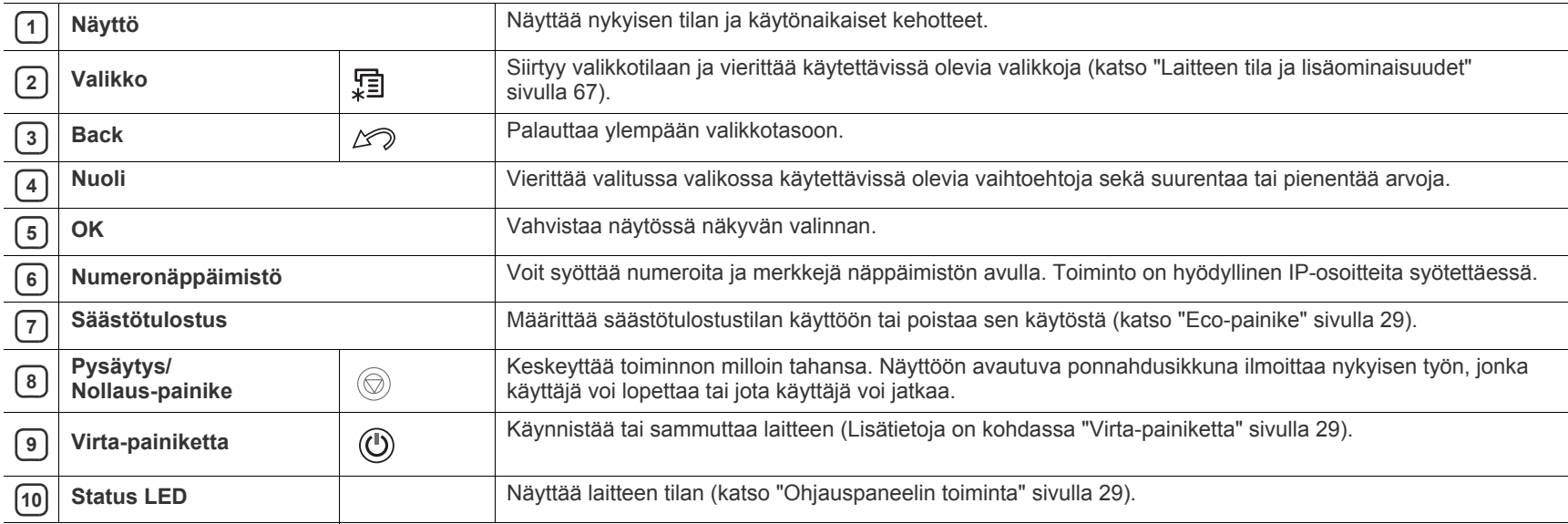

## <span id="page-28-0"></span>**Ohjauspaneelin toiminta**

### <span id="page-28-1"></span>**Tilan merkkivalot**

Merkkivalojen väri ilmaisee laitteen nykyisen tilan.

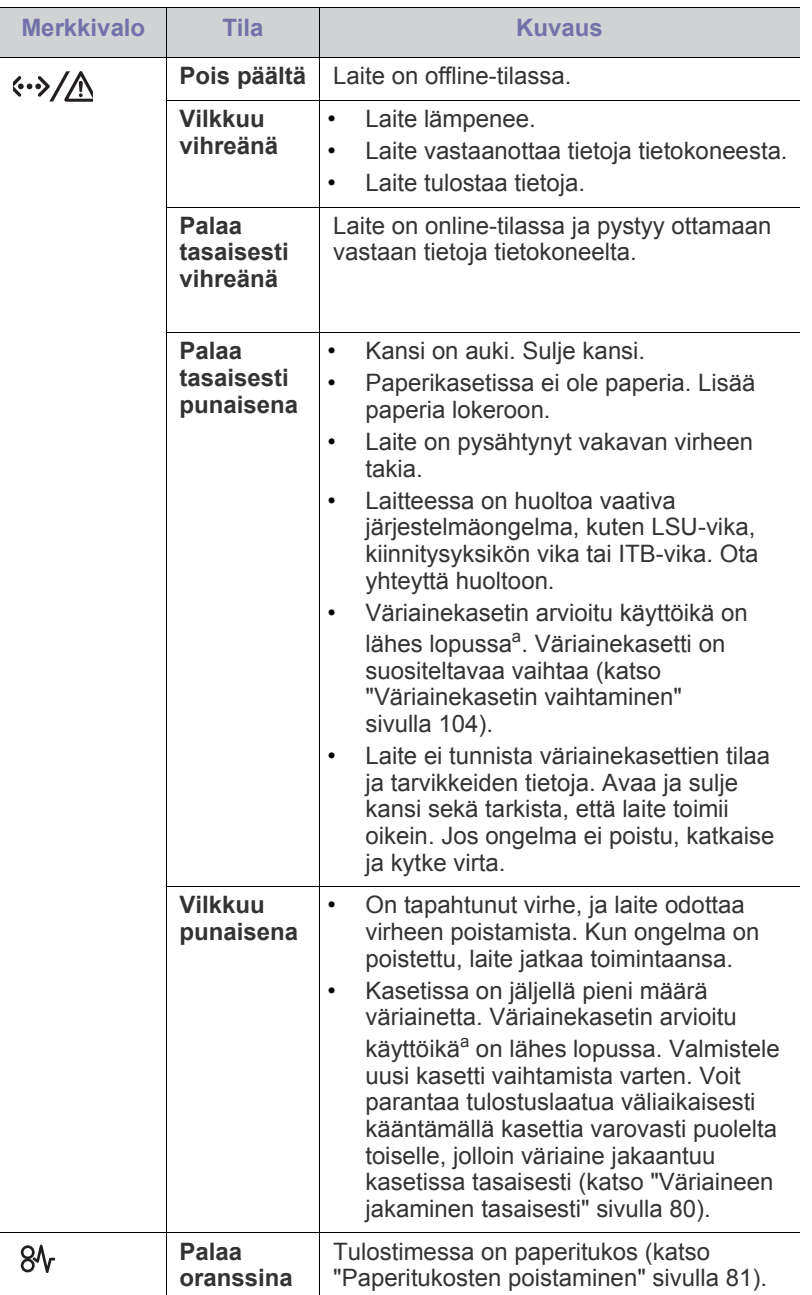

a.Kasetin arvioitu käyttöikä tarkoittaa odotettua tai arvioitua väriainekasetin käyttöikää, joka ilmaisee kasetin ISO/IEC 19752 -standardin mukaisen keskimääräisen tulostuskapasiteetin. Sivujen määrään saattaa vaikuttaa käyttöympäristö, tulostusväli, grafiikka sekä materiaalin tyyppi ja koko. Kasetissa saattaa olla jäljellä hieman väriainetta, vaikka punainen merkkivalo palaisi ja tulostin lopettaisi tulostamisen.

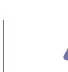

- Samsung ei suosittele muiden kuin aitojen Samsung-väriainekasettien (kuten uudelleentäytettyjen tai uudelleenvalmistettujen väriainekasettien) käyttämistä. Samsung ei voi taata muiden kuin aitojen Samsung-väriainekasettien laadun. Laitteen takuu ei kata muiden kuin aitojen Samsung-väriainekasettien käytön vuoksi tarvittavat huolto- tai korjaustyöt.
- Tulostusvirheet näkyvät Smart Pan[el -ikkunassa. Jos ongelma ei](#page-73-5)  M [poistu, ota yhteyttä huo](#page-73-5)ltoon (katso "Smart Panel -ohjelman käyttäminen" sivulla 74).

## <span id="page-28-7"></span><span id="page-28-3"></span><span id="page-28-2"></span>**Hyödyllisten painikkeiden esittely**

### **Valikko-painike**

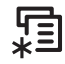

Kun haluat selvittää laitteen tilan ja määrittää laitt[een käyttämään jotakin](#page-66-3)  [lisäominaisuutta, paina](#page-66-3) **Valikko**-painiketta (katso "Laitteen tila ja lisäominaisuudet" sivulla 67).

## <span id="page-28-4"></span>**Eco-painike**

Voit ottaa säästötulostustilan käyttöön painamalla painiketta. Voit myös poistaa sen käytöstä painamalla painiketta. Voit määrittää sääst[ötulostustilan asetukset Syn](#page-72-3)cThru™ Web Service -palvelun kautta (katso "Säästötulostus" sivulla 73).

- **1.** Paina ohjauspaneelin Eco-painiketta.
- <span id="page-28-8"></span>**2.** Painikkeen merkkivalo syttyy. Tämä tarkoittaa sitä, että säästötulostustila on käytössä.

Jos haluat poistaa säästötulostustilan käytöstä, paina Eco-painiketta uudelleen.

## <span id="page-28-5"></span>**Pysäytys/Nollaus-painike**

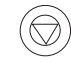

Painamalla  $\circledcirc$ -painiketta voit tehdä seuraavat toimet:

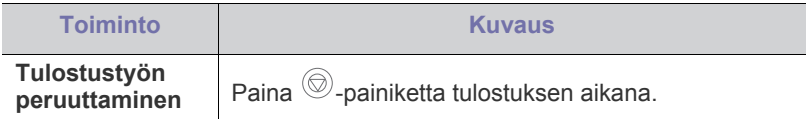

## <span id="page-28-6"></span>**Virta-painiketta**

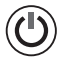

Kun haluat käynnistää tai sammuttaa laitteen, paina tätä painiketta, kunnes **Katk. virta** -ikkuna tulee näkyviin. Sammuta laite valitsemalla **Kyllä**. Tämän painikkeen avulla voit myös kytkeä virran laitteeseen.

# <span id="page-29-0"></span>2.Käyttöönotto

Tämä luku sisältää vaiheittaiset ohjeet USB-kaapelilla kytkettävän laitteen ja ohjelmiston saattamiseksi käyttökuntoon.

#### **Tämä luku sisältää seuraavat aiheet:**

- [Laitteiston valmisteleminen käyttökuntoon](#page-29-1)
- [Testisivun tulostaminen](#page-29-2)
- [Tuotepakettiin kuuluva ohjelmisto](#page-29-3)
- Tuetut valinnaiset laitteet ja ominaisuudet saattavat vaihdella P mallikohtaisesti. Tarkista laitteesi mallin nimi (katso ["Eri mallien](#page-24-0)  [ominaisuudet" sivulla 25\)](#page-24-0).

## <span id="page-29-1"></span>**Laitteiston valmisteleminen käyttökuntoon**

Tässä osassa kerrotaan, miten laite otetaan käyttöön. Tämä kerrotaan myös pika-asennusoppaassa. Lue ensin pika-asennusopas ja noudata seuraavia ohjeita:

**1.** Valitse vakaa paikka.

Valitse tasainen ja vakaa paikka, jossa on tarpeeksi tilaa ilmanvaihtoa varten. Jätä tilaa kansien ja paperilokerojen avaamista varten.

Alueella on oltava hyvä ilmanvaihto, ja sen on oltava suojattu suoralta auringonvalolta sekä kuumuudelta, kylmyydeltä ja kosteudelta. Älä sijoita laitetta pöydän reunalle.

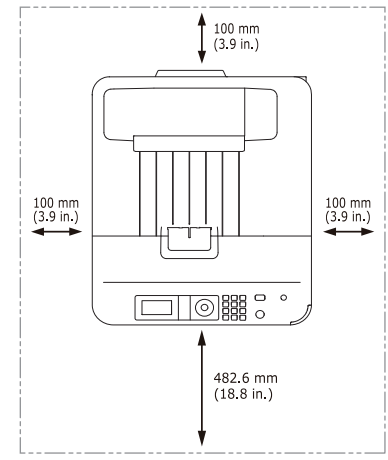

Tulostus onnistuu alle 1 000 metrin korkeudessa. Varmista paras mahdollinen tulostuslaatu määrittämällä tarvittavat korkeusasetukset (katso ["Korkeuden säätö" sivulla 44\)](#page-43-5).

Aseta laite tasaiselle ja vakaalle pinnalle, jolla se ei kallistu yli kahta senttimetriä. Muussa tapauksessa tulostuslaatu saattaa heikentyä.

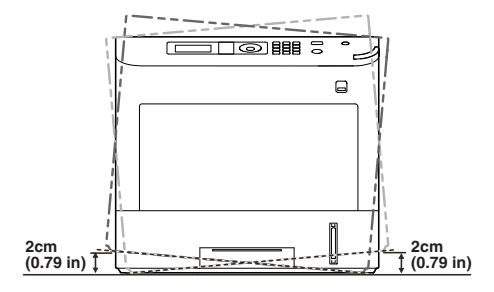

- [Järjestelmävaatimukset](#page-30-0)
- [Paikallisesti liitetyn tulostimen ohjaimen asentaminen](#page-31-3)
- **2.** Pura laite pakkauksesta ja tarkista, että kaikki osat ovat mukana.
- **3.** Ota teippi pois.
- **4.** Asenna kaikki tarvittavat osat, kuten väriainekasetti ja lisäominaisuudet. (Lisätietoja on kohdassa ["Tarvikkeet ja lisävarusteet" sivulla 103](#page-102-5)).
- **5.** Lisää paperia (katso ["Paperin lisääminen paperikasettiin" sivulla 48](#page-47-3)).
- **6.** Varmista, että kaikki kaapelit on kytketty laitteeseen.
- **7.** Kytke virta laitteeseen.
	- Tätä laitetta ei voi käyttää sähkökatkoksen aikana.
	- Kun siirrät laitetta, älä kallista sitä äläkä käännä sitä ylösalaisin. Muuten väriaine voi levitä laitteen sisälle ja vahingoittaa laitetta tai aiheuttaa huonon tulostusjäljen.

## <span id="page-29-2"></span>**Testisivun tulostaminen**

Tulosta esittelysivu varmistaaksesi, että laite toimii oikein.

- **1.** Valitse ohjauspaneelista **Valikko**.
- **2.** Korosta **Tiedot**-vaihtoehto painamalla ylä- tai alanuolipainiketta ja paina sitten **OK**.
- **3.** Korosta **Esittelysivu**-vaihtoehto painamalla ylä- tai alanuolipainiketta ja valitse sitten **OK**.
- **4.** Kun **Tulosta?** tulee näyttöön, paina **OK**. Laite aloittaa esittelysivun tulostamisen.

## <span id="page-29-3"></span>**Tuotepakettiin kuuluva ohjelmisto**

Kun olet asentanut laitteen ja liittänyt sen tietokoneeseen, sinun on asennettava tulostinohjelmisto. Jos käyttöjärjestelmä on Windows tai Mac OS, asenna ohjelmisto laitteen mukana toimitetulta CD-levyltä. Jos [käyttöjärjestelmä on Linux tai muu UNIX-käyttöjärjestelmä, lataa ohjelmisto](www.samsung.com/printer)  Samsungin Web-sivustosta (www.samsung.com/printer) ja asenna se.

Laitteen ohjelmisto päivitetään ajoittain, kun esimerkiksi uusi käyttöjärjestelmä julkaistaan. Jos se on tarpeen, lataa uusin versio Samsungin sivustosta (www.samsung.com/printer).

W

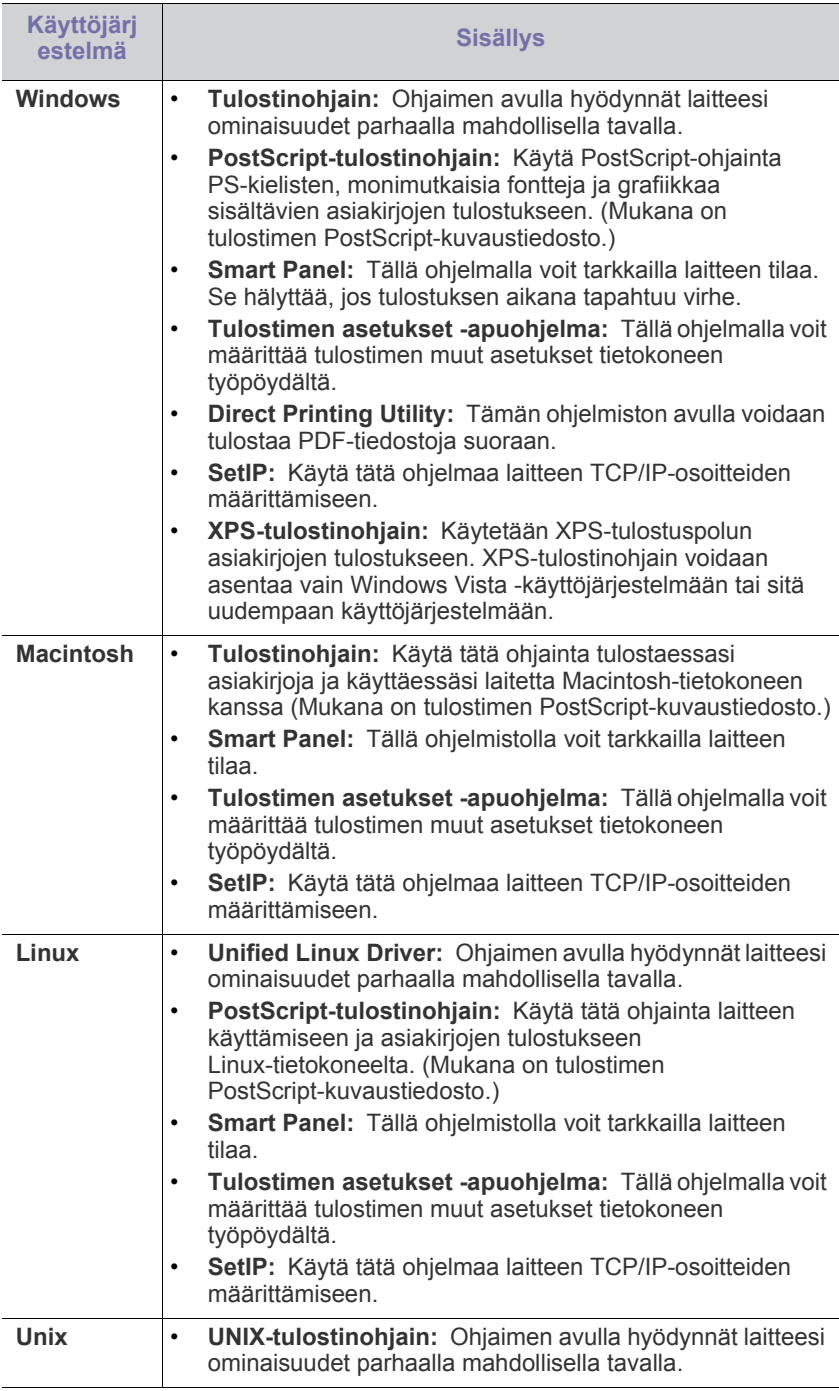

## <span id="page-30-2"></span><span id="page-30-0"></span>**Järjestelmävaatimukset**

Varmista ennen aloittamista, että järjestelmä täyttää seuraavat vaatimukset:

## <span id="page-30-1"></span>**Microsoft® Windows®**

Laitteesi tukee jotain seuraavista Windows-käyttöjärjestelmistä.

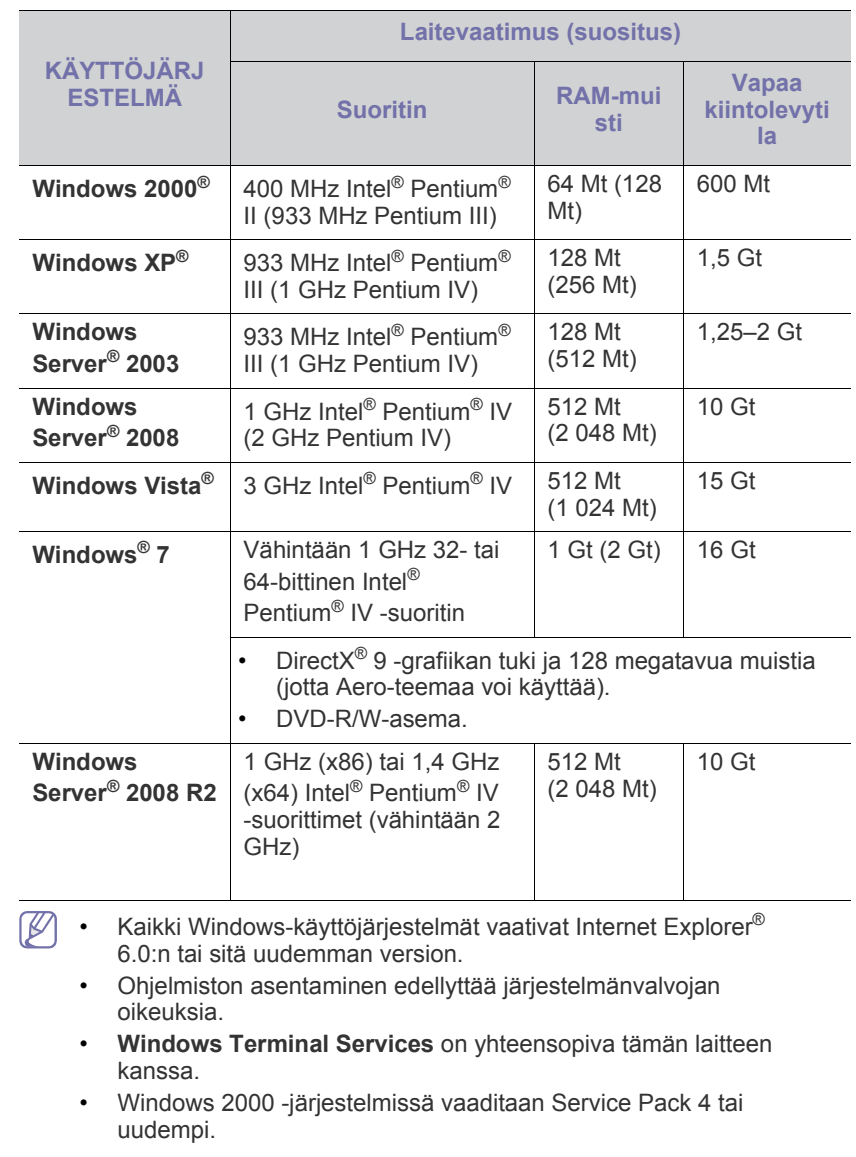

## <span id="page-31-0"></span>**Macintosh**

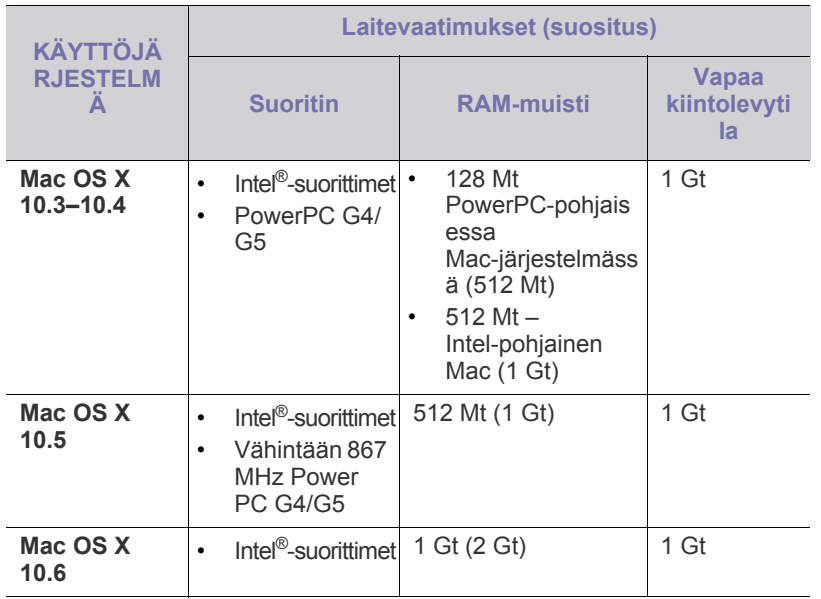

### <span id="page-31-1"></span>**Linux**

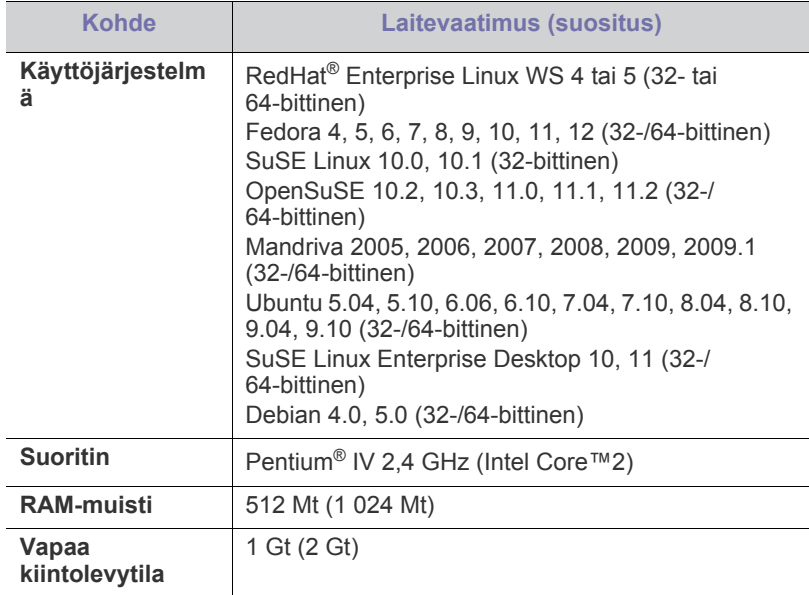

## <span id="page-31-2"></span>**UNIX**

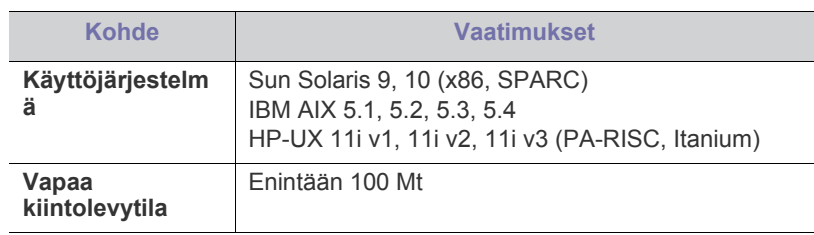

## <span id="page-31-3"></span>**Paikallisesti liitetyn tulostimen ohjaimen asentaminen**

Käytä enintään 3 metriä (10 jalkaa) pitkää USB-kaapelia. W

## <span id="page-31-4"></span>**Windows**

Voit asentaa laiteohjelmiston normaalilla tai mukautetulla tavalla. Seuraavia toimia suositellaan suurimmalle osalle käyttäjistä, joiden laite on liitetty suoraan tietokoneeseen. Kaikki laitetoiminnoille välttämättömät komponentit asennetaan.

- **1.** Varmista, että laite on liitetty tietokoneeseen ja että siihen on kytketty virta.
- **2.** Aseta laitteen mukana toimitettu ohjelmisto-CD-levy CD-asemaan.
- **3.** Valitse **Asenna nyt**.

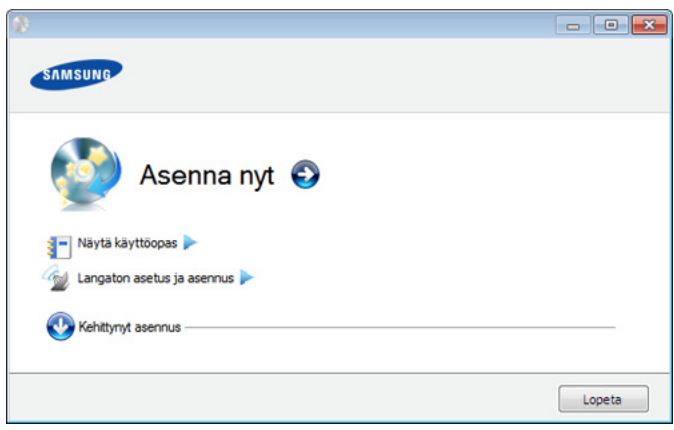

• **Langaton asetus ja asennus** -valikko näkyy. Voit käyttää tätä V valikkoa, jos laitteeseen on asennettu valinnainen langaton verkkokortti ja/tai laite on liitetty tietokoneeseen USB-kaapelilla.

> Asenna valinnainen langaton verkkokortti. Lisätietoja **Langaton asetus ja asennus** -valikon toimintojen käyttämisestä on valinnaisen langattoman verkkokortin mukana olevassa verkon asennusoppaassa.

• **Kehittynyt asennus** -kohdassa on **Mukautettu asennus** -asetus. **Mukautettu asennus** antaa sinun valita laitteen kytkentätavan ja asennettavat osat. Noudata ikkunan ohjeita.

- **4.** Lue **Käyttöoikeussopimus** ja valitse **Hyväksyn käyttöoikeussopimuksen ehdot.**. Valitse sitten **Seuraava**. Ohjelma etsii laitetta.
- **5.** Löytyneet laitteet näkyvät näytössä. Valitse käytettävä laite ja valitse sitten **Seuraava**.

Jos ohjain löysi vain yhden laitteen, näyttöön tulee  $\cancel{\varphi}$ vahvistusikkuna.

**6.** Kun asennus on valmis, näyttöön tulee ikkuna, jossa sinua kehotetaan tulostamaan testisivu. Jos haluat tulostaa testisivun, valitse **Tulosta testisivu**.

Valitse muutoin **Seuraava** ja siirry vaiheeseen 8.

**7.** Jos testisivu tulostuu oikein, valitse **Kyllä**.

Jos testisivu ei tulostu oikein, tulosta se uudelleen valitsemalla **Ei**.

**8.** Jos haluat rekisteröityä laitteen käyttäjäksi ja saada tietoja Samsungilta, valitse **Online-rekisteröinti**.

#### **9.** Napsauta **Valmis**-painiketta.

Jos tulostinohjain ei toimi oikein, poista ohjaimen asennus ja asenna (K se uudestaan noudattamalla seuraavia ohjeita.

- a) Varmista, että laite on liitetty tietokoneeseen ja että virta on kytketty.
- b) Valitse **Käynnistä**-valikosta **Ohjelmat** tai **Kaikki ohjelmat** > **Samsung Printers** > **tulostinohjaimen nimi** > **Poista asennus**.
- c) Valits[e tarvittava asetus ja noudata ikkunassa näkyviä ohjeita.](#page-31-3)
- d) [Kun ohjaim](#page-31-3)[en asennus on poistettu, asenna ohjain uudelleen](#page-39-3)  (katso "Paikallisesti liitetyn tulostimen ohjaimen asentaminen" sivulla 32 ja "Verkkotulostimen ohjaimen asentaminen" sivulla 40).

### **Hiljainen asennustila (vain Windows)**

Hiljainen asennustila on on asennusmenetelmä, joka ei vaadi toimenpiteitä käyttäjältä. Kun käynnistät asennuksen, laiteohjain ja ohjelmisto asennetaan automaattisesti tietokoneeseen. Voit käynnistää hiljaisen asennuksen kirjoittamalla komentoikkunaan **/s** tai **/S**.

#### **Komentoriviparametrit**

Komentoikkunassa käytettävissä olevat komennot on lueteltu seuraavassa taulukossa.

Seuraavat komentoriviparametrit ovat voimassa ja niitä käytetään, kun komentoa käytetään **/s**:n tai **/S**:n kanssa. **/h**, **/H** tai **/?** ovat kuitenkin poikkeuksellisia komentoja, joita voidaan käyttää yksinään.

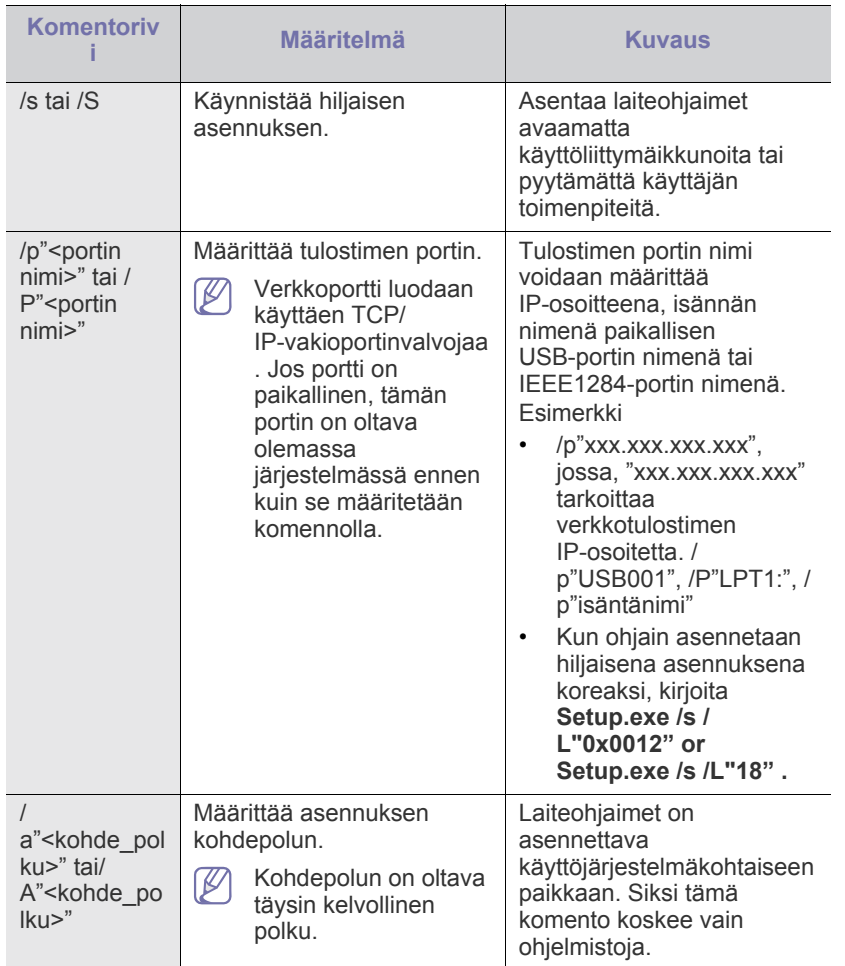

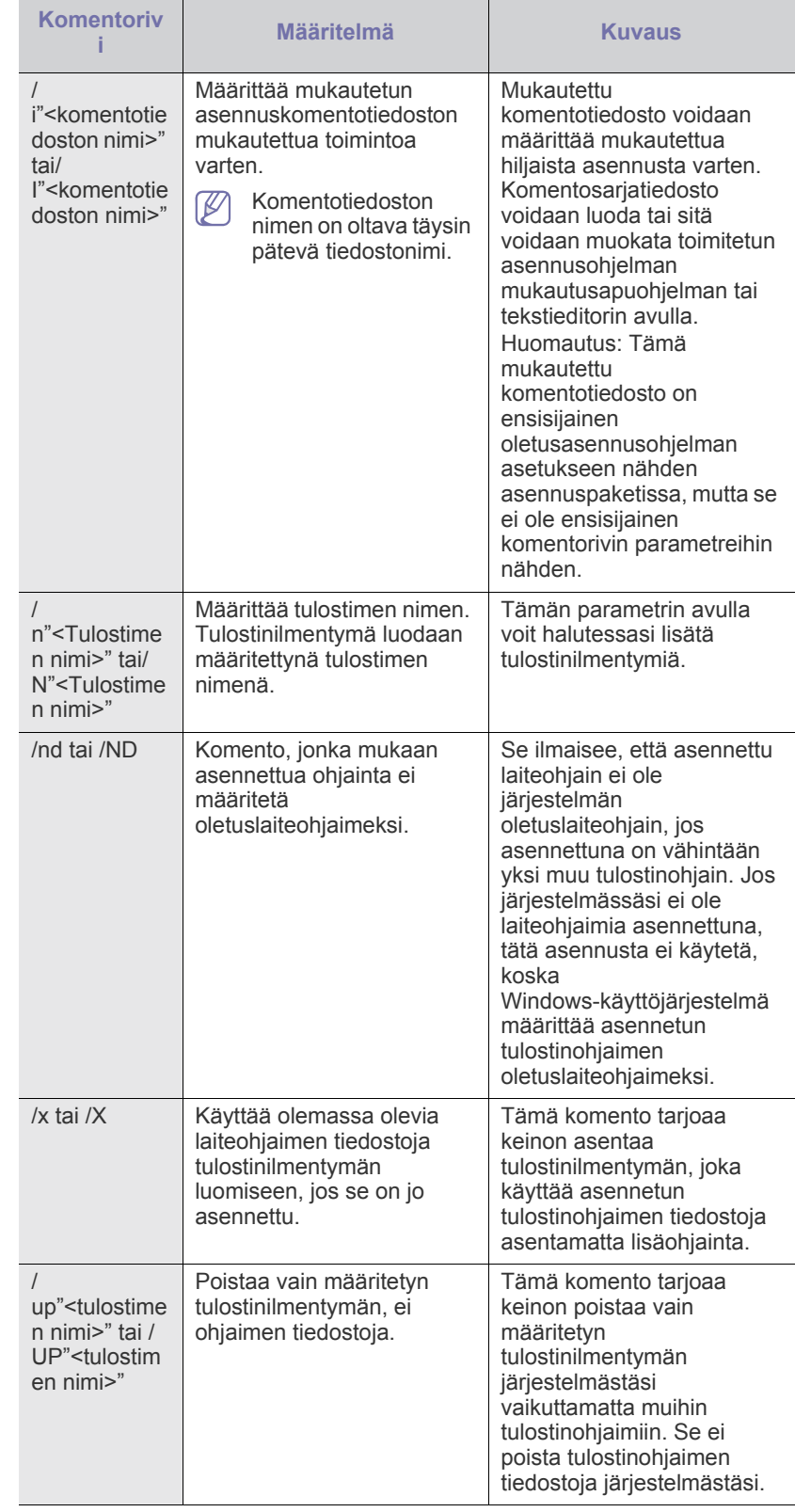

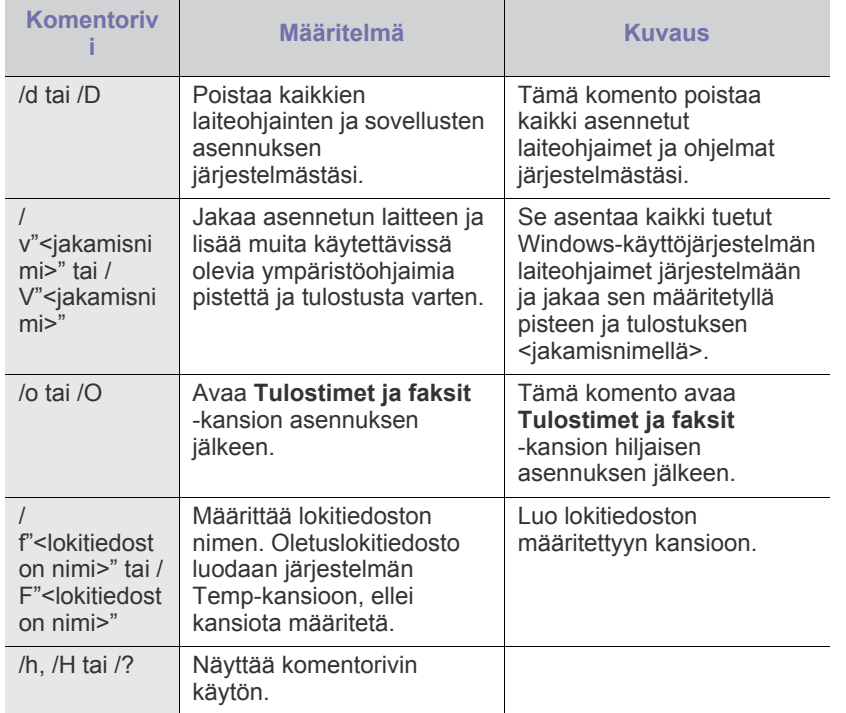

## **Kielikoodi**

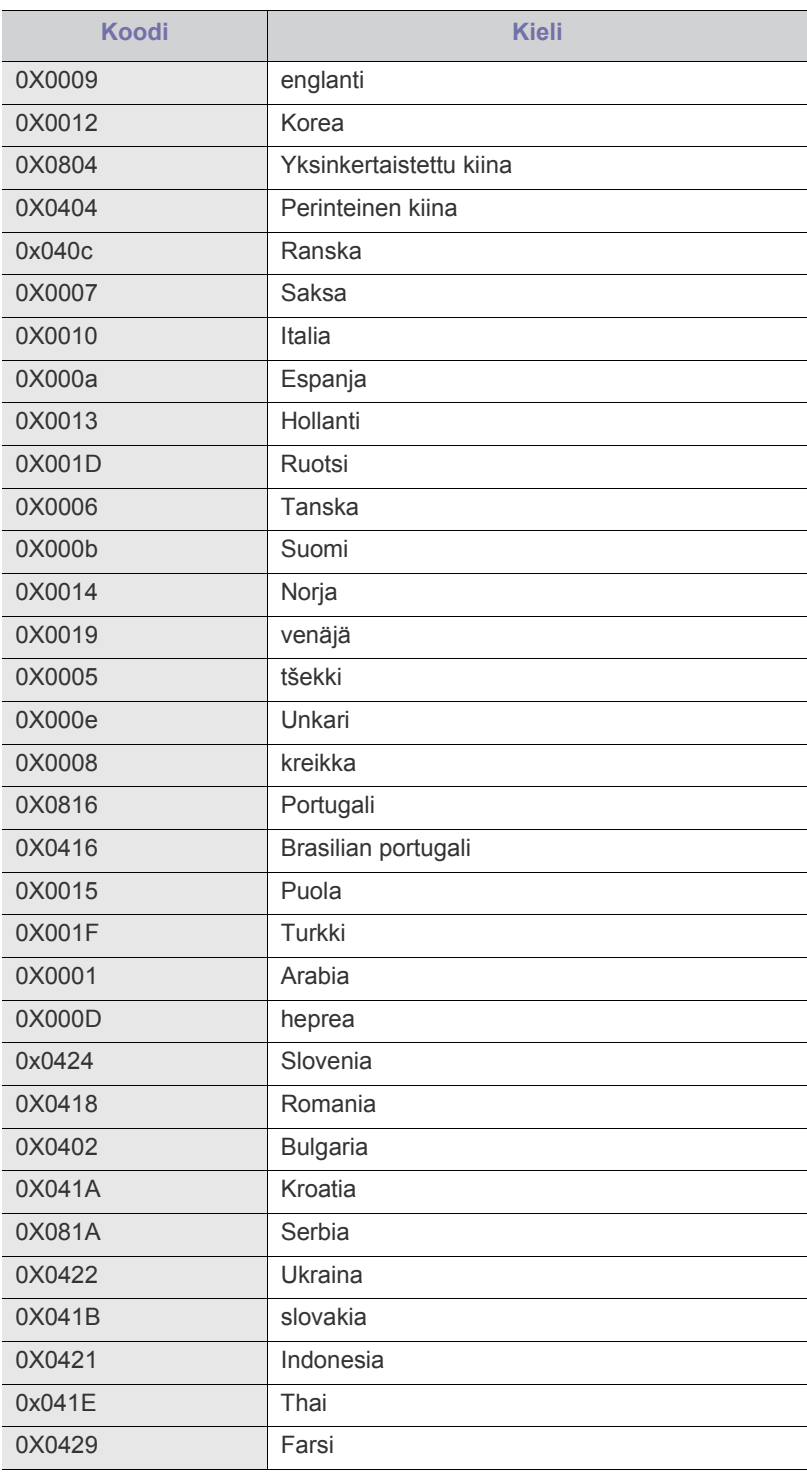

## <span id="page-34-0"></span>**Macintosh**

- **1.** Varmista, että laite on kytketty tietokoneeseen ja että virta on kytketty.
- **2.** Aseta laitteen mukana toimitettu ohjelmisto-CD-levy CD-asemaan.
- **3.** Kaksoisosoita Macintosh-työpöydällä näkyvää CD-ROM-symbolia.
- **4.** Kaksoisosoita **MAC\_Installer**-kansiota.
- **5.** Kaksoisosoita **Installer OS X**-symbolia.
- **6.** Syötä salasana ja osoita **OK**.
- **7.** Samsung-asennusohjelma avautuu. Osoita **Continue**-painiketta.
- **8.** Lue käyttöoikeussopimus ja osoita **Continue**.
- **9.** Hyväksy käyttöoikeussopimus osoittamalla **Agree**.
- **10.** Valitse **Easy Install** ja sen jälkeen **Install**. Useimmille käyttäjille suositellaan **Easy Install** -vaihtoehtoa. Kaikki laitetoiminnoille välttämättömät komponentit asennetaan.

Jos valitset **Custom Install** -vaihtoehdon, voit valita, mitkä osat haluat asentaa.

- **11.** Kun näyttöön tulee sanoma, joka varoittaa, että kaikki tietokoneen sovellukset suljetaan, osoita **Continue**.
- **12.** Valitse **Typical installation for a local printer** ja valitse sitten **OK**.
	- Jos valitset **Typical installation for a network printer**  $\mathbb{Z}$ -vaihtoehdon laitteen ohjaimen asennuksen aikana, SetIP-ohjelmaa käynnistyy automaattisesti. Jos laite on jo määrittänyt verkkotiedot, sulje SetIP-ohjelma. Siirry seuraavaan vaiheeseen.
- **13.** Kun asennus on valmis, osoita **Quit**-painiketta.
- **14.** Avaa **Applications**-kansio > **Utilities** > **Print Setup Utility**.
	- Mac OS X 10.5–10.6: avaa **Applications**-kansio > **System Preferences** ja osoita **Print and Fax**.
- **15.** Osoita **Add**-vaihtoehtoa **Printer List**-luettelossa.
- Mac OS X 10.5–10.6: osoita **+**-symbolia, niin ikkuna tulee näkyviin. **16.** Mac OS X 10.3: valitse **USB**-välilehti.
	- Mac OS X 10.4: valitse **Default Browser** ja etsi USB-yhteys.
	- Mac OS X 10.5–10.6: osoita **Default** ja etsi USB-yhteys.
- **17.** Jos automaattinen valinta ei toimi oikein Mac OS X 10.3 -käyttöjärjestelmässä, valitse **Printer Model** -kohdassa **Samsung** ja
	- valitse **Model Name** -kohdassa laitteesi nimi. • Jos automaattinen valinta ei toimi oikein Mac OS X 10.4 -käyttöjärjestelmässä, valitse **Print Using** -kohdassa **Samsung** ja valitse **Model**-kohdassa laitteesi nimi.
	- Jos automaattinen valinta ei toimi oikein Mac OS X 10.5–10.6 -käyttöjärjestelmässä, valitse **Select a driver to use...** ja valitse **Print Using** -kohdassa laitteesi nimi.

Laite tulee näkyviin **Printer List** -luetteloon, ja se määritetään oletuslaitteeksi.

#### **18.** Osoita **Add**.

Jos tulostinohjain ei toimi oikein, poista asennus ja asenna ohjain uudestaan.

Poista ohjaimen asennus Macintoshissa toimimalla seuraavasti.

- a) Varmista, että laite on kytketty tietokoneeseen ja että virta on kytketty.
- b) Aseta laitteen mukana toimitettu ohjelmisto-CD-levy CD-asemaan.
- c) Kaksoisosoita Macintosh-työpöydällä näkyvää CD-ROM-symbolia.
- d) Kaksoisosoita **MAC\_Installer**-kansiota.
- e) Kaksoisosoita **Installer OS X**-symbolia.
- f) Syötä salasana ja osoita **OK**.
- g) Samsung-asennusohjelma avautuu. Osoita **Continue**-painiketta.
- h) Valitse **Uninstall** ja sen jälkeen **Uninstall**.
- i) Kun näyttöön tulee ilmoitus, joka varoittaa, että kaikki tietokoneen sovellukset suljetaan, valitse **Continue**.
- j) Kun asennuksen poisto on valmis, valitse **Quit**.

## <span id="page-34-1"></span>**Linux**

Sinun on ladattava Linux-ohjelmistopaketti Samsungin Web-sivustosta, jotta voit asentaa tulostinohjelmiston.

Asenna ohjelmisto seuraavien ohjeiden mukaan.

#### **Linux Unified Driver -ohjaimen asentaminen**

- **1.** Varmista, että laite on liitetty tietokoneeseen ja että virta on kytketty.
- **2.** Kun näyttöön tulee **Administrator Login** -ikkuna, kirjoita **Login**-kenttään "root" ja anna järjestelmän salasana.
	- Sinun on kirjauduttava pääkäyttäjänä (root), jotta voit asentaa laiteohjelmiston. Jos et ole pääkäyttäjä, kysy lisätietoja järjestelmänvalvojalta.
- **3.** Lataa Unified Linux Driver-paketti Samsungin sivustosta tietokoneeseen.
- **4.** Pura **Unified Linux Driver** -paketti napsauttamalla sitä hiiren kakkospainikkeella.
- **5.** Kaksoisnapsauta **cdroot** > **autorun**-kuvaketta.
- **6.** Kun tervetuloikkuna tulee näyttöön, valitse **Next**.

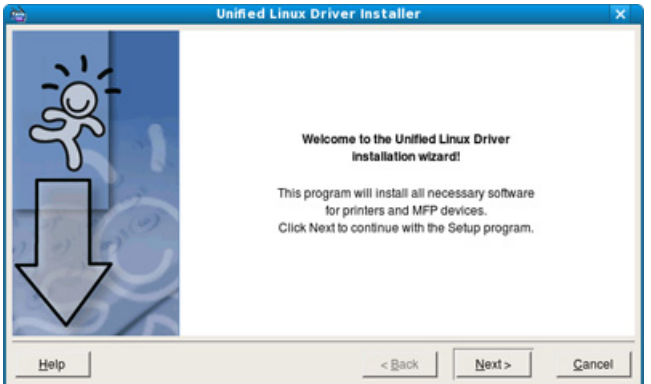

**7.** Kun asennus on valmis, valitse **Finish**.

Asennusohjelma lisää Unified Driver Configurator -työpöytäkuvakkeen ja Unified Driver group -ryhmän järjestelmävalikkoon käytön helpottamiseksi. Jos käytössä esiintyy ongelmia, tutustu käytönaikaiseen ohjeeseen, jonka voi avata järjestelmävalikosta tai ohjainpaketin Windows-sovelluksista, kuten **Unified Driver Configurator**- tai **Image Manager** -sovelluksesta.

### **SmartPanelin asentaminen**

- **1.** Varmista, että laite on kytketty tietokoneeseen ja että virta on kytketty.
- **2.** Kun näyttöön tulee **Administrator Login** -ikkuna, kirjoita **Login**-kenttään root ja anna järjestelmän salasana.
	- Sinun on kirjauduttava pääkäyttäjänä (root), jotta voit asentaa  $[\mathscr{G}]$ laiteohjelmiston. Jos et ole pääkäyttäjä, kysy lisätietoja järjestelmänvalvojalta.
- **3.** Lataa **Smart Panel**-paketti tietokoneeseen Samsungin verkkosivustosta.
- **4.** Pura Smart Panel -paketti napsauttamalla sitä hiiren kakkospainikkeella.
- **5.** Kaksoinapsauta **cdroot** > **Linux** > **smartpanel** > **install.sh**.

#### **Tulostimen asetukset -apuohjelman asentaminen**

- **1.** Varmista, että laite on liitetty tietokoneeseen ja että virta on kytketty.
- **2.** Kun näyttöön tulee **Administrator Login** -ikkuna, kirjoita **Login**-kenttään "root" ja anna järjestelmän salasana.
	- $\mathbb{Z}$ Sinun on kirjauduttava pääkäyttäjänä (root), jotta voit asentaa laiteohjelmiston. Jos et ole pääkäyttäjä, kysy lisätietoja järjestelmänvalvojalta.
- **3.** Lataa Printer Setting Utility -paketti tietokoneeseen Samsungin verkkosivustosta.
- **4.** Napsauta **Printer Settings Utility** -pakettia hiiren kakkospainikkeella ja pura paketti.
- **5.** Kaksoisnapsauta **cdroot** > **Linux** > **psu** > **install.sh**.
- Jos tulostinohjain ei toimi oikein, poista asennus ja asenna ohjain  $[{\mathscr{G}}]$ uudestaan.

Poista ohjaimen asennus Linuxissa noudattamalla seuraavia ohjeita:

- a) Varmista, että laite on kytketty tietokoneeseen ja että virta on kytketty.
- b) Kun näyttöön tulee **Administrator Login** -ikkuna, kirjoita **Login**-kenttään "root" ja kirjoita järjestelmän salasana. Sinun on kirjauduttava pääkäyttäjänä (root), jotta voit poistaa tulostinohjainasennuksen. Jos et ole pääkäyttäjä, kysy lisätietoja järjestelmänvalvojalta.
- c) Napsauta työpöydän alareunassa olevaa kuvaketta. Kun pääteikkuna tulee näyttöön, kirjoita seuraavasti: [root@localhost root]#cd /opt/Samsung/mfp/uninstall/ [root@localhost uninstall]#./uninstall.sh
- d) Napsauta **Uninstall**-painiketta.
- e) Napsauta **Next**-painiketta.
- f) Napsauta **Finish**-painiketta.
## <span id="page-36-2"></span>**Verkkoasetukset**

Tämä luku sisältää vaiheittaiset ohjeet verkkoon yhdistetyn laitteen ja ohjelmiston saattamiseksi käyttökuntoon.

#### **Tämä luku sisältää seuraavat aiheet:**

- [Verkkoympäristö](#page-36-0)
- [Hyödyllisten verkko-ohjelmien esittely](#page-36-1)
- [Langallisen verkon käyttäminen](#page-37-0)
- Tuetut valinnaiset laitteet ja ominaisuudet saattavat vaihdella لحكا mallikohtaisesti. Tarkista laitteesi mallin nimi (katso ["Eri mallien](#page-24-0)  [ominaisuudet" sivulla 25\)](#page-24-0).

## <span id="page-36-0"></span>**Verkkoympäristö**

Laitteen verkkoprotokolla-asetukset täytyy määrittää, jotta laitetta voidaan käyttää verkkotulostimena. Voit määrittää verkon perusasetukset laitteen ohjauspaneelin avulla.

Seuraavassa taulukossa kuvataan laitteen tukemat verkkoympäristöt:

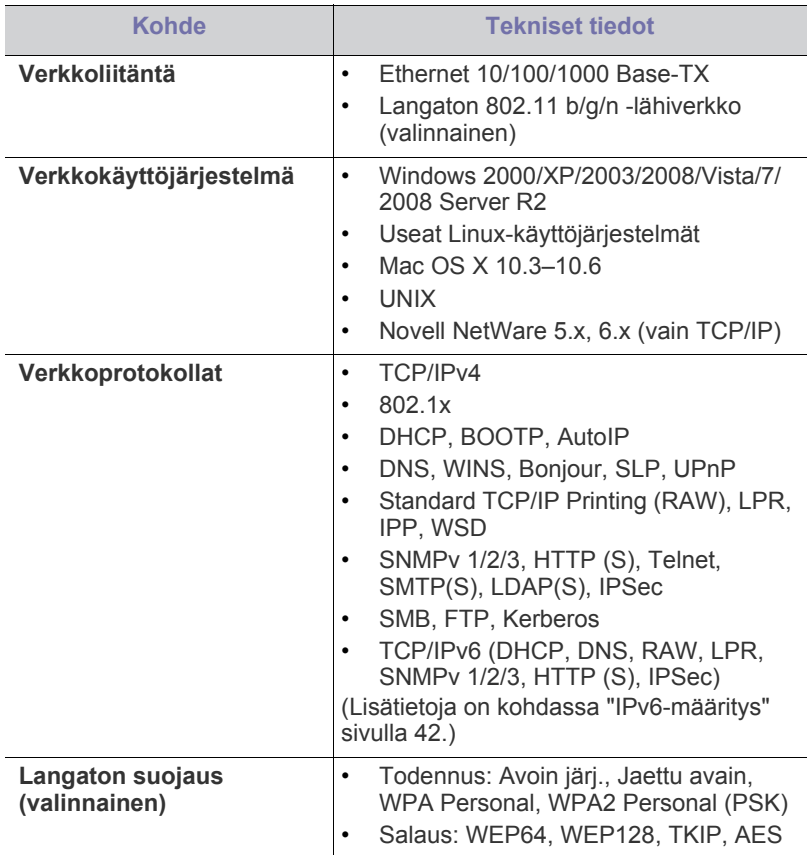

- [Verkkotulostimen ohjaimen asentaminen](#page-39-0)
- [IPv6-määritys](#page-41-0)

## <span id="page-36-1"></span>**Hyödyllisten verkko-ohjelmien esittely**

Verkkoasetusten määrittämiseen verkkoympäristössä on saatavilla useita ohjelmia. Erityisesti verkonvalvoja voi hallita useita verkossa olevia laitteita.

Määritä IP-osoite, ennen kuin käytät seuraavia ohjelmia.

#### **SyncThru™ Web Service**

Verkkoon yhdistetyn laitteen sisäinen Web-palvelin, jonka avulla voit:

- määrittää tarvittavat verkkoparametrit, jotta laite voi muodostaa yhteyden erilaisiin verkkoympäristöihin.
- mukauttaa laitteen asetuksia. (Lisätietoja on kohdassa ["SyncThru™ Web Service -palvelun](#page-71-0)  [käyttäminen" sivulla 72](#page-71-0).)

## **SyncThru™ Web Admin Service**

[Verkkopohjainen laitteenhallintaratkaisu verkonvalvojille. SyncThru™ Web](http://solution.samsungprinter.com)  Admin Service -ohjelman avulla voit tehokkaasti sekä hallita että valvoa verkkolaitteita ja tehdä verkkolaitteille vianmäärityksen miltä tahansa yrityksen koneelta, joka on yhteydessä Internetiin. Voit ladata tämän ohjelman osoitteesta http://solution.samsungprinter.com.

### **SetIP**

Tämän apuohjelman avulla voit valita verkkoliitännän ja määrittää TCP/ IP-protokollan kanssa käytettävät IP-osoitteet manuaalisesti (katso ["IPv4-osoitteen määrittäminen SetIP-ohjelman avulla \(Windows\)" sivulla 38](#page-37-1), ["IPv4-osoitteen määrittäminen SetIP-ohjelman avulla \(Macintosh\)"](#page-38-0)  [sivulla 39](#page-38-0) tai ["IPv4-osoitteen määrittäminen SetIP-ohjelman avulla \(Linux\)"](#page-38-1)  [sivulla 39\)](#page-38-1).

Tämä ohjelma ei tue TCP/IPv6-ympäristöä. ΙB

## <span id="page-37-0"></span>**Langallisen verkon käyttäminen**

Verkkoprotokollat on määritettävä laitteessasi, jotta laitetta voi käyttää verkossasi. Tässä luvussa kerrotaan, miten voit tehdä sen helposti.

Voit käyttää verkkoa, kun verkkokaapeli on kytketty laitteen verkkoporttiin.

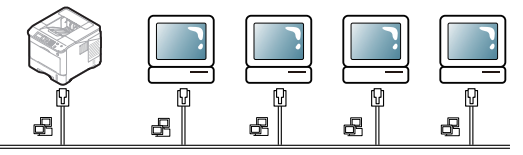

#### <span id="page-37-2"></span>**Kokoonpanoraportin tulostaminen**

Laitteen ohjauspaneelista voit tulostaa **kokoonpanoraportin**, joka näyttää laitteen nykyiset verkkoasetukset. Sen avulla voit määrittää verkon ja etsiä ratkaisuja ongelmiin.

- **1.** Valitse ohjauspaneelista **Valikko**.
- **2.** Korosta **Tiedot**-vaihtoehto painamalla ylä- tai alanuolipainiketta ja paina sitten **OK**.
- **3.** Korosta **Määritykset**-vaihtoehto painamalla ylä- tai alanuolipainiketta ja paina sitten **OK**.

#### Laite tulostaa **kokoonpanoraportin**.

**Kokoonpanoraportista** selviää laitteen MAC-osoite ja IP-osoite. Esimerkiksi:

- MAC-osoite: 00:15:99:41:A2:78
- IP-osoite: 192.0.0.192

#### **IPv4-osoitteen määrittäminen**

IPv4-osoite on määritettävä verkon tulostusta ja hallintaa varten. Useimmissa tapauksissa verkossa oleva DHCP-palvelin (Dynamic Host Configuration Protocol Server) määrittää automaattisesti uuden IP-osoitteen.

Jos käytät IPv6-osoitetta, katso ["IPv6-määritys" sivulla 42](#page-41-0). (K

Joissakin tilanteissa IP-osoite on määritettävä manuaalisesti. Tätä kutsutaan staattiseksi IP-osoitteeksi, ja yritysten intranet-verkot vaativat sitä usein turvallisuussyistä.

- **DHCP IP assignment**: Yhdistä laite verkkoon ja odota muutama minuutti, että DHCP-palvelin määrittää laitteelle IP-osoitteen. Tulosta sitten **kokoonpanoraportti** edellä annettujen ohjeiden mukaisesti. Jos raportti ilmaisee IP-osoitteen muuttuneen, määritys onnistui. Uusi IP-osoite näkyy raportissa.
- **Static IP assignment**: Vaihda laitteen IP-osoite tietokoneesta käsin SetIP-ohjelman avulla. Jos laitteessa on ohjauspaneeli, IP-osoitteen voi vaihtaa myös ohjauspaneelin avulla.

Toimistoympäristössä on suositeltavaa ottaa yhteys verkonvalvojaan, joka voi määrittää IP-osoitteen puolestasi.

#### **IPv4-osoitteen määrittäminen ohjauspaneelin avulla**

- **1.** Kytke tietokone verkkoon verkkokaapelilla.
- **2.** Käynnistä laite.
- **3.** Valitse ohjauspaneelista **Valikko**.
- **4.** Korosta **Verkko**-vaihtoehto painamalla ylä- tai alanuolipainiketta ja paina sitten **OK**.
- **5.** Korosta **TCP/IP (IPv4)**-vaihtoehto painamalla ylä- tai alanuolipainiketta ja valitse sitten **OK**.
- **6.** Korosta **Aseta IPv4-osoite**-vaihtoehto painamalla ylä- tai alanuolipainiketta ja paina sitten **OK**.
- **7.** Korosta **Pyydettäessä**-vaihtoehto painamalla ylä- tai alanuolipainiketta ja paina sitten **OK**.
- **8.** Määritä IP-osoite numeronäppäimistön avulla ja paina **OK**.
- **9.** Määritä samalla tavalla muut parametrit, kuten **Aliverkon peite** ja **Yhdyskäytävä**, ja paina sitten **OK**.
- **10.** Kun olet antanut kaikki parametrit, palaa valmiustilaan painamalla **Pysäytys/Nollaus**.

Siirry nyt kohtaan ["Verkkotulostimen ohjaimen asentaminen" sivulla 40.](#page-39-0)

#### <span id="page-37-1"></span>**IPv4-osoitteen määrittäminen SetIP-ohjelman avulla (Windows)**

Ohjelma on tarkoitettu laitteen IP-osoitteen manuaaliseen määrittämiseen MAC-osoitteen avulla. MAC-osoite on laitteen verkkokortin sarjanumero, joka näkyy **kokoonpanoraportissa**. Ennen kuin käytät SetIP-ohjelmaa, poista tietokoneen palomuuri käytöstä seuraavasti:

- **1.** Avaa **Ohjauspaneeli**.
- **2.** Kaksoisnapsauta **Tietoturvakeskus**-kohdetta.
- **3.** Napsauta **Windowsin palomuuri**-painiketta.
- **4.** Poista palomuuri käytöstä.

#### **Ohjelman asentaminen**

- **1.** Aseta laitteen mukana toimitettu tulostinohjelmiston CD-levy asemaan. Kun ohjain-CD-levy suoritetaan automaattisesti, sulje näyttöön tuleva ikkuna.
- **2.** Käynnistä Web-selain (esimerkiksi Internet Explorer) ja avaa X-asema. (X on CD-asemasi).
- **3.** Kaksoisnapsauta **Application** > **SetIP**.
- **4.** Asenna ohjelma kaksoisnapsauttamalla **Setup.exe**-tiedostoa.
- **5.** Valitse **OK**. Valitse tarvittaessa kieli avattavasta luettelosta.
- **6.** Viimeistele asennus noudattamalla ikkunassa olevia ohjeita.

#### **Ohjelman käynnistäminen**

- **1.** Yhdistä laite ja tietokone verkkokaapelin avulla.
- **2.** Käynnistä laite.
- **3.** Valitse Windowsin **Käynnistä**-valikosta **Kaikki ohjelmat** > **Samsung Printers** > **SetIP** > **SetIP**.
- **4.** Avaa TCP/IP-määritysikkuna napsauttamalla SetIP-ikkunan -kuvaketta (kolmas vasemmalta).
- **5.** Anna laitteen uudet tiedot määritysikkunaan seuraavasti:

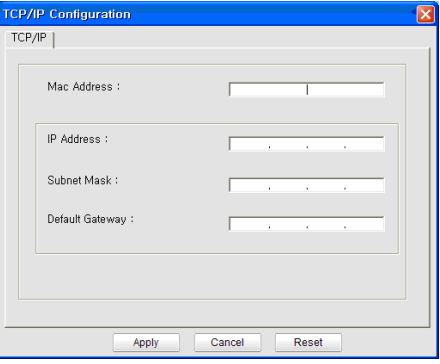

• **MAC Address**: Etsi laitteen MAC-osoite **kokoonpanoraportista** ja kirjoita se ilman kaksoispisteitä. Esimerkiksi 00:15:99:29:51:A8 kirjoitetaan muodossa 0015992951A8.

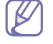

MAC-osoite on laitteen verkkokortin sarjanumero, joka näkyy **kokoonpanoraportissa**.

- **IP Address**: Anna tulostimelle uusi IP-osoite. Jos tietokoneen IP-osoite on 192.168.1.150, määritä osoitteeksi 192.168.1.X. (X voi olla mikä tahansa muu kuin tietokoneen IP-osoitteen viimeisessä osassa oleva luku väliltä 1–254).
- **Subnet Mask**: Määritä laitteen uusi aliverkon peite.
- **Default Gateway**: Määritä laitteen uusi yhdyskäytävä.
- **6.** Napsauta ensin **Apply** ja sitten **OK**-painiketta. Laite tulostaa **kokoonpanoraportin** automaattisesti. Varmista, että kaikki asetukset ovat oikein.
- **7.** Sulje **Exit**-ohjelma valitsemalla SetIP.
- **8.** Käynnistä tietokoneen palomuuri uudelleen tarvittaessa.

#### <span id="page-38-0"></span>**IPv4-osoitteen määrittäminen SetIP-ohjelman avulla (Macintosh)**

Ennen kuin käytät SetIP-ohjelmaa, poista tietokoneen palomuuri käytöstä seuraavasti:

Polku ja käyttöliittymä saattaa vaihdella Mac OS -version mukaan. Tietoja palomuurin käytöstä poistamisesta on Mac OS -käyttöjärjestelmän käyttöoppaassa.

#### **1.** Avaa **System Preferences**.

- **2.** Osoita **Security**-painiketta.
- **3.** Valitse **Firewall**-valikko.
- **4.** Poista palomuuri käytöstä.
- Seuraavat ohjeet eivät ehkä ole suoraan sovellettavissa kaikkiin malleihin.

Määritä IP-osoite seuraavasti:

- **1.** Yhdistä laite ja tietokone verkkokaapelin avulla.
- **2.** Aseta asennus-CD-levy CD-asemaan ja avaa levyikkuna. Valitse **MAC\_Installer** > **MAC\_Printer** > **SetIP** > **SetIPApplet.html**.
- **3.** Kaksoisosoita tiedostoa. Kun **Safari** avautuu automaattisesti, valitse **Trust**. Selain avaa **SetIPApplet.html**-sivun, jossa näkyy tulostimen nimi ja IP-osoitetiedot.
- **4.** Avaa TCP/IP-määritysikkuna napsauttamalla SetIP-ikkunan -kuvaketta (kolmas vasemmalta).
- **5.** Anna tulostimen uudet tiedot asetusikkunassa seuraavasti. Yrityksen intranetissä verkon hallinnoijan on ehkä määritettävä kyseiset tiedot, ennen kuin voit jatkaa.
	- **MAC Address**: Etsi laitteen MAC-osoite **kokoonpanoraportista** ja kirjoita se ilman kaksoispisteitä. Esimerkiksi 00:15:99:29:51:A8 kirjoitetaan muodossa 0015992951A8.

MAC-osoite on laitteen verkkokortin sarjanumero, joka näkyy **kokoonpanoraportissa**.

- **IP Address**: Anna tulostimelle uusi IP-osoite. Jos tietokoneen IP-osoite on 192.168.1.150, määritä osoitteeksi 192.168.1.X. (X voi olla mikä tahansa muu kuin tietokoneen IP-osoitteen viimeisessä osassa oleva luku väliltä 1–254).
- **Subnet Mask**: Määritä laitteen uusi aliverkon peite.
- **Default Gateway**: Määritä laitteen uusi yhdyskäytävä.
- **6.** Valitse ensin **Apply**, sitten **OK** ja uudelleen **OK**. Tulostin tulostaa kokoonpanoraportin automaattisesti. Varmista, että kaikki asetukset ovat oikein. **Lopeta Safari**. Voit sulkea levyikkunan ja poistaa CD-ROM-asennuslevyn CD-asemasta. Käynnistä tietokoneen palomuuri uudelleen tarvittaessa. IP-osoite, aliverkon peite ja yhdyskäytävä on nyt muutettu.

#### <span id="page-38-1"></span>**IPv4-osoitteen määrittäminen SetIP-ohjelman avulla (Linux)**

SetIP-ohjelma asentuu yleensä automaattisesti tulostinohjaimen asennuksen aikana.

- Polku ja käyttöliittymä saattaa vaihdella Linux OS -version mukaan. Tietoja palomuurin käytöstä poistamisesta on Linux-käyttöjärjestelmän käyttöoppaassa.
- **1.** Tulosta laitteen kokoonpanoraportti, joka sisältää laitteen MAC-osoitteen.
- **2.** Avaa /**opt**/**Samsung**/**mfp**/**share**/**utils**/.
- **3.** Kaksoisnapsauta **SetIPApplet.html**-tiedostoa.
- **4.** Avaa TCP/IP-määritysikkuna napsauttamalla sitä.
- **5.** Kirjoita MAC-osoite, IP-osoite, aliverkon peite ja oletusyhdyskäytävä. Valitse sitten **Apply**.
	- Kun syötät MAC-osoitteen, kirjoita se ilman kaksoispistettä (:).
- **6.** Laite tulostaa verkkotiedot. Varmista, että kaikki asetukset ovat oikein.
- **7.** Sulje SetIP-ohjelma.

#### **Verkkoparametrien määrittäminen**

Voit määrittää verkkoasetukset myös käyttämällä verkkohallintaohjelmaa, kuten SyncThru™ Web Admin Service- tai SyncThru™ Web Service -ohjelmaa.

#### <span id="page-38-2"></span>**Tehdasasetusten palauttaminen SyncThru™ Web Service -palvelun avulla**

- **1.** Käynnistä web-selain, kuten Internet Explorer, Safari tai Firefox, ja kirjoita laitteen uusi IP-osoite selainikkunaan.
- **2.** Siirry SyncThru™ Web Service -palvelimeen valitsemalla **Siirry**.
- **3.** Napsauta SyncThru™ Web Service -sivun oikeassa yläkulmassa olevaa **Login**-vaihtoehtoa. Kirjautumissivu tulee näyttöön.

**4.** Kirjoita **ID**- ja **Password**-tiedot ja valitse sitten **Login**. Jos kirjaudut SyncThru™ Web Service -palveluun ensimmäistä

- kertaa, kirjoita alla oleva oletustunnus ja -salasana.
- **ID: admin**
- **Password: sec00000**
- **5.** Kun **SyncThru™ Web Service** -ikkuna avautuu, valitse **Settings** > **Network Settings** > **Restore Default**.
- **6.** Valitse **Clear** verkon asetuksissa.
- **7.** Katkaise virta laitteesta ja kytke sitten virta uudelleen, jotta asetukset otetaan käyttöön.

## <span id="page-39-0"></span>**Verkkotulostimen ohjaimen asentaminen**

#### **Windows**

Tätä suositellaan useimmille käyttäjille. Kaikki laitetoiminnoille välttämättömät komponentit asennetaan.

Toimi seuraavasti:

- **1.** Varmista, että laite on liitetty verkkoon ja että siihen on kytketty virta.
- **2.** Aseta laitteen mukana toimitettu ohjelmisto-CD-levy CD-asemaan.
- **3.** Valitse **Asenna nyt**.

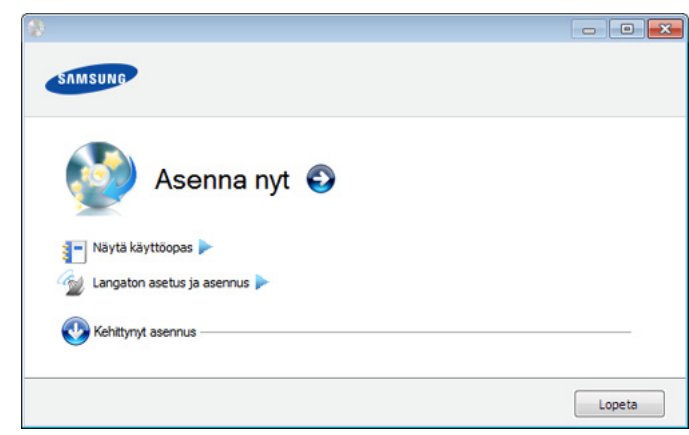

- **4.** Lue **Käyttöoikeussopimus** ja valitse **Hyväksyn käyttöoikeussopimuksen ehdot.**. Valitse sitten **Seuraava**. Ohjelma etsii laitetta.
- **5.** Löytyneet laitteet näkyvät näytössä. Valitse laite, jota haluat käyttää, ja valitse **Seuraava**.
	- Jos ohjain löysi vain yhden laitteen, näyttöön tulee vahvistusikkuna.
- **6.** Kun asennus on valmis, näyttöön tulee ikkuna, jossa sinua kehotetaan tulostamaan testisivu. Jos haluat tulostaa testisivun, valitse **Tulosta testisivu**.

Valitse muutoin **Seuraava** ja siirry vaiheeseen 8.

**7.** Jos testisivu tulostuu oikein, valitse **Kyllä**.

Jos testisivu ei tulostu oikein, tulosta se uudelleen valitsemalla **Ei**.

- **8.** Jos haluat rekisteröityä laitteen käyttäjäksi ja saada tietoja Samsungilta, valitse **Online-rekisteröinti**.
- **9.** Napsauta **Valmis**-painiketta.
- Kun ohjain on asennettu, voit ottaa palomuurin käyttöön.  $\cancel{\triangleright}$ 
	- Jos tulostinohjain ei toimi oikein, poista ohjaimen asennus ja asenna se uudestaan toimimalla seuraavien ohjeiden mukaan.
		- a) Varmista, että laite on liitetty tietokoneeseen ja että virta on kytketty.
		- b) Valitse **Käynnistä**-valikosta **Ohjelmat** tai **Kaikki ohjelmat** > **Samsung Printers** > **tulostinohjaimen nimi** > **Poista asennus**.
		- c) Valitse tarvittava asetus ja noudata ikkunassa näkyviä ohjeita.
		- d) Kun ohjaimen asennus on poistettu, asenna ohjain uudelleen (katso ["Paikallisesti liitetyn tulostimen ohjaimen asentaminen"](#page-31-0)  [sivulla 32](#page-31-0) ja ["Verkkotulostimen ohjaimen asentaminen"](#page-39-0)  [sivulla 40\)](#page-39-0).

#### **Hiljainen asennustila (vain Windows)**

Hiljainen asennustila on on asennusmenetelmä, joka ei vaadi toimenpiteitä käyttäjältä. Kun käynnistät asennuksen, laiteohjain ja ohjelmisto asennetaan automaattisesti tietokoneeseen. Voit käynnistää hiljaisen asennuksen kirjoittamalla komentoriville **/s** tai **/S**. (Lisätietoja on kohdassa ["Hiljainen asennustila \(vain Windows\)" sivulla 33](#page-32-0).)

#### <span id="page-39-1"></span>**Macintosh**

- **1.** Varmista, että laite on liitetty verkkoon ja että siihen on kytketty virta. Laitteen IP-osoitteen on myös oltava määritettynä.
- **2.** Aseta laitteen mukana toimitettu ohjelmisto-CD-levy CD-asemaan.
- **3.** Kaksoisosoita Macintosh-työpöydällä näkyvää CD-ROM-symbolia.
- **4.** Kaksoisosoita **MAC\_Installer**-kansiota.
- **5.** Kaksoisosoita **Installer OS X**-symbolia.
- **6.** Syötä salasana ja osoita **OK**.
- **7.** Samsung-asennusohjelma avautuu. Osoita **Continue**-painiketta.
- **8.** Lue käyttöoikeussopimus ja osoita **Continue**.
- **9.** Hyväksy käyttöoikeussopimus osoittamalla **Agree**.
- **10.** Samsung-asennusohjelma avautuu. Osoita **Continue**-painiketta.
- **11.** Valitse **Easy Install** ja valitse sen jälkeen **Install**. Useimmille käyttäjille suositellaan **Easy Install** -vaihtoehtoa. Kaikki laitetoiminnoille välttämättömät komponentit asennetaan.
	- Jos valitset **Custom Install** -vaihtoehdon, voit valita, mitkä osat haluat asentaa.
- **12.** Näyttöön tulee ilmoitus, jossa sinua pyydetään sulkemaan kaikki muut sovellukset. Osoita **Continue**-painiketta.
	- Jos valitset **Typical installation for a network printer** -vaihtoehdon laitteen ohjaimen asennuksen aikana, SetIP-ohjelmaa käynnistyy automaattisesti. Jos laite on jo määrittänyt verkkotiedot, sulje SetIP-ohjelma. Siirry seuraavaan vaiheeseen.
- **13.** Kun asennus on valmis, osoita **Quit**-painiketta.
- **14.** Avaa **Applications**-kansio > **Utilities** > **Print Setup Utility**.
	- Mac OS X 10.5–10.6: Avaa **Applications**-kansio > **System Preferences** ja valitse **Print & Fax**.
- **15.** Valitse **Add** luettelossa **Printer List**.
	- Mac OS X 10.5–10.6: osoita **+**-symbolia, niin ikkuna tulee näkyviin.
- **16.** Mac OS X 10.3: Valitse välilehti **IP Printing**.
	- Mac OS X 10.4: Valitse **IP Printer**.
	- Mac OS X 10.5–10.6: Osoita **IP**.
- **17.** Valitse **Socket/HP Jet Direct** kohteessa **Printer Type**.

Kun tulostat asiakirjan, jossa on useita sivuja, voit parantaa  ${\mathbb Z}$ tulostusnopeutta valitsemalla **Socket** kohdassa **Printer Type**.

- **18.** Syötä laitteen IP-osoite **Printer Address** -kenttään.
- **19.** Syötä jonon nimi **Queue Name** -kenttään. Jos et pysty määrittämään tulostinpalvelimen jononimeä, kokeile ensin oletusjonoa.
- **20.** Jos automaattinen valinta ei toimi oikein Mac OS X 10.3 -käyttöjärjestelmässä, valitse **Printer Model** -kohdassa **Samsung** ja valitse **Model Name** -kohdassa laitteesi nimi.
	- Jos automaattinen valinta ei toimi oikein Mac OS X 10.4 -käyttöjärjestelmässä, valitse **Print Using** -kohdassa **Samsung** ja valitse **Model**-kohdassa laitteesi nimi.
	- Jos automaattinen valinta ei toimi oikein Mac OS X 10.5–10.6 -käyttöjärjestelmässä, valitse **Select a driver to use...** ja valitse **Print Using** -kohdassa laitteesi nimi.

Laite tulee näkyviin **Printer List** -luetteloon, ja se määritetään oletuslaitteeksi.

#### **21.** Osoita **Add**.

Jos tulostinohjain ei toimi oikein, poista asennus ja asenna ohjain uudestaan.

Poista ohjaimen asennus Macintoshissa toimimalla seuraavasti.

- a) Varmista, että laite on kytketty tietokoneeseen ja että virta on kytketty.
- b) Aseta laitteen mukana toimitettu ohjelmisto-CD-levy CD-asemaan.
- c) Kaksoisosoita Macintosh-työpöydällä näkyvää CD-ROM-symbolia.
- d) Kaksoisosoita **MAC\_Installer**-kansiota.
- e) Kaksoisosoita **Installer OS X**-symbolia.
- f) Syötä salasana ja osoita **OK**.
- g) Samsung-asennusohjelma avautuu. Osoita **Continue**-painiketta.
- h) Valitse **Uninstall** ja sen jälkeen **Uninstall**.
- i) Kun näyttöön tulee sanoma, joka varoittaa, että kaikki tietokoneen sovellukset suljetaan, osoita **Continue**.
- j) Kun asennuksen poisto on valmis, valitse **Quit**.

#### **Linux**

#### **Linux-ohjaimen asentaminen**

- **1.** Varmista, että laite on liitetty verkkoon ja että siihen on kytketty virta. Laitteen IP-osoitteen on myös oltava määritettynä.
- **2.** Lataa Unified Linux Driver -paketti Samsungin sivustosta tietokoneeseen.
- **3.** Napsauta **Unified Linux Driver** -pakettia hiiren kakkospainikkeella ja pura paketti.
- **4.** Kaksoisnapsauta **cdroot** > **autorun**.
- **5.** Samsung-asennusohjelma avautuu. Napsauta **Continue**-painiketta.
- **6.** Ohjatun tulostimen lisäämisen ikkuna avautuu. Napsauta **Next**-painiketta.
- **7.** Valitse verkkotulostin ja valitse **Search**.
- **8.** Tulostimen IP-osoite ja mallin nimi näkyvät luettelokentässä.
- **9.** Valitse laite ja valitse **Next**.
- **10.** Syötä tulostimen kuvaus ja valitse **Next**.
- **11.** Kun tulostin on lisätty, valitse **Finish**.
- **12.** Kun asennus on valmis, valitse **Finish**.

#### **Lisää verkkotulostin**

- **1.** Kaksoisnapsauta **Unified Driver Configurator**.
- **2.** Valitse **Add Printer…**.
- **3. Add printer wizard** -ikkuna avautuu. Napsauta **Next**-painiketta.
- **4.** Valitse **Network printer** ja napsauta **Search**-painiketta.
- **5.** Tulostimen IP-osoite ja mallin nimi näkyy luettelokentässä.
- **6.** Valitse laite ja valitse **Next**.
- **7.** Syötä tulostimen kuvaus ja valitse **Next**.
- **8.** Kun tulostin on lisätty, valitse **Finish**.

#### **UNIX**

Ennen kuin UNIX-tulostinohjainta voi käyttää, on ensin asennettava UNIX-tulostinohjaimen paketti ja sitten määritettävä tulostimen asetukset. Voit ladata UNIX Printer Driver -paketin Samsung-sivustosta.

#### **UNIX-tulostinohjaimen paketin asennus**

Asennusohjeet koskevat kaikkia mainittuja UNIX OS -käyttöjärjestelmän versioita (katso ["UNIX" sivulla 32](#page-31-1)).

- **1.** Lataa Samsungin sivustosta UNIX Printer Driver -paketti ja pura se tietokoneeseen.
- **2.** Hanki root-käyttöoikeudet.

**su -**

**3.** Kopioi oikea ohjainarkisto UNIX-kohdetietokoneeseen.

Lisätietoja on UNIX OS -käyttöjärjestelmän hallintaoppaassa. W

**4.** Pura UNIX-tulostinohjaimen paketti.

Käytä esimerkiksi IBM AIX -käyttöjärjestelmässä seuraavia komentoja.

**cd /tmp**

**gzip -dc /cdrom/unix/packages/aix\_power/aix\_power.tar.gz | tar -xvf -**

Kansio **binaries** sisältää seuraavat tiedostot ja kansiot: **binz**, **install** ja **share**.

- **5.** Kopioi **binaries**-kansio mihin tahansa paikalliseen kansioon.
- **6.** Siirry ohjaimen **binaries**-hakemistoon. **cd aix\_power/binaries**

**7.** Aja asennuskomentosarja.

**./install**

Komentosarja **install** on asennusohjelman komentosarjatiedosto, jonka avulla UNIX-tulostinohjaimen paketin voi asentaa tai sen asennuksen poistaa.

Myönnä oikeudet asennusohjelman komentosarjalle **chmod 755 install** -komennon avulla.

- **8.** Tarkista asennuksen tulos suorittamalla "**. /install –c**" -komento.
- **9.** Aja komentorivillä komento **installprinter**. **Add Printer Wizard** -ikkuna tulee näyttöön. Määritä tulostimen asetukset tässä ikkunassa noudattamalla seuraavia ohjeita.
	- Joissakin UNIX OS -käyttöjärjestelmissä, esimerkiksi Solaris 10 -käyttöjärjestelmässä, juuri lisätty tulostin ei ehkä ole käytössä eikä hyväksy töitä. Aja tässä tapauksessa seuraavat kaksi komentoa root-päätteessä:

**accept <tulostimen\_nimi>**

### **enable <tulostimen\_nimi>**

#### **Tulostinohjaimen paketin asennuksen poistaminen**

- Järjestelmään asennettu tulostin tulee poistaa tulostimen asennuksen poistoapuohjelman avulla.
	- a) Aja päätteessä komento **uninstallprinter**. **Uninstall Printer Wizard** avautuu. Asennetut tulostimet näkyvät avattavassa luettelossa.
	- b) Valitse poistettava tulostin.
	- c) Poista tulostin järjestelmästä valitsemalla **Delete**.
	- d) Tarkista asennuksen tulos suorittamalla "**. /install –d**" -komento.
	- e) Voit tarkistaa asennuksen poiston tuloksen suorittamalla "**. / install –c**" -komennon.

Asenna se uudelleen käyttämällä komentoa "**. /install**", jolloin binaaritiedostot asennetaan uudelleen.

#### **Tulostimen määrittäminen**

Voit lisätä tulostimen UNIX-järjestelmään ajamalla komentorivillä komennon installprinter. Ohjattu tulostimen lisäystoiminto -ikkuna tulee näyttöön. Määritä tulostimen asetukset tässä ikkunassa noudattamalla seuraavia ohjeita:

- **1.** Kirjoita tulostimen nimi.
- **2.** Valitse malliluettelosta oikea tulostinmalli.
- **3.** Kirjoita tulostimen tyyppiä vastaava kuvaus **Type**-kenttään. Kenttä on valinnainen.
- **4.** Määritä tulostimen kuvaus **Description**-kenttään. Kenttä on valinnainen.
- **5.** Määritä tulostimen sijainti **Location**-kenttään.
- **6.** Kirjoita verkkoon kytketyn tulostimen IP-osoite tai DNS-nimi **Device**-tekstikenttään. IBM AIX -käyttöjärjestelmässä, jossa on käytössä **Queue type jetdirect**, vain DNS-nimi on käytössä. Numeromuotoiset IP-osoitteet eivät ole sallittuja.
- **7. Queue type** -kohdassa yhteyden lajina näkyy **lpd** tai **jetdirect** vastaavassa luetteloruudussa. Sun Solaris -käyttöjärjestelmässä on käytettävissä yhteyden lajina lisäksi **usb**.
- **8.** Määritä kopioiden määrä valitsemalla **Copies**.
- **9.** Jos haluat saada kopiot valmiiksi lajiteltuina, valitse **Collate**-asetus.
- **10.** Jos haluat saada kopiot käännetyssä järjestyksessä, valitse **Reverse Order** -asetus.
- **11.** Määritä tulostin oletustulostimeksi valitsemalla **Make Default** -asetus.
- **12.** Lisää tulostin napsauttamalla **OK**-painiketta.

## <span id="page-41-0"></span>**IPv6-määritys**

- **TCP/IPv6**-ympäristöä tuetaan oikein vain Windows Vistassa ja uudemmissa käyttöjärjestelmissä.
- Jos IPv6-verkko ei vaikuta toimivan, määritä kaikki verkkoasetukset tehtaan oletusasetuksiksi ja yritä uudelleen (katso ["Tehdasasetusten](#page-38-2)  [palauttaminen SyncThru™ Web Service -palvelun avulla" sivulla 39](#page-38-2)).

Jos haluat käyttää IPv6-verkkoympäristöä, tee seuraavat toimet, jotta voit käyttää IPv6-osoitetta:

- **1.** Kytke tietokone verkkoon verkkokaapelilla.
- **2.** Käynnistä laite.
- **3.** Tulosta laitteen ohjauspaneelista **kokoonpanoraportti**, joka tarkistaa IPv6-osoitteet (katso ["Kokoonpanoraportin tulostaminen" sivulla 38\)](#page-37-2).
- **4.** Valitse **Alku** > **Ohjauspaneeli** > **Laitteisto ja äänet** > **Tulostimet** > **Lisää tulostin**.
- **5.** Valitse **Lisää paikallinen tulostin** -ikkunassa **Lisää tulostin**.
- **6.** Noudata ikkunan ohjeita.
- Jos laite ei toimi verkkoympäristössä, aktivoi IPv6. Lue lisätietoja  $\cancel{\varphi}$ seuraavasta osasta.

### **IPv6:n aktivoiminen**

- **1.** Valitse ohjauspaneelista **Valikko**.
- **2.** Korosta **Verkko**-vaihtoehto painamalla ylä- tai alanuolipainiketta ja paina sitten **OK**.
- **3.** Korosta **TCP/IP (IPv6)**-vaihtoehto painamalla ylä- tai alanuolipainiketta ja valitse sitten **OK**.
- **4.** Korosta **Aktivoi IPv6** -vaihtoehto painamalla ylä- tai alanuolipainiketta ja paina sitten **OK**.
- **5.** Korosta **Käytössä**-vaihtoehto painamalla ylä- tai alanuolipainiketta ja paina sitten **OK**.
- **6.** Katkaise laitteesta virta ja kytke se uudelleen.
- **7.** Asenna tulostinohjain uudelleen.

#### **IPv6-osoitteiden määrittäminen**

Laite tukee seuraavia verkon tulostuksen ja hallinnan IPv6-osoitteita.

- **Link-local Address**: Itse määritetyt paikalliset IPv6-osoitteet. (Osoite alkaa merkeillä FE80.)
- **Stateless Address**: Verkkoreitittimen automaattisesti määrittämä IPv6-osoite.
- **Stateful Address**: DHCPv6-palvelimen määrittämä IPv6-osoite.
- **Manual Address**: Käyttäjän manuaalisesti määrittämä IPv6-osoite.

#### **DHCPv6-osoitteen määrittäminen (tilallinen)**

Jos verkossa on DHCPv6-palvelin, voit määrittää jonkin seuraavista vaihtoehdoista DHCP-oletusarvoksi:

- **1.** Valitse ohjauspaneelista **Valikko**.
- **2.** Korosta **Verkko**-vaihtoehto painamalla ylä- tai alanuolipainiketta ja paina sitten **OK**.
- **3.** Korosta **TCP/IP (IPv6)**-vaihtoehto painamalla ylä- tai alanuolipainiketta ja valitse sitten **OK**.
- **4.** Korosta **DHCPv6-määritys**-vaihtoehto painamalla ylä- tai alanuolipainiketta ja paina sitten **OK**.
- **5.** Valitse haluamasi arvo ylä- tai alanuolipainikkeilla.
	- **Reititin**: Käytä DHCPv6:ta vain, jos reititin sitä pyytää.
	- **DHCPv6-osoitteet**: Käytä aina DHCPv6:ta reitittimen pyynnöstä riippumatta.
	- **DHCPv6 ei käytössä**: Älä koskaan käytä DHCPv6:ta reitittimen pyynnöstä riippumatta.
- **6.** Paina **OK**.

#### **Manuaalinen osoitteen määrittäminen**

- **1.** Käynnistä selain (kuten Internet Explorer), joka tukee IPv6-osoitetta URL-osoitteena (katso ["SyncThru™ Web Service -palvelun](#page-42-0)  [yhdistäminen" sivulla 43\)](#page-42-0).
	- Jos käytössä on IPv4, syötä laitteen IPv4-osoite (http:// xxx.xxx.xxx.xxx) osoitekenttään ja paina Enter-näppäintä tai valitse **Siirry**.
- **2.** Napsauta SyncThru™ Web Service -sivun oikeassa yläkulmassa olevaa **Login**-vaihtoehtoa.

Kirjautumissivu tulee näyttöön.

- **3.** Kirjoita **ID** ja **Password**-tiedot ja valitse sitten **Login**. Jos kirjaudut SyncThru™ Web Service -palveluun ensimmäistä kertaa, kirjoita alla oleva oletustunnus ja -salasana.
	- **ID. admin**
	- **Password. sec00000**
- **4.** Kun **SyncThru™ Web Service** -ikkuna avautuu, valitse **Settings** > **Network Settings**.
- **5.** Napsauta **TCP/IPv6**-painiketta.
- **6.** Ota **Manual Address** käyttöön **TCP/IPv6**-osassa.
	- **IPv6 Protocol** -asetuksen tulee olla käytössä.
- **7.** Valitse **Address / Prefix** ja valitse **Add**. Reitittimen etuliite tulee osoitekenttään automaattisesti. Kirjoita loput osoitteesta (Esimerkki: 3FFE:10:88:194::**AAAA**. "A" on heksadesimaali väliltä 0–9, A–F).
- **8.** Napsauta **Apply**-painiketta.

## **Tulostinohjaimen asentaminen**

Tulostinohjaimen asennus verkkotulostinta varten IPv6-verkkoympäristössä vastaa menetelmää TCP/IPv4-ympäristössä (katso ["Verkkotulostimen](#page-39-0)  [ohjaimen asentaminen" sivulla 40](#page-39-0)).

Valitse TCP/IP-portti, ja kun luettelo laitteista näkyy näytössä, valitse laitteesi IPv6-osoite.

#### <span id="page-42-0"></span>**SyncThru™ Web Service -palvelun yhdistäminen**

- **1.** Käynnistä selain (kuten Internet Explorer), joka tukee IPv6-osoitetta URL-osoitteena.
- **2.** Siirry SyncThru™ Web Service -palvelimeen valitsemalla **Siirry**.
- **3.** Napsauta SyncThru™ Web Service -sivun oikeassa yläkulmassa olevaa **Login**-vaihtoehtoa.

Kirjautumissivu tulee näyttöön.

- **4.** Kirjoita **ID** ja **Password**-tiedot ja valitse sitten **Login**. Jos kirjaudut SyncThru™ Web Service -palveluun ensimmäistä kertaa, kirjoita alla oleva oletustunnus ja -salasana.
	- **ID: admin**
	- **Password: sec00000**
- **5.** Valitse jokin IPv6-osoitteista (**Link-local Address**, **Stateless Address**, **Stateful Address**, **Manual Address**) **Kokoonpanoraportti**-kohdassa.
- **6.** Kirjoita IPv6-osoitteet (Esimerkki: http://[FE80::215:99FF:FE66:7701]).

Osoitteen täytyy olla hakasulkeissa "[]".Л

## **Perusasetukset**

Kun asennus on valmis, voit halutessasi muuttaa laitteen oletusasetuksia. Lue seuraava osa, jos haluat määrittää tai muuttaa arvoja. Tämä luku sisältää vaiheittaiset ohjeet laitteen saattamiseksi käyttökuntoon.

#### **Tämä luku sisältää seuraavat aiheet:**

- [Korkeuden säätö](#page-43-0)
- [Näytön kielen vaihtaminen](#page-43-1)
- [Päivämäärän ja kellonajan määrittäminen](#page-43-2)
- [Kellotilan vaihtaminen](#page-43-3)
- Hiljainen käyttötila

## <span id="page-43-0"></span>**Korkeuden säätö**

Ilmanpaine vaikuttaa tulostuslaatuun. Ilmanpaine vaihtelee sen mukaan, kuinka korkealla merenpinnan yläpuolella laite on.

Ennen kuin määrität korkeusasetuksen, selvitä sijaintisi korkeus merenpinnasta.

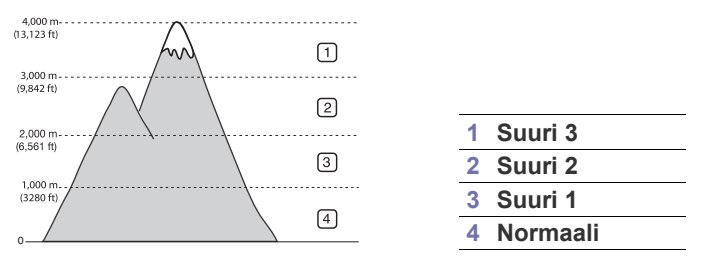

- **1.** Paina ohjauspaneelissa olevaa **Valikko**-painiketta.
- **2.** Korosta **Järjestelmäasetukset**-vaihtoehto painamalla ylä- tai alanuolipainiketta ja paina sitten **OK**.
- **3.** Korosta **Korkeuden säätö** -vaihtoehto painamalla ylä- tai alanuolipainiketta ja paina sitten **OK**.
- **4.** Paina ylä- tai alanuolipainiketta, kunnes haluamasi asetus tulee näkyviin.
- **5.** Tallenna valinta painamalla **OK**.
- **6.** Palaa valmiustilaan valitsemalla **Pysäytys/Nollaus**.

## <span id="page-43-1"></span>**Näytön kielen vaihtaminen**

- **1.** Valitse ohjauspaneelista **Valikko**.
- **2.** Korosta **Järjestelmäasetukset**-vaihtoehto painamalla ylä- tai alanuolipainiketta ja valitse sitten **OK**.
- **3.** Korosta **Kieli**-vaihtoehto painamalla ylä- tai alanuolipainiketta ja paina sitten **OK**.
- **4.** Valitse haluamasi kieli ylä- tai alanuolipainikkeella.
- **5.** Tallenna valinta painamalla **OK**.
- **6.** Palaa valmiustilaan valitsemalla **Pysäytys/Nollaus**.
- [Merkkien syöttäminen numeronäppäimistöllä](#page-44-1)
- [Virransäästötilan käyttäminen](#page-44-2)
- [Työn aikakatkaisun asettaminen](#page-44-3)
- [Automaattinen jatkaminen](#page-44-4)
- [Fonttiasetuksen muuttaminen](#page-44-5)

## <span id="page-43-2"></span>**Päivämäärän ja kellonajan määrittäminen**

- Päivämäärä ja kellonaika on annettava uudelleen aina, kun virta  $\cancel{\in}$ on ollut katkaistuna.
	- Kaikki valikot eivät välttämättä näy näytössä, sillä niiden näkyminen määräytyy mallien tai lisävarusteiden mukaan. Jos jokin valikko ei näy, sen ohjeet eivät koske laitettasi.
- **1.** Valitse ohjauspaneelista **Valikko**.
- **2.** Korosta **Järjestelmäasetukset**-vaihtoehto painamalla ylä- tai alanuolipainiketta ja valitse sitten **OK**.
- **3.** Korosta **Päiväys & aika**-vaihtoehto painamalla ylä- tai alanuolipainiketta ja paina sitten **OK**.
- **4.** Anna oikea päivämäärä ja kellonaika käyttämällä ylä- tai alanuolipainiketta, vasenta tai oikeaa nuolta tai numeronäppäimistöä.
- **5.** Tallenna valinta painamalla **OK**.
- **6.** Palaa valmiustilaan valitsemalla **Pysäytys/Nollaus**.

### <span id="page-43-3"></span>**Kellotilan vaihtaminen**

Voit määrittää laitteen näyttämään kellonajan 12 tai 24 tunnin muodossa.

- Kaikki valikot eivät välttämättä näy näytössä, sillä niiden näkyminen M määräytyy mallien tai lisävarusteiden mukaan. Jos jokin valikko ei näy, sen ohjeet eivät koske laitettasi.
- **1.** Paina ohjauspaneelissa olevaa **Valikko**-painiketta.
- **2.** Korosta **Järjestelmäasetukset**-vaihtoehto painamalla ylä- tai alanuolipainiketta ja paina sitten **OK**.
- **3.** Korosta **Kellotila**-vaihtoehto painamalla ylä- tai alanuolipainiketta ja paina sitten **OK**.
- **4.** Paina ylä- tai alanuolipainiketta, kunnes haluamasi asetus tulee näkyviin.
- **5.** Tallenna valinta painamalla **OK**.
- **6.** Palaa valmiustilaan valitsemalla **Pysäytys/Nollaus**.

## <span id="page-44-0"></span>**Hiljainen käyttötila**

Voit pienentää tulostusääntä ottamalla käyttöön **Hiljainen käyttötila**. Tulostusnopeus saattaa tällöin kuitenkin laskea.

- **1.** Valitse ohjauspaneelista **Valikko**.
- **2.** Korosta **Järjestelmäasetukset**-vaihtoehto painamalla ylä- tai alanuolipainiketta ja valitse sitten **OK**.
- **3.** Korosta **Hiljainen käyttötila** -vaihtoehto painamalla ylä- tai alanuolipainiketta ja paina sitten **OK**.
- **4.** Paina ylä- tai alanuolipainiketta, kunnes haluamasi asetus tulee näkyviin.
- **5.** Tallenna valinta painamalla **OK**.
- **6.** Palaa valmiustilaan valitsemalla **Pysäytys/Nollaus**.

## <span id="page-44-1"></span>**Merkkien syöttäminen numeronäppäimistöllä**

Kun teet erilaisia tehtäviä, joudut ehkä syöttämään nimiä ja numeroita.

#### **Aakkosnumeeristen merkkien syöttäminen**

**1.** Kun sinua kehotetaan syöttämään jokin kirjain, etsi painike, jonka yläpuolelle haluamasi kirjain on painettu. Paina painiketta, kunnes oikea kirjain tulee näyttöön.

Voit esimerkiksi syöttää kirjaimen O painamalla painiketta 6, jonka yläpuolelle on painettu kirjaimet MNO.

Jokaisella numeronäppäimen 6 painalluksella näytössä näkyy eri kirjain järjestyksessä M, N, O, m, n, o ja lopulta 6.

**2.** Voit syöttää lisää kirjaimia toistamalla vaihetta 1.

Jos seuraava kirjain on samassa painikkeessa, siirrä kohdistinta painamalla oikeaa tai vasenta nuolipainiketta ja paina sitten haluamaasi kirjainta vastaavaa painiketta. Kohdistin siirtyy oikealle, ja seuraava kirjain tulee näyttöön.

Voit syöttää välilyönnin painamalla painiketta 1 kahdesti.

**3.** Kun olet lopettanut kirjainten syöttämisen, paina **OK**.

#### **Numeroiden tai nimien korjaaminen**

Jos teet virheen antaessasi numeroa tai nimeä, voit poistaa viimeksi annetun numeron tai merkin painamalla vasenta tai oikeaa nuolta.

## <span id="page-44-2"></span>**Virransäästötilan käyttäminen**

- **1.** Valitse ohjauspaneelista **Valikko**.
- **2.** Korosta **Järjestelmäasetukset**-vaihtoehto painamalla ylä- tai alanuolipainiketta ja valitse sitten **OK**.
- **3.** Korosta **Virransäästö**-vaihtoehto painamalla ylä- tai alanuolipainiketta ja paina sitten **OK**.
- **4.** Valitse haluamasi aika ylä- tai alanuolipainikkeilla.
- **5.** Tallenna valinta painamalla **OK**.
- **6.** Palaa valmiustilaan valitsemalla **Pysäytys/Nollaus**.

## <span id="page-44-3"></span>**Työn aikakatkaisun asettaminen**

Jos laitetta ei käytetä tietyn ajan kuluessa, laite peruuttaa nykyisen työn. Voit määrittää, kuinka kauan laite odottaa ennen työn peruuttamista.

- **1.** Valitse ohjauspaneelista **Valikko**.
- **2.** Korosta **Järjestelmäasetukset**-vaihtoehto painamalla ylä- tai alanuolipainiketta ja valitse sitten **OK**.
- **3.** Korosta **Työn aikakatkaisu** -vaihtoehto painamalla ylä- tai alanuolipainiketta ja paina sitten **OK**.
- **4.** Anna aika käyttämällä ylä- tai alanuolipainiketta tai numeronäppäimistöä.
- **5.** Tallenna valinta painamalla **OK**.
- **6.** Palaa valmiustilaan valitsemalla **Pysäytys/Nollaus**.

## <span id="page-44-4"></span>**Automaattinen jatkaminen**

Tällä asetuksella voit määrittää laitteen jatkamaan tulostusta tai lopettamaan sen, jos määrittämäsi paperikoko ja kasetissa olevan paperin koko eivät ole samat.

- **1.** Valitse ohjauspaneelista **Valikko**.
- **2.** Korosta **Järjestelmäasetukset**-vaihtoehto painamalla ylä- tai alanuolipainiketta ja valitse sitten **OK**.
- **3.** Korosta **Autom. Jatkaminen**-vaihtoehto painamalla ylä- tai alanuolipainiketta ja paina sitten **OK**.
- **4.** Paina ylä- tai alanuolipainiketta, kunnes haluamasi asetus tulee näkyviin.
	- **Käytössä**: Tulostaa määritetyn ajan kuluttua automaattisesti, kun paperikoko ei vastaa kasetissa olevan paperin kokoa.
	- **Ei käytössä**: Odottaa, kunnes painat ohjauspaneelissa olevaa **Käynnistä**-painiketta, kun paperikoko ei vastaa kasetissa olevan paperin kokoa.
- **5.** Tallenna valinta painamalla **OK**.
- **6.** Palaa valmiustilaan valitsemalla **Pysäytys/Nollaus**.

### <span id="page-44-5"></span>**Fonttiasetuksen muuttaminen**

Laitteesi on määrittänyt fontin aluettasi tai maatasi vastaavaksi.

Jos haluat vaihtaa fonttia tai määrittää fontin erityistilanteisiin, kuten DOS-ympäristössä käytettäväksi, muuta fonttiasetusta seuraavasti:

- **1.** Kaksoisnapsauta **Smart Panel** -kuvaketta Windowsin tehtäväpalkissa (tai Linuxin Notification Area -alueessa). Voit myös osoittaa **Smart Panel** -symbolia Mac OS X tilarivillä.
- **2.** Valitse **Tulostimen asetus**.
- **3.** Napsauta **Emulointi**-painiketta.
- **4.** Varmista, että **PCL** on **Emulointiasetus**.
- **5.** Napsauta **Käytä**-painiketta.
- Seuraavassa on kutakin kieltä koskevat oikeat fontit.
	- **Venäjä:** CP866, ISO 8859/5 Latin Cyrillic.
	- **Heprea:** Hebrew 15Q, Hebrew-8, Hebrew-7 (vain Israel).
	- **Kreikka:** ISO 8859/7 Latin Greek, PC-8 Latin/Greek.
	- **Arabia ja farsi:** HP Arabic-8, Windows Arabic, Code Page 864, Farsi, ISO 8859/6 Latin Arabic.
	- **OCR (optinen luku):** OCR-A, OCR-B.

# 5.Tulostusmateriaali ja paperikasetti

#### Tämä luku opastaa, kuinka alkuperäiset asiakirjat ja tulostusmateriaali lisätään laitteeseen.

#### **Tämä luku sisältää seuraavat aiheet:**

- [Tulostusmateriaalin valitseminen](#page-45-0)
- [Paperikasetin koon muuttaminen](#page-45-1)
- [Paperin lisääminen paperikasettiin](#page-47-0)

## <span id="page-45-0"></span>**Tulostusmateriaalin valitseminen**

Voit tulostaa useille tulostusmateriaaleille, kuten tavalliselle paperille, kirjekuorille ja tarroille. Käytä aina tulostusmateriaalia, joka on laitteen vaatimusten mukaista.

### **Tulostusmateriaalin valitsemisohjeet**

Tulostusmateriaali, joka ei täytä tässä käyttöoppaassa esitettyjä vaatimuksia, saattaa aiheuttaa seuraavia ongelmia:

- Heikko tulostuslaatu.
- Runsaasti paperitukoksia.
- Laite kuluu ennenaikaisesti.

Tulostusmateriaalin painon, rakenteen, rakeisuuden ja kosteuden kaltaiset ominaisuudet vaikuttavat merkittävästi laitteen toimintaan ja tulostuslaatuun. Kun valitset tulostusmateriaaleja, ota seuraavat seikat huomioon:

- Laitteessasi käytettävän tulostusmateriaalin tyypin, koon ja painon tiedot on kerrottu tulostusmateriaalin teknisissä tiedoissa (katso ["Tulostusmateriaalin tekniset tiedot" sivulla 117\)](#page-116-0).
- Se, millaisen tuloksen haluat: valitsemasi tulostusmateriaalin tulee soveltua tulostusprojektiin.
- Se, kuinka kirkkaita tulosteiden tulee olla: jotkin tulostusmateriaalit ovat muita valkoisempia, ja niille voi tulostaa teräviä sekä tarkkoja kuvia.
- Se, kuinka tasainen pinnan tulee olla: tulostusmateriaalin tasaisuus vaikuttaa siihen, miten selkeältä tuloste näyttää.
- Jotkin tulostusmateriaalit saattavat täyttää kaikki tässä osassa ' K mainitut vaatimukset, mutta tulostuslaadussa voi silti ilmetä ongelmia. Syynä voivat olla väärä käsittely, väärä lämpötila tai väärät kosteustasot tai muut tekijät, joihin ei voi vaikuttaa.
	- Ennen kuin ostat suuria määriä tulostusmateriaalia, varmista, että se täyttää tässä käyttöoppaassa kuvatut vaatimukset ja omat tulostusvaatimuksesi.
- Jos laitteessa käytetään tulostusmateriaalia, joka ei täytä näitä vaatimuksia, seurauksena voi olla ongelmia, jotka edellyttävät laitteen korjaamista. Takuu tai huoltosopimukset eivät kata näitä korjauksia.
	- Tulenaran tulostusmateriaalin käyttö voi aiheuttaa tulipalon.
	- Käytä tarkoitukseen soveltuvaa tulostusmateriaalia (lisätietoja on kohdassa ["Tulostusmateriaalin tekniset tiedot" sivulla 117\)](#page-116-0).

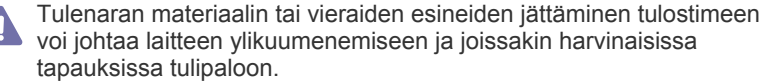

Kasettiin lisättävän paperin määrä vaihtelee tulostusmateriaalin mukaan (katso ["Tulostusmateriaalin tekniset tiedot" sivulla 117\)](#page-116-0).

- [Erikoismateriaalille tulostaminen](#page-48-0)
- [Oletuskasetin ja -paperin asettaminen](#page-51-0)

#### **Kaksipuolisen tulostuksen tilassa tuetut tulostusmateriaalin koot**

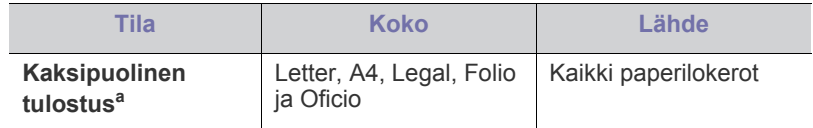

a. Suositeltu paperityyppi on 75–90 g/m<sup>2</sup>.

Jos käytät paperia, jonka paino on 90–120 g/m<sup>2</sup>, suosittelemme **Paperityyppiasetuksen Paksu** valitsemista

**Tulostusmääritykset**-ikkunassa (katso ["Tulostusmääritykset-ikkunan](#page-54-0)  [avaaminen" sivulla 55](#page-54-0)).

Joissakin malleissa kaksipuolisen tulostuksen käyttö edellyttää valinnaisen kaksipuolisen tulostusyksikön asentamista (katso ["Eri](#page-24-0)  [mallien ominaisuudet" sivulla 25\)](#page-24-0).

## <span id="page-45-1"></span>**Paperikasetin koon muuttaminen**

Paperilokeron paperikoko on esiasetettu Letter- tai A4-kooksi käyttömaan mukaan. Jos haluat muuttaa kokoa, sinun on säädettävä paperikoon ohjaimia.

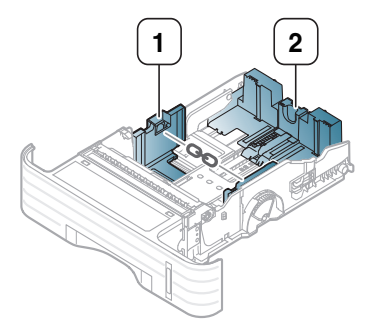

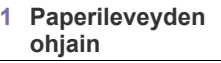

**2 Paperipituuden ohjain**

**1.** Voit säätää paperikokoa puristamalla paperin leveysohjainta ja pituusvipua ja liu'uttamalla ne kasetin pohjaan merkittyjen paperikokoja vastaavien paikkojen kohdalle.

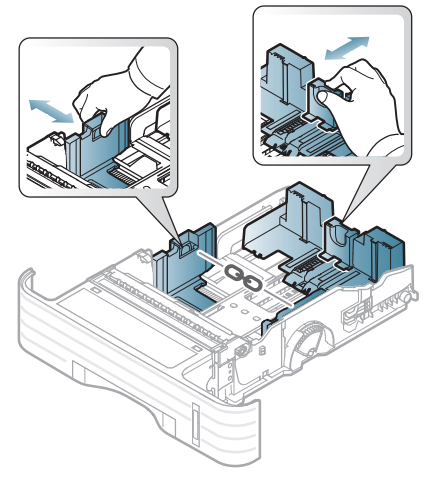

• Jos haluat säätää kasetin pienemmälle paperille kuin A5,  $\mathbb {Z}$ liu'uta kasetin pituusohjain sisäänpäin kasetin pohjassa olevan A5-merkinnän kohdalle. Paperin pituusohjaimen kahva tulee esiin. Purista ja liu'uta esiin tullutta kahvaa sisäänpäin haluamaasi paperikokoon.

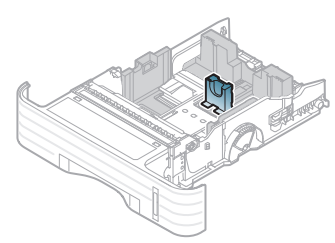

• Kaksipuolinen tulostusyksikkö (valinnainen joissakin malleissa) on esiasetettu Letter- tai A4-kokoon käyttömaan mukaan. Jos haluat muuttaa paperikokoa, säädä ohjainta alla olevan kuvan mukaisesti.

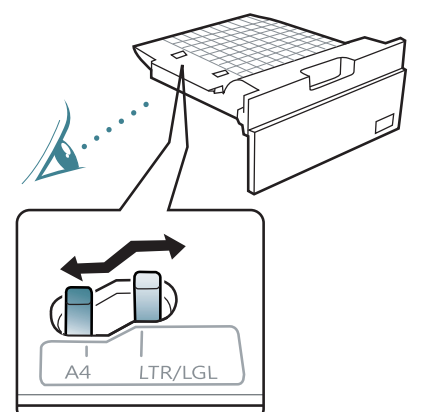

- Älä työnnä paperileveyden ohjainta niin pitkälle, että tulostusmateriaali taipuu.
- Jos et säädä paperileveyden ohjainta, seurauksena saattaa olla paperitukos.

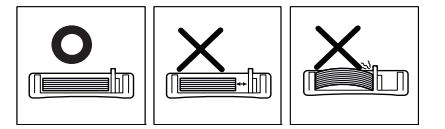

**2.** Taivuta tai leyhytä paperipinoa sivujen erottamiseksi toisistaan ennen papereiden lisäämistä.

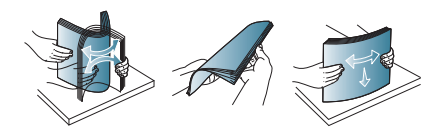

**3.** Lisää paperi tulostuspuoli alaspäin.

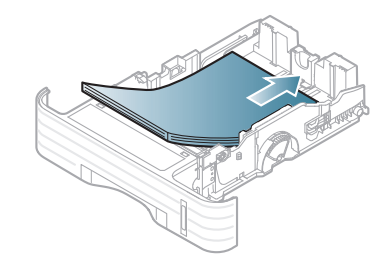

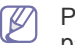

Paperimäärän ilmaisin osoittaa, kuinka paljon paperilokerossa on paperia.

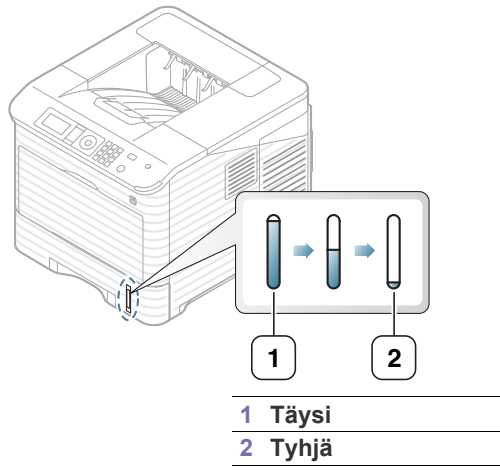

**4.** Kun olet lisännyt paperia paperilokeroon, säädä oikea paperikoko puristamalla ja liu'uttamalla paperileveyden ja -pituuden ohjaimia.

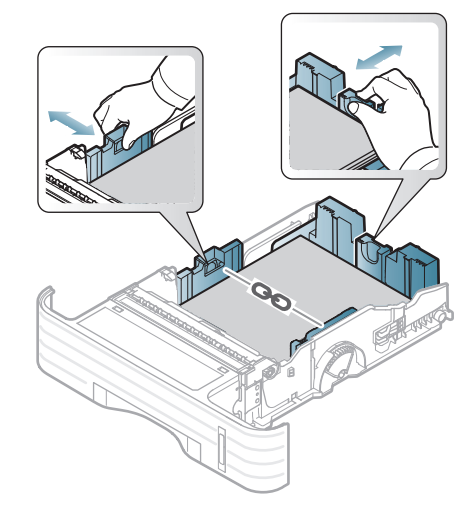

## <span id="page-47-0"></span>**Paperin lisääminen paperikasettiin**

#### **Paperikasetti 1 / lisäkasetti**

- **1.** Vedä paperilokero ulos. Säädä paperilokeron koko käyttämäsi materiaalin mukaan (Katso ["Paperikasetin koon muuttaminen"](#page-45-1)  [sivulla 46](#page-45-1)).
- **2.** Taivuta tai ilmaa paperipinon reunaa ja erota sivut toisistaan ennen papereiden lisäämistä.

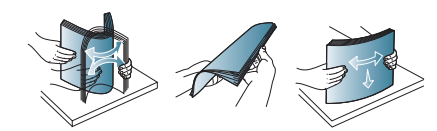

**3.** Lisää paperi tulostuspuoli alaspäin.

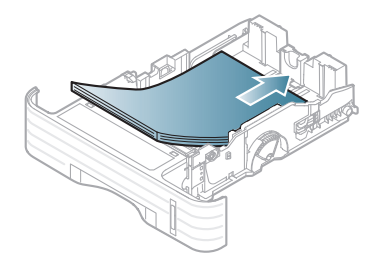

Paperimäärän ilmaisin osoittaa, kuinka paljon paperikasetissa on paperia.

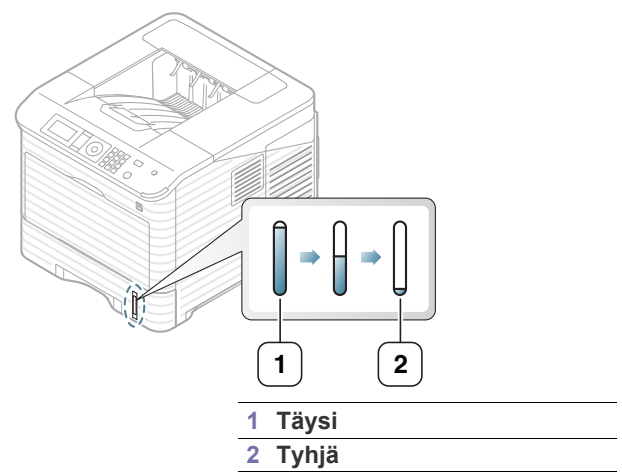

- **4.** Määritä kasetin sisältämän paperin tyyppi ja koko (Katso ["Oletuskasetin](#page-51-0)  [ja -paperin asettaminen" sivulla 52\)](#page-51-0).
- **5.** Jos haluat tulostaa sovelluksesta, katso ["Perustulostaminen" sivulla 54.](#page-53-0)
	- Laiteohjaimessa määritetyt asetukset ovat ensisijaisia ohjauspaneelissa tehtyihin asetuksiin nähden.

### **Monitoimipaperilokero**

Monitoimipaperilokeroon voidaan lisätä erikoismateriaalia useina eri kokoina ja tyyppeinä, kuten kortteja, muistilappuja ja kirjekuoria. Se on käytännöllinen tulostettaessa yksittäisiä sivuja esipainetulle paperille tai väripaperille. Tarkista, kuinka monta arkkia voit ladata arkkien paksuuden mukaan (katso ["Tulostusmateriaalin tekniset tiedot" sivulla 117](#page-116-0)).

#### **Monikäyttökasetin käyttöön liittyviä vihjeitä**

• Lisää monitoimipaperilokeroon kerralla vain yhdenlajista, -kokoista ja -painoista tulostusmateriaalia.

- Voit estää paperitukoksia lisäämällä monikäyttökasettiin paperia ainoastaan silloin, kun se on tyhjä tai kun tulostus ei ole käynnissä. Tämä koskee myös muita tulostusmateriaalityyppejä.
- Vältä paperitukokset ja tulostuslaadun ongelmat käyttämällä aina vain määritysten mukaisia tulostusmateriaaleja (Katso ["Tulostusmateriaalin tekniset tiedot" sivulla 117](#page-116-0)).
- Suorista käyristyneet postikortit, kirjekuoret ja tarrat, ennen kuin lisäät ne monitoimipaperilokeroon.
- **1.** Tartu monikäyttökasetin kahvaan ja vedä monikäyttökasetin laajennusosa esiin vetämällä kahva alas.

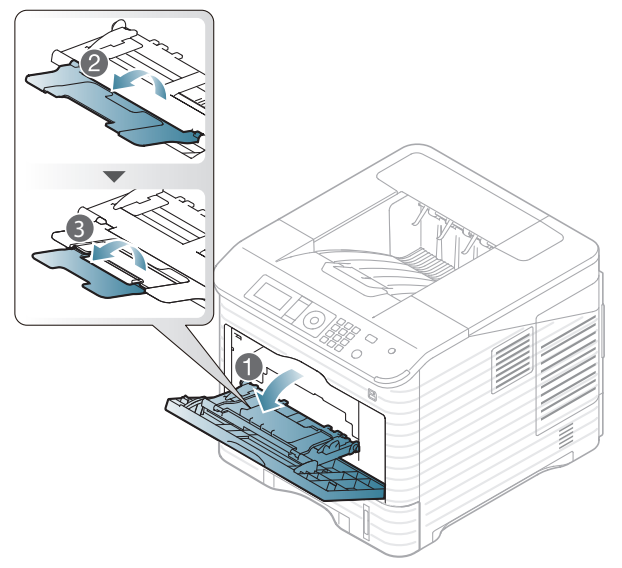

**2.** Taivuta tai ilmaa paperipinon reunaa ja erota sivut toisistaan ennen papereiden lisäämistä.

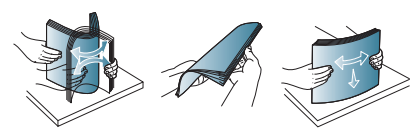

**3.** Lisää paperi tulostuspuoli ylöspäin.

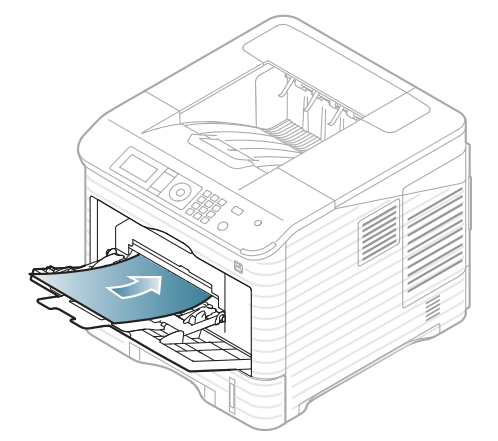

- Erikoismateriaaleille tulostettaessa on noudatettava paperin lisäämistä koskevia ohjeita (Katso ["Erikoismateriaalille tulostaminen" sivulla 49](#page-48-0)).
	- Jos paperit menevät päällekkäin monitoimipaperilokerosta tulostettaessa, avaa paperilokero 1 ja poista päällekkäin menevä paperi ja yritä tulostaa asiakirja uudestaan.

M

- Jos paperinsyöttö ei toimi oikein tulostuksen aikana, työnnä paperia käsin, kunnes laite alkaa ottaa sen automaattisesti.
- **4.** Liu'uta monikäyttökasetin paperileveyden ohjaimia sisäänpäin ja säädä ne paperin leveyden mukaan. Älä käytä paljon voimaa, ettei paperi taivu. Taipunut paperi voi aiheuttaa paperitukoksia tai vinoon tulostettuja papereita.

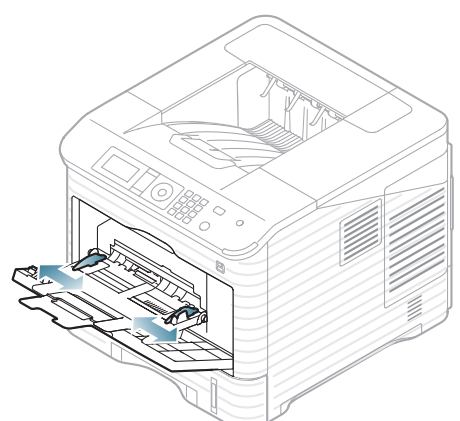

- **5.** Kun tulostat asiakirjan, valitse monikäyttökasetin paperilaji ja -koko. Lisätietoja paperilajin ja -koon asetuksista on ohjauspaneelissa (katso ["Oletuskasetin ja -paperin asettaminen" sivulla 52](#page-51-0)).
	- Laiteohjaimessa määritetyt asetukset ovat ensisijaisia  $\cancel{w}$ ohjauspaneelissa tehtyihin asetuksiin nähden.
		- a) Voit tulostaa sovelluksessa avaamalla sovelluksen ja avaamalla sitten tulostusvalikon.
		- b) Avaa **Tulostusmääritykset** (Katso ["Tulostusmääritykset-ikkunan avaaminen" sivulla 55](#page-54-0)).
		- c) Valitse **Tulostusmääritykset**-kohdassa **Paperi**-välilehti ja sen jälkeen käytettävä paperityyppi. Jos haluat esimerkiksi käyttää tarraa, valitse paperityypiksi **Tarrat**.
		- d) Valitse paperilähteeksi **Monikäyttökasetti** ja paina **OK**.
		- e) Käynnistä tulostaminen sovelluksessa.
		- f) Sulje monikäyttökasetti tulostuksen jälkeen.

## <span id="page-48-0"></span>**Erikoismateriaalille tulostaminen**

Seuraavassa taulukossa on kuvattu kullekin paperikasetille käytettävissä olevat erikoismateriaalit.

Jos käytät erikoismateriaalia, on suositeltavaa syöttää vain yksi paperi  $\mathscr{L}$ kerrallaan. Tarkista, kuinka paljon materiaalia voi kuhunkin lokeroon enimmillään syöttää (katso ["Tulostusmateriaalin tekniset tiedot"](#page-116-0)  [sivulla 117\)](#page-116-0).

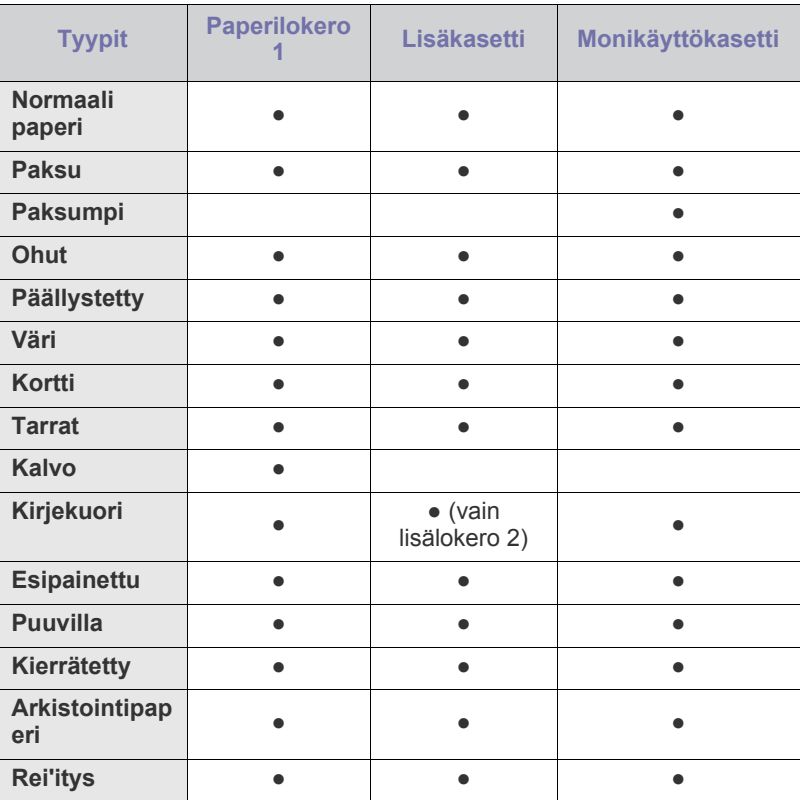

(●: tuetaan, tyhjä: ei tueta)

 $\cancel{w}$ 

Jos käytät kierrätyspaperia, tulosteet voivat olla ryppyisiä tai ne voivat jumittua voimakkaan käpristymisen takia.

## **Kirjekuori**

Kirjekuoren laatu vaikuttaa tulostuksen onnistumiseen.

Jos olet tulostamassa kirjekuoreen, aseta se avattava puoli ylöspäin siten, että postimerkkialue on alapuolella oikeassa yläreunassa.

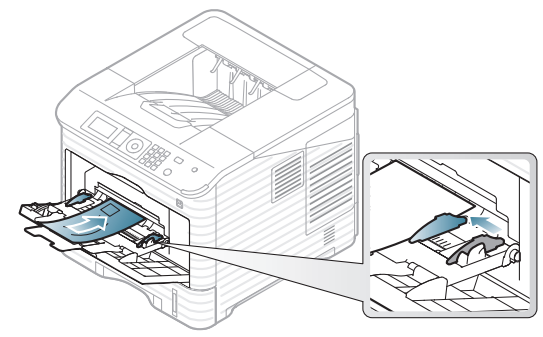

- Kirjekuoria valittaessa tulee kiinnittää huomiota seuraaviin tekijöihin:
	- **Paino:** Kirjekuoripaperin paino ei saa olla yli 90 g/m<sup>2</sup>. Muutoin voi syntyä tukoksia.
	- Rakenne: Ennen tulostusta kirjekuorten tulisi olla vaakatasossa siten, että käpristymistä on alle 7 millimetriä. Kirjekuoret eivät saa myöskään sisältää ilmaa.
	- **Kunto:** Kirjekuoret eivät saa olla rypistyneitä, revenneitä tai muutoin vahingoittuneita.
	- Lämpötila: Käytä kirjekuoria, jotka ovat yhteensopivia laitteen käyttölämpötilan ja -paineen kanssa.
- Käytä vain laadukkaita kirjekuoria, joiden reunat ja taitteet ovat terävät.
- Älä käytä kirjekuoria, joissa on postimerkki.
- Älä käytä kirjekuoria, joissa on pidikkeitä, sulkimia, ikkunoita, päällystettyjä osia, tarroja tai muuta synteettistä materiaalia.
- Älä käytä vahingoittuneita tai heikkolaatuisia kirjekuoria.
- Varmista, että kirjekuoren päissä oleva sauma ulottuu kirjekuoren kulmiin asti.

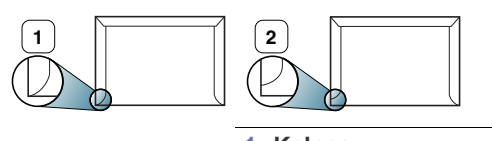

**1 Kelpaa 2 Ei kelpaa**

- Jos kirjekuoressa on irrotettavalla nauhalla suojattu liimapinta tai useampia kuin yksi läppä, kirjekuoren liiman on kestettävä laitteen kiinnityslämpöä (170 °C) 0,1 sekunnin ajan. Lisäläpät ja -nauhat saattavat aiheuttaa rypistymistä, taitteita tai paperitukoksia, ja ne saattavat jopa vahingoittaa kiinnitysyksikköä.
- Saat parhaan tulostuslaadun sijoittamalla reunukset vähintään 15 millimetrin päähän kirjekuoren reunoista.
- Vältä tulostamista alueelle, jossa kirjekuoren saumat kohtaavat.

**Kalvo**

Käytä vain lasertulostimille suositeltuja kalvoja, jotta laite ei vahingoittuisi.

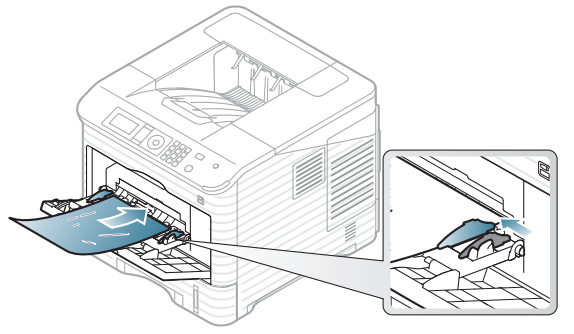

- Laitteessa käytettävien kalvojen on kestettävä laitteen kiinnityslämpötilaa.
- Aseta kalvot tasaiselle alustalle, kun olet ottanut ne laitteesta.
- Älä jätä käyttämättömiä kalvoja paperilokeroon pitkäksi ajaksi. Niihin kertyvä pöly ja lika saattavat aiheuttaa epätasaisen tulostusjäljen.
- Käsittele kalvoja varoen, jotta niihin ei jää sormenjälkiä.
- Älä jätä tulostettuja kalvoja pitkäksi ajaksi auringonvaloon, sillä ne saattavat haalistua.
- Varmista, etteivät kalvot ole rypyssä tai käpristyneitä eivätkä niiden reunat ole repeytyneet.
- Älä käytä kalvoja, jotka irtoavat tausta-arkista.
- Älä anna jo tulostettujen kalvojen kertyä pinoiksi, jotta ne eivät tartu kiinni toisiinsa.
- Tavallisilla kalvoilla (esim. Xerox 3R3117) saadaan parempi kuvan- ja paperinkäsittelylaatu kuin paperitaustaisilla kalvoilla (esim. Xerox 3R3028) tai kalvoilla, joissa on irrotettava nauha (3R3108).
	- Kalvovalinnan tai kalvojen säilytysolojen mukaan voi ilmetä tukoksia tai viiruja tulosteissa.

### **Tarrat**

Käytä vain laserlaitteille suositeltuja tarroja, jotta laite ei vahingoittuisi.

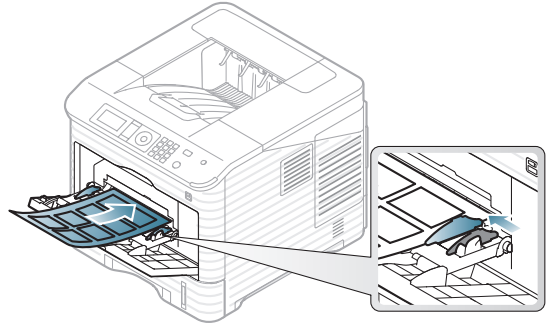

- Kun valitset tarroja, ota huomioon seuraavat seikat:
	- **Liimat:** Liiman on kestettävä laitteen kiinnityslämpötilaa (noin 170  $^{\circ}$ C).
	- **Asettelu:** Käytä vain tarra-arkkeja, joissa ei ole näkyvillä paljasta taustapaperia tarrojen lomassa. Tarrat voivat kuoriutua arkeilta, joissa tarrojen välissä on tilaa. Tämä saattaa aiheuttaa vakavia paperitukoksia.
	- **Käpristyminen:** Ennen tulostusta tarrojen on oltava vaakatasossa niin, ettei käpristymistä ole mihinkään suuntaan yli 13 millimetriä.
	- **Kunto:** Älä käytä tarroja, joissa on ryppyjä, kuplia tai muita irtoamisen merkkejä.
- Älä käytä tarroja, joissa on luistava taustapaperi.
- Älä käytä osittain käytettyjä tarroja.
- Älä käytä tarroja, joissa on erotetut reunat.
- Varmista, että tarrojen välissä ei ole paljasta liimamateriaalia. Paljaat alueet voivat saada tarrojen pinnan irtoamaan tulostuksen aikana, mikä voi aiheuttaa paperitukoksia. Paljas liimamateriaali saattaa myös vahingoittaa laitteen osia.
- Älä syötä tarra-arkkia tulostimen läpi useammin kuin kerran. Liimamateriaalin tausta-arkki kestää vain yhden syöttökerran.
- Älä käytä tarroja, jotka ovat irtoamaisillaan tausta-arkista tai jotka ovat käpristyneet, kuprulla tai vahingoittuneet jollakin tavalla.

#### **Kortit/mukautettu paperikoko**

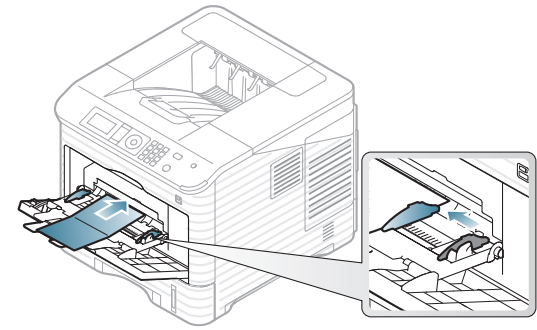

- Älä tulosta alle 76,2 mm leveälle tai 127 mm pitkälle materiaalille.
- Määritä sovelluksessa reunukset vähintään 6,4 mm:n päähän reunoista.
- 3 x 5 tuuman paperin pienin käytettävä paino on 105 g/m².
- Varmista, ettei 76,2 mm x 127 mm paperi ole käpristynyt ja ettei papereiden reunoissa ole repeämiä. 76,2 x 127 mm:n paperin käpristymisestä riippuen paperi saattaa jumiutua.

## **Kirjelomake / esipainettu paperi**

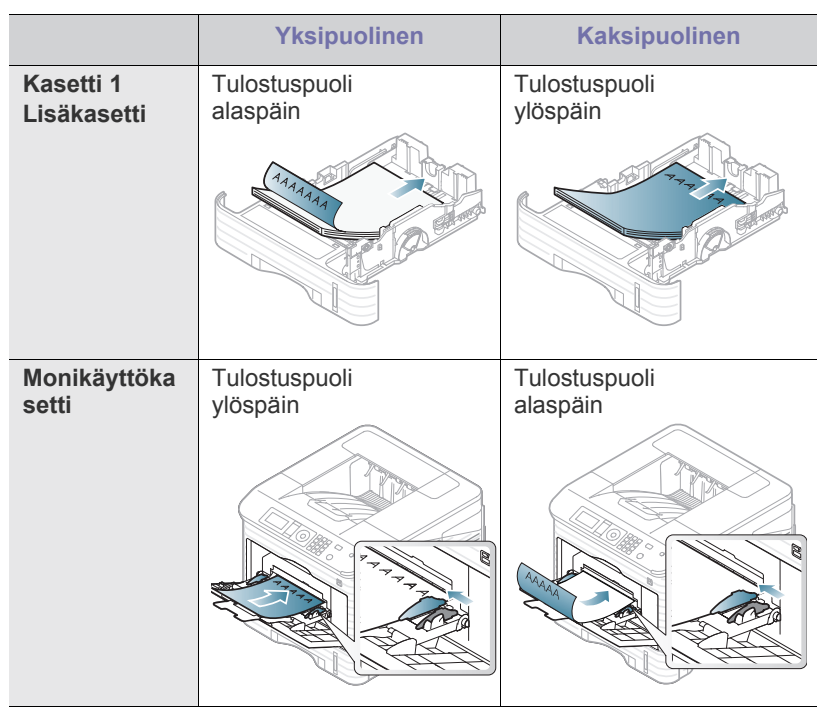

- Kirjelomakkeet / esipainettu paperi on tulostettava kuumuutta kestävällä musteella, joka ei sula, höyrysty tai vapauta vaarallisia kaasuja joutuessaan alttiiksi laitteen kiinnityslämmölle 0,1 sekunnin ajaksi. Tarkista laitteesi teknisistä tiedoista kiinnitysyksikön lämpötila (noin 170  $^{\circ}$ C).
- Kirjelomakkeen / esipainetun paperin musteen tulee olla syttymätöntä. Se ei saa vahingoittaa laitteen teloja.
- Lomakkeet ja kirjelomakkeet on suljettava varastoinnin ajaksi kosteuden kestävään pakkaukseen niiden muuttumisen estämiseksi.
- Varmista ennen kirjelomakkeen / esipainetun paperin lisäämistä, että paperilla oleva muste on kuivunut. Märkä muste saattaa irrota esipainetusta paperista kiinnitysyksikössä kiinnityksen aikana siten, että tulostuslaatu heikkenee.

## **Käytetty paperi**

Jos lisäät käytettyä paperia, aseta se painettu puoli alaspäin ja taittamaton reuna eteenpäin. Jos paperinsyötössä on ongelmia, käännä paperi ympäri. Huomaa, että tulostusjäljen laatua ei voida taata.

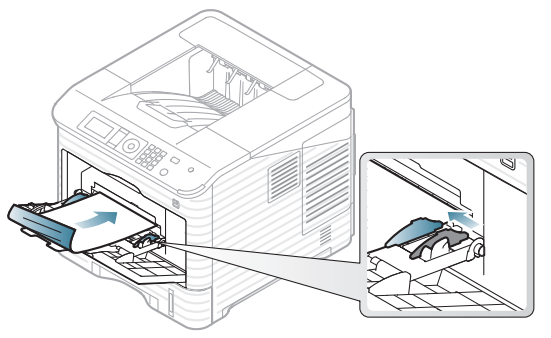

- Käytetyn paperin on oltava tulostettu kuumuutta kestävällä musteella, joka ei sula, höyrysty tai vapauta vaarallisia kaasuja joutuessaan alttiiksi laitteen kiinnityslämmölle 0,1 sekunnin ajaksi. Tarkista laitteesi teknisistä tiedoista kiinnitysyksikön lämpötila (noin 170 °C).
- Käytetyn paperin musteen tulee olla syttymätöntä. Se ei saa vahingoittaa laitteen teloja.
- Varmista ennen käytetyn paperin lisäämistä, että paperissa oleva muste on kuivunut. Märkä muste saattaa irrota käytetystä paperista kiinnitysyksikössä niin, että tulostuslaatu heikkenee.

## <span id="page-51-0"></span>**Oletuskasetin ja -paperin asettaminen**

Laiteohjaimessa määritetyt asetukset ovat ensisijaisia  $\cancel{\varphi}$ ohjauspaneelissa tehtyihin asetuksiin nähden.

#### **Ohjauspaneeli**

#### **Paperikoon määrittäminen**

- **1.** Valitse ohjauspaneelista **Valikko**.
- **2.** Korosta **Paperi**-vaihtoehto painamalla ylä- tai alanuolipainiketta ja paina sitten **OK**.
- **3.** Valitse haluamasi kasetti painamalla ylä- tai alanuolipainiketta ja paina **OK**.
- **4.** Korosta **Paperikoko**-vaihtoehto painamalla ylä- tai alanuolipainiketta ja paina sitten **OK**.
- **5.** Valitse haluamasi paperikoko ylä- tai alanuolipainikkeilla ja paina **OK**.
- **6.** Palaa valmiustilaan valitsemalla **Pysäytys/Nollaus**.

#### **Paperityypin määrittäminen**

- **1.** Paina ohjauspaneelissa olevaa **Valikko**-painiketta.
- **2.** Korosta **Paperi**-vaihtoehto painamalla ylä- tai alanuolipainiketta ja paina sitten **OK**.
- **3.** Valitse haluamasi kasetti painamalla ylä- tai alanuolipainiketta ja paina **OK**.
- **4.** Korosta **Paperityyppi**-vaihtoehto painamalla ylä- tai alanuolipainiketta ja paina sitten **OK**.
- **5.** Valitse haluamasi paperikasetti ylä- tai alanuolipainikkeilla ja paina **OK**.
- **6.** Palaa valmiustilaan valitsemalla **Pysäytys/Nollaus**.

#### **Paperilähteen määrittäminen**

- **1.** Paina ohjauspaneelissa olevaa **Valikko**-painiketta.
- **2.** Korosta **Paperi**-vaihtoehto painamalla ylä- tai alanuolipainiketta ja paina sitten **OK**.
- **3.** Valitse haluamasi paperilähde ylä- tai alanuolipainikkeella ja paina **OK**.
- **4.** Palaa valmiustilaan painamalla **Pysäytys/Nollaus**.

#### **Tietokone**

#### **Windows**

- **1.** Napsauta Windowsin **Käynnistä**-painiketta.
- **2.** Jos käyttöjärjestelmä on Windows 2000, valitse **Asetukset** > **Tulostimet**.
	- Windows XP ja Windows 2003: valitse **Tulostimet ja faksit**.
	- Jos käyttöjärjestelmä on Windows 2008/Vista, valitse **Ohjauspaneeli** > **Laitteisto ja äänet** > **Tulostimet**.
	- Jos käyttöjärjestelmä on Windows 7, valitse **Ohjauspaneeli** > **Laitteisto ja äänet** > **Laitteet ja tulostimet**.
	- Jos käyttöjärjestelmä on Windows Server 2008 R2, valitse **Ohjauspaneeli** > **Laitteisto** > **Laitteet ja tulostimet**.
- **3.** Napsauta laitettasi hiiren kakkospainikkeella.
- **4.** Jos käyttöjärjestelmä on Windows XP/2003/2008/Vista, valitse **Tulostusmääritykset**.

Jos käyttöjärjestelmä on Windows 7 tai Windows Server 2008 R2, valitse pikavalikoista **Tulostusmääritykset**.

- Jos kohteessa **Tulostusmääritykset** on merkintä ►, voit valita muita valittuun tulostimeen yhdistettyjä tulostinohjaimia.
- **5.** Valitse **Paperi**-välilehti.
- **6.** Valitse kasetti ja sen asetukset, kuten paperikoko ja -tyyppi.
- **7.** Paina **OK**.
- Jos haluat käyttää erikoiskokoista paperia, kuten laskutuspaperia,  $\mathbb Z$ valitse **Paperi**-kohdassa **Koko**-välilehti > **Muokkaa...** > **Tulostusmääritykset** (katso ["Tulostusmääritykset-ikkunan](#page-54-0)  [avaaminen" sivulla 55](#page-54-0)).

#### **Macintosh**

Macintosh ei tue tätä toimintoa. Jos käyttöjärjestelmä on Mac OS, sinun on muutettava oletusasetuksia manuaalisesti aina, kun haluat tulostaa käyttäen muita asetuksia.

- **1.** Avaa Mac OS-sovellus ja valitse tulostettava tiedosto.
- **2.** Avaa **File**-valikko ja valitse **Print**.
- **3.** Siirry **Paper Feed** -ruutuun.
- **4.** Valitse kasetti, josta haluat tulostaa.
- **5.** Siirry **Paperi**-ruutuun.
- **6.** Määritä paperityyppi vastaamaan siihen lokeroon lisättyä paperia, josta haluat tulostaa.
- **7.** Aloita tulostus valitsemalla **Print**.

#### **Linux**

- **1.** Avaa **Pääteohjelma (terminal)**.
- **2.** Kun pääteikkuna tulee näyttöön, kirjoita seuraavasti: [root@localhost root]# lpr [tiedoston\_nimi].
- **3.** Valitse **Printer** ja valitse **Properties…**
- **4.** Valitse **Advanced**-välilehti.
- **5.** Valitse kasetti (lähde) ja määritä sen asetukset, kuten paperikoko ja -tyyppi.
- **6.** Paina **OK**.

## **Tulostaminen**

#### Tässä luvussa kuvaillaan tavalliset tulostustehtävät.

#### **Tämä luku sisältää seuraavat aiheet:**

- [Tulostinohjaimen ominaisuudet](#page-52-0)
- [Perustulostaminen](#page-53-1)
- [Tulostusmääritykset-ikkunan avaaminen](#page-54-1)
- [Ohjeen käyttäminen](#page-54-2)
- [Tulostuksen erikoisominaisuuksien käyttäminen](#page-54-3)
- Suoratulostus-apuohjelman käyttäminen [UNIX-tulostaminen](#page-62-0)
- Tässä luvussa olevat ohjeet perustuvat pääasiassa Windows XP Y -käyttöjärjestelmän toimintoihin.

## <span id="page-52-0"></span>**Tulostinohjaimen ominaisuudet**

Tulostinohjain tukee seuraavien vakio-ominaisuuksien määrittämistä:

- Paperin suunnan, koon, lähteen ja materiaalityypin valinta.
- Kopioiden määrä.

Lisäksi voit käyttää erilaisia erikoistulostusominaisuuksia. Seuraavassa taulukossa on tulostinohjainten tukemien ominaisuuksien yleisesittely:

Jotkin tulostinohjaimien mallit tai käyttöjärjestelmät eivät välttämättä Ø tue tiettyjä taulukossa olevia ominaisuuksia.

## **Tulostimen PCL-ohjain**

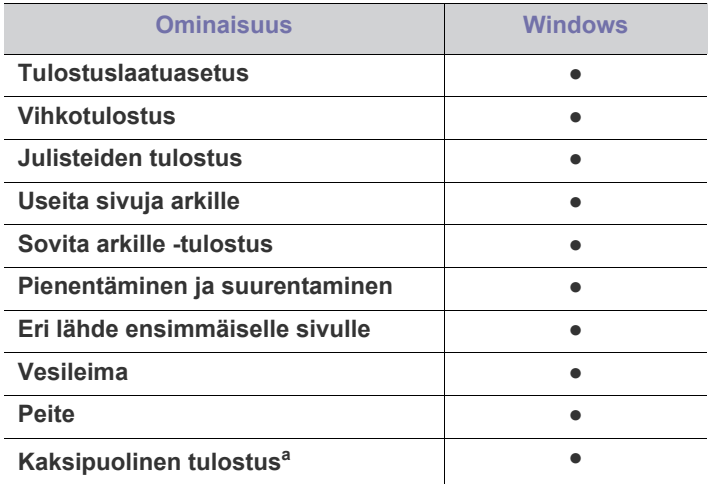

a.Joissakin malleissa kaksipuolisen tulostuksen käyttö edellyttää valinnaisen kaksipuolisen tulostusyksikön asentamista (katso ["Eri mallien ominaisuudet" sivulla 25](#page-24-0)).

(●: tuetaan, tyhjä: ei tueta)

- [Tulostuksen oletusasetusten muuttaminen](#page-58-1)
- [Laitteen määrittäminen oletuslaitteeksi](#page-58-2)
- [Tulostaminen tiedostoon \(PRN\)](#page-59-0)
- [Tulostaminen Macintosh-järjestelmässä](#page-59-1)
- [Tulostaminen Linux-käyttöjärjestelmässä](#page-61-0)
- 

### **PostScript-tulostinohjain**

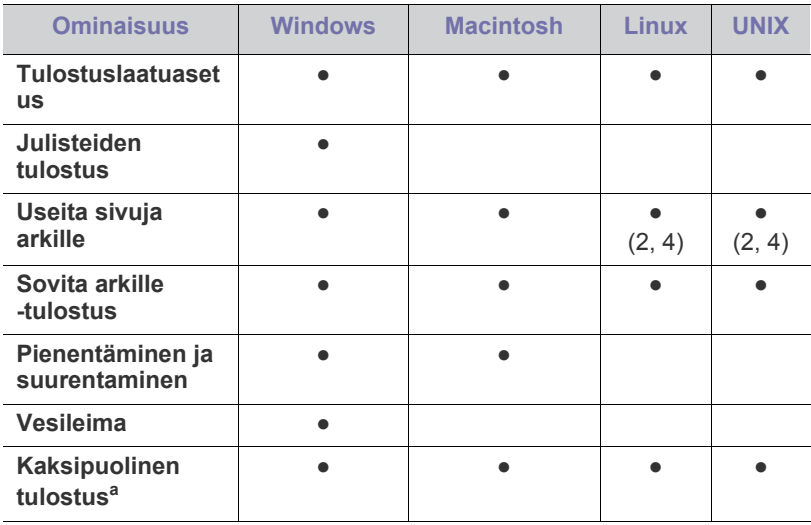

a.Joissakin malleissa kaksipuolisen tulostuksen käyttö edellyttää valinnaisen kaksipuolisen tulostusyksikön asentamista (katso ["Eri](#page-24-0)  [mallien ominaisuudet" sivulla 25\)](#page-24-0).

(●: tuetaan, tyhjä: ei tueta)

### **XPS-tulostinohjain**

- XPS-tulostinohjain voidaan asentaa vain Windows Vista  $\mathbb Z$ -käyttöjärjestelmään tai sitä uudempaan käyttöjärjestelmään.
	- Voit asentaa XPS-tulostinohjaimen asettamalla ohjelmisto-CD-levyn CD-ROM-asemaan. Kun asennusikkuna tulee näkyviin, valitse **Kehittynyt asennus** ja valitse sitten **Mukautettu asennus**. Voit valita XPS-tulostinohjaimen **Valitse asennettavat ohjelmat ja apuohjelmat**-ikkunassa.
	- Asenna lisämuisti, jos XPS-työt eivät tulostu tulostimen muistin loppumisen vuoksi.

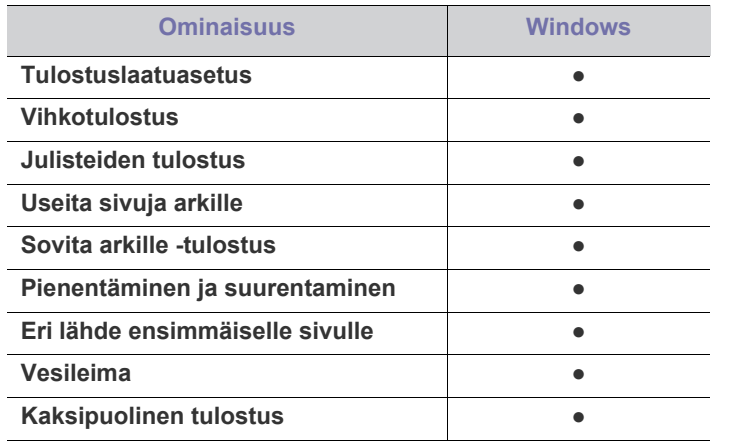

(●: tuetaan, tyhjä: ei tuettu)

## <span id="page-53-1"></span><span id="page-53-0"></span>**Perustulostaminen**

Laitteella voidaan tulostaa erilaisista Windows-, Macintosh-, Linux- tai UNIX-sovelluksista. Tarkat asiakirjan tulostamistoimet saattavat vaihdella käytettävän sovelluksen mukaan.

- Tulostinohjaimesi **Tulostusmääritykset**-ikkuna ei välttämättä ole  $\not\!\! \not\!\! \varnothing$ samanlainen kuin tässä käyttöoppaassa, koska ikkuna vaihtelee käytössä olevan laitteen mukaan. **Tulostusmääritykset**-ikkunan peruskokoonpano on kuitenkin samanlainen. Tarkista, mitkä käyttöjärjestelmät ovat yhteensopivia laitteen kanssa (katso ["Järjestelmävaatimukset" sivulla 31\)](#page-30-0).
	- Kun valitset asetuksen **Tulostusmääritykset**-ikkunassa, näyttöön voi tulla varoitusmerkki ( ) tai ( ). Huutomerkki ( ) tarkoittaa, että voit valita asetuksen, mutta sitä ei suositella. Merkki tarkoittaa, että laitteen asetusten tai käyttöympäristön vuoksi et voi valita asetusta.

Seuraavassa kuvataan yleiset toimet, joiden tekemistä useista Windows-sovelluksista tulostaminen edellyttää.

- Macintosh-perustulostaminen (katso ["Tulostaminen](#page-59-1)   $\cancel{\triangleright}$ [Macintosh-järjestelmässä" sivulla 60\)](#page-59-1).
	- Linux-perustulostaminen (katso ["Tulostaminen](#page-61-0)  [Linux-käyttöjärjestelmässä" sivulla 62](#page-61-0)).
	- UNIX-perustulostaminen (katso ["UNIX-tulostaminen" sivulla 63](#page-62-0)).

Seuraava **Tulostusmääritykset**-ikkuna on tarkoitettu Windows XP -käyttöjärjestelmän Muistio-ohjelmaa varten. **Tulostusmääritykset**-ikkunan ulkoasu voi vaihdella käyttöjärjestelmän tai käytettävän sovelluksen mukaisesti.

- **1.** Avaa asiakirja, jonka haluat tulostaa.
- **2.** Valitse **Tiedosto**-valikosta **Tulosta**. Näyttöön tulee **Tulosta**-ikkuna.

**3.** Valitse tulostimesi **Valitse tulostin**-luettelosta.

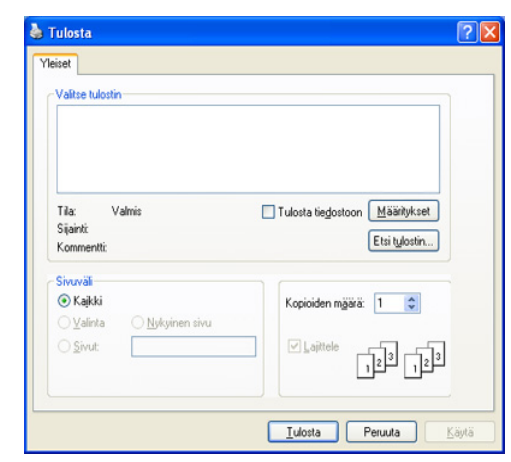

Tulostuksen perusasetukset, kuten kopioiden määrä ja tulostusalue, valitaan **Tulosta**-ikkunassa.

- $\not\!\!\!/\,\,\not\!\!\!\!/\,\,$ Voit hyödyntää tulostinohjaimen ominaisuudet valitsemalla sovelluksen **Tulosta**-ikkunassa **Ominaisuudet** tai **Määritykset** ja muuttamalla tulostusasetuksia (katso ["Tulostusmääritykset-ikkunan avaaminen" sivulla 55](#page-54-1)).
- **4.** Aloita tulostus valitsemalla **Tulosta**-ikkunassa **OK** tai **Tulosta**.
- PostScript-ohjainta suositellaan parhaan tulostuslaadun ≸ takaamiseksi silloin, kun käytetään sellaisia PostScriptin perustuvia sovelluksia kuten esimerkiksi Acrobat Reader®, Adobe Illustrator® ja Adobe Photoshop®.
	- Jos käytät Windows Internet Explorer -selainta, voit säästää aikaa näyttökuvien ottamisessa tai kuvan tulostamisessa käyttämällä Samsung AnyWeb Print -ohjelmaa. Voit siirtyä Web-sivustoon ja ladata työkalun valitsemalla **Käynnistä** > **Kaikki ohjelmat** > **Samsung Printers** > **laitteesi nimi** > **Samsung AnyWeb** > **Lataa uusin versio**.

#### **Tulostustyön peruuttaminen**

Jos tulostustyö odottaa tulostusjonossa tai taustatulostuksessa, voit peruuttaa työn seuraavasti:

- **1.** Napsauta Windowsin **Käynnistä**-painiketta.
- **2.** Jos käyttöjärjestelmä on Windows 2000, valitse **Asetukset** > **Tulostimet**.
	- Jos käyttöjärjestelmä on Windows XP tai Windows 2003, valitse **Tulostimet ja faksit**.
	- Jos käyttöjärjestelmä on Windows 2008/Vista, valitse **Ohjauspaneeli** > **Laitteisto ja äänet** > **Tulostimet**.
	- Jos käyttöjärjestelmä on Windows 7, valitse **Ohjauspaneeli** > **Laitteisto ja äänet** > **Laitteet ja tulostimet**.
	- Jos käyttöjärjestelmä on Windows Server 2008 R2, valitse **Ohjauspaneeli** > **Laitteisto** > **Laitteet ja tulostimet**.
- **3.** Windows 2000, XP, 2003, Vista ja 2008: kaksoisnapsauta laitettasi. Windows 7 ja Windows Server 2008 R2: napsauta hiiren kakkospainikkeella tulostimen kuvaketta ja valitse > pikavalikot > **Näytä, mitä tulostetaan parhaillaan**.
	- $\mathbb Z$ Jos **Näytä, mitä tulostetaan parhaillaan** -kohdassa on merkintä ►, voit valita muita valittuun tulostimeen yhdistettyjä tulostinohjaimia.

#### **4.** Valitse **Asiakirja**-valikosta **Peruuta**.

Voit avata tämän ikkunan myös kaksoisnapsauttamalla Windowsin  $\mathscr Y$ 

tehtäväpalkissa näkyvää laitteen kuvaketta ( ).

Voit myös peruuttaa nykyisen työn painamalla ohjauspaneelin **Pysäytys/Nollaus**-painiketta.

## <span id="page-54-1"></span><span id="page-54-0"></span>**Tulostusmääritykset-ikkunan avaaminen**

Voit esikatsella valitsemiasi asetuksia **Tulostusmääritykset**-ikkunan oikeassa yläkulmassa.

- Seuraavien ikkunoiden ulkoasu voi vaihdella käyttöjärjestelmän, tulostimen mallin ja käytettävän ohjelman mukaan.
- **1.** Avaa asiakirja, jonka haluat tulostaa.
- **2.** Valitse tiedostovalikosta **Tulosta**. Näyttöön tulee **Tulosta**-ikkuna.
- **3.** Valitse laite **Valitse tulostin** -luettelosta.
- **4.** Valitse **Ominaisuudet** tai **Määritykset**.
- **5. Tulostusmääritykset**-ikkuna avautuu.

#### **Suosikit-asetuksen käyttäminen**

Jokaisessa ominaisuusvälilehdessä (paitsi **Samsung**-välilehdessä) olevan **Esiasetukset**-asetuksen avulla voit tallentaa käytössä olevat ominaisuusasetukset tulevaa käyttöä varten.

Voit tallentaa **Esiasetukset**-kohteen seuraavasti:

- **1.** Muuta asetukset haluamiksesi kussakin välilehdessä.
- **2.** Kirjoita kohteelle nimi **Esiasetukset**-ruutuun.

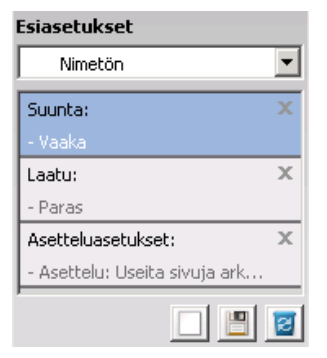

**3.** Valitse (**Lisää**). Kun tallennat **Esiasetukset**-kohteen, kaikki käytössä olevat ohjaimen asetukset tallennetaan.

Valitse muita asetuksia ja valitse (**Päivitä**). Asetukset lisätään tekemiisi **Esiasetukset**-asetuksiin.

Jos haluat käyttää tallennettua asetusta, valitse se avattavasta **Esiasetukset**-luettelosta. Tulostin on nyt määritetty tulostamaan valitsemillasi asetuksilla.

Jos haluat poistaa tallennetun asetuksen, valitse se avattavasta

**Esiasetukset**-luettelosta ja valitse (**Poista**).

Voit myös palauttaa tulostinohjaimen oletusasetukset valitsemalla avattavasta **Esiasetukset**-luettelosta **Oletusesiasetus**.

## <span id="page-54-2"></span>**Ohjeen käyttäminen**

Napsauta ikkunan oikeassa yläreunassa olevaa kysymysmerkkiä ja valitse vaihtoehto, josta haluat tietoja. Näyttöön tulee ponnahdusikkuna, jossa on tietoja kyseisestä ohjaimen toimittamasta ominaisuudesta.

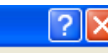

Jos | ? -painike ei tule näkyviin, valitse asetus, josta haluat lisätietoja, ja paina F1-näppäintä tietokoneen näppäimistöllä.

Jos haluat hakea tietoja hakusanan avulla, valitse

**Tulostusmääritykset**-ikkunassa **Samsung**-välilehti ja kirjoita hakusana **Ohje**-vaihtoehdon syöteriville. Saat tietoja esimerkiksi tulostustarvikkeista, ohjaimen päivityksestä tai rekisteröinnistä napsauttamalla vastaavia painikkeita.

### <span id="page-54-3"></span>**Tulostuksen erikoisominaisuuksien käyttäminen**

Tulostuksen erikoisominaisuuksiin kuuluvat seuraavat:

- ["Useiden sivujen tulostaminen yhdelle arkille" sivulla 55.](#page-54-4)
- ["Julisteiden tulostaminen" sivulla 56.](#page-55-0)
- ["Vihkotulostus" sivulla 56.](#page-55-1)
- ["Tulostaminen paperin molemmille puolille" sivulla 56.](#page-55-2)
- ["Asiakirjan prosenttiarvon muuttaminen" sivulla 57.](#page-56-0)
- ["Asiakirjan sovittaminen valittuun paperikokoon" sivulla 57](#page-56-1).
- ["Vesileimojen käyttö" sivulla 57](#page-56-2).
- ["Peitteen käyttäminen \(vain PCL-ohjain\)" sivulla 57.](#page-56-3)
- ["Tulostustila" sivulla 58](#page-57-0).
- ["Grafiikka-asetukset" sivulla 58.](#page-57-1)

#### <span id="page-54-4"></span>**Useiden sivujen tulostaminen yhdelle arkille**

Voit valita yksittäiselle arkille tulostettavien sivujen määrän. Kun useita sivuja tulostetaan arkille, sivut pienennetään ja järjestetään arkille haluamassasi järjestyksessä. Voit tulostaa enintään 16 sivua yhdelle arkille.

- **1.** Voit muuttaa ohjelman tulostusasetuksia **Tulostusmääritykset**-ikkunassa (katso ["Tulostusmääritykset-ikkunan](#page-54-1)  [avaaminen" sivulla 55\)](#page-54-1).
- **2.** Valitse **Perusasetukset**-välilehti ja valitse sitten **Useita sivuja arkille** avattavasta **Tyyppi**-luettelosta.
- **3.** Valitse arkille tulostettavien sivujen määrä (2, 4, 6, 9 tai 16) avattavasta Sivuja arkille -luettelosta.
- **4.** Valitse tarvittaessa sivujärjestys avattavasta **Sivujärjestys**-luettelosta.
- **5.** Voit tulostaa reunuksen kunkin arkille tulostettavan sivun ympärille valitsemalla **Tulosta sivun reunukset**.
- **6.** Napsauta **Paperi**-välilehteä ja valitse **Koko**, **Lähde** ja **Tyyppi**.
- **7.** Valitse **OK** tai **Tulosta**, kunnes poistut **Tulosta**-ikkunasta.

### <span id="page-55-0"></span>**Julisteiden tulostaminen**

Tämän ominaisuuden avulla voit tulostaa yksisivuisen asiakirjan neljälle, yhdeksälle tai kuudelletoista paperiarkille, jotka voit liittää yhteen julisteeksi.

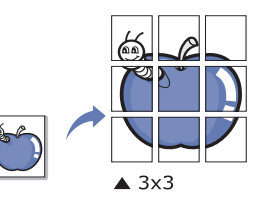

- **1.** Voit muuttaa ohjelman tulostusasetuksia **Tulostusmääritykset**-ikkunassa (katso ["Tulostusmääritykset-ikkunan](#page-54-1)  [avaaminen" sivulla 55\)](#page-54-1).
- **2.** Valitse **Perusasetukset**-välilehti ja valitse sitten **Julistetulostus** avattavasta **Tyyppi**-luettelosta.
- **3.** Valitse haluamasi sivujen asettelu.
	- Sivun asettelun asetukset:
	- **Juliste 2x2:** Asiakirja suurennetaan ja jaetaan neljälle sivulle.
	- **Juliste 3x3:** Asiakirja suurennetaan ja jaetaan yhdeksälle sivulle.
	- **Juliste 4x4:** Asiakirja suurennetaan ja jaetaan kuudelletoista sivulle.
- **4.** Valitse **Julisteen lomitus** -arvo. Määritä **Julisteen lomitus** millimetreinä tai tuumina painamalla **Perusasetukset**-välilehden oikeassa yläkulmassa olevaa painiketta. Tämä helpottaa arkkien yhteen liittämistä.

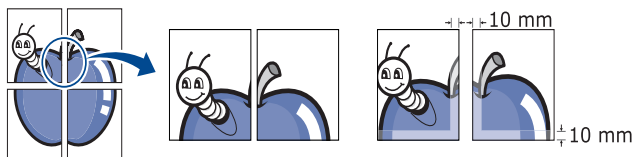

- **5.** Napsauta **Paperi**-välilehteä ja valitse **Koko**, **Lähde** ja **Tyyppi**.
- **6.** Valitse **OK** tai **Tulosta**, kunnes poistut **Tulosta**-ikkunasta.
- **7.** Viimeistele juliste liittämällä arkit yhteen.

### <span id="page-55-1"></span>**Vihkotulostus**

Kun käytät tätä ominaisuutta, asiakirja tulostetaan paperin molemmin puolin ja sivut järjestetään siten, että ne voidaan taittaa tulostuksen jälkeen kahtia vihkoksi.

Jos haluat tehdä vihkon, tulostuksessa on käytettävä A4-, Letter-,

Legal-, US Folio- tai Oficio-kokoista tulostusmateriaalia.

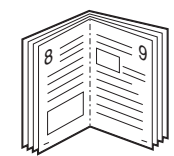

- **1.** Voit muuttaa ohjelman tulostusasetuksia **Tulostusmääritykset**-ikkunassa (katso ["Tulostusmääritykset-ikkunan](#page-54-1)  [avaaminen" sivulla 55\)](#page-54-1).
- **2.** Napsauta **Perusasetukset**-välilehteä ja valitse avattavasta **Vihkotulostus**-luettelosta **Tyyppi**.
- **3.** Napsauta **Paperi**-välilehteä ja valitse **Koko**, **Lähde** ja **Tyyppi**.
	- Kaikki paperikoot eivät käy **Vihkotulostus**-toimintoon. Selvitä ominaisuutta varten käytettävissä oleva paperikoko valitsemalla paperikoko **Paperi**-välilehden **Koko**-asetuksella. Jos valitset paperikoon, joka ei ole käytettävissä, asetus peruutetaan automaattisesti. Valitse vain saatavilla oleva paperi (paperi, jossa ei ole **1** - tai **8** - merkkiä).
- **4.** Valitse **OK** tai **Tulosta**, kunnes poistut **Tulosta**-ikkunasta.
- **5.** Kun tulostus on valmis, taita ja nido sivut.

## <span id="page-55-2"></span>**Tulostaminen paperin molemmille puolille**

Voit tulostaa paperin molemmille puolille (kaksipuolinen tulostus). Ennen kuin aloitat tulostuksen, päätä, missä suunnassa haluat tulostaa asiakirjan. Voit käyttää tähän ominaisuuteen A4-, Letter-, Legal-, US Folio- tai Oficio-kokoista paperia.

- Älä tulosta erikoismateriaalin, kuten tarrojen, kirjekuorien tai paksun W paperin, molemmille puolille. Se voi aiheuttaa paperitukoksen tai vahingoittaa laitetta.
- **1.** Voit muuttaa ohjelman tulostusasetuksia **Tulostusmääritykset**-ikkunassa (katso ["Tulostusmääritykset-ikkunan](#page-54-1)  [avaaminen" sivulla 55\)](#page-54-1).
- **2.** Valitse **Perusasetukset**-välilehti.
- **3.** Valitse kohdasta **Kaksipuolinen tulostus** haluamasi tulosteen sidontavaihtoehto.
	- **Tulostimen oletusarvo:** Kun valitset tämän vaihtoehdon, tämä ominaisuus määritetään sen asetuksen avulla, jonka teit laitteen ohjauspaneelissa.
	- **Ei mitään**
	- **Pitkä reuna:** Tämä on perinteinen kirjansidonnassa käytettävä asettelu.

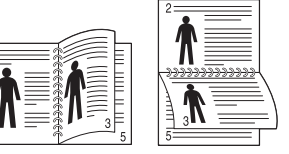

• **Lyhyt reuna:** Tämä on perinteinen kalentereissa käytettävä asettelu.

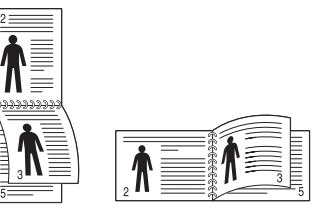

- **Käänteinen kaksipuolinen tulostus:** Valitse tämä vaihtoehto, jos haluat kääntää kaksipuoleisen tulostuksen järjestyksen.
- **4.** Napsauta **Paperi**-välilehteä ja valitse **Koko**, **Lähde** ja **Tyyppi**.
- **5.** Valitse **OK** tai **Tulosta**, kunnes poistut **Tulosta**-ikkunasta.

## <span id="page-56-0"></span>**Asiakirjan prosenttiarvon muuttaminen**

Muuttamalla koon prosenttilukua voit suurentaa tai pienentää asiakirjan kokoa tulostettavalla arkilla.

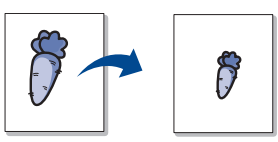

- **1.** Voit muuttaa ohjelman tulostusasetuksia **Tulostusmääritykset**-ikkunassa (katso ["Tulostusmääritykset-ikkunan](#page-54-1)  [avaaminen" sivulla 55\)](#page-54-1).
- **2.** Valitse **Paperi**-välilehti.
- **3.** Kirjoita skaalauksen määrä **Prosentti**-ruutuun. Voit valita skaalauksen määrän myös ylä- ja alanuolipainikkeiden avulla.
- **4.** Valitse **Paperin asetukset** -kohdassa **Koko**, **Lähde** ja **Tyyppi**.
- **5.** Valitse **OK** tai **Tulosta**, kunnes poistut **Tulosta**-ikkunasta.

#### <span id="page-56-1"></span>**Asiakirjan sovittaminen valittuun paperikokoon**

Tämän ominaisuuden avulla voit skaalata tulostustyön mihin tahansa valittuun paperikokoon asiakirjan koosta riippumatta. Tästä voi olla hyötyä, kun haluat tarkistaa pienikokoisen asiakirjan yksityiskohtia.

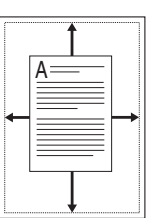

- **1.** Voit muuttaa ohjelman tulostusasetuksia **Tulostusmääritykset**-ikkunassa (katso ["Tulostusmääritykset-ikkunan](#page-54-1)  [avaaminen" sivulla 55\)](#page-54-1).
- **2.** Valitse **Paperi**-välilehti.
- **3.** Valitse haluamasi paperikoko kohdasta **Sovita arkille**.
- **4.** Valitse **Paperin asetukset** -kohdassa **Koko**, **Lähde** ja **Tyyppi**.
- **5.** Valitse **OK** tai **Tulosta**, kunnes poistut **Tulosta**-ikkunasta.

## <span id="page-56-2"></span>**Vesileimojen käyttö**

Vesileima-asetuksen avulla voit tulostaa tekstiä aiemmin luodun asiakirjan päälle. Voit käyttää vesileimaa, kun haluat tulostaa esimerkiksi suuret harmaat **Vedos**- tai **Luottamuksellinen**-tekstit vinottain asiakirjan ensimmäiselle sivulle tai kaikille sivuille.

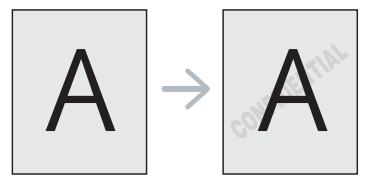

Laitteessa on useita vesileimoja valmiiksi määritettyinä. Niitä voi muokata, ja luetteloon voi lisätä uusia vesileimoja.

#### **Aiemmin luodun vesileiman käyttäminen**

- **1.** Voit muuttaa ohjelman tulostusasetuksia **Tulostusmääritykset**-ikkunassa (katso ["Tulostusmääritykset-ikkunan avaaminen" sivulla 55\)](#page-54-1).
- **2.** Valitse **Lisäasetukset**-välilehti ja valitse vesileima avattavasta **Vesileima**-luettelosta. Valittu vesileima näkyy esikatselukuvassa.
- **3.** Valitse **OK** tai **Tulosta**, kunnes olet poistunut tulostusikkunasta.

#### **Vesileiman luominen**

- **1.** Voit muuttaa ohjelman tulostusasetuksia **Tulostusmääritykset**-ikkunassa (katso ["Tulostusmääritykset-ikkunan avaaminen" sivulla 55\)](#page-54-1).
- **2.** Valitse **Lisäasetukset**-välilehden avattavasta **Vesileima**-luettelosta **Muokkaa**. Näyttöön tulee **Muokkaa vesileimoja**-ikkuna.
- **3.** Kirjoita haluamasi teksti **Vesileiman teksti** -ruutuun. Merkkejä voi olla enintään 256. Teksti tulee näkyviin esikatseluikkunaan. Kun **Vain ensimmäiselle sivulle** -valintaruutu on valittuna, vesileima tulostuu vain ensimmäiselle sivulle.
- **4.** Valitse vesileima-asetukset.

Voit valita fontin nimen, tyylin, koon ja varjostuksen kohdassa **Fonttimääritykset** sekä määrittää vesileiman kulman kohdassa **Tekstin kulma**.

- **5.** Lisää uusi vesileima **Lisää**-luetteloon valitsemalla **Valmiit vesileimat**.
- **6.** Kun asetukset on määritetty, valitse **OK** tai **Tulosta**, kunnes poistut **Tulosta**-ikkunasta.

Jos haluat lopettaa vesileiman tulostuksen, valitse **Ei mitään** avattavasta **Vesileima**-luettelosta.

#### **Vesileiman muokkaaminen**

- **1.** Voit muuttaa ohjelman tulostusasetuksia **Tulostusmääritykset**-ikkunassa (katso ["Tulostusmääritykset-ikkunan avaaminen" sivulla 55\)](#page-54-1).
- **2.** Napsauta **Lisäasetukset**-välilehteä ja valitse avattavasta **Muokkaa**-luettelosta **Vesileima**. Näyttöön tulee **Muokkaa vesileimoja**-ikkuna.
- **3.** Valitse muokattava vesileima **Valmiit vesileimat** -luettelosta ja muuta vesileiman tekstiä ja asetuksia.
- **4.** Tallenna muutokset valitsemalla **Päivitä**.
- **5.** Valitse **OK** tai **Tulosta**, kunnes poistut **Tulosta**-ikkunasta.

#### **Vesileiman poistaminen**

- **1.** Voit muuttaa ohjelman tulostusasetuksia **Tulostusmääritykset**-ikkunassa (katso ["Tulostusmääritykset-ikkunan avaaminen" sivulla 55\)](#page-54-1).
- **2.** Napsauta **Lisäasetukset**-välilehteä ja valitse avattavasta **Muokkaa**-luettelosta **Vesileima**. Näyttöön tulee **Muokkaa vesileimoja**-ikkuna.
- **3.** Valitse poistettava vesileima **Valmiit vesileimat** -luettelosta ja valitse **Poista**.
- **4.** Valitse **OK** tai **Tulosta**, kunnes poistut **Tulosta**-ikkunasta.

## <span id="page-56-3"></span>**Peitteen käyttäminen (vain PCL-ohjain)**

Peite on tietokoneen kiintolevylle erityisessä tiedostomuodossa tallennettu teksti tai kuva tai molemmat, ja se voidaan tulostaa mihin tahansa asiakirjaan. Peitteitä käytetään usein kirjelomakepaperien sijaan. Esipainetun kirjelomakkeen käyttämisen sijaan voit luoda peitteen, joka sisältää samat tiedot kuin kirjelomake. Jos haluat tulostaa kirjeen, jossa on yhtiösi kirjelomakkeen tiedot, sinun ei tarvitse ladata laitteeseen esipainettua kirjelomaketta. Voit tulostaa kirjelomakepeitteen asiakirjaan.

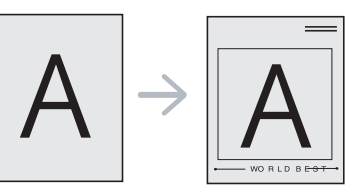

#### **Uuden sivun peitteen luominen**

Jos haluat käyttää sivun peitettä, sinun on luotava uusi sivun peite, joka sisältää logosi tai kuvasi.

- **1.** Luo tai avaa asiakirja, joka sisältää peitteessä käytettävän tekstin tai kuvan. Asettele kohteet niin kuin haluat ne tulostettavan peitteenä.
- **2.** Jos haluat tallentaa asiakirjan peitteenä, avaa **Tulostusmääritykset** (katso ["Tulostusmääritykset-ikkunan avaaminen" sivulla 55](#page-54-1)).
- **3.** Valitse **Lisäasetukset**-välilehti ja valitse sitten avattavasta **Muokkaa**-luettelosta **Teksti**. Näyttöön tulee **Muokkaa peitettä**-ikkuna.
- **4.** Valitse **Muokkaa peitettä** -ikkunassa **Luo**.
- **5.** Kirjoita **Tallennus nimellä**-ikkunassa enintään kahdeksan merkkiä pitkä nimi **Tiedostonimi**-ruutuun. Valitse kohdepolku tarvittaessa (Oletuspolku on C:\Formover).
- **6.** Napsauta **Tallenna**-painiketta. Nimi tulee näkyviin **Peiteluettelo**-luetteloon.
- **7.** Valitse **OK** tai **Tulosta**, kunnes poistut **Tulosta**-ikkunasta.
- **8.** Tiedostoa ei tulosteta. Tiedosto tallennetaan kiintolevylle.
- Peiteasiakirjan koon on oltava sama kuin peitteen kanssa tulostettavien asiakirjojen. Älä luo peitettä, jossa on vesileima.

#### **Sivun peitteen käyttäminen**

Kun peite on luotu, voit tulostaa sen asiakirjasi kanssa. Peitteen tulostaminen asiakirjan kanssa:

- **1.** Luo tai avaa tulostettava asiakirja.
- **2.** Voit muuttaa ohjelman tulostusasetuksia **Tulostusmääritykset**-ikkunassa (katso ["Tulostusmääritykset-ikkunan avaaminen" sivulla 55\)](#page-54-1).
- **3.** Valitse **Lisäasetukset**-välilehti.
- **4.** Valitse haluamasi peite avattavasta **Teksti**-luettelosta.
- **5.** Jos haluamaasi peitetiedostoa ei ole avattavassa **Teksti**-luettelossa, valitse luettelosta **Muokkaa** ja valitse sitten **Lataa**. Valitse käytettävä peitetiedosto.

Jos olet tallentanut käytettävän peitetiedoston ulkoiseen lähteeseen, voit myös ladata tiedoston, kun avaat **Lataa**-ikkunan.

Kun olet valinnut tiedoston, valitse **Avaa**. Tiedosto tulee näkyviin **Peiteluettelo**-ruutuun, ja voit käyttää sitä tulostamisessa. Valitse peite **Peiteluettelo**-ruudusta.

**6.** Valitse tarvittaessa **Ilmoita peitteestä tulostettaessa** -ruutu. Jos tämä valintaruutu on valittuna, näyttöön tulee sanomaikkuna aina, kun tulostat asiakirjaa. Sanomaikkunassa pyydetään vahvistamaan, että haluat tulostaa peitteen asiakirjan kanssa.

Jos tätä valintaruutua ei ole valittu ja peite on valittu, peite tulostetaan asiakirjan kanssa automaattisesti.

- **7.** Valitse **OK** tai **Tulosta**, kunnes poistut **Tulosta**-ikkunasta. Valittu peite tulostetaan asiakirjaan.
- Peiteasiakirjan tarkkuuden on oltava sama kuin peitteen mukana tulostettavan asiakirjan tarkkuuden.

#### **Sivun peitteen poistaminen**

Voit poistaa sivun peitteet, joita et enää käytä.

- **1.** Napsauta **Tulostusmääritykset**-ikkunassa **Lisäasetukset**-välilehteä.
- **2.** Valitse avattavasta **Peite**-luettelosta **Muokkaa**.
- **3.** Valitse poistettava peite **Peiteluettelo**-ruudusta.
- **4.** Valitse **Poista**.
- **5.** Kun vahvistussanomaikkuna tulee näyttöön, valitse **Kyllä**.
- **6.** Valitse **OK** tai **Tulosta**, kunnes poistut **Tulosta**-ikkunasta.

## <span id="page-57-0"></span>**Tulostustila**

Asetuksen avulla voit valita, miten tiedosto tulostetaan käyttämällä valinnaista kiintolevyä tai määrittämällä RAM-levy käyttöön.

- **1.** Voit muuttaa ohjelman tulostusasetuksia **Tulostusmääritykset**-ikkunassa (katso ["Tulostusmääritykset-ikkunan](#page-54-1)  [avaaminen" sivulla 55\)](#page-54-1).
- **2.** Valitse haluamasi vaihtoehto.
	- **Tallenna ja tulosta** ja **Tulostusaikataulu**-tilat ovat käytettävissä vain, jos valinnainen kiintolevy on asennettu.
	- **Print Mode**
		- **Normaali:** Tässä tilassa työt tulostetaan tallentamatta asiakirjaa RAM-levylle tai valinnaiselle kiintolevylle.
		- **Tarkista:** Tila on käytännöllinen silloin, kun tulostat useita kopioita. Voit tulostaa ensin yhden kopion tarkistamista varten ja tulostaa loput kopiot myöhemmin.
		- **Luottamuksellinen:** Tätä tilaa käytetään luottamuksellisten asiakirjojen tulostamiseen. Tulostamiseen vaaditaan salasana.
		- **Tallenna:** Valitse tämä asetus, jos haluat tallentaa asiakirjan RAM-levylle tai valinnaiselle kiintolevylle tulostamatta sitä.
		- **Tallenna ja tulosta:** Valitse tämä asetus, jos haluat tallentaa asiakirjan RAM-levylle tai valinnaiselle kiintolevylle ja tulostaa sen.
		- **Tulostusaikataulu:** Valitse tämä asetus, jos haluat asettaa asiakirjan tulostumaan määritettynä ajankohtana.
- **3.** Valitse **OK** tai **Tulosta**, kunnes poistut **Tulosta**-ikkunasta.

#### <span id="page-57-1"></span>**Grafiikka-asetukset**

Seuraavien grafiikka-asetusten avulla voit säätää tulostuslaadun tarpeittesi mukaiseksi.

- **1.** Voit muuttaa ohjelman tulostusasetuksia **Tulostusmääritykset**-ikkunassa (katso ["Tulostusmääritykset-ikkunan](#page-54-1)  [avaaminen" sivulla 55\)](#page-54-1).
- **2.** Valitse **Grafiikka**-välilehti ja valitse haluamasi asetus.
	- **Laatu:** Voit määrittää tulostuksen laadun. Mitä suurempi asetus, sitä terävämpinä merkit ja kuvat tulostuvat. Suuri asetus voi myös pidentää asiakirjan tulostusaikaa.
	- **Fontti/teksti:** Valitse **Kaikki teksti mustana**, jos haluat tulostaa kaiken tekstin mustana riippumatta tekstin näytöllä näkyvästä väristä.
	- **Lisäasetukset:** Valitse tämä kohta, jos haluat määrittää lisäasetuksia.
	- **Värinsäästö:** Tämän vaihtoehdon valitseminen pidentää väriainekasetin käyttöikää ja vähentää kustannuksia sivua kohden heikentämättä tulostuslaatua merkittävästi.
	- **PostScript-asetukset:** Voit valita PostScript-asetukset, kuten tulostusmuodon, PostScript-kielen ja virhesivun tulostuksen.

Tämä vaihtoehto on käytettävissä vain PostScript-ohjaimen kanssa.

**3.** Valitse **OK** tai **Tulosta**, kunnes poistut **Tulosta**-ikkunasta.

## <span id="page-58-0"></span>**Suoratulostus-apuohjelman käyttäminen**

Tässä luvussa selitetään, miten **Direct Printing Utility** -apuohjelman avulla voidaan tulostaa PDF-tiedostoja avaamatta.

- Laitteessa on oltava asennettuna kiintolevy, jotta PDF-tiedostoja voi tulostaa tämän ohjelman avulla.
	- Et pysty tulostamaan sellaisia PDF-tiedostoja, joiden tulostus on rajoitettu. Poista tulostuksen rajoitus käytöstä ja yritä tulostaa uudelleen.
	- Et pysty tulostamaan sellaisia PDF-tiedostoja, jotka on suojattu salasanalla. Poista salasanaominaisuus käytöstä ja yritä tulostaa uudelleen.
	- PDF-tiedoston luontitapa määrää sen, voidaanko PDF-tiedosto tulostaa Direct Printing Utility -ohjelmalla.
	- Direct Printing Utility -apuohjelma tukee PDF-versiota 1.4 ja sitä aiempia versioita. Jos tiedosto on uudempaa versiota, sinun on avattava tiedosto, jotta voit tulostaa sen.

#### **Mikä on Direct Printing Utility?**

Direct Printing Utility on apuohjelma, joka lähettää PDF-tiedostoja suoraan laitteeseen niin, ettei tiedostoja tarvitse avata. Ohjelma lähettää tiedot Windowsin taustatulostuksen kautta tulostinohjaimen porttia käyttäen. Jos haluat asentaa tämän ohjelman, valitse **Mukautettu asennus** ja merkitse tämä ohjelma valintamerkillä, kun asennat tulostinohjaimen.

#### **Tulostaminen**

Voit tulostaa usealla eri tavalla käyttämällä Direct Printing Utility -apuohjelmaa.

#### **Tulostaminen Direct Printing Utility -ikkunasta**

**1.** Valitse **Käynnistä**-valikosta **Ohjelmat** tai **Kaikki ohjelmat** > **Samsung Printers** > **Direct Printing Utility** >®**Direct Printing Utility**.

Direct Printing Utility -ikkuna avautuu.

- **2.** Valitse tulostin avattavasta **Valitse tulostin**-luettelosta ja napsauta **Selaa**-painiketta.
- **3.** Valitse tulostettava tiedosto ja valitse **Avaa**. Tiedosto lisätään **Valitut tiedostot** -kohtaan.
- **4.** Muokkaa laiteasetukset vastaamaan tarpeitasi.
- **5.** Napsauta **Tulosta**-painiketta. Valittu PDF-tiedosto lähetetään laitteeseen.

#### **Pikavalikon käyttäminen**

- **1.** Napsauta tulostettavaa PDF-tiedostoa hiiren kakkospainikkeella ja valitse Direct Printing Utility. Näyttöön avautuu Direct Printing Utility -ikkuna, johon on lisätty
- PDF-tiedosto. **2.** Valitse käytettävä laite.
- **3.** Muokkaa laiteasetukset vastaamaan tarpeitasi.
- **4.** Napsauta **Tulosta**-painiketta. Valittu PDF-tiedosto lähetetään laitteeseen.

## <span id="page-58-1"></span>**Tulostuksen oletusasetusten muuttaminen**

- **1.** Napsauta Windowsin **Käynnistä**-painiketta.
- **2.** Jos käyttöjärjestelmä on Windows 2000, valitse **Asetukset** > **Tulostimet**.
	- Windows XP ja Windows 2003: valitse **Tulostimet ja faksit**.
	- Jos käyttöjärjestelmä on Windows 2008/Vista, valitse **Ohjauspaneeli** > **Laitteisto ja äänet** > **Tulostimet**.
	- Jos käyttöjärjestelmä on Windows 7, valitse **Ohjauspaneeli** > **Laitteisto ja äänet** > **Laitteet ja tulostimet**.
	- Jos käyttöjärjestelmä on Windows Server 2008 R2, valitse **Ohjauspaneeli** > **Laitteisto** > **Laitteet ja tulostimet**.
- **3.** Napsauta hiiren kakkospainikkeella laitettasi.
- **4.** Windows XP/2003/2008/Vista: paina **Tulostusmääritykset**. Windows 7 ja Windows Server 2008 R2: valitse pikavalikoista **Tulostusmääritykset**.
	- Jos kohteessa **Tulostusmääritykset** on merkintä ►, voit valita muita valittuun tulostimeen yhdistettyjä tulostinohjaimia.
- **5.** Muuta kunkin välilehden asetukset.
- **6.** Napsauta **OK**-painiketta.
- Voit muuttaa tulostustöiden asetuksia **Tulostusmääritykset**-ikkunassa.

### <span id="page-58-2"></span>**Laitteen määrittäminen oletuslaitteeksi**

- **1.** Napsauta Windowsin **Käynnistä**-painiketta.
- **2.** Jos käyttöjärjestelmä on Windows 2000, valitse **Asetukset** > **Tulostimet**.
	- Windows XP ja Windows 2003: valitse **Tulostimet ja faksit**.
	- Jos käyttöjärjestelmä on Windows 2008/Vista, valitse **Ohjauspaneeli** > **Laitteisto ja äänet** > **Tulostimet**.
	- Jos käyttöjärjestelmä on Windows 7, valitse **Ohjauspaneeli** > **Laitteisto ja äänet** > **Laitteet ja tulostimet**.
	- Jos käyttöjärjestelmä on Windows Server 2008 R2, valitse **Ohjauspaneeli** > **Laitteisto** > **Laitteet ja tulostimet**.
- **3.** Valitse laite.
- **4.** Napsauta hiiren kakkospainikkeella laitetta ja valitse **Aseta oletustulostimeksi**.
	- Windows 7 ja Windows Server 2008 R2  $\cancel{\triangleright}$ 
		- Jos kohdassa **Aseta oletustulostimeksi** on merkintä ►, voit valita muita valittuun tulostimeen yhdistettyjä tulostinohjaimia.

## <span id="page-59-2"></span><span id="page-59-0"></span>**Tulostaminen tiedostoon (PRN)**

Ajoittain voi tulla tarvetta tulostaa tiedot tiedostoon.

Voit luoda tiedoston seuraavasti:

**1.** Lisää valintamerkki **Tulosta tiedostoon**-ikkunan **Tulosta**-valintaruutuun.

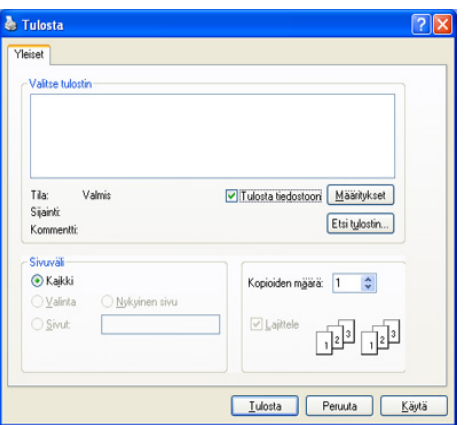

- **2.** Napsauta **Tulosta**-painiketta.
- **3.** Kirjoita kohdepolku ja tiedostonimi ja valitse sitten **OK**. Esimerkki: c:\Temp\tiedostonimi.
	- Jos kirjoitat vain tiedostonimen, tiedosto tallennetaan automaattisesti **Omat tiedostot** -kansioon.

## <span id="page-59-1"></span>**Tulostaminen Macintosh-järjestelmässä**

Joidenkin ominaisuuksien käytettävyys voi vaihdella laitemallin ja  $\not\!\!\!/\,\,\not\!\!\!\!/\,\,$ varusteiden mukaan. Jos ominaisuus ei ole käytettävissä, ominaisuus ei ole tuettu.

Tässä osassa kerrotaan tulostamisesta Macintosh-käyttöjärjestelmässä. Tulostusympäristö täytyy määrittää ennen tulostusta.

- USB-yhteys (katso ["Macintosh" sivulla 35\)](#page-34-0).
- Verkkoyhteys (katso ["Macintosh" sivulla 40](#page-39-1)).

#### **Asiakirjan tulostaminen**

Kun tulostat Macintosh-tietokoneella, sinun on tarkistettava, mikä tulostinohjainasetus kussakin sovelluksessa on käytössä. Voit tulostaa Macintosh-tietokoneella seuraavasti:

- **1.** Avaa asiakirja, jonka haluat tulostaa.
- **2.** Avaa **File**-valikko ja valitse **Page Setup** (joissakin sovelluksissa **Document Setup**).

**3.** Valitse paperikoko, tulostussuunta, skaalaus ja muut asetukset ja varmista, että laite on valittuna. Osoita **OK**-painiketta.

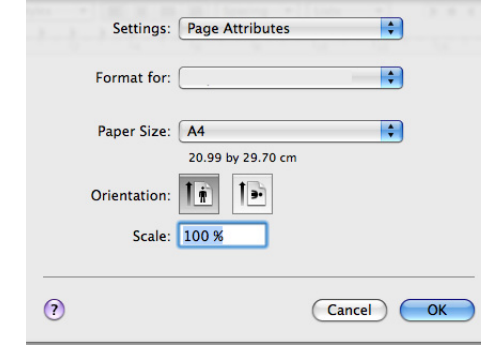

- **4.** Avaa **File**-valikko ja valitse **Print**.
- **5.** Valitse kopioiden määrä ja määritä tulostettavat sivut.
- **6.** Osoita **Print**-painiketta.

#### **Tulostinasetusten muuttaminen**

Voit määrittää laitteen omia tulostuksen lisäominaisuuksia.

Avaa sovellus ja valitse **File**-valikosta **Print**. Tulostimen ominaisuuspaneelissa näkyvä laitteen nimi vaihtelee käytössä olevan laitteen mukaan. Nimeä lukuun ottamatta tulostimen ominaisuuspaneelin peruskokoonpano on kuitenkin samanlainen kuin seuraavassa.

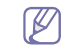

Asetusvaihtoehdot ja seuraavat ruudut saattavat olla erilaisia eri tulostimissa ja Mac OS -versioissa.

Seuraava paneeli on ensimmäinen paneeli, joka tulee näyttöön, kun avaat tulostimen ominaisuuspaneelin. Valitse muut lisäasetukset avattavasta luettelosta.

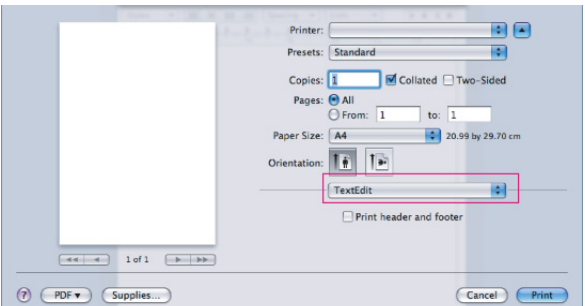

#### **Layout**

**Layout**-välilehdessä on asetuksia, joilla voidaan säätää asiakirjan ulkoasua tulostetulla sivulla. Voit tulostaa yksittäiselle arkille useita sivuja.

- **Pages Per Sheet:** Tämä ominaisuus määrittää, montako sivua yhdelle arkille tulostetaan (katso ["Useiden sivujen tulostaminen](#page-60-0)  [yhdelle arkille" sivulla 61](#page-60-0)).
- **Layout Direction:** Tämän asetuksen avulla voit valita sivun tulostussuunnan käyttöliittymän esimerkkisivua vastaavalle arkille.
- **Border:** Tämän asetuksen avulla voit tulostaa reunuksen kunkin arkille tulostettavan sivun ympärille.
- **Two-Sided:** Tämän asetuksen avulla voit tulostaa arkin molemmille puolille (katso ["Tulostaminen paperin molemmille puolille"](#page-60-1)  [sivulla 61](#page-60-1)).
- **Reverse Page Orientation:** Tämän asetuksen avulla voit kiertää paperia 180 astetta.

#### **Graphics**

**Graphics**-välilehdessä on **Quality**-asetukset.

#### **Paper**

Aseta **Paper Type** vastaamaan siihen lokeroon ladattua paperia, josta haluat tulostaa. Näin saat parhaan tulostuslaadun. Jos lisäät erityyppistä tulostusmateriaalia, valitse sitä vastaava paperityyppi.

#### **Printer Settings**

Valitse väriaineasetus, jos haluat säästää väriainetta.

#### **Job Setting**

- Tämä asetus on käytettävissä vain, jos RAM-levy on otettu  $\mathscr U$ käyttöön tai jos laitteeseen on asennettu valinnainen kiintolevy.
	- **Tallenna-**, **Tallenna ja tulosta** ja **Tulostusaikataulu**-tilat ovat käytettävissä vain, jos valinnainen kiintolevy on asennettu.
- **Print Mode**
	- **Normaali:** Tässä tilassa työt tulostetaan tallentamatta asiakirjoja RAM-levylle tai valinnaiselle kiintolevylle.
	- **Luottamuksellinen:** Tätä tilaa käytetään luottamuksellisten asiakirjojen tulostamiseen. Tulostamiseen vaaditaan salasana.
	- **Tallenna:** Valitse tämä asetus, jos haluat tallentaa asiakirjan kiintolevylle tulostamatta asiakirjaa.
	- **Tallenna ja tulosta:** Valitse tämä asetus, jos haluat tallentaa asiakirjan RAM-levylle tai valinnaiselle kiintolevylle ja tulostaa sen.
	- **Tulostusaikataulu:** Valitse tämä asetus, jos haluat asettaa asiakirjan tulostumaan määritettynä ajankohtana.
- **User ID:** Tätä asetusta voidaan käyttää, kun tallennettu tiedosto haetaan ohjauspaneelin avulla.
- **Job Name:** Tätä asetusta voidaan käyttää, kun tallennettu tiedosto haetaan ohjauspaneelin avulla.

#### **Printer Features**

- **Reverse Duplex Printing:** Asetuksen avulla voit valita yleisen tulostusjärjestyksen kaksipuolisessa tulostuksessa. Jos tämä asetus ei tule näyttöön, laitteessasi ei ole tätä ominaisuutta.
- **Skip Blank Pages:** Valitse tämä asetus, jos haluat jättää tyhjät sivut tulostamatta.
- **Clear Text:** Valitse tämä asetus, jos haluat tulostaa tekstin selvempänä kuin tavallisissa asiakirjoissa.
- **Output Mode:** Valitse tulostustila. Tulosteiden suunta muuttuu sen mukaan, mikä tulostustila on valittuna.
- **Output Bin:** Valitse käytettävä tulostuslokero.
- **Staple:** Valitse tämä asetus, jos haluat nitoa tulosteet.
- **Sort Options (Offset):** Tämä asetuksen avulla voit siirtää kutakin tulostenippua lajitteluyksikössä siirtymän verran.

## <span id="page-60-0"></span>**Useiden sivujen tulostaminen yhdelle arkille**

Voit tulostaa useita sivuja yksittäiselle paperiarkille. Näin voit säästää paperia tulostaessasi vedoksia.

- **1.** Avaa sovellus ja valitse **File**-valikosta **Print**.
- **2.** Valitse **Layout**. Valitse arkille tulostettavien sivujen määrä avattavasta **Pages per Sheet** -luettelosta.

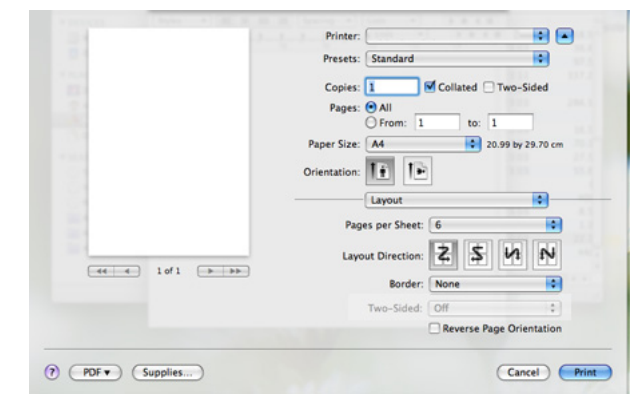

- **3.** Valitse muut käytettävät asetukset.
- **4.** Valitse **Print**. Laite tulostaa valitun määrän sivuja yhdelle arkille.

## <span id="page-60-1"></span>**Tulostaminen paperin molemmille puolille**

Joidenkin ominaisuuksien käytettävyys voi vaihdella laitemallin ja  $\mathscr{L}$ varusteiden mukaan. Jos ominaisuus ei ole käytettävissä, ominaisuus ei ole tuettu.

Voit tulostaa paperin molemmille puolille. Määritä ennen kaksipuolisen tulostuksen valitsemista, miltä reunalta haluat sitoa valmiin asiakirjan. Sidontavaihtoehdot ovat:

- **Long-edge Binding:** Tämä on perinteinen kirjansidonnassa käytettävä asettelu.
- **Short-edge Binding:** Tämä on kalentereissa usein käytetty asettelu.
- **1.** Valitse Macintosh-sovelluksen **File**-valikosta **Print**.
- **2.** Valitse **Layout** kohdassa **Orientation** olevasta avattavasta luettelosta.
- **3.** Valitse sidontasuunta **Two Sided Printing** -kohdassa.
- **4.** Valitse muut käytettävät asetukset.
- **5.** Valitse **Print**. Laite tulostaa valitun määrän sivuja kunkin arkin yhdelle puolelle.
	- Jos tulostat enemmän kuin kaksi kopiota, ensimmäisen kopion viimeinen sivu ja toisen kopion ensimmäinen sivu voivat tulostua samalle arkille. Vältä tämän ominaisuuden käyttämistä, jos tulostat useita kopioita.

## <span id="page-61-0"></span>**Tulostaminen Linux-käyttöjärjestelmässä**

Joidenkin ominaisuuksien käytettävyys voi vaihdella laitemallin ja  $\cancel{\triangleright}$ varusteiden mukaan. Jos ominaisuus ei ole käytettävissä, ominaisuus ei ole tuettu.

#### **Sovelluksista tulostaminen**

Seuraavien ikkunoiden ulkoasu voi vaihdella käyttöjärjestelmän,  $\cancel{\varphi}$ tulostimen mallin ja käytettävän ohjelman mukaan.

Monet Linux-sovellukset tukevat tulostamista Common UNIX Printing Systemin (CUPS) avulla. Voit tulostaa kaikista CUPS-yhteensopivista sovelluksista.

- **1.** Avaa sovellus ja valitse **File**-valikosta **Print**.
- **2.** Valitse **Print** suoraan lpr:n kautta.
- **3.** Valitse graafisen LPR-käyttöliittymän ikkunassa laitteen mallinimi tulostinluettelosta ja valitse **Properties**.

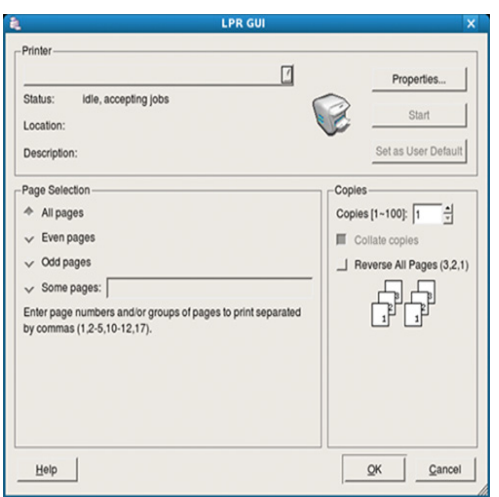

**4.** Muuta tulostustyön ominaisuuksia seuraavien ikkunan yläreunassa näkyvien välilehtien avulla. Välilehtiä on neljä.

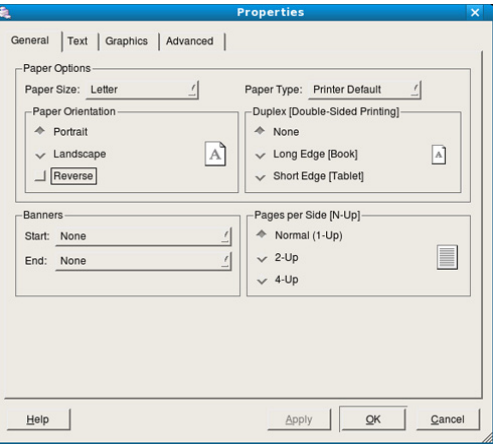

- **General:** Tällä asetuksella voit muuttaa paperin kokoa, paperityyppiä ja asiakirjojen tulostussuuntaa. Voit myös ottaa käyttöön kaksipuolisen tulostuksen, lisätä erotinsivuja työn alkuun ja loppuun ja muuttaa arkille tulostettavien sivujen määrää.
	- Automaattinen tai manuaalinen kaksipuolinen tulostus ei ole käytettävissä kaikissa malleissa. Voit tulostaa parilliset ja parittomat sivut erikseen LPR-tulostusjärjestelmän tai muun tulostussovelluksen avulla.
- **Text:** Tässä välilehdessä voit määrittää sivun reunukset ja valita esimerkiksi tekstin välistyksen ja sarakeasetukset.
- **Graphics:** Tässä välilehdessä voit määrittää kuvatiedostojen tulostamisessa käytettävät kuva-asetukset, kuten värit, kuvan koon sekä kuvan sijainnin.
- **Advanced:** Tätä asetusta käyttämällä voit määrittää tulostustarkkuuden, paperilähteen ja tulostuksen erikoisasetukset.
- **5.** Ota muutokset käyttöön ja sulje **Properties**-ikkuna napsauttamalla **Apply**-painiketta.
- **6.** Aloita tulostaminen valitsemalla **LPR GUI** -ikkunassa **OK**.
- **7.** Näyttöön tulee Printing-ikkuna, jossa voit valvoa tulostustyön tilaa. Voit keskeyttää meneillään olevan työn napsauttamalla **Cancel**-painiketta.

#### **Tiedostojen tulostaminen**

Voit tulostaa laitteella monia erityyppisiä tiedostoja CUPS-menetelmällä eli suoraan komentoriviltä. Tämän mahdollistaa CUPS lpr -apuohjelma. Ohjainpaketti kuitenkin korvaa normaalin lpr-työkalun huomattavasti helppokäyttöisemmällä LPR GUI -ohjelmalla.

Voit tulostaa minkä tahansa asiakirjatiedoston seuraavasti:

- **1.** Kirjoita lpr <tiedoston\_nimi> Linux-komentoliittymän komentorivillä ja paina Enter-näppäintä. Näyttöön tulee **LPR GUI** -ikkuna. Jos kirjoitat vain lpr ja painat **Enter**-näppäintä, näyttöön tulee ensin **Select file(s) to print** -ikkuna. Valitse tulostettavat tiedostot ja napsauta **Open**-painiketta.
- **2.** Valitse laitteesi **LPR GUI** -ikkunassa olevasta luettelosta ja muuta sitten tulostustyön asetuksia.
- **3.** Aloita tulostus valitsemalla **OK**.

#### **Tulostinasetusten määritys**

**Printer Properties** -ohjelman **Printers configuration** -ikkunan avulla voi muuttaa useita laitteen tulostinominaisuuksia.

**1.** Avaa **Unified Driver Configurator**.

Valitse tarvittaessa **Printers configuration**.

- **2.** Valitse laitteesi tulostimien luettelosta ja valitse **Properties**.
- **3. Printer Properties** -ikkuna avautuu.

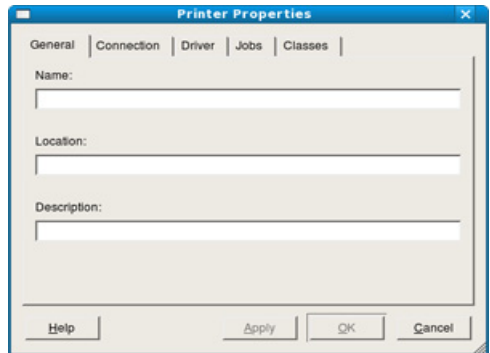

Ikkunan yläosassa on seuraavat viisi välilehteä:

- **General:** Tässä välilehdessä voit muuttaa tulostimen sijaintia ja nimeä. Tässä välilehdessä syötetty nimi näkyy **Printers configuration** -ohjelman tulostimien luettelossa.
- **Connection:** Tässä välilehdessä voit tarkastella eri porttia tai valita toisen portin. Jos muutat laiteportin USB-portista rinnakkaisportiksi tai päinvastoin laitteen ollessa käytössä, sinun on määritettävä laiteportti uudelleen tässä välilehdessä.
- **Driver:** Tämän asetuksen avulla voit tarkastella eri laiteohjainta tai valita toisen laiteohjaimen. Voit asettaa oletuslaiteasetukset napsauttamalla **Options**-painiketta.
- **Jobs:** Tässä välilehdessä näkyy tulostustöiden luettelo. Voit peruuttaa valitun työn ja tarkistaa työluettelossa olevat aiemmat työt napsauttamalla **Cancel job** -painiketta ja valitsemalla **Show completed jobs** -valintaruudun.
- **Classes:** Tässä välilehdessä näkyy luokka, johon laitteesi kuuluu. Voit lisätä laitteen tiettyyn luokkaan valitsemalla **Add to Class** tai poistaa laitteen valitusta luokasta valitsemalla **Remove from Class**.
- **4.** Ota muutokset käyttöön ja sulje **Printer Properties**-ikkuna napsauttamalla **OK**-painiketta.

### <span id="page-62-0"></span>**UNIX-tulostaminen**

Joidenkin ominaisuuksien käytettävyys voi vaihdella laitemallin ja varusteiden mukaan. Jos ominaisuus ei ole käytettävissä, ominaisuus ei ole tuettu.

#### **Tulostustöihin siirtyminen**

Kun tulostin on asennettu, valitse tulostettavaksi mikä tahansa kuva-, teksti-, PS- tai HPGL-tiedosto.

**1.** Suorita komento "**printui <tulostettava\_tiedosto>**".

Jos esimerkiksi haluat tulostaa asiakirjan **document1**, käytä seuraavaa komentoa

#### **printui** document1.

Komento avaa UNIX-tulostinohjaimen **Print Job Manager** -ohjelman, jossa käyttäjä voi valita tulostusasetukset.

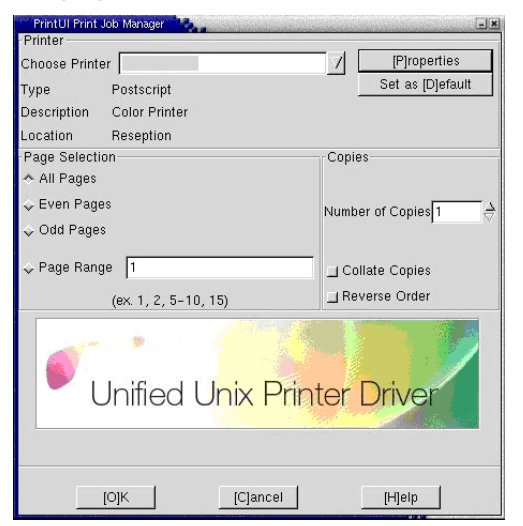

- **2.** Valitse tulostin, joka on jo lisätty.
- **3.** Valitse ikkunasta tulostusasetukset, kuten **Page Selection**.
- **4.** Määritä kohtaan **Number of Copies** tulostettavien kopioiden määrä.
	- Voit hyödyntää tulostinohjaimen tuottamia tulostusominaisuuksia valitsemalla **Properties** (katso ["Tulostinasetusten muuttaminen"](#page-62-1)  [sivulla 63\)](#page-62-1).

#### **5.** Aloita tulostaminen valitsemalla **OK**.

#### <span id="page-62-1"></span>**Tulostinasetusten muuttaminen**

Käyttäjä voi valita tulostusasetukset UNIX-tulostinohjaimen **Print Job Manager** -ohjelman avulla valitsemalla tulostusikkunassa **Properties**. Voit myös käyttää seuraavia pikanäppäimiä: **Help** avautuu painamalla H-näppäintä, O-näppäin vastaa **OK**-painiketta, A-näppäin **Apply**-painiketta ja C-näppäin **Cancel**-painiketta.

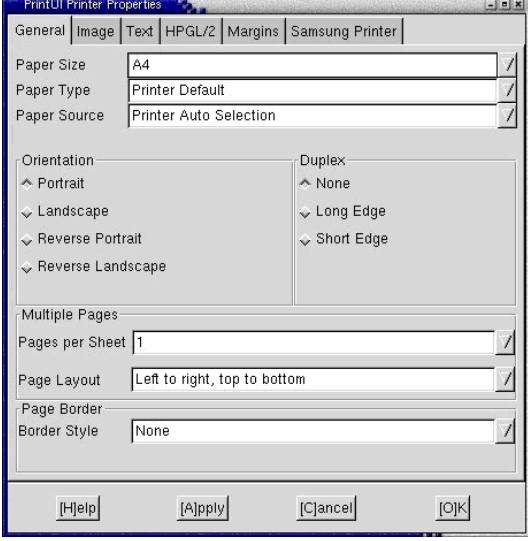

#### **General-välilehti**

- **Paper Size:** Määritä paperikooksi A4, Letter tai muu tarpeitasi vastaava paperikoko.
- **Paper Type:** Valitse paperityyppi. Luetteloruudussa ovat käytettävissä vaihtoehdot **Printer Default**, **Plain** ja **Thick**.
- **Paper Source:** Valitse paperilähde. Oletusasetus on **Auto Selection**.
- **Orientation:** Voit valita suunnan, jossa tiedot tulostetaan sivulle.
- **Duplex:** Voit säästää paperia tulostamalla paperin molemmille puolille.
	- Automaattinen tai manuaalinen kaksipuolinen tulostus ei ole  $|\mathcal{Y}|$ käytettävissä kaikissa malleissa. Voit tulostaa parilliset ja parittomat sivut erikseen LPR-tulostusjärjestelmän tai muun tulostussovelluksen avulla.
- **Multiple Pages:** Voit tulostaa useita sivuja yhdelle paperiarkille.
- **Page Border:** Voit valita reunustyylejä (esim. **Single-line hairline**, **Double-line hairline**).

#### **Image-välilehti**

Tällä välilehdellä voit muuttaa asiakirjan kirkkautta, tarkkuutta tai kuvan sijaintia.

#### **Text-välilehti**

Voit määrittää lopullisen tulosteen merkkien reunuksen, rivivälin tai palstat.

#### **HPGL/2-välilehti**

- **Use only black pen:** Voit tulostaa kaikki kuvat mustalla värillä.
- **Fit plot to page:** Voit sovittaa koko kuvan yhdelle sivulle.
- **Pen Width:** Voit määrittää paksummat piirtoviivat muuttamalla tätä arvoa. Oletusasetus on 1 000.

#### **Margins-välilehti**

- **Use Margins:** Voit määrittää asiakirjan reunukset. Reunukset eivät ole oletusarvon mukaan käytössä. Käyttäjä voi muuttaa reunusasetuksia muuttamalla vastaavien kenttien arvoja. Oletusarvot vaihtelevat valitun sivun koon mukaan.
- **Unit:** Voit muuttaa mittayksiköt pisteiksi, tuumiksi tai senttimetreiksi.

#### **Printer-Specific Settings -välilehti**

Voit mukauttaa useita asetuksia määrittämällä asetuksia **JCL**- ja **General**-kehyksissä. Nämä asetukset ovat tulostinkohtaisia ja vaihtelevat PPD-tiedoston mukaan.

# <span id="page-64-2"></span>7.USB-muistilaitteen käyttäminen

### Tässä luvussa kerrotaan, miten USB-muistilaitetta käytetään tämän laitteen kanssa.

#### **Tämä luku sisältää seuraavat aiheet:**

- [Tietoja USB-muistilaitteesta](#page-64-0)
- Tulostaminen USB-muistilaitteesta [USB-muistin hallinta](#page-65-1)

## <span id="page-64-0"></span>**Tietoja USB-muistilaitteesta**

Saatavana on erikokoisia USB-muistilaitteita, jotka antavat enemmän tilaa asiakirjojen, esitysten, musiikin ja videoiden, suuren tarkkuuden kuvien ja muunlaisten tiedostojen tallennusta tai siirtämistä varten.

Laite tukee USB-muistilaitteita, joissa on FAT16- tai FAT32-tiedostojärjestelmä ja sektorin koko 512 tavua.

Tarkista USB-muistilaitteesi tiedostojärjestelmän tiedot jälleenmyyjältä. Käytä vain sallittua USB-muistilaitetta, jossa on A-pistoketyyppinen liitin.

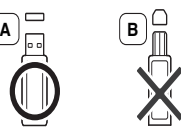

Käytä vain sellaista USB-muistilaitetta, jossa on metallilla päällystetty liitin.

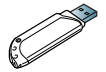

Käytä vain sellaista USB-muistilaitetta, jolle on myönnetty yhteensopivuussertifiointi; muuten laite ei ehkä tunnista USB-muistilaitetta. Liitä USB-muistilaite tämän laitteen USB-muistiporttiin.

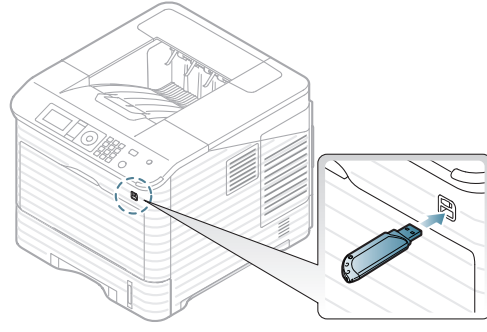

- Älä poista USB-muistilaitetta sen ollessa käytössä. Laitteen takuu ei kata väärinkäytöstä aiheutunutta vahinkoa.
	- Jos USB-muistilaitteessa on tiettyjä ominaisuuksia (esimerkiksi suojausavain, suojausosio, käynnistyslevy, salasana-asetukset jne.), älä käytä USB-muistilaitetta toisen laitteen kanssa. USB-muistilaitteeseen tallennetut tiedostot voivat olla vahingoittuneita tai laite ei tunnista niitä automaattisesti. Lisätietoja näistä ominaisuuksista on laitteen käyttöoppaassa.
- [Ttietojen varmuuskopiointi](#page-65-0)
- 

## <span id="page-64-1"></span>**Tulostaminen USB-muistilaitteesta**

Voit tulostaa suoraan USB-muistilaitteeseen tallennettuja tiedostoja.

Jos USB-muistilaitteessa on tiettyjä ominaisuuksia (esimerkiksi suojausavain, suojausosio, käynnistyslevy, salasana-asetukset jne.), älä käytä USB-muistilaitetta toisen laitteen kanssa. USB-muistilaitteeseen tallennetut tiedostot voivat olla vahingoittuneita tai laite ei tunnista niitä automaattisesti. Lisätietoja näistä ominaisuuksista on laitteen käyttöoppaassa.

Suoratulostuksen tukemat tiedostotyypit:

- **PRN:** Vain laitteen mukana toimitetun ohjaimen luomat tiedostot ovat yhteensopivia. PRN-tiedostoja voidaan luoda valitsemalla **Tulosta tiedostoon** -valintaruutu, kun asiakirja tulostetaan. Asiakirja tallennetaan PRN-tiedostona paperille tulostamisen sijaan. Vain tällä tavalla luodut PRN-tiedostot voidaan tulostaa suoraan USB-muistilaitteesta (katso ["Tulostaminen tiedostoon \(PRN\)"](#page-59-2)  [sivulla 60](#page-59-2)).
	- Jos tulostat toisella koneella luotuja PRN-tiedostoja, tuloste  $\not{\!\! E}$ näyttää toisenlaiselta.
- **BMP:** Pakkaamaton BMP
- **TIFF:** TIFF 6.0 Baseline
- **JPEG:** JPEG Baseline
- **PDF:** PDF 1.4 ja vanhempi
- **XPS**

Voit tulostaa asiakirjan USB-muistilaitteesta seuraavasti:

- **1.** Liitä USB-muistilaite tämän laitteen USB-muistiporttiin.
- **2.** Valitse ohjauspaneelista **Valikko**.
- **3.** Korosta **Suora USB** -vaihtoehto painamalla ylä- tai alanuolipainiketta ja paina sitten **OK**.
- **4.** Korosta **USB-tul.**-vaihtoehto painamalla ylä- tai alanuolipainiketta ja paina sitten **OK**.

Laitteesi tunnistaa muistilaitteen automaattisesti ja lukee siihen tallennetut tiedot.

- **5.** Korosta haluamasi kansio tai tiedosto painamalla ylä- tai alanuolipainiketta ja valitse **OK**. Jos kansion nimen edessä näkyy **+**, valitussa kansiossa on vähintään yksi tiedosto tai kansio.
- **6.** Jos valitsit tiedoston, siirry seuraavaan vaiheeseen.

Jos valitsit kansion, paina ylä- tai alanuolipainiketta, kunnes haluamasi tiedosto on korostettuna, ja valitse **OK**.

- **7.** Valitse tulostettavien kopioiden määrä painamalla ylä- tai alanuolipainiketta tai anna numero ja paina **OK**.
- **8.** Valitse tulostuksessa käytettävä paperikasetti ylä- tai alanuolipainikkeella.
- **9.** Aloita valitun tiedoston tulostus valitsemalla **OK**.
	- Tulostuksen jälkeen näyttöön tulee kysymys tulostuksen jatkamisesta.
- **10.** Jos haluat tulostaa lisää asiakirjoja, korosta vaihtoehto **Kyllä** painamalla vasenta tai oikeaa nuolipainiketta ja valitse **OK**. Toista vaiheesta 4 alkaen.

Korosta muussa tapauksessa vaihtoehto **Ei** painamalla vasenta tai oikeaa nuolipainiketta ja valitse **OK**.

**11.** Palaa valmiustilaan valitsemalla **Pysäytys/Nollaus**.

## <span id="page-65-0"></span>**Ttietojen varmuuskopiointi**

Laitteen muistissa olevat tiedot voivat pyyhkiytyä vahingossa pois sähkökatkon tai tallennusvirheen takia.

### <span id="page-65-3"></span>**Tietojen varmuuskopiointi**

- **1.** Liitä USB-muistilaite tämän laitteen USB-muistiporttiin.
- **2.** Valitse ohjauspaneelista **Valikko**.
- **3.** Korosta **Järjestelmäasetukset**-vaihtoehto painamalla ylä- tai alanuolipainiketta ja paina sitten **OK**.
- **4.** Korosta **Vientiasetus**-vaihtoehto painamalla ylä- tai alanuolipainiketta ja paina sitten **OK**.

Laite aloittaa tietojen varmuuskopioinnin. Tiedot varmuuskopioidaan USB-muistiin.

**5.** Palaa valmiustilaan valitsemalla **Pysäytys/Nollaus**.

### <span id="page-65-2"></span>**Tietojen palauttaminen**

- **1.** Liitä varmuuskopioidut tiedot sisältävä USB-muistilaite USB-muistiporttiin.
- **2.** Valitse ohjauspaneelista **Valikko**.
- **3.** Korosta **Järjestelmäasetukset**-vaihtoehto painamalla ylä- tai alanuolipainiketta ja paina sitten **OK**.
- **4.** Korosta **Tuo asetus** -vaihtoehto painamalla ylä- tai alanuolipainiketta ja paina sitten **OK**.

Laite aloittaa tietojen palautuksen. Tiedot palautetaan laitteeseen.

**5.** Palaa valmiustilaan valitsemalla **Pysäytys/Nollaus**.

## <span id="page-65-1"></span>**USB-muistin hallinta**

Voit poistaa USB-muistilaitteeseen tallennettuja kuvatiedostoja yksitellen tai kaikki kerralla alustamalla laitteen uudelleen.

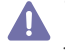

Tiedostojen poistamisen tai USB-muistilaitteen uudelleenalustamisen jälkeen tiedostoja ei voi palauttaa. Varmista tästä syystä ennen tietojen poistamista, että niitä ei enää tarvita.

### **Kuvatiedoston poistaminen**

- **1.** Liitä USB-muistilaite tämän laitteen USB-muistiporttiin.
- **2.** Valitse ohjauspaneelista **Valikko**.
- **3.** Korosta **Suora USB** -vaihtoehto painamalla ylä- tai alanuolipainiketta ja paina sitten **OK**.
- **4.** Korosta **Tiedostonhallinta**-vaihtoehto painamalla ylä- tai alanuolipainiketta ja paina sitten **OK**.
- **5.** Korosta **Poista**-vaihtoehto painamalla ylä- tai alanuolipainiketta ja paina sitten **OK**.

**6.** Korosta haluamasi kansio tai tiedosto painamalla ylä- tai alanuolipainiketta ja valitse **OK**.

Jos kansion nimen edessä näkyy **+**, valitussa kansiossa on vähintään yksi tiedosto tai kansio.

Jos valitsit tiedoston, sen koko näkyy näytössä noin 2 sekunnin ajan. Siirry seuraavaan vaiheeseen.

Jos valitsit kansion, paina ylä- tai alanuolipainiketta, kunnes poistettava tiedosto on korostettuna, ja valitse **OK**.

- **7.** Korosta **Kyllä**-vaihtoehto painamalla ylä- tai alanuolipainiketta ja paina sitten **OK**.
- **8.** Palaa valmiustilaan valitsemalla **Pysäytys/Nollaus**.

#### **USB-muistilaitteen alustaminen**

- **1.** Liitä USB-muistilaite tämän laitteen USB-muistiporttiin.
- **2.** Valitse ohjauspaneelista **Valikko**.
- **3.** Korosta **Suora USB** -vaihtoehto painamalla ylä- tai alanuolipainiketta ja paina sitten **OK**.
- **4.** Korosta **Tiedostonhallinta**-vaihtoehto painamalla ylä- tai alanuolipainiketta ja paina sitten **OK**.
- **5.** Korosta **Muoto**-vaihtoehto painamalla ylä- tai alanuolipainiketta ja paina sitten **OK**.
- **6.** Jos haluat alustaa USB-muistilaitteen, korosta vaihtoehto **Kyllä** painamalla ylä- tai alanuolipainiketta ja valitse **OK**.
- **7.** Palaa valmiustilaan valitsemalla **Pysäytys/Nollaus**.

#### **USB-muistin tilan tarkasteleminen**

- **1.** Liitä USB-muistilaite tämän laitteen USB-muistiporttiin.
- **2.** Valitse ohjauspaneelista **Valikko**.
- **3.** Korosta **Suora USB** -vaihtoehto painamalla ylä- tai alanuolipainiketta ja paina sitten **OK**.
- **4.** Korosta **Tark. vapaa tila** -vaihtoehto painamalla ylä- tai alanuolipainiketta ja paina sitten **OK**. Näyttöön tulee käytettävissä olevan muistin määrä.
- **5.** Palaa valmiustilaan valitsemalla **Pysäytys/Nollaus**.

# Laitteen tila ja lisäominaisuudet

Tässä luvussa kerrotaan, miten voit tarkkailla laitteesi tilaa ja määrittää laitteen lisäasetukset. Lue tämä luku huolellisesti, jotta opit käyttämään laitteesi monipuolisia ominaisuuksia.

#### **Tämä luku sisältää seuraavat aiheet:**

- [Valikon avaaminen](#page-66-0)
- [Information](#page-66-1)
- [Asettelu](#page-67-0)
- **[Paperi](#page-68-0)**
- [Grafiikka](#page-68-1)
- [Järjestelmäasetukset](#page-68-2)
- Kaikki valikot eivät välttämättä näy näytössä, sillä niiden näkyminen V määräytyy mallien tai lisävarusteiden mukaan. Jos jokin valikko ei näy, sen ohjeet eivät koske laitettasi.

#### <span id="page-66-0"></span>**Valikon avaaminen**

- **1.** Valitse ohjauspaneelista **Valikko**.
- **2.** Korosta haluamasi valikkovaihtoehto ylä- tai alanuolipainikkeella ja paina sitten **OK**.
- **3.** Jos asetuskohteella on alivalikoita, toista vaihe 2.
- **4.** Valitse haluamasi arvo ylä- tai alanuolipainikkeella.
- **5.** Tallenna valinta painamalla **OK**.
- **6.** Palaa valmiustilaan valitsemalla  $\textcircled{\scriptsize{\odot}}$

## <span id="page-66-1"></span>**Information**

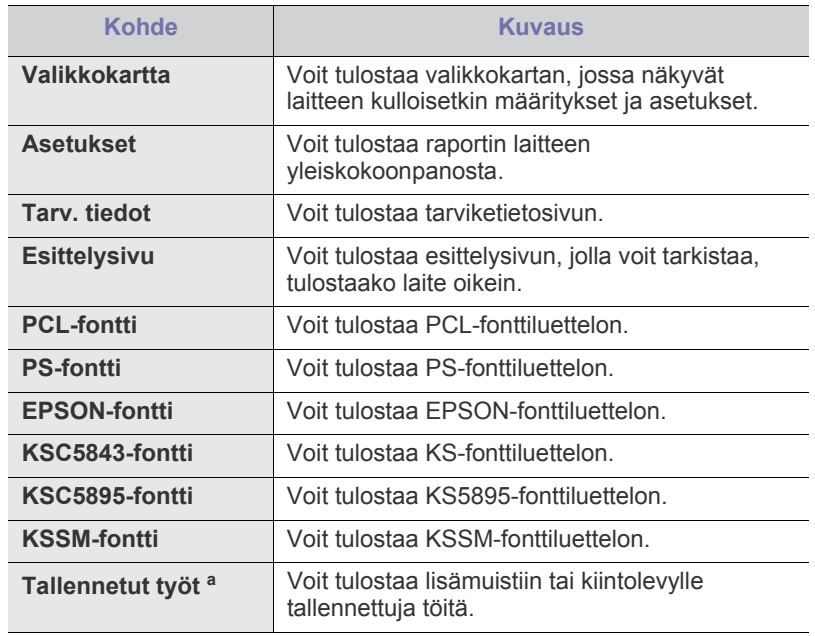

- [Emulointi](#page-69-0)
- [Verkko](#page-69-1)
- [Suora USB](#page-69-2)
- **[Työnhallinta](#page-69-3)**
- [Hallinta-asetukset](#page-70-0)

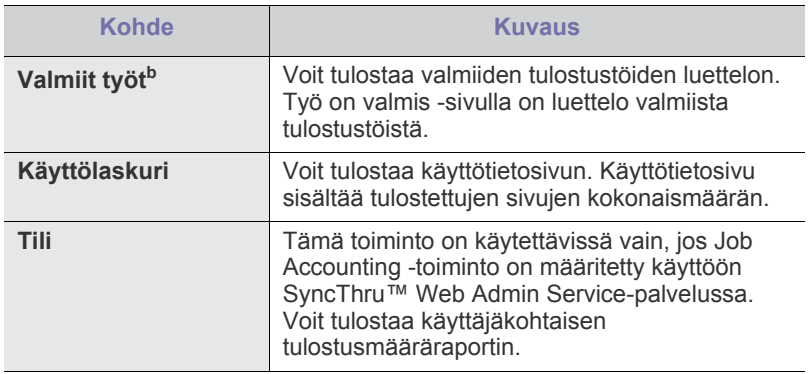

- a.Tämä valikko on käytettävissä vain, jos valinnainen kiintolevy on asennettuna tai RAM-levy on määritetty käyttöön.
- b.Tämä valikko tulee näkyviin, kun valinnainen kiintolevy on asennettuna.

## <span id="page-67-0"></span>**Asettelu**

<span id="page-67-1"></span>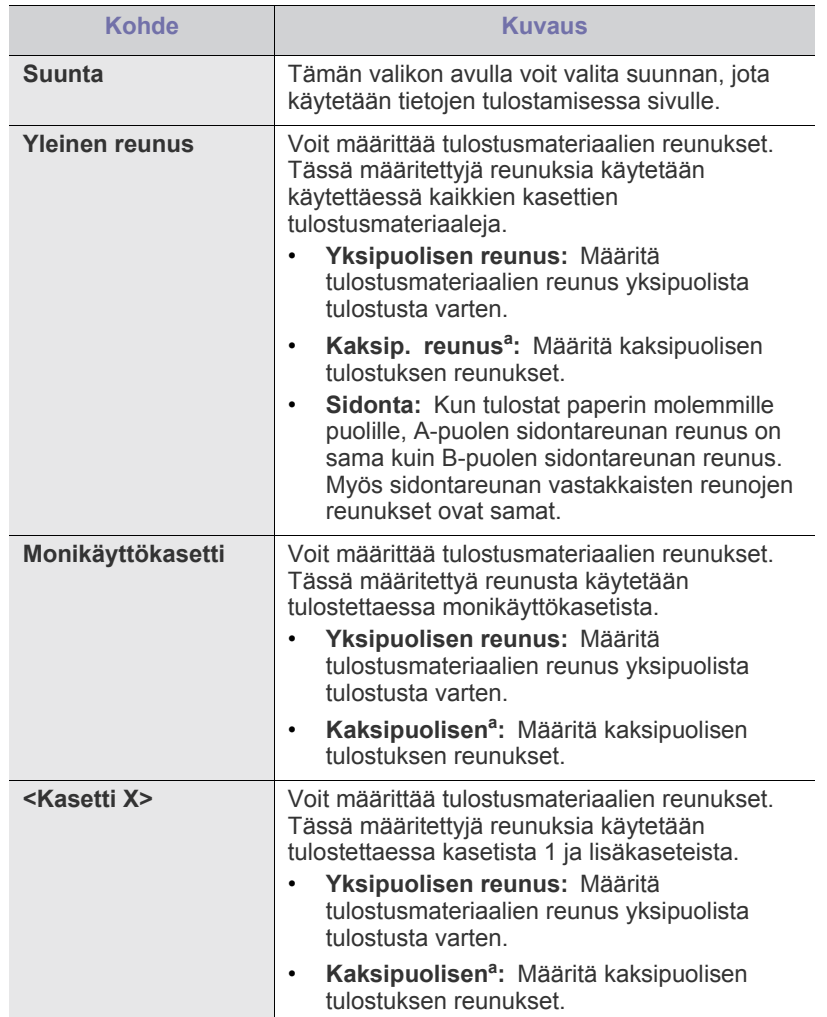

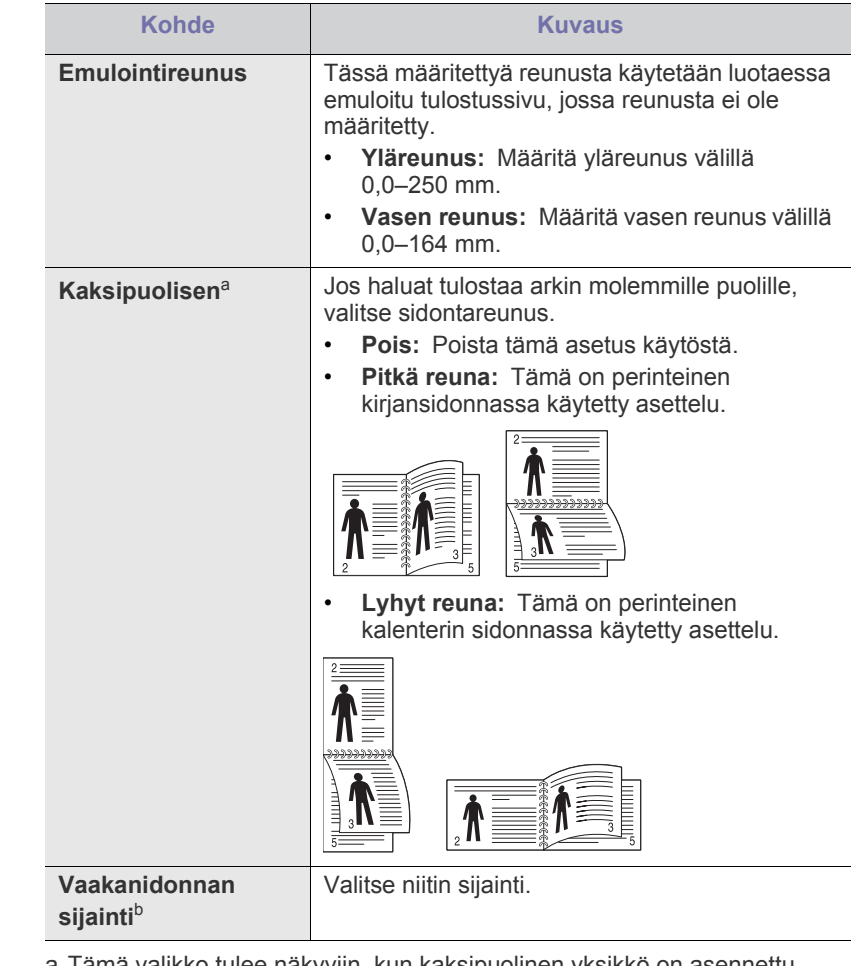

a.Tämä valikko tulee näkyviin, kun kaksipuolinen yksikkö on asennettu (Joidenkin toimintojen ja lisäominaisuuksien käytettävyys voi vaihdella malleittain ja maittain).

b.Voit käyttää tätä valikkoa vain, jos laitteeseen on asennettu lisävarusteena saatava viimeistelijä ja kiintolevy.

## <span id="page-68-0"></span>**Paperi**

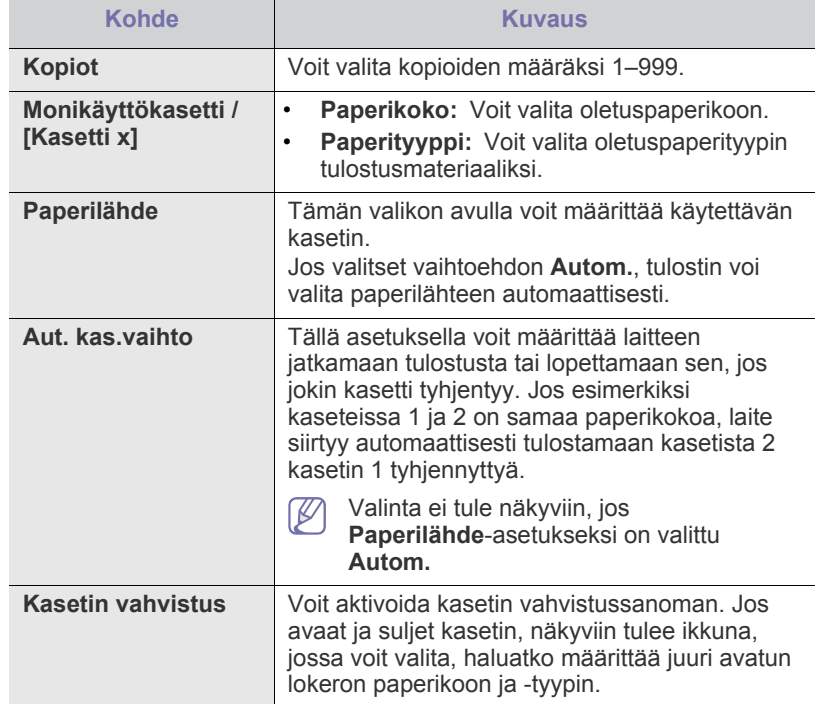

## <span id="page-68-1"></span>**Grafiikka**

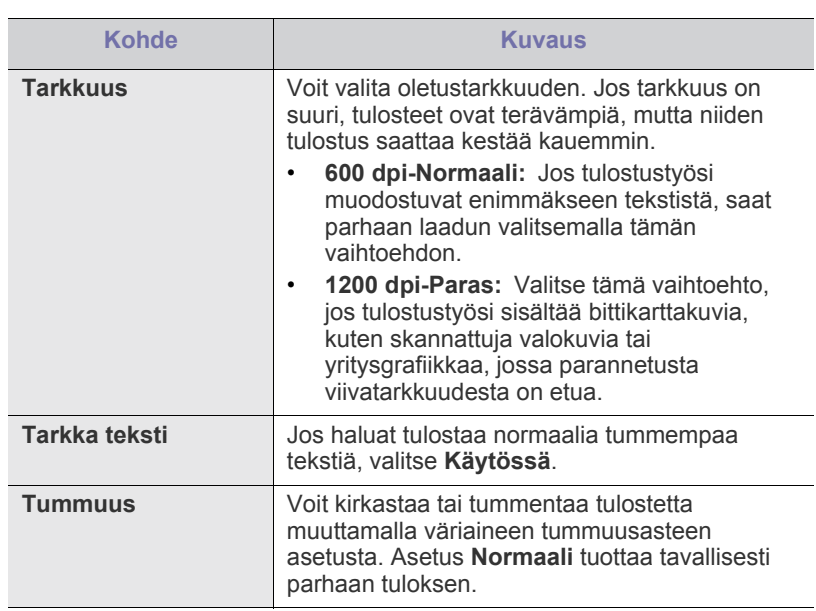

## <span id="page-68-2"></span>**Järjestelmäasetukset**

<span id="page-68-3"></span>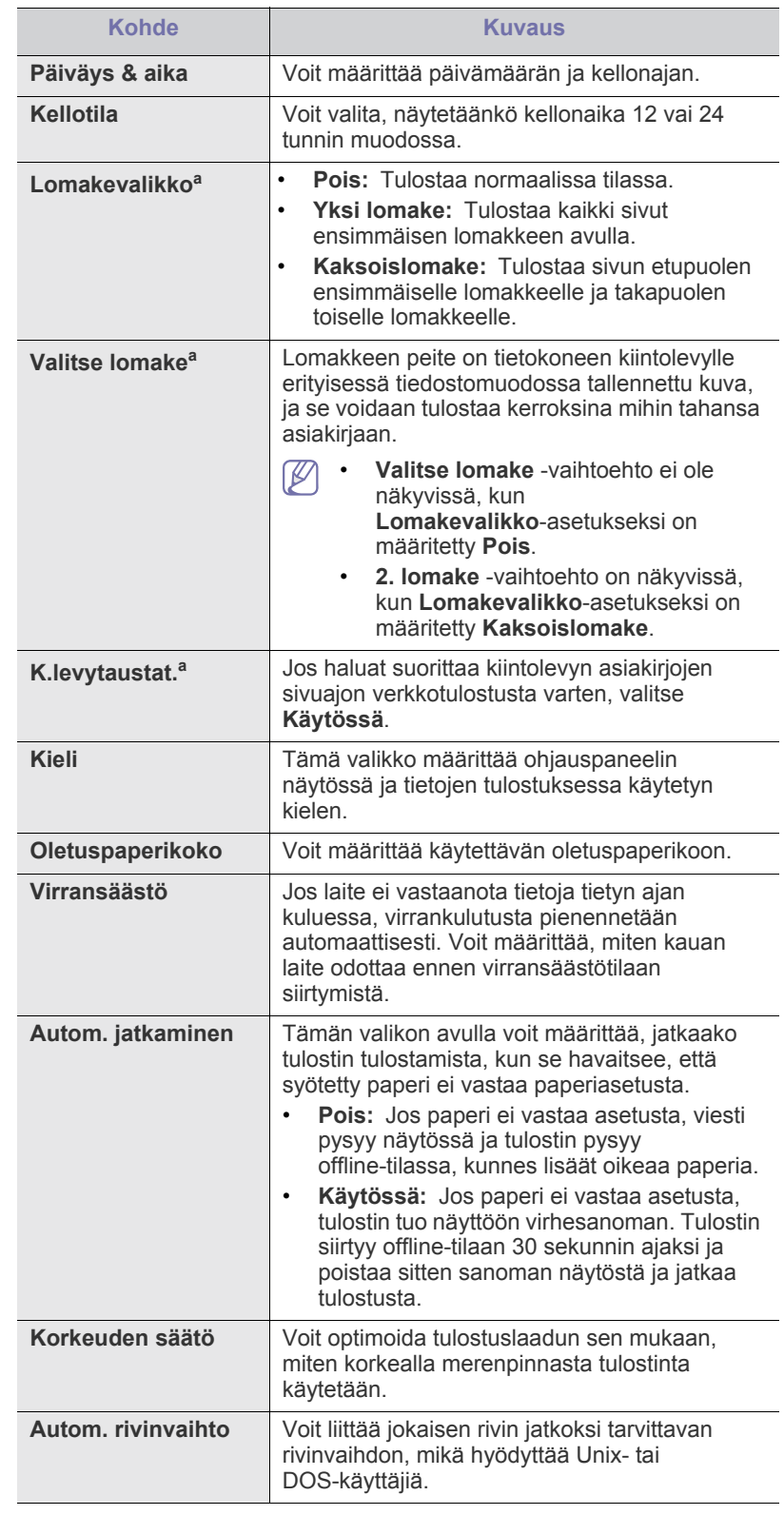

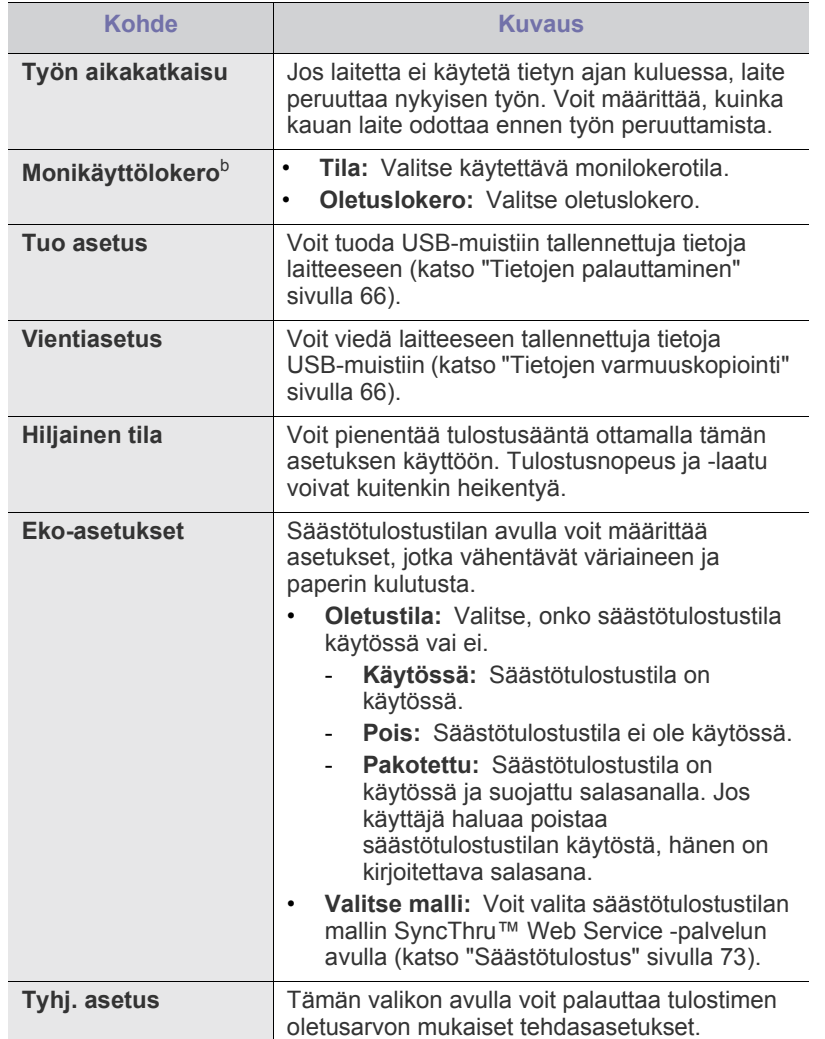

a.Tämä valikko tulee näyttöön vain, jos valinnainen kiintolevyasema on asennettuna.

b.Voit käyttää tätä valikkoa vain, jos laitteeseen on asennettu valinnainen viimeistelijä tai postilaatikko.

## <span id="page-69-0"></span>**Emulointi**

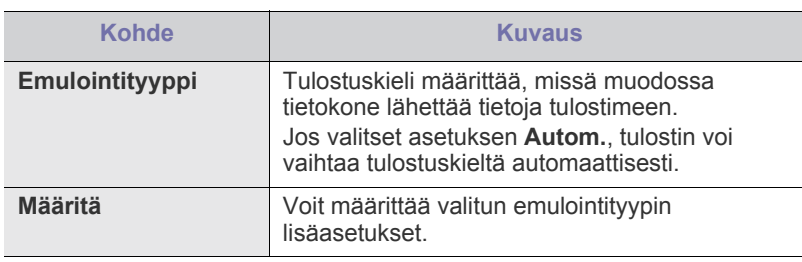

## <span id="page-69-1"></span>**Verkko**

Lisätietoja verkkoasetuksista on tämän käyttöoppaan kappaleessa Verkkoasetus (katso ["Verkkoasetukset" sivulla 37](#page-36-2)).

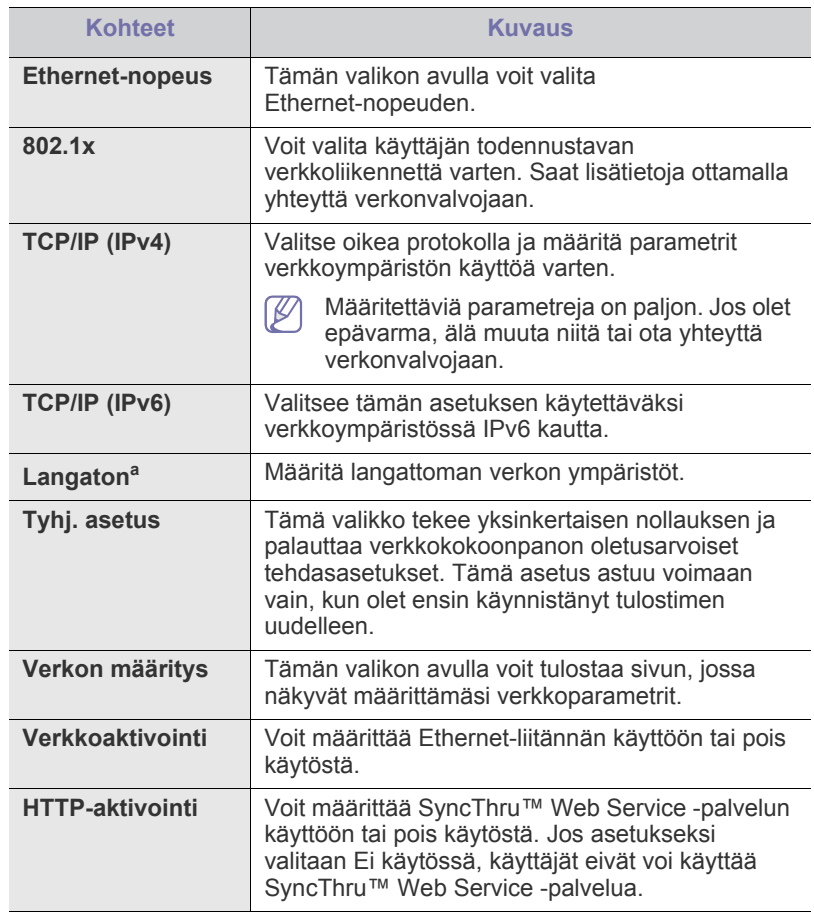

a.Tämä valikko tulee näyttöön vain, jos valinnainen langaton verkkokortti on asennettuna.

## <span id="page-69-2"></span>**Suora USB**

Voit käyttää laiteessa USB-muistia (katso ["USB-muistilaitteen käyttäminen"](#page-64-2)  [sivulla 65\)](#page-64-2).

## <span id="page-69-3"></span>**Työnhallinta**

Tämä valikkokohde on käytettävissä, jos laitteeseen on asennettu lisämuisti tai valinnainen kiintolevy (katso ["Tulostaminen lisämuistin tai kiintolevyn](#page-110-0)  [avulla" sivulla 111](#page-110-0)).

## <span id="page-70-0"></span>**Hallinta-asetukset**

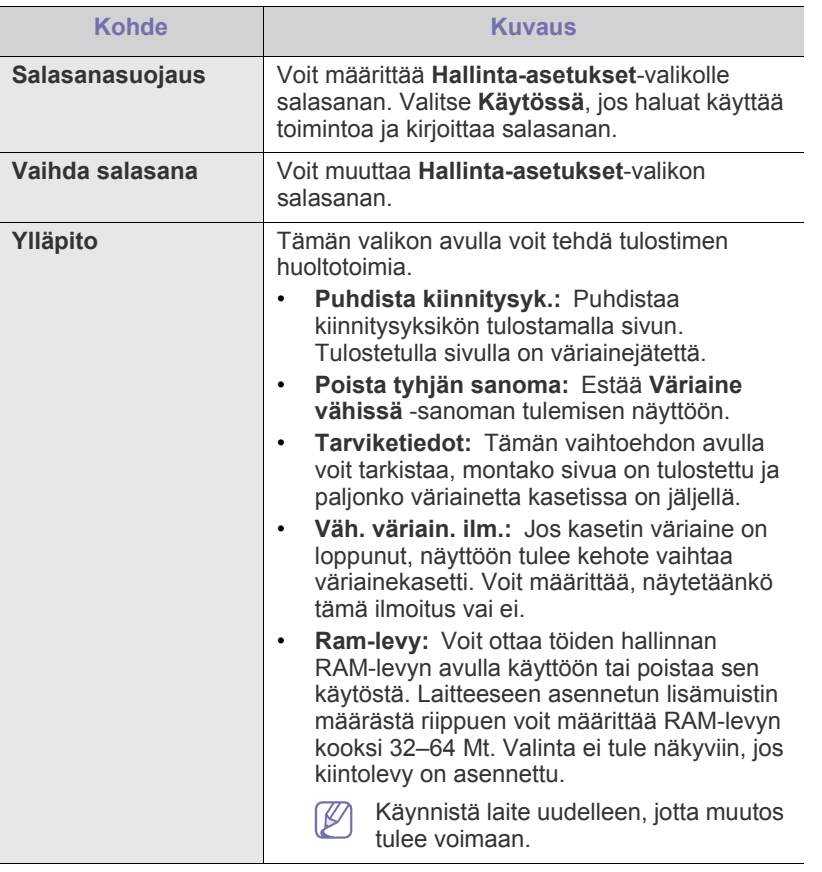

# **Hallintatyökalut**

Tässä luvussa kerrotaan hallintatyökaluista, joiden avulla saat kaiken hyödyn irti laitteestasi.

#### **Tämä luku sisältää seuraavat aiheet:**

- [Hyödyllisten hallintatyökalujen esittely](#page-71-1)
- SyncThru™ Web Service -palvelun käyttäminen

## <span id="page-71-1"></span>**Hyödyllisten hallintatyökalujen esittely**

Alla kuvatut ohjelmat auttavat laitteen käytössä.

- ["SyncThru™ Web Service -palvelun käyttäminen" sivulla 72.](#page-71-2)
- ["Smart Panel -ohjelman käyttäminen" sivulla 74](#page-73-0).
- ["Unified Linux Driver Configurator -ohjelman käyttö" sivulla 74.](#page-73-1)

## <span id="page-71-2"></span><span id="page-71-0"></span>**SyncThru™ Web Service -palvelun käyttäminen**

SyncThru™ Web Service -palvelun käyttämiseen tarvitaan Internet  $\cancel{\triangleright}$ Explorer 6.0 tai uudempi.

Jos laite on liitetty verkkoon ja TCP/IP-verkkoparametrit on määritetty oikein, voit hallita laitetta sisäisen SyncThru™ Web Service -verkkopalvelimen kautta. SyncThru™ Web Service -verkkopalvelimen avulla voit:

- Tarkastella laitteen laitetietoja ja tarkistaa sen nykyisen tilan.
- Muuttaa TCP/IP-parametreja ja määrittää muita verkkoparametreja.
- muuttaa tulostusasetuksia.
- Määrittää laitteen tilasta tietoja sisältävät sähköposti-ilmoitukset.
- Saada tukea laitteen käytössä.

#### **SyncThru™ Web Service -verkkopalvelimen avaaminen**

- **1.** Käynnistä Windowsista Web-selain, kuten Internet Explorer. Syötä laitteen IP-osoite (http://xxx.xxx.xxx.xxx) osoitekenttään ja paina Enter-näppäintä tai valitse **Siirry**.
- **2.** Laitteen sisäinen Web-sivusto avautuu.

#### **Kirjautuminen SyncThru™ Web Service -palveluun**

Sinun on kirjauduttava järjestelmänvalvojana, ennen kuin voit määrittää SyncThru™ Web Service -asetukset. Voit käyttää SyncThru™ Web Service -palvelua kirjautumatta, mutta tällöin et voi käyttää **Settings**- ja **Security**-välilehtiä.

**1.** Napsauta SyncThru™ Web Service -sivun oikeassa yläkulmassa olevaa **Login**-vaihtoehtoa.

Kirjautumissivu tulee näyttöön.

- **2.** Kirjoita **ID** ja **Password**-tiedot ja valitse sitten **Login**. Jos kirjaudut SyncThru™ Web Service -palveluun ensimmäistä kertaa, kirjoita alla oleva oletustunnus ja -salasana.
	- **ID: admin**
	- **Password: sec00000**
- [Smart Panel -ohjelman käyttäminen](#page-73-0)
- [Unified Linux Driver Configurator -ohjelman käyttö](#page-73-1)

#### **SyncThru™ Web Service -toiminnon yleiskuvaus**

#### Information **Job Management** Settings Security Maintenance

Jotkin välilehdet eivät ehkä näy kaikissa laitemalleissa.  $\not\!\! \not\!\! \varnothing$ 

#### **Information-välilehti**

 $\bullet$ 

Välilehdessä kerrotaan laitettasi koskevia yleistietoja. Voit tarkistaa monia asioita, kuten tulostimen IP-osoitteen, jäljellä olevan väriaineen määrän, Ethernet-tiedot ja laiteohjelmiston version. Voit myös tulostaa raportteja, kuten virheraportin.

- **Active Alerts:** Tällä valinnalla voit tarkistaa laitteen antamat hälytykset ja niiden vakavuuden.
- **Supplies:** Tämän vaihtoehdon avulla voit tarkistaa, montako sivua on tulostettu ja paljonko väriainetta kasetissa on jäljellä.
- **Usage Counters:** Tällä valinnalla voit tarkistaa, montako kopiota laitteella on tehty erityyppisistä tulosteista: yksipuolinen, kaksipuolinen.
- **Current Settings:** Tällä valinnalla voit tarkistaa laitteen ja verkon tiedot.
- **Print information:** Tällä valinnalla voit tulostaa muun muassa järjestelmää koskevia raportteja, sähköpostiraportteja ja fonttiraportteja.

#### **Job Management -välilehti**

Tämä asetus on käytettävissä vain, jos RAM-levy on otettu käyttöön tai jos laitteeseen on asennettu valinnainen kiintolevy.

Välilehden avulla voit poistaa tai tulostaa RAM-levylle tai valinnaiselle kiintolevylle tallennettuja töitä. Valitse työ luettelosta ja napsauta sitten **Delete**- tai **Print**-painiketta.

- **Active Jobs:** Luettelo jonossa olevista töistä.
- **Completed Jobs:** Valmiiden tulostustöiden luettelo. **Completed Jobs** näkyy vain, jos olet asentanut valinnaisen kiintolevyn.
- **Stored Print:** RAM-levylle tallennettujen töiden luettelo.
- **Secured Print:** Luettelo käyttäjän tulostinohjaimeen määrittämistä suojatuista töistä. Suojattujen töiden poistaminen tai tulostaminen edellyttää tulostinohjaimeen määritetyn käyttäjätunnuksen ja salasanan syöttämistä.

#### **Setting-välilehti**

Tässä välilehdessä voit asettaa laitteesi ja verkon määrityksiä. Sinun on kirjauduttava järjestelmänvalvojana, ennen kuin voit tarkastella tätä välilehteä.

- **Machine Settings-välilehti:** Tässä välilehdessä voit määrittää laitteesi asetuksia.
- **Network Settings-välilehti:** Tässä välilehdessä voit tarkastella ja muuttaa verkkoympäristöä. Voit määrittää esimerkiksi TCP/ IP-asetukset ja verkkoprotokollat.
#### **Security-välilehti**

Tässä välilehdessä voit asettaa järjestelmän ja verkon suojaustiedot. Sinun on kirjauduttava järjestelmänvalvojana, ennen kuin voit tarkastella tätä välilehteä.

- **System Security:** Voit määrittää järjestelmänvalvojan tiedot ja myös ottaa käyttöön tai poistaa käytöstä laitteen toimintoja.
- **Network Security:** Voit määrittää HTTP-, IPSec-, IPv4/ IPv6-suodatus- ja 802.1x-asetukset sekä todennuspalvelinten asetukset.
- **User Access Control:** Voit määrittää käyttöoikeusasetukset.

#### **Maintenance-välilehti**

Tällä välilehdellä voit tehdä laitteen ylläpitotoimintoja, kuten päivittää laiteohjelmiston ja määrittää yhteystiedot sähköpostin lähettämistä varten. Voit myös muodostaa yhteyden Samsung-sivustoon tai ladata ohjaimia valitsemalla **Link**-valikon.

- **Laiteohjelmiston versio:** Voit tarkistaa laitteen laiteohjelmiston version ja päivittää laiteohjelmiston käyttämällä **Upgrade Wizard** -painiketta. **Upgrade Wizard** -painike näkyy vain, jos olet kirjautunut järjestelmänvalvojana.
- **Contact Information:** Voit tarkastella yhteystietoja.
- **Link:** Voit tarkastella linkkejä hyödyllisiin sivustoihin, joista voit ladata tai tarkistaa tietoja.

#### **Säästötulostus**

Voit ottaa säästötulostustilan käyttöön ja muuttaa mukautettavia säästötulostusasetuksia.

#### **Säästötulostustilan ottaminen käyttöön**

- **1.** Valitse SyncThru™ Web Service -palvelusta **Settings**-välilehti > **Machine Settings** > **System** > **Eco** > **Settings**.
- **2.** Valitse pääruudussa jokin seuraavista **Eco Default Mode** -asetuksista: **On (Käytössä)**, **Off** tai **On-Forced**.
	- **Off:** Säästötulostustila ei ole käytössä.
	- **On:** Säästötulostustila on käytössä.
	- **On-Forced:** Säästötulostustila on käytössä ja suojattu salasanalla. Jos käyttäjä haluaa poistaa säästötulostustilan käytöstä, hänen on kirjoitettava salasana.
	- Jos valitset **On** tai **On-Forced**, valitse haluamasi asetus seuraavista: **Factory Default** tai **Custom Settings**.
- **3.** Valitse **Apply**.

#### **Mukautettujen asetusten muuttaminen**

- **1.** Valitse SyncThru™ Web Service -palvelusta **Settings**-välilehti > **Machine Settings** > **System** > **Eco** > **Settings**.
- **2.** Valitse **Eco Default Mode** -asetukseksi **On** tai **On-Forced**.
- **3.** Valitse **Custom Settings**.
	- Et voi muuttaa **Factory Default** -tilan asetuksia. M
- **4.** Napsauta **Edit & Preview Simulator**.
- **5.** Tarkista nykyiset asetukset **Edit & Preview Simulator** -ikkunasta ja muuta haluamasi asetukset.
- **6.** Valitse **Apply**.

Kun olet ottanut muutokset käyttöön, voit esikatsella hiilidioksidipäästöjen sekä sähkön ja paperin kulutuksessa saavutettavia säästöjä valitsemillasi asetuksilla. Tulokset lasketaan sen mukaan, että ilman säästötulostustilaa tulostettavien sivujen kokonaismäärä on sata (ilman tyhjiä sivuja).

- Laskenta perustuu IEA:n, Japanin sisäasiain- ja viestintäministeriön ja www.remanufacturing.org.uk-sivuston määrittämille hiilidioksidin, energian ja paperin laskentakertoimille. Jokaisella laitemallilla on eri indeksi.
- Virrankulutus tulostustilassa tarkoittaa kyseisen laitteen keskimääräistä virrankulutusta tulostettaessa.
- Todellinen säästö tai vähennys voi vaihdella käytössä olevan käyttöjärjestelmän, järjestelmän suorituskyvyn, sovellusohjelman, yhteystyypin, tulostusmateriaalin, tulostuskoon, työn monimutkaisuuden ja muiden tekijöiden mukaan.
- Voit tyhjentää asettamasi arvot napsauttamalla (K **Undo**-painiketta.

#### **Sähköposti-ilmoituksen määrittäminen**

Kun määrität tämän asetuksen, saat sähköpostitse tietoja laitteesi tilasta. Kun määrität tietoja, kuten IP-osoitteen, isäntänimen, sähköpostiosoitteen ja SMTP-palvelimen tiedot, koneen tilatiedot (väriaineen vähyys tai laitevirhe) lähetetään määritetyn henkilön sähköpostiin automaattisesti. Tätä vaihtoehtoa käyttää yleensä laitteen järjestelmänvalvoja.

- **1.** Käynnistä Windowsista Web-selain, kuten Internet Explorer. Syötä laitteen IP-osoite (http://xxx.xxx.xxx.xxx) osoitekenttään ja paina Enter-näppäintä tai valitse **Siirry**.
- **2.** Laitteen sisäinen Web-sivusto avautuu.
- **3.** Valitse **Settings**-välilehdestä **Machine Settings** > **E-mail Notification**.
	- Jos et ole määrittänyt lähtevän liikenteen palvelinympäristöä, määritä verkkoympäristö ennen sähköposti-ilmoituksen asettamista valitsemalla **Settings** > **Network Settings** > **Outgoing Mail Server (SMTP)**.
- **4.** Lisää sähköposti-ilmoituksen käyttäjä valitsemalla **Add**. Määritä vastaanottajan nimi ja sähköpostiosoitteet sekä ilmoituskohteet, joista haluat saada hälytyksen.
- **5.** Napsauta **Apply**-painiketta.
- Jos palomuuri on käytössä, sähköposti-ilmoituksen lähetys ei ehkä  $\cancel{w}$ onnistu. Ota tällöin yhteyttä verkonvalvojaan.

#### **Järjestelmänvalvojan tietojen määrittäminen**

Määritä järjestelmänvalvojan tiedot. Tämä asetus tarvitaan, jotta sähköposti-ilmoitusasetusta voidaan käyttää.

- **1.** Käynnistä Windowsista Web-selain, kuten Internet Explorer. Syötä laitteen IP-osoite (http://xxx.xxx.xxx.xxx) osoitekenttään ja paina Enter-näppäintä tai valitse **Siirry**.
- **2.** Laitteen sisäinen Web-sivusto avautuu.
- **3.** Valitse **Security**-välilehdestä **System Security** > **System Administrator**.
- **4.** Kirjoita järjestelmänvalvojan nimi, puhelinnumero, sijainti ja sähköpostiosoite.
- **5.** Napsauta **Apply**-painiketta.

# **Smart Panel -ohjelman käyttäminen**

Smart Panel on ohjelma, joka valvoo laitetta, antaa tietoja sen tilasta ja mahdollistaa laitteen asetusten mukauttamisen. Laiteohjelmiston asennusohjelma asentaa Smart Panel -sovelluksen automaattisesti Windows- ja Macintosh-järjestelmissä. Jos käyttöjärjestelmä on Linux, voit ladata Smart Panel -ohjelman Samsungin verkkosivustosta ja asentaa sen (katso ["SmartPanelin asentaminen" sivulla 35\)](#page-34-0).

Jotta ohjelmaa voidaan käyttää, järjestelmältä vaaditaan seuraavaa:  $\cancel{\in}$ 

- Windows: tarkista, mitkä Windows-käyttöjärjestelmät ovat yhteensopivia tulostimesi kanssa (katso ["Järjestelmävaatimukset"](#page-30-0)  [sivulla 31\)](#page-30-0).
- Mac OS X 10.3 -käyttöjärjestelmä tai sitä uudempi versio.
- Linux: tarkista, mitkä Linux-käyttöjärjestelmät ovat yhteensopivia laitteesi kanssa (katso ["Järjestelmävaatimukset" sivulla 31](#page-30-0)).
- Internet Explorer 5.0 tai uudempi versio, jotta voit käyttää HTML-ohjetta.

#### **Tietoja Smart Panel -ikkunasta**

Jos tulostuksessa tapahtuu virhe, virheen voi tarkistaa Smart Panel ista. Voit käynnistää Smart Panel -ohjelman myös manuaalisesti. Kaksoisnapsauta Smart Panel -kuvaketta Windowsin tehtäväpalkissa (Windowsissa) tai ilmoitusalueella (Linuxissa). Voit myös osoittaa sitä tilarivillä (Mac OS X:ssä).

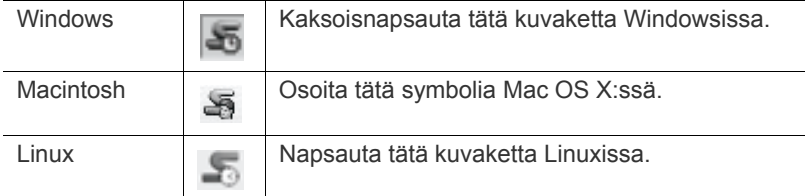

Jos olet Windows-käyttäjä, voit käynnistää ohjelman **Käynnistä**-valikosta valitsemalla **Ohjelmat** tai **Kaikki ohjelmat** > **Samsung Printers** > **laitteesi nimi** > **Smart Panel**.

• Jos olet asentanut useita Samsung-laitteita, valitse ensin oikea tulostimen malli, jotta voit käyttää vastaavaa Smart Panel -ohjelmaa.

> Napsauta Smart Panel -kuvaketta hiiren kakkospainikkeella (Windows tai Linux) tai osoita sitä (Mac OS X) ja valitse laitteesi.

• Tässä käyttöoppaassa esitetty Smart Panel -ikkuna ja sen sisältö voivat vaihdella käytettävän tulostimen tai käyttöjärjestelmän mukaan.

Smart Panel -ohjelma näyttää tulostimen nykyisen tilan, arvioidun jäljellä olevan väriaineen määrän ja muita tietoja. Voit myös muuttaa asetuksia.

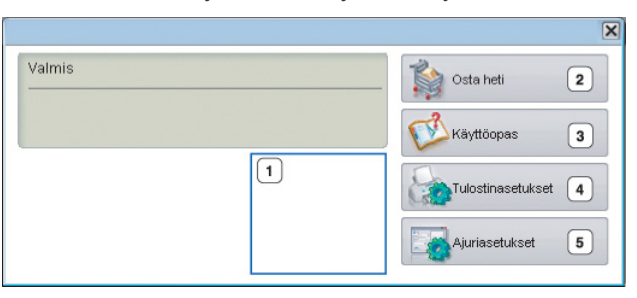

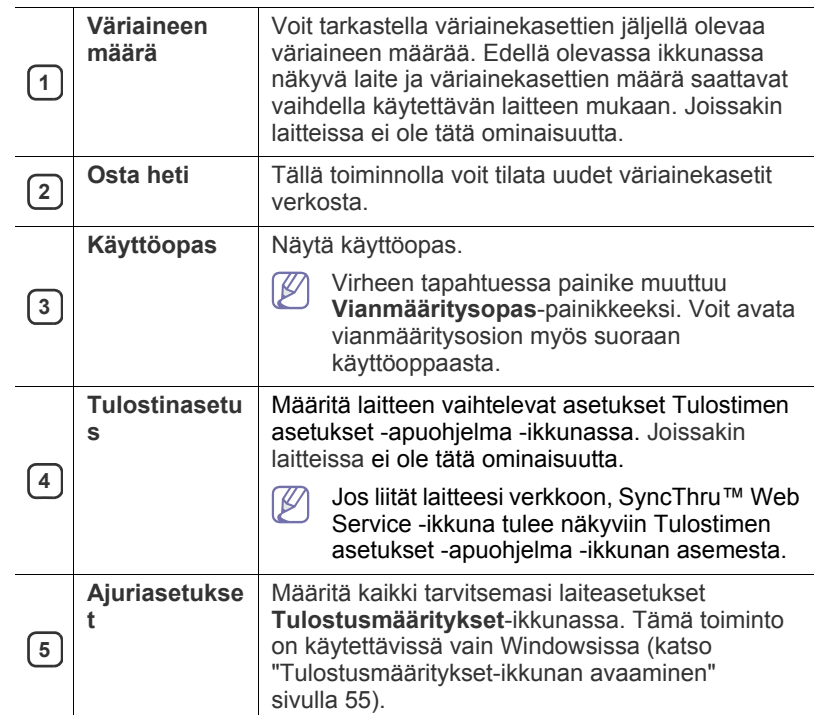

#### **Smart Panel -ohjelman asetusten muuttaminen**

Napsauta Smart Panel -kuvaketta hiiren kakkospainikkeella (Windowsissa tai Linuxissa) tai osoita sitä (Mac OS X:ssä) ja valitse **Asetukset**. Valitse haluamasi asetukset **Asetukset**-ikkunassa.

# **Unified Linux Driver Configurator -ohjelman käyttö**

Unified Driver Configurator -työkalu on tarkoitettu ensisijaisesti laitteiden määrittämiseen. Sinun on asennettava Unified Linux Driver, jotta voit käyttää Unified Driver Configurator -työkalua (katso ["Linux Unified Driver](#page-34-1)  [-ohjaimen asentaminen" sivulla 35](#page-34-1)).

Kun ohjain on asennettu Linux-järjestelmään, järjestelmä luo Unified Driver Configurator -kuvakkeen automaattisesti työpöydälle.

#### **Unified Driver Configuratorin avaaminen**

**1.** Kaksoisnapsauta työpöydällä olevaa **Unified Driver Configurator** -kuvaketta.

Voit myös napsauttaa **Startup**-valikon kuvaketta ja valita sitten vaihtoehdot **Samsung Unified Driver** > **Unified Driver Configurator**.

**2.** Siirry haluamaasi määritysikkunaan napsauttamalla sitä vastaavaa vasemmalla olevaa painiketta.

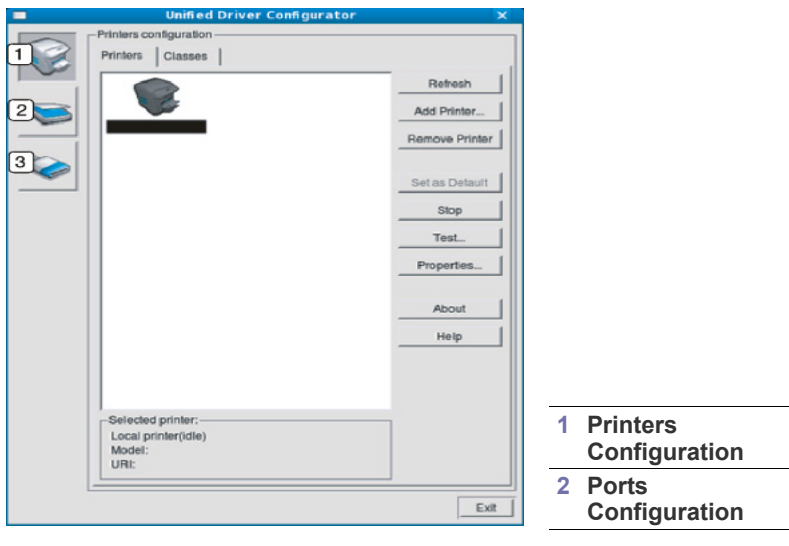

Näytön ohjevalikon saa avattua valitsemalla **Help**.

**3.** Kun määritykset on tehty, sulje Unified Driver Configurator valitsemalla **Exit**.

# **Printers configuration**

 $\mathbb Z$ 

**Printers configuration** -näytössä on kaksi välilehteä: **Printers** ja **Classes**.

#### **Printers-välilehti**

Voit tarkistaa järjestelmän senhetkisen tulostinkokoonpanon napsauttamalla Unified Driver Configurator -ikkunan vasemmalla puolella olevaa tulostinkuvaketta.

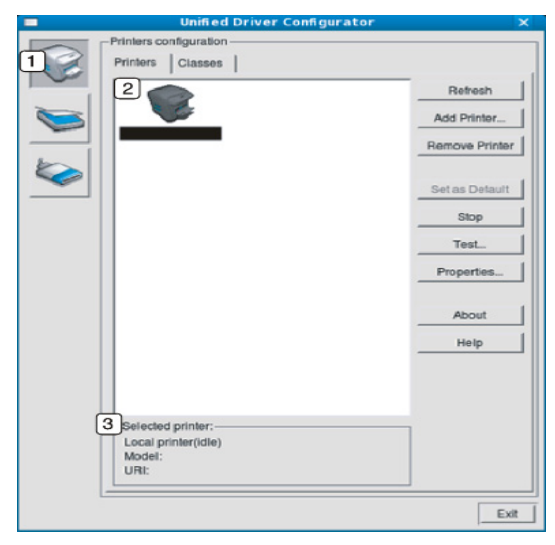

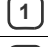

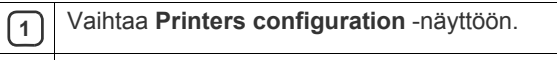

**<sup>2</sup>** Näyttää kaikki asennetut laitteet.

**<sup>3</sup>** Näyttää laitteen tilan, mallin nimen ja URI-tunnuksen.

Tulostimen ohjauspainikkeet ovat seuraavat:

- **Refresh:** Päivittää käytettävissä olevien laitteiden luettelon.
- **Add Printer:** Lisää uuden laitteen.
- **Remove Printer:** Poistaa valitun laitteen.
- **Set as Default:** Määrittää valittuna olevan laitteen oletuslaitteeksi.
- **Stop/Start:** Pysäyttää tai käynnistää laitteen.
- **Test:** Tämän avulla voit tulostaa testisivun ja tarkistaa, että laite toimii oikein.
- **Properties:** Tämän avulla voit tarkastella ja muuttaa tulostimen asetuksia.

#### **Classes-välilehti**

Classes-välilehdessä on luettelo käytettävissä olevista laiteluokista.

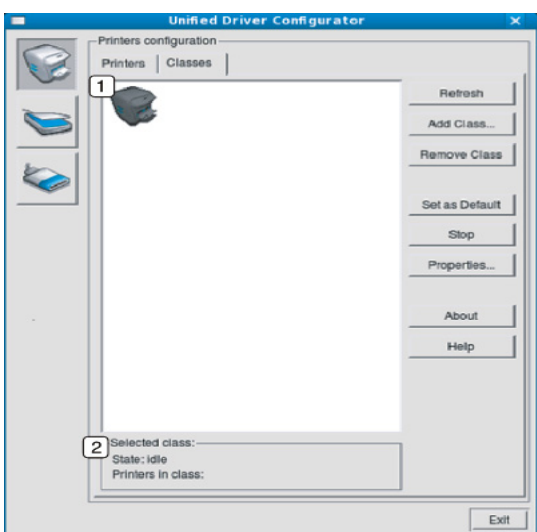

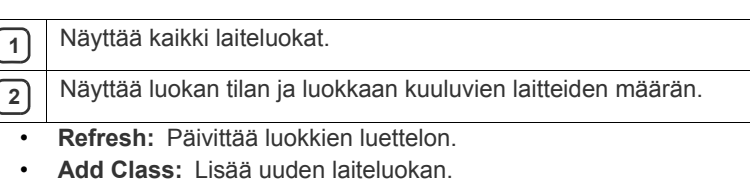

• **Remove Class:** Poistaa valitun laiteluokan.

# **Ports configuration**

Tässä ikkunassa voit tarkastella käytettävissä olevien porttien luetteloa, tarkistaa kunkin portin tilan ja vapauttaa varatun portin, kun portin varannut laite on lopettanut työn jostakin syystä.

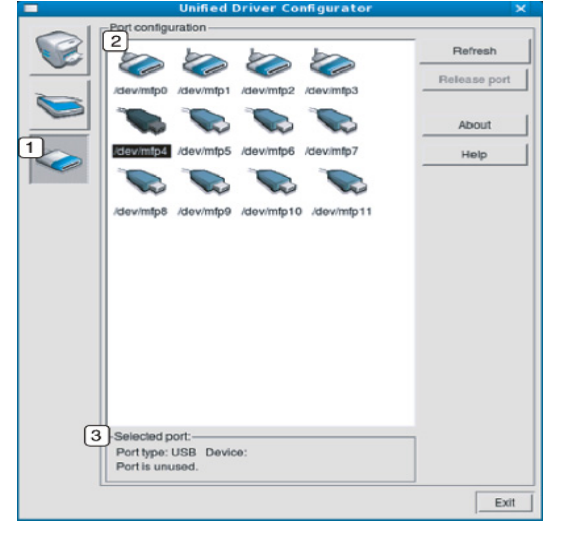

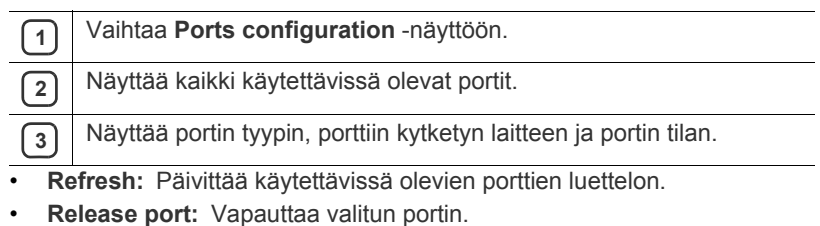

# Ylläpito

### Tässä luvussa on tietoja laitteen ja väriainekasetin ylläpidosta.

#### **Tämä luku sisältää seuraavat aiheet:**

- [Laiteraportin tulostaminen](#page-76-0)
- [Tarvikkeiden keston seuranta](#page-76-1)
- Väriaine vähissä -varoituksen näyttäminen [Laitteen siirto- ja varastointiohjeet](#page-78-0)

# <span id="page-76-0"></span>**Laiteraportin tulostaminen**

Voit tulostaa laitteen tiedot ja työraportin.

- **1.** Valitse ohjauspaneelista **Valikko**.
- **2.** Korosta **Tiedot**-vaihtoehto painamalla ylä- tai alanuolipainiketta ja paina sitten **OK**.
- **3.** Paina ylä- tai alanuolipainiketta, kunnes tulostettava raportti tai luettelo tulee näkyviin, ja paina **OK**.
- **4.** Korosta **Kyllä**-vaihtoehto **Tulosta?**-kehotteessa painamalla ylä- tai alanuolipainiketta ja paina sitten **OK**.
- Laitteen kokoonpanon voi tulostaa ja tilaa voi tarkkailla SyncThru™ M Web Service -ohjelman avulla. Avaa Web-selain verkkotietokoneessa ja syötä laitteen IP-osoite. Kun SyncThru™ Web Service avautuu, valitse **Information** > **Print Information**.

# <span id="page-76-1"></span>**Tarvikkeiden keston seuranta**

Tarkista tarvikkeiden jäljellä oleva kesto seuraavasti:

- **1.** Valitse ohjauspaneelista **Valikko**.
- **2.** Korosta **Hallinta-asetukset**-vaihtoehto painamalla ylä- tai alanuolipainiketta ja paina sitten **OK**.
- **3.** Korosta **Ylläpito**-vaihtoehto painamalla ylä- tai alanuolipainiketta ja paina sitten **OK**.
- **4.** Korosta **Tarviketiedot**-vaihtoehto painamalla ylä- tai alanuolipainiketta ja paina sitten **OK**.
- **5.** Paina ylä- tai alanuolipainiketta, kunnes haluamasi asetus on valittuna.
- **6.** Tallenna valinta painamalla **OK**.
- **7.** Palaa valmiustilaan valitsemalla **Stop/Clear**.

# <span id="page-76-2"></span>**Väriaine vähissä -varoituksen näyttäminen**

Jos kasetin väriaine on loppunut, näyttöön tulee kehote vaihtaa väriainekasetti. Voit määrittää, näytetäänkö tämä ilmoitus vai ei.

- **1.** Valitse ohjauspaneelista **Valikko**.
- **2.** Korosta **Hallinta-asetukset**-vaihtoehto painamalla ylä- tai alanuolipainiketta ja paina sitten **OK**.
- **3.** Korosta **Ylläpito**-vaihtoehto painamalla ylä- tai alanuolipainiketta ja valitse sitten **OK**.
- **4.** Korosta **Väh. väriain. ilm.** -vaihtoehto painamalla ylä- tai alanuolipainiketta ja paina sitten **OK**.
- **5.** Paina ylä- tai alanuolipainiketta, kunnes haluamasi asetus on valittuna.
- **6.** Tallenna valinta painamalla **OK**.
- **7.** Palaa valmiustilaan valitsemalla **Stop/Clear**.
- [Laitteen puhdistaminen](#page-76-3)
- [Väriainekasetin säilyttäminen](#page-77-0)
- 

# <span id="page-76-3"></span>**Laitteen puhdistaminen**

Ennen laitteen puhdistamista varmista, että virta on katkaistu ja virtajohto irrotettu pistorasiasta. Jos tulostuksessa ilmenee laatuongelmia tai jos käytät laitetta pölyisessä ympäristössä, laite on puhdistettava säännöllisesti, jotta tulostuslaatu pysyisi hyvänä ja laite pitkään kunnossa.

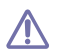

- Laitteen kotelon puhdistaminen aineilla, jotka sisältävät runsaasti alkoholia, liuottimia tai muita voimakkaita aineita, voi muuttaa kotelon väriä tai sen muotoa.
- Jos laitteesi tai sen ympäristö on tahriintunut väriaineesta, suosittelemme, että pyyhit väriaineen pois kostealla liinalla. Jos käytät pölynimuria, ihmisille mahdollisesti haitallista väriainepölyä joutuu ilmaan.

#### **Laitteen ulkopuolen puhdistaminen**

Puhdista laitteen kuori pehmeällä nukkaamattomalla kankaalla. Kostuta kangasta hieman vedellä, mutta varo, ettei laitteen päälle tai sisään pääse vettä.

#### <span id="page-76-4"></span>**Laitteen sisäosien puhdistaminen**

Tulostuksen aikana laitteen sisään voi kertyä paperi-, väriaine- ja pölyhiukkasia. Tämä voi aiheuttaa tulostuslaatuongelmia, kuten väriaineläikkiä tai värin leviämistä. Laitteen sisäosien puhdistaminen auttaa välttymään näiltä ongelmilta.

- **1.** Katkaise laitteesta virta ja irrota virtajohto. Odota, kunnes laite on jäähtynyt.
- **2.** Avaa yläkansi ja vedä väriainekasetti ulos. Aseta se puhtaalle ja tasaiselle pinnalle.

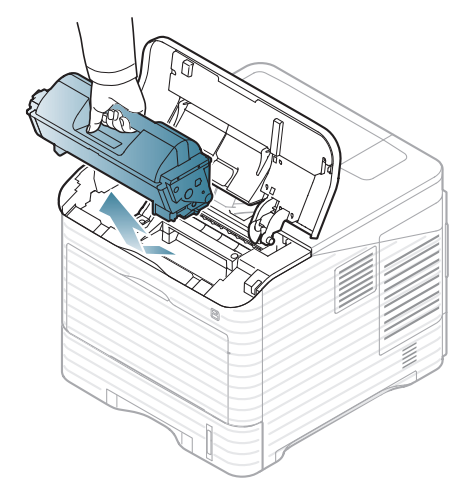

**3.** Vedä kuvayksikkö ulos. Aseta se puhtaalle ja tasaiselle pinnalle.

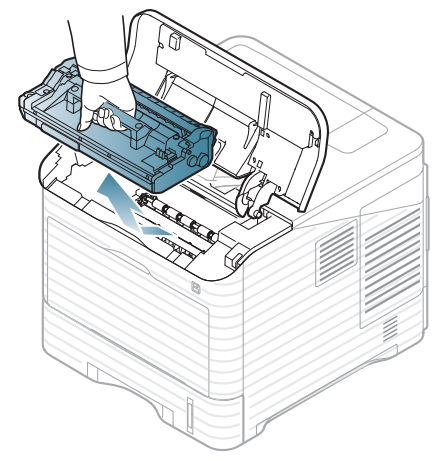

- Älä koske kuvayksikön vihreään pintaan.
- Älä altista kuvayksikköä valolle pidemmäksi aikaa kuin muutamaksi minuutiksi, sillä liiallinen valo voi vahingoittaa sitä. Peitä kasetti tarvittaessa esimerkiksi paperinpalalla.
- **4.** Pyyhi pöly ja väriaineroiskeet pois kuivalla, nukkaamattomalla kankaalla.

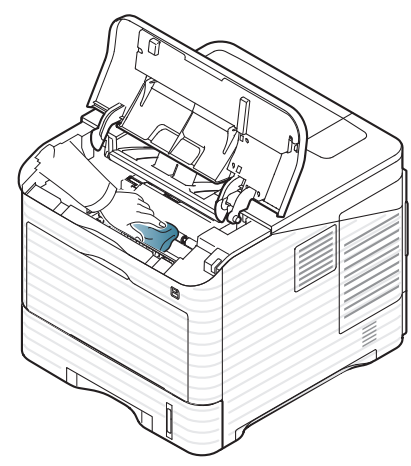

• Kun puhdistat laitteen sisäosia, varo koskemasta väriainekasetin alapuolella olevaan siirtorullaan. Käsistäsi irtoava rasva voi aiheuttaa tulostuslaatuongelmia.

**5.** Etsi laitteen sisällä oleva pitkä lasiosa (laserskannausyksikkö) ja puhdista se puuvillaliinalla.

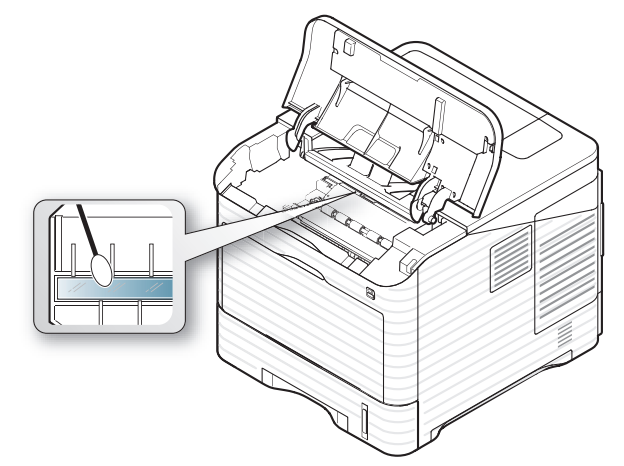

- **6.** Aseta kuvayksikkö ja väriainekasetti takaisin paikoilleen.
- **7.** Sulje yläkansi. Varmista, että kansi on tiukasti suljettu.
- **8.** Liitä virtajohto ja kytke virta laitteeseen.

#### <span id="page-77-0"></span>**Väriainekasetin säilyttäminen**

Väriainekaseteissa on osia, jotka ovat arkoja valolle, tietyille lämpötiloille ja kosteudelle. Samsung kehottaa käyttäjiä noudattamaan annettuja suosituksia. Näin voidaan varmistaa, että uusi Samsung-värikasetti toimii mahdollisimman hyvin, laadukkaasti ja pitkään.

Säilytä tätä kasettia samassa ympäristössä, jossa tulostinta käytetään, eli tasaisissa toimiston lämpötila- ja kosteusolosuhteissa. Väriainekasettia tulee säilyttää sen alkuperäisessä, avaamattomassa pakkauksessa asennukseen asti. Jos alkuperäinen pakkaus ei ole käytettävissä, peitä kasetin yläosassa oleva aukko paperilla ja säilytä kasettia pimeässä komerossa.

Jos kasettipakkaus avataan ennen käyttöä, kasetin säilytys- ja käyttöikä lyhenevät huomattavasti. Älä säilytä kasettia lattialla. Jos väriainekasetti poistetaan tulostimesta, muista seuraavat säilytykseen liittyvät seikat:

- Säilytä kasettia alkuperäisessä pakkauksessa olleen suojapussin sisällä.
- Säilytä kasettia vaakasuunnassa (ei pystyssä) sama puoli ylöspäin kuin jos kasetti olisi asennettuna laitteessa.
- Älä säilytä tarvikkeita:
	- yli 40 °C:n lämpötilassa,
	- alle 20 prosentin tai yli 80 prosentin kosteudessa,
	- paikassa, jossa kosteus tai lämpötila vaihtelee huomattavasti,
	- suorassa auringonvalossa tai huoneenvalossa,
	- pölyisissä paikoissa,
	- autossa pitkiä ajanjaksoja,
	- paikassa, jossa on syövyttäviä kaasuja,
	- paikassa, jossa on suolainen ilma.

#### **Käsittelyohjeet**

- Älä koske kasetin valoherkän rummun pintaan.
- Älä altista kasettia tarpeettomalle tärinälle tai iskuille.
- Älä koskaan pyöritä rumpua manuaalisesti etenkään sen tavallisen pyörimissuunnan vastaisesti. Muussa tapauksessa rumpu saattaa vioittua sisäisesti ja väriainetta läikkyä.

#### **Muiden kuin Samsungin ja uudelleen täytettyjen väriainekasettien käyttö**

Samsung Electronics ei suosittele eikä hyväksy muiden kuin Samsungin väriainekasettien käyttämistä tulostimissa. Muihin väriainekasetteihin kuuluvat yleiset, liikkeiden omat, uudelleen täytetyt tai uudelleen valmistetut väriainekasetit.

Samsung-tulostimen takuu ei kata sellaisia tulostimelle aiheutuneita  $\sqrt{1}$ vahinkoja, jotka ovat aiheutuneet uudelleen täytetyn, uudelleen valmistetun tai muun kuin Samsungin oman väriainekasetin käytöstä.

#### **Kasetin arvioitu käyttöikä**

Kasetin arvioitu käyttöikä (väriainekasetin väriaineen kesto) määräytyy tulostustöiden käyttämän väriaineen määrän mukaan. Todellinen tulosteiden määrä saattaa vaihdella käyttöympäristön, tulostusvälin sekä tulostusmateriaalin tyypin ja/tai koon mukaan sekä sen mukaan, kuinka paljon väriainetta kullakin sivulla käytetään. Esimerkiksi tulostettaessa paljon kuvia väriainetta kuluu paljon ja väriainekasetti täytyy mahdollisesti vaihtaa useammin.

# <span id="page-78-0"></span>**Laitteen siirto- ja varastointiohjeet**

- Kun siirrät laitetta, älä kallista sitä äläkä käännä sitä ylösalaisin. Muutoin väriaine voi levitä laitteen sisällä ja vahingoittaa laitetta tai aiheuttaa huonon tulostusjäljen.
- Jotta laite pysyy vakaana siirrettäessä, vähintään kahden henkilön on kannettava sitä. Voit myös poistaa tulostusmateriaalit laitteesta ennen siirtämistä.

# Vianmääritys

Tässä luvussa on hyödyllisiä tietoja siitä, mitä voit tehdä virheen ilmetessä. Jos laitteessa on näyttö, aloita virheen selvittäminen tarkistamalla ensin näytössä olevat sanomat. Jos käyttöohjeessa ei ole ratkaisua virhetilanteeseen tai jos virhe toistuu, ota yhteys huoltopalveluun.

#### **Tämä luku sisältää seuraavat aiheet:**

- [Väriaineen jakaminen tasaisesti](#page-79-0)
- [Vihjeitä paperitukosten välttämiseksi](#page-79-1)
- [Paperitukosten poistaminen](#page-80-0)

## <span id="page-79-0"></span>**Väriaineen jakaminen tasaisesti**

Kun väriainekasetti on lähes tyhjä:

- Valkoisia raitoja tai vaaleita tulosteita esiintyy.
- Näyttöön saattaa tulla näkyviin viesti, joka ilmoittaa väriaineen vähäisyydestä.
- **Status**-merkkivalo vilkkuu punaisena.

Jos näin tapahtuu, voit tilapäisesti parantaa tulostuslaatua jakamalla kasetissa jäljellä olevan väriaineen tasaisesti uudelleen. Joissakin tapauksissa valkoisia juovia tai vaaleaa tulostusjälkeä esiintyy myös väriaineen jakamisen jälkeen.

**1.** Avaa yläkansi ja vedä väriainekasetti ulos.

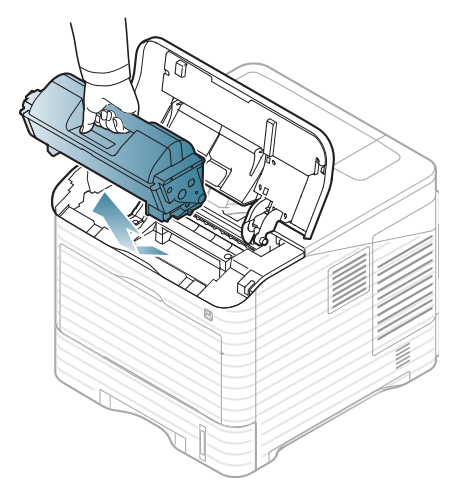

**2.** Käännä kasettia 5–6 kertaa, jotta väriaine jakautuu tasaisesti kasetin sisällä.

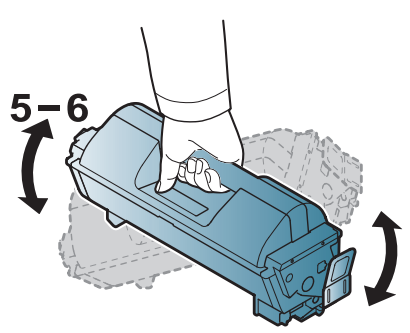

- [Näytön ilmoitukset](#page-89-0)
- [Muiden ongelmien ratkaiseminen](#page-92-0)
	- Jos väriainetta joutuu vaatteillesi, pyyhi väriaine kuivalla kankaalla  $\varnothing$ ja pese vaatekappale kylmällä vedellä. Kuuma vesi saa väriaineen kiinnittymään kankaaseen.
- **3.** Aseta väriainekasetti takaisin paikoilleen.

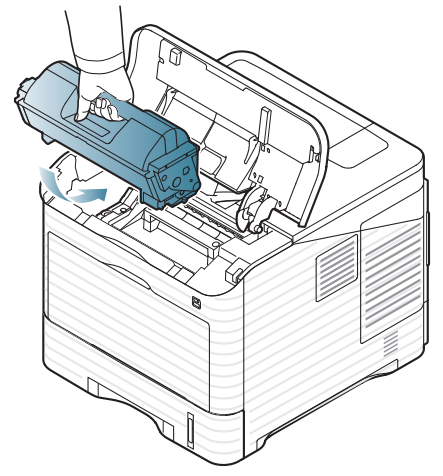

**4.** Sulje yläkansi. Varmista, että kansi on tiukasti suljettu.

Jos yläkantta ei ole suljettu kunnolla, laite ei toimi.

# <span id="page-79-1"></span>**Vihjeitä paperitukosten välttämiseksi**

Voit välttää useimmat paperitukokset valitsemalla oikeat materiaalityypit. Jos laitteeseen tulee paperitukos, noudata seuraavia ohjeita.

• Varmista, että säädettävät ohjaimet on asetettu oikein (katso ["Paperin](#page-47-0)  [lisääminen paperikasettiin" sivulla 48](#page-47-0)).

Älä lisää liikaa paperia paperilokeroon. Varmista, että paperipinon korkeus ei ylitä paperikasetin sisäreunassa olevaa paperikapasiteetin rajamerkkiä.

- Älä poista paperia lokerosta tulostuksen ollessa kesken.
- Leyhytä papereita ja suorista ne ennen niiden laitteeseen lisäämistä.
- Älä käytä rypistyneitä, kosteita tai käpristyneitä papereita.
- Älä lisää paperilokeroon eri paperityyppejä samanaikaisesti.
- Käytä vain suositeltua tulostusmateriaalia (lisätietoja on kohdassa ["Oletuskasetin ja -paperin asettaminen" sivulla 52](#page-51-0)).
- Varmista, että tulostusmateriaalien tulostuspuoli on paperikasetissa alaspäin ja monikäyttökasetissa ylöspäin.

# <span id="page-80-0"></span>**Paperitukosten poistaminen**

Kun tapahtuu paperitukos, näyttöön tulee varoitusviesti.

Vältä paperin repeytyminen vetämällä juuttunut paperi ulos rauhallisesti ja hitaasti. Poista tukos toimimalla seuraavien ohjeiden mukaisesti.

#### <span id="page-80-1"></span>**Kasetissa 1**

- $\mathbb{Z}$ [Napsauttamalla tätä linkkiä voit katsoa animaation paperitukoksen](../common/swf/jam_tray1.htm)  poistamisesta.
- **1.** Avaa yläkansi ja sulje se. Jumiutunut paperi poistuu automaattisesti laitteesta.

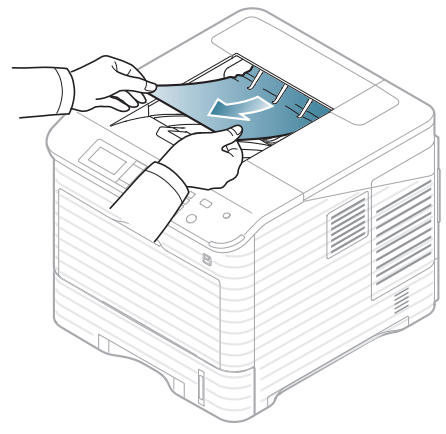

Jos paperi ei tule ulos, siirry seuraavaan vaiheeseen.

**2.** Vedä kasetti 1 ulos.

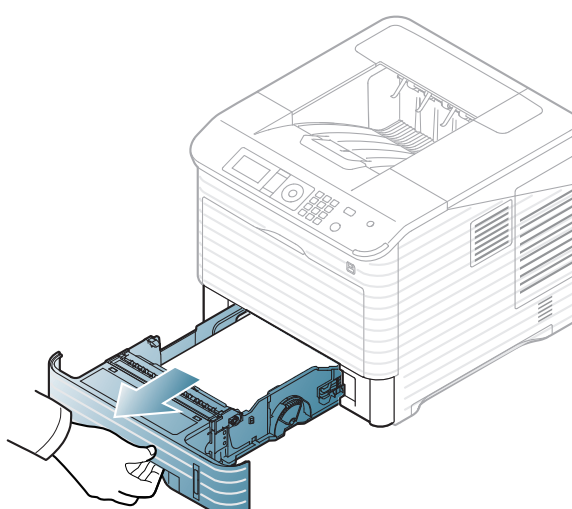

**3.** Poista juuttunut paperi vetämällä sitä kuvan osoittamaan suuntaan. Vältä paperin repeytyminen vetämällä se ulos hitaasti ja rauhallisesti.

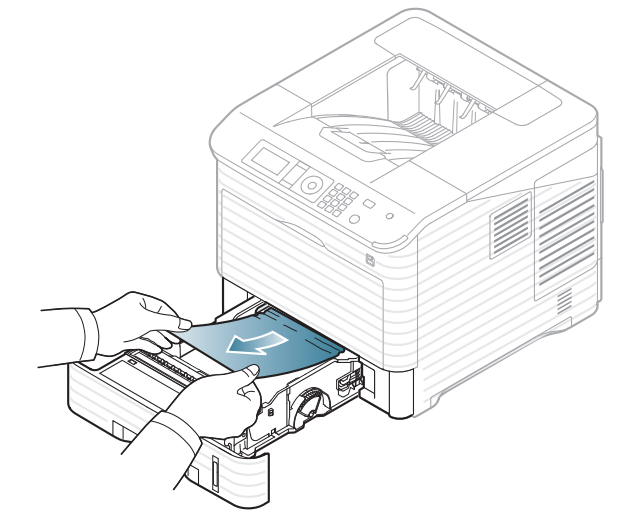

Jos paperi ei liiku, kun vedät sitä, tai et näe paperia tällä alueella, tarkista väriainekasetin ympärillä oleva kiinnitysalue (katso ["Laitteen](#page-82-0)  [sisällä" sivulla 83\)](#page-82-0).

**4.** Työnnä kasetti 1 laitteeseen, kunnes se napsahtaa paikalleen.

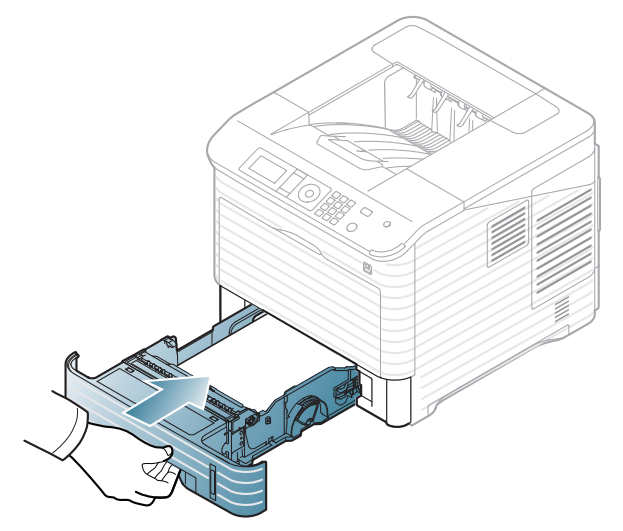

**5.** Jatka tulostamista avaamalla ja sulkemalla yläkansi.

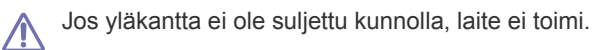

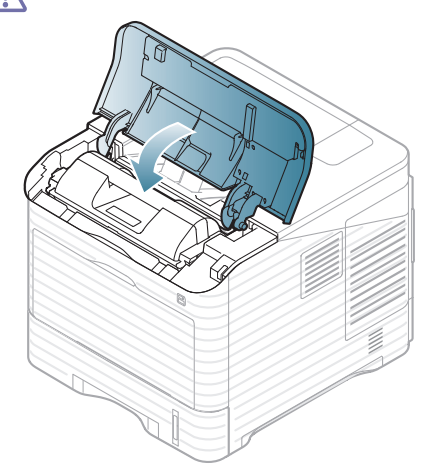

## <span id="page-81-0"></span>**Lisäkasetissa 2**

- [Napsauttamalla tätä linkkiä voit katsoa animaation paperitukoksen](../common/swf/jam_tray2.htm)  M poistamisesta.
	- Samat ohjeet koskevat myös valinnaisia lisäkasetteja.
- **1.** Vedä lisäkasetti 2 ulos laitteesta.
- **2.** Poista juuttunut paperi vetämällä sitä kuvan osoittamaan suuntaan. Vältä paperin repeytyminen vetämällä se ulos hitaasti ja rauhallisesti.

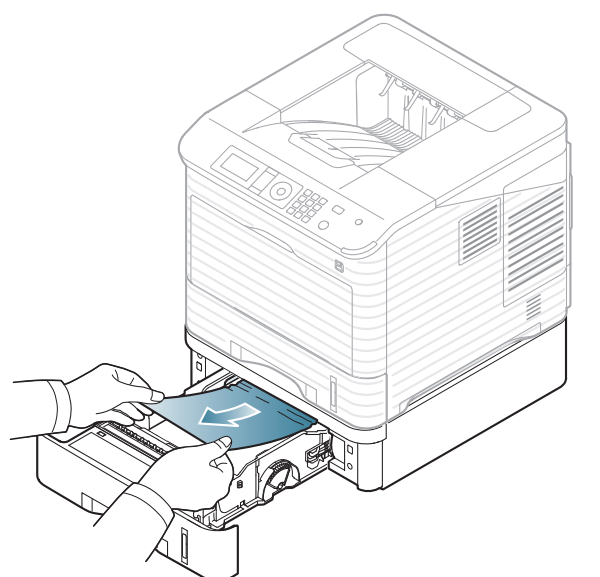

Jos paperi ei liiku, kun vedät sitä, tai jos tällä alueella ei näy paperia, lopeta ja siirry seuraavaan vaiheeseen.

**3.** Vedä kasetti 1 puoliksi ulos.

**4.** Vedä jumittunut paperi suoraan ylös ja ulos.

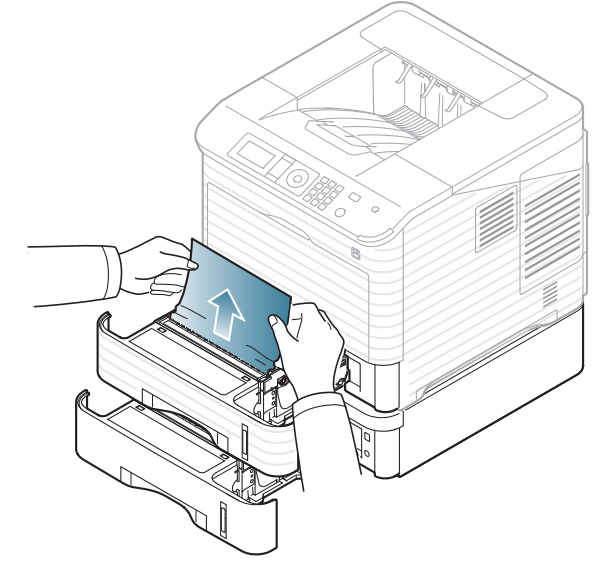

**5.** Aseta paperilokerot takaisin laitteeseen.

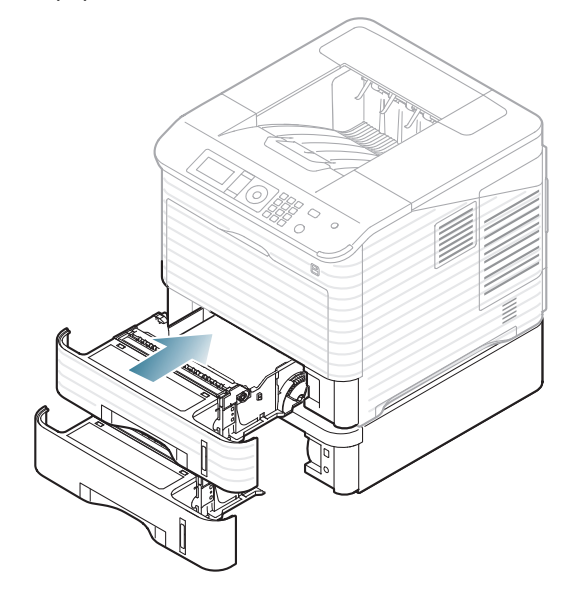

**6.** Jatka tulostamista avaamalla ja sulkemalla yläkansi.

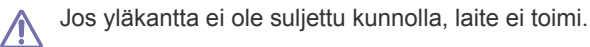

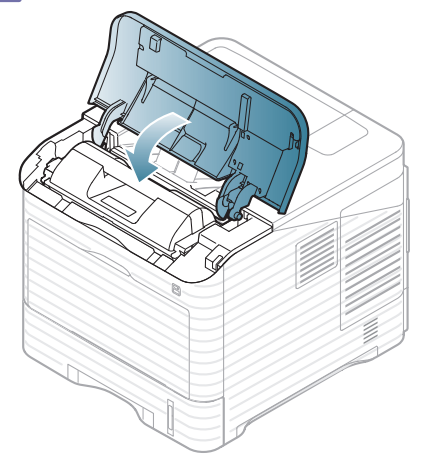

#### <span id="page-82-1"></span>**Valinnainen suurikapasiteettinen syöttölaite**

**1.** Avaa valinnaisen suurikapasiteettisen syöttölaitteen kansi.

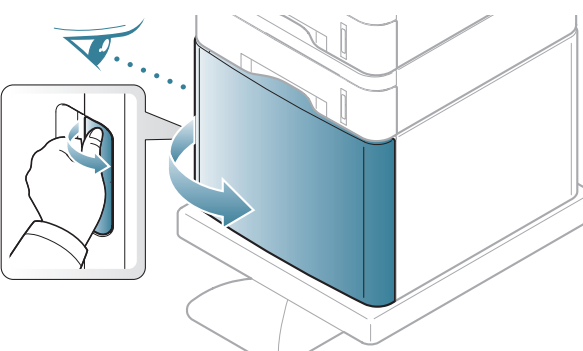

**2.** Poista juuttunut paperi vetämällä sitä kuvan osoittamaan suuntaan. Vältä paperin repeytyminen vetämällä se ulos hitaasti ja rauhallisesti.

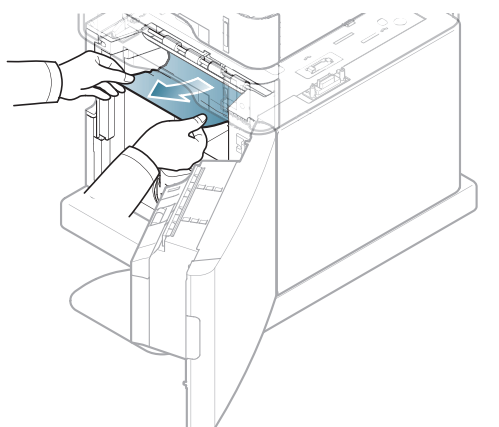

- **3.** Sulje valinnaisen suurikapasiteettisen syöttölaitteen kansi.
- **4.** Jatka tulostamista avaamalla ja sulkemalla yläkansi.

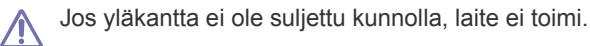

# <span id="page-82-2"></span>**Monikäyttökasetti**

- [Napsauttamalla tätä linkkiä voit katsoa animaation paperitukoksen](../common/swf/jam_mp.htm)   $\cancel{\varphi}$ poistamisesta.
- **1.** Jos paperi ei syöty oikein, vedä paperi ulos laitteesta.

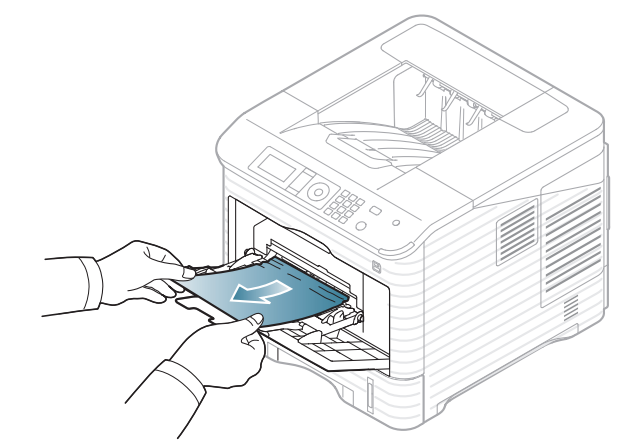

- **2.** Jatka tulostamista avaamalla ja sulkemalla yläkansi.
	- Jos yläkantta ei ole suljettu kunnolla, laite ei toimi.

# <span id="page-82-0"></span>**Laitteen sisällä**

- [Napsauttamalla tätä linkkiä voit katsoa animaation paperitukoksen](../common/swf/jam_tray1.htm)   $\mathbb{Z}$ poistamisesta.
- Kiinnitysalue on kuuma. Ole varovainen poistaessasi paperia  $\mathscr{D}$ laitteesta.
- **1.** Avaa yläkansi ja vedä väriainekasetti ulos.

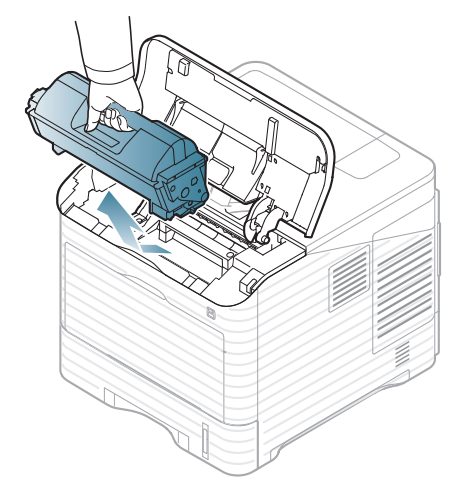

**2.** Vedä kuvayksikkö ulos.

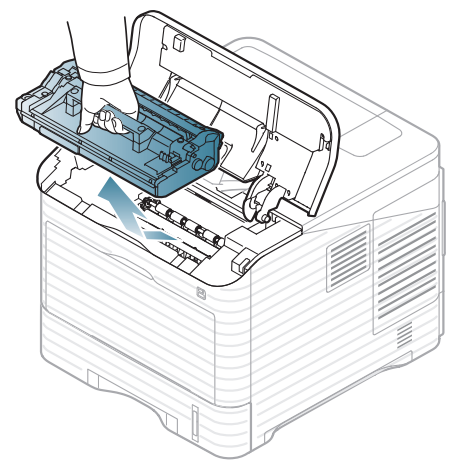

- Älä koske kuvayksikön vihreään pintaan.
- Älä altista kuvayksikköä valolle pidemmäksi aikaa kuin muutamaksi minuutiksi, sillä liiallinen valo voi vahingoittaa sitä. Peitä kasetti tarvittaessa esimerkiksi paperinpalalla.
- **3.** Poista juuttunut paperi vetämällä sitä kuvan osoittamaan suuntaan. Vältä paperin repeytyminen vetämällä se ulos hitaasti ja rauhallisesti.

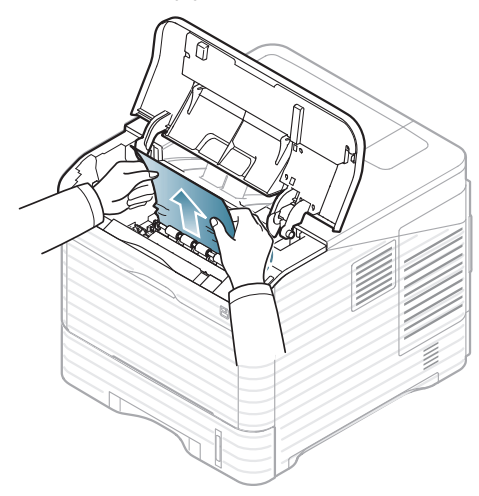

Jos et näe jumiutunutta paperia tai jos tunnet vastusta vetäessäsi paperia, lopeta vetäminen ja siirry seuraavaan vaiheeseen.

**4.** Avaa ohjaimen (teräslevy) kaksi ruuvia ja nosta ohjain ylös.

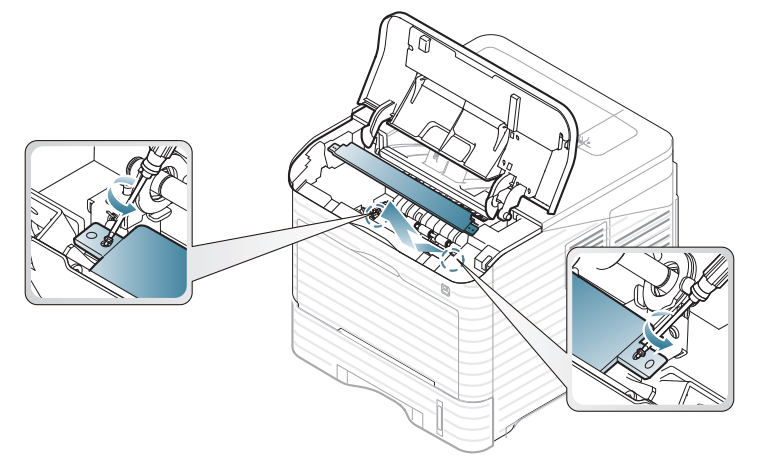

**5.** Poista juuttunut paperi vetämällä sitä kuvan osoittamaan suuntaan. Vältä paperin repeytyminen vetämällä se ulos hitaasti ja rauhallisesti.

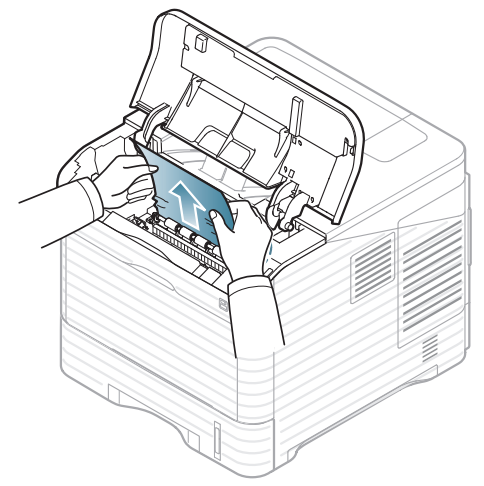

Jos paperi ei liiku, kun vedät sitä, tai jos tällä alueella ei näy paperia, kurkista laitteen sisään (katso ["Poistoalueella" sivulla 84](#page-83-0)).

- **6.** Aseta ohjain (teräslevy) paikalleen ja kiinnitä sen molemmat ruuvit.
- **7.** Aseta kuvayksikkö ja väriainekasetti takaisin paikoilleen.
- **8.** Jatka tulostamista avaamalla ja sulkemalla yläkansi.

Jos yläkantta ei ole suljettu kunnolla, laite ei toimi.

#### <span id="page-83-0"></span>**Poistoalueella**

[Napsauttamalla tätä linkkiä voit katsoa animaation paperitukoksen](../common/swf/jam_exitarea.htm)   $\mathbb {Z}$ poistamisesta.

- **1.** Avaa yläkansi ja sulje se. Jumiutunut paperi poistuu automaattisesti laitteesta.
- **2.** Poista juuttunut paperi vetämällä sitä kuvan osoittamaan suuntaan. Vältä paperin repeytyminen vetämällä se ulos hitaasti ja rauhallisesti.

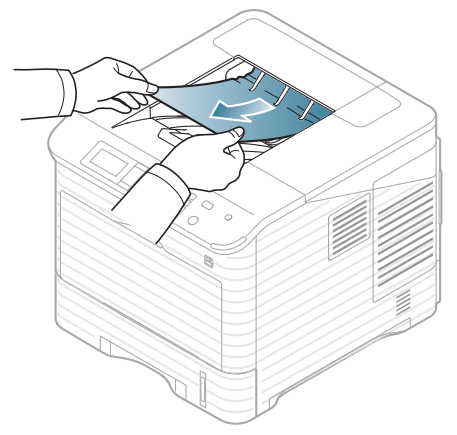

Jos et näe jumittunutta paperia tai jos tunnet vastusta vetäessäsi paperia, lopeta vetäminen ja siirry seuraavaan vaiheeseen.

**3.** Avaa takakansi.

**4.** Irrota jumittunut paperi avaamalla kiinnitysyksikön vipu. Vedä paperi sitten varovasti suoraan ulos.

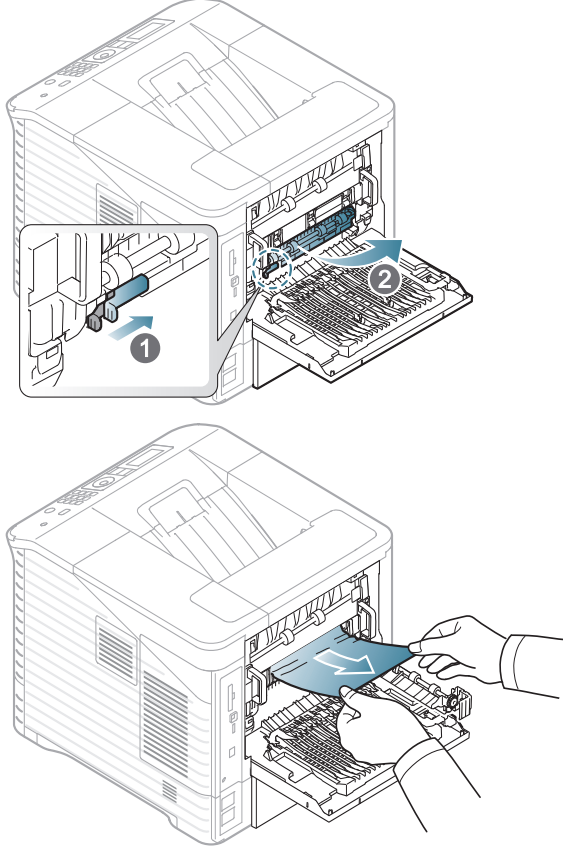

**5.** Aseta kiinnitysyksikön vivut niiden alkuperäisiin asentoihin ja sulje takakansi. Tulostaminen jatkuu automaattisesti.

#### <span id="page-84-0"></span>**Kaksipuolisen tulostuksen yksikkö**

Jos kaksipuolisen tulostuksen yksikkö ei ole paikallaan oikein, paperitukoksia voi esiintyä. Tarkista, että kaksipuolisen tulostuksen yksikkö on oikein paikallaan.

Joissakin malleissa kaksipuolisen tulostuksen käyttö edellyttää valinnaisen kaksipuolisen tulostusyksikön asentamista (katso ["Eri mallien](#page-24-0)  [ominaisuudet" sivulla 25](#page-24-0)).

[Napsauttamalla tätä linkkiä voit katsoa animaation, jossa on ohjeita](../common/swf/jam_tray1.htm)   $\not\!\!\!/\,\,\not\!\!\!\!/\,\,$ paperitukoksen poistamiseen.

**1.** Avaa takakansi.

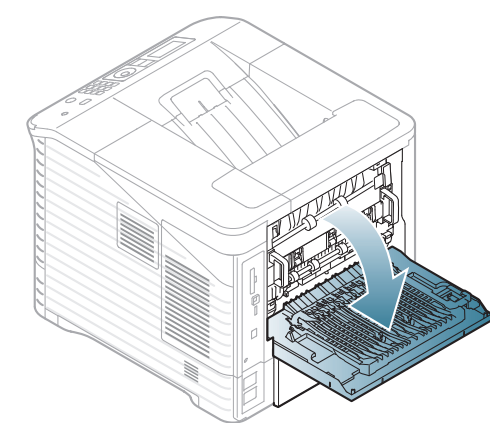

**2.** Poista juuttunut paperi vetämällä sitä kuvan osoittamaan suuntaan. Vältä paperin repeytyminen vetämällä se ulos hitaasti ja rauhallisesti.

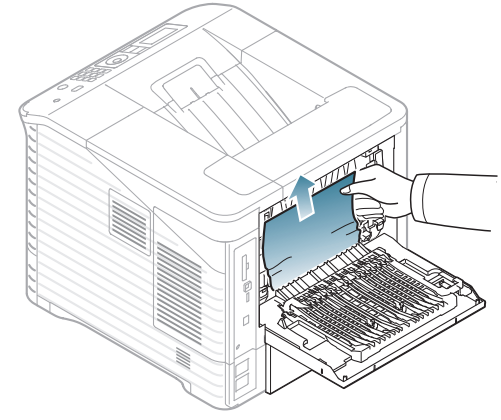

**3.** Sulje takakansi.

Jos paperi ei liiku, kun vedät sitä, tai jos tällä alueella ei näy paperia, lopeta ja siirry seuraavaan vaiheeseen.

**4.** Vedä kaksipuolinen tulostusyksikkö ulos laitteesta.

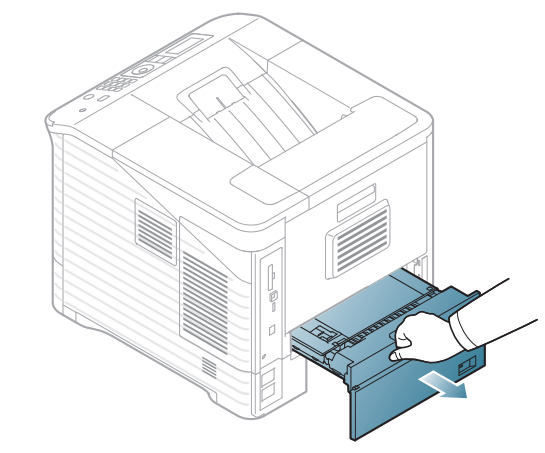

**5.** Etsi jumittunut paperi ja poista se.

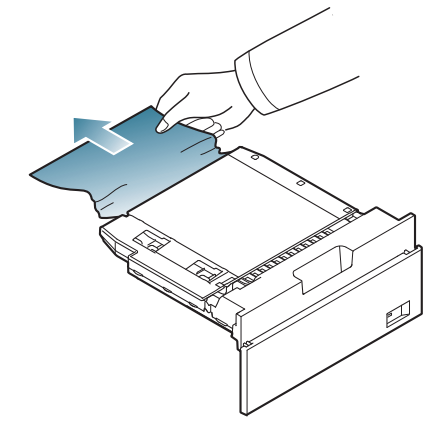

- **6.** Aseta kaksipuolisen tulostuksen lisälaite sille tarkoitettuun paikkaan.
- **7.** Jatka tulostamista avaamalla ja sulkemalla yläkansi.

Jos yläkantta ei ole suljettu kunnolla, laite ei toimi.

# **Valinnaisessa viimeistelijässä (pinoaja ja nitoja)**

#### <span id="page-85-0"></span>**Paperitukos viimeistelijän etuosassa**

- $\mathbb{Z}$ [Napsauttamalla tätä linkkiä voit katsoa animaation, jossa on](../common/swf/jam_tray1.htm)  ohjeita paperitukoksen poistamiseen.
- **1.** Avaa viimeistelijän takakansi.

 $\sqrt{2}$ 

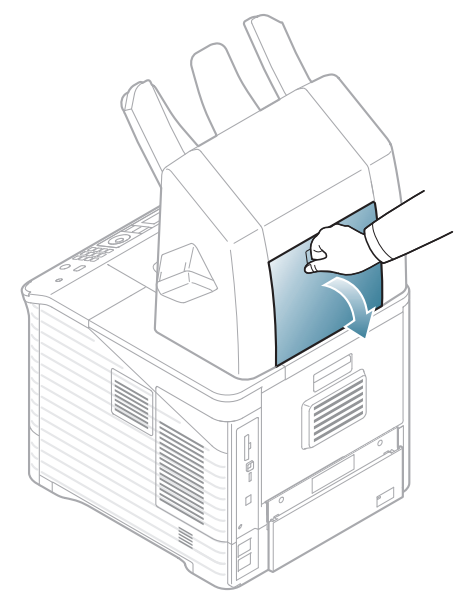

**2.** Avaa laitteen takakansi.

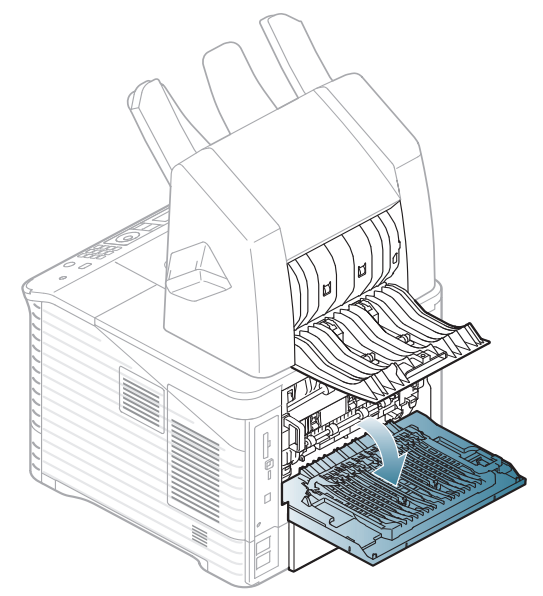

**3.** Etsi jumittunut paperi ja poista se. Jumittunut paperi voi olla viimeistelijän tai laitteen sisällä. Vältä paperin repeytyminen vetämällä se ulos hitaasti ja rauhallisesti.

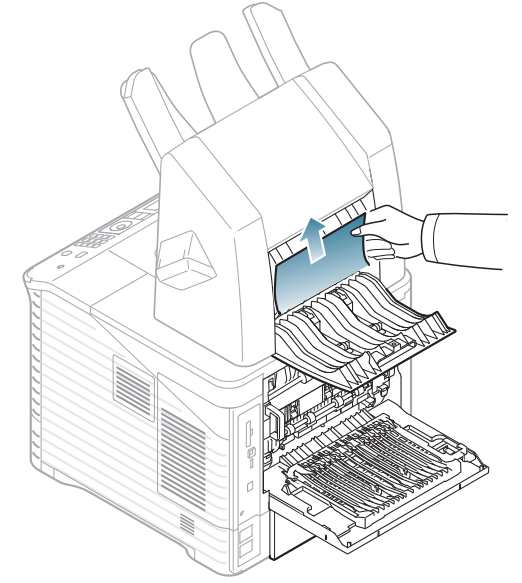

**4.** Sulje viimeistelijän takakansi ja laitteen takakansi.

#### <span id="page-86-1"></span>**Paperitukos viimeistelijän sisällä**

- $\mathbb Z$ [Napsauttamalla tätä linkkiä voit katsoa animaation, jossa on](../common/swf/jam_tray1.htm)  ohjeita paperitukoksen poistamiseen.
- **1.** Avaa viimeistelijän takakansi.

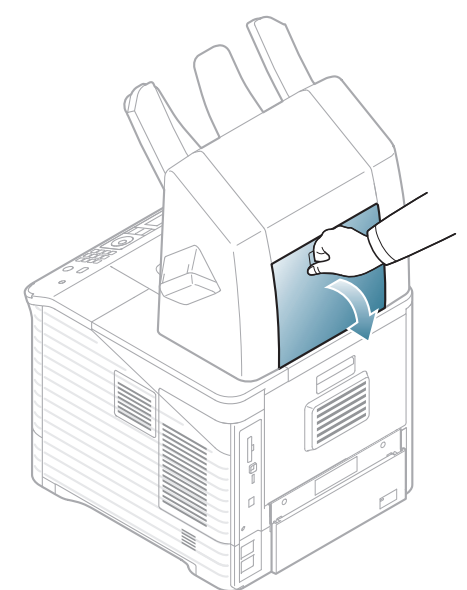

**2.** Poista juuttunut paperi vetämällä sitä kuvan osoittamaan suuntaan. Vältä paperin repeytyminen vetämällä se ulos hitaasti ja rauhallisesti.

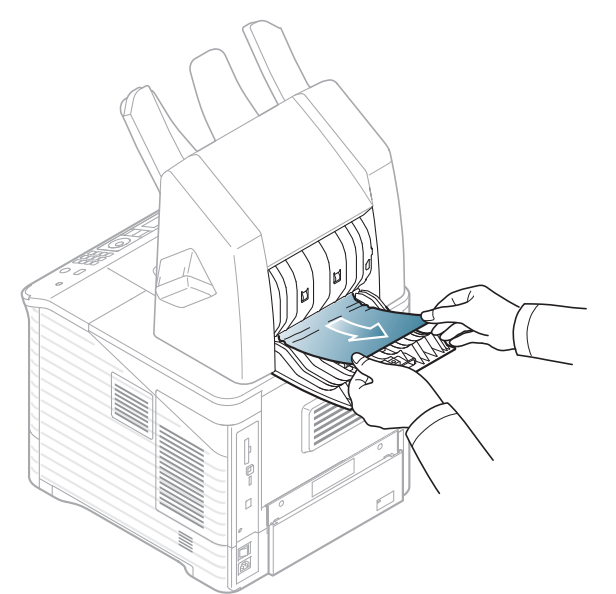

**3.** Sulje viimeistelijän takakansi.

#### <span id="page-86-0"></span>**Paperitukos viimeistelijän poistoalueella**

- $\overline{\varphi}$ [Napsauttamalla tätä linkkiä voit katsoa animaation, jossa on](../common/swf/jam_tray1.htm)  ohjeita paperitukoksen poistamiseen.
- **1.** Poista juuttunut paperi vetämällä sitä kuvan osoittamaan suuntaan. Vältä paperin repeytyminen vetämällä se ulos hitaasti ja rauhallisesti.

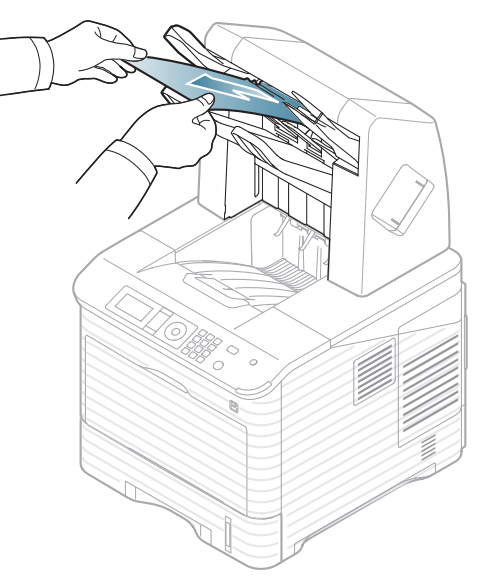

**2.** Jatka tulostamista avaamalla ja sulkemalla viimeistelijän takakansi.

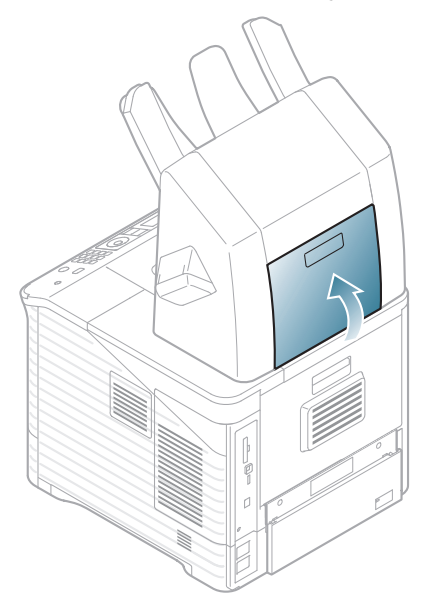

#### **Valinnaisessa monilokeroisessa postilaatikossa**

# <span id="page-87-0"></span>**Paperitukos monilokeroisen postilaatikon etuosassa**

- $\mathbb{Z}$ [Napsauttamalla tätä linkkiä voit katsoa animaation, jossa on](../common/swf/jam_tray1.htm)  ohjeita paperitukoksen poistamiseen.
- **1.** Avaa postilaatikon takakansi.

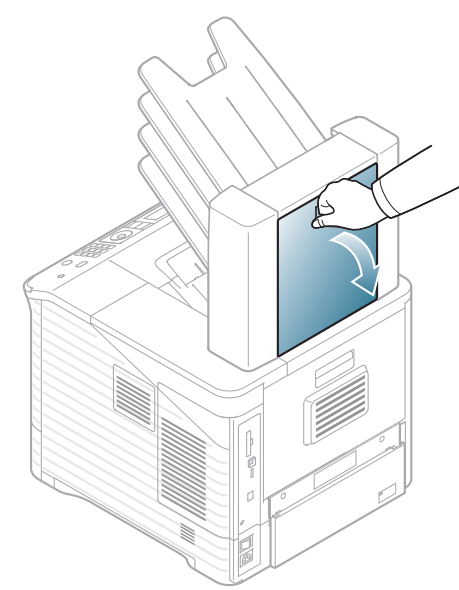

**2.** Avaa laitteen takakansi.

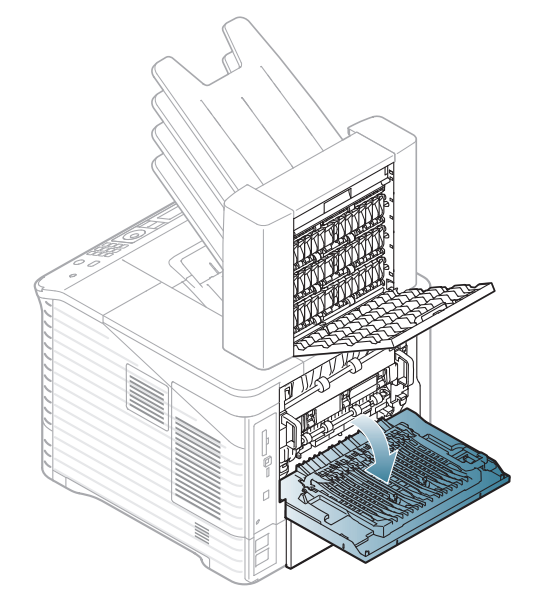

**3.** Etsi jumittunut paperi ja poista se. Jumittunut paperi voi olla postilaatikon tai laitteen sisällä. Vältä paperin repeytyminen vetämällä se ulos hitaasti ja rauhallisesti.

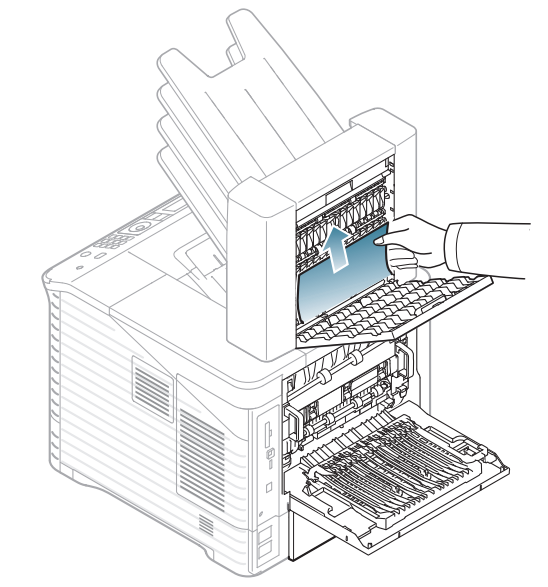

**4.** Sulje postilaatikon takakansi ja laitteen takakansi.

#### <span id="page-88-1"></span>**Paperitukos monilokeroisen postilaatikon sisällä**

- [Napsauttamalla tätä linkkiä voit katsoa animaation, jossa on](../common/swf/jam_tray1.htm)   $\mathbb Z$ ohjeita paperitukoksen poistamiseen.
- **1.** Avaa postilaatikon takakansi.

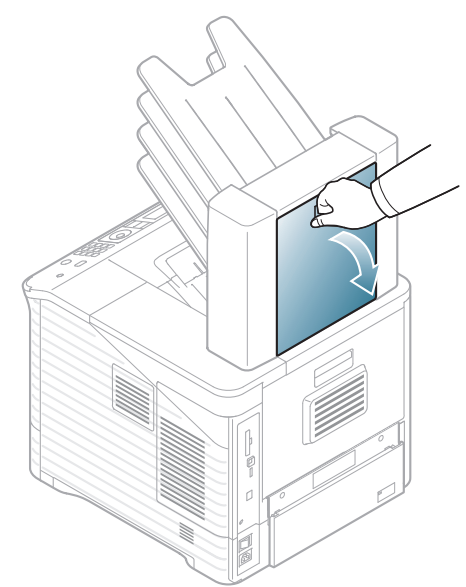

**2.** Poista juuttunut paperi vetämällä sitä kuvan osoittamaan suuntaan. Vältä paperin repeytyminen vetämällä se ulos hitaasti ja rauhallisesti.

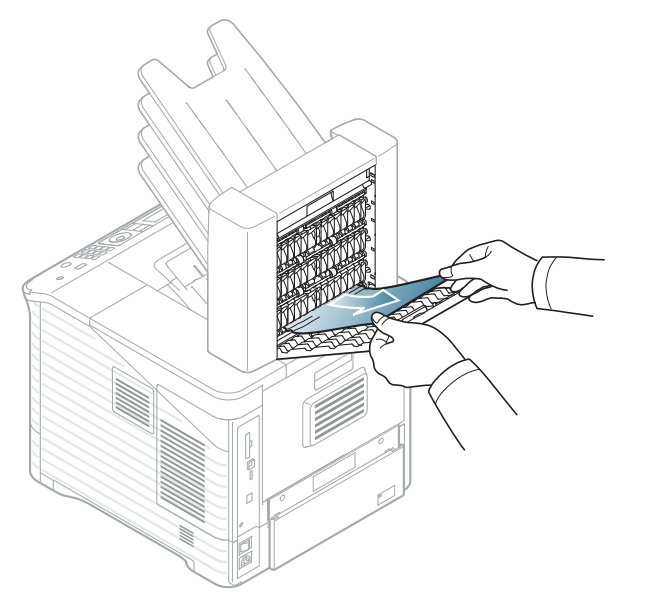

**3.** Sulje postilaatikon takakansi.

#### <span id="page-88-0"></span>**Paperitukos monilokeroisen postilaatikon poistoalueella**

- $\mathscr{D}$ [Napsauttamalla tätä linkkiä voit katsoa animaation, jossa on](../common/swf/jam_tray1.htm)  ohjeita paperitukoksen poistamiseen.
- **1.** Poista juuttunut paperi vetämällä sitä kuvan osoittamaan suuntaan. Vältä paperin repeytyminen vetämällä se ulos hitaasti ja rauhallisesti.

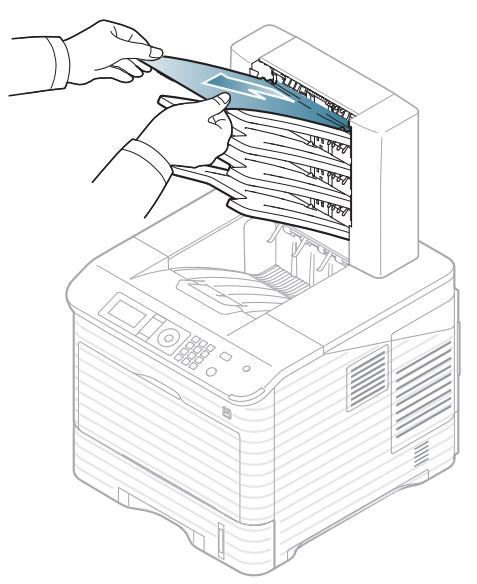

**2.** Jatka tulostamista avaamalla ja sulkemalla postilaatikon takakansi.

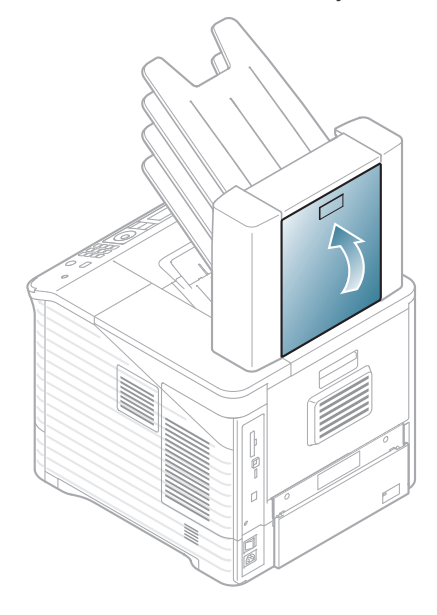

<span id="page-89-0"></span>Smart Panel -ohjelman ikkunaan tai ohjauspaneelin näyttöön tulee ilmoituksia laitteen tilasta tai virheistä. Katso alla olevista taulukoista lisätietoja viestien merkityksestä ja ongelman korjaamisesta. Viestit ja niiden selitykset on lueteltu seuraavassa.

- Lue lisätiedot valitsemalla virhesanoma ja painamalla ohjauspaneelin **OK**-painiketta.  $\mathbb{Z}$ 
	- Jos sanomaa ei ole taulukossa, katkaise virta, kytke virta ja yritä tulostaa uudelleen. Jos ongelma ei poistu, ota yhteyttä huoltoon.
	- Kun otat yhteyttä huoltoon, kerro huoltohenkilöstölle, mikä näytön sanoma on kyseessä.
	- Kaikki sanomat eivät välttämättä näy kaikissa malleissa tai kaikilla asetuksilla.
	- [virheen numero] ilmaisee virheen numeron.
	- [lokeron tyyppi] ilmaisee lokeron numeron.
	- [tulostusmateriaalin tyyppi] ilmaisee tulostusmateriaalin.
	- [tulostusmateriaalin koko] ilmaisee tulostusmateriaalin koon.

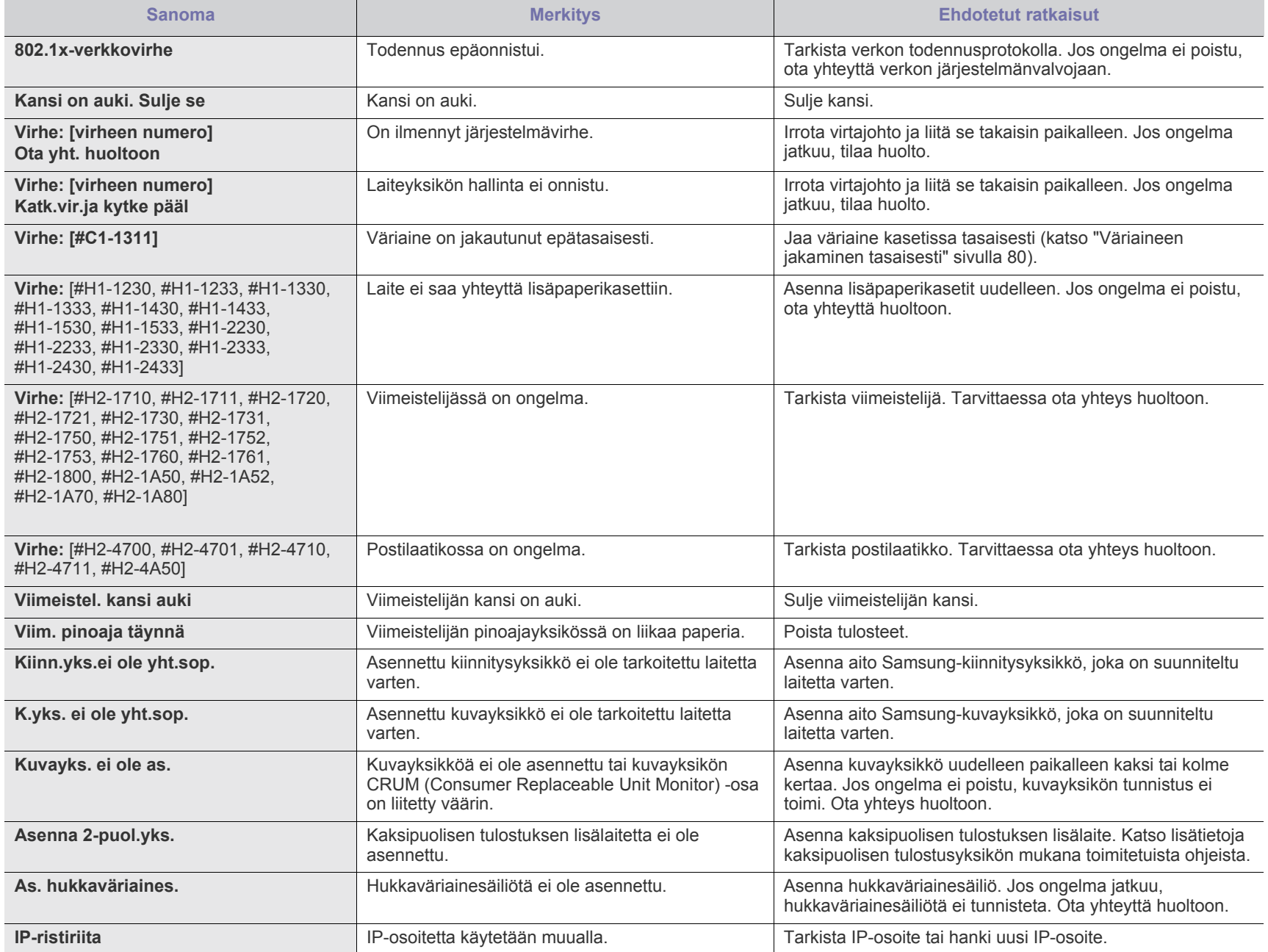

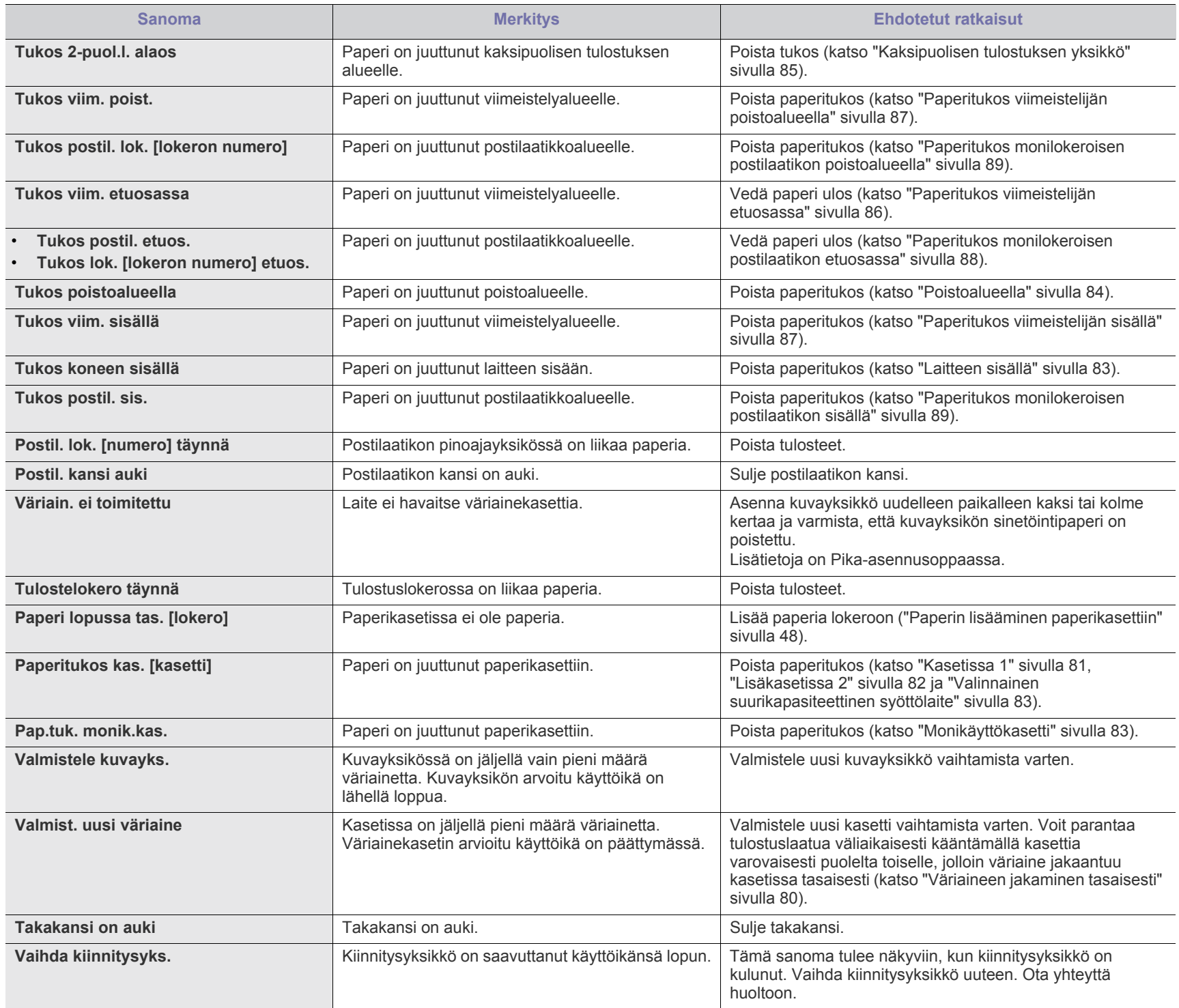

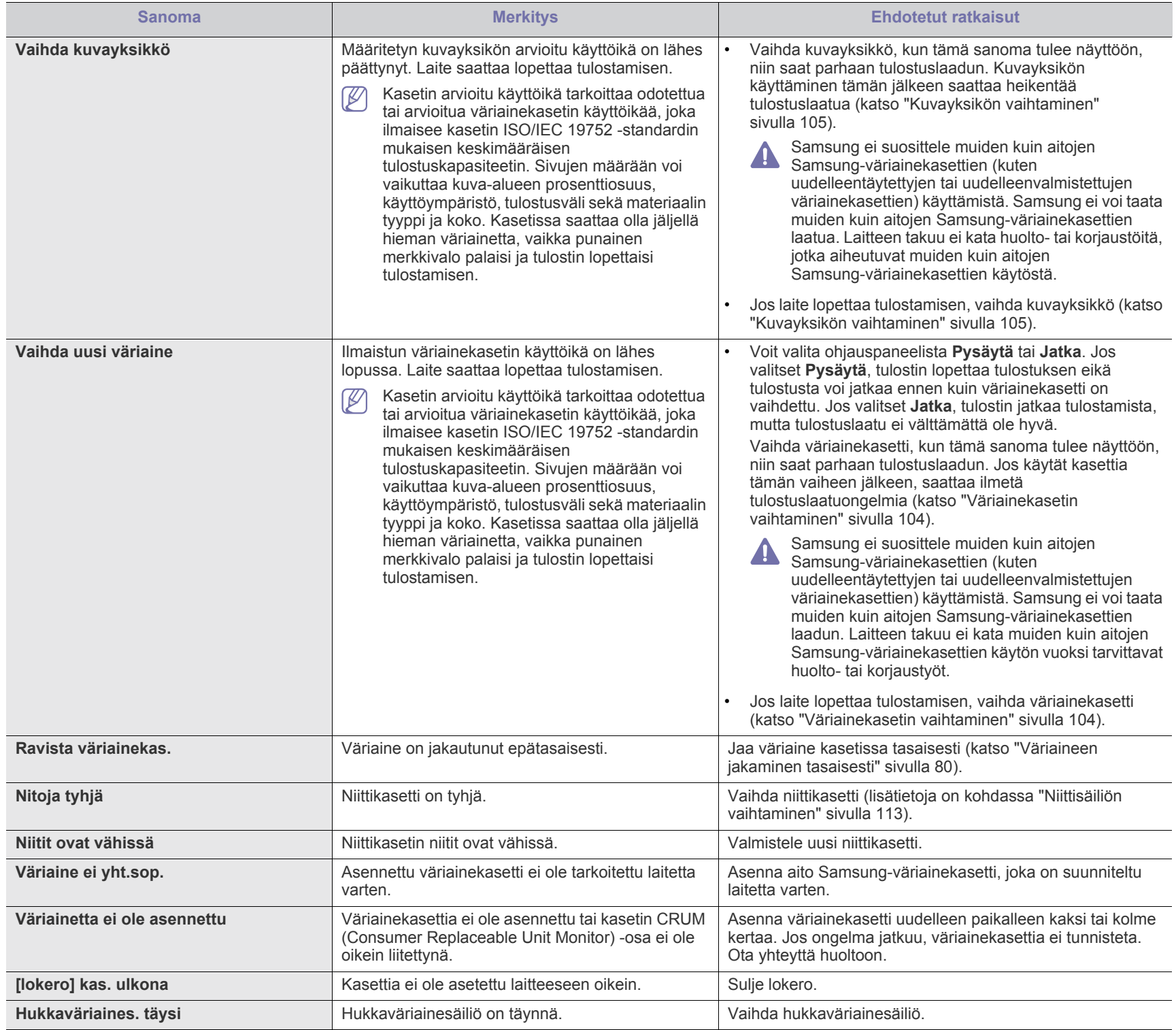

# <span id="page-92-0"></span>**Muiden ongelmien ratkaiseminen**

Seuraavassa taulukossa on mahdollisia ongelmatilanteita ja niiden suositeltuja ratkaisuja. Noudata ehdotettuja ratkaisuja, kunnes ongelma on ratkaistu. Jos ongelma ei poistu, ota yhteyttä huoltoon.

Muita ongelmia:

- Katso ["Virtaongelmat" sivulla 93.](#page-92-1)
- Katso ["Paperinsyöttöongelmat" sivulla 94](#page-93-0).
- Katso ["Tulostusongelmat" sivulla 95](#page-94-0).
- Katso ["Tulostuslaatuongelmat" sivulla 97.](#page-96-0)M'
- Katso ["Yleiset PostScript-ongelmat" sivulla 99.](#page-98-0)
- Katso ["Yleiset Windows-ongelmat" sivulla 100](#page-99-0).
- Katso ["Yleiset Linux-ongelmat" sivulla 101](#page-100-0).
- Katso ["Yleiset Macintosh-ongelmat" sivulla 102.](#page-101-0)

#### <span id="page-92-1"></span>**Virtaongelmat**

[Napsauttamalla tätä linkkiä voit katsoa animaation virtaongelmista.](../common/swf/jam_inside.htm)  $\mathbb{Z}$ 

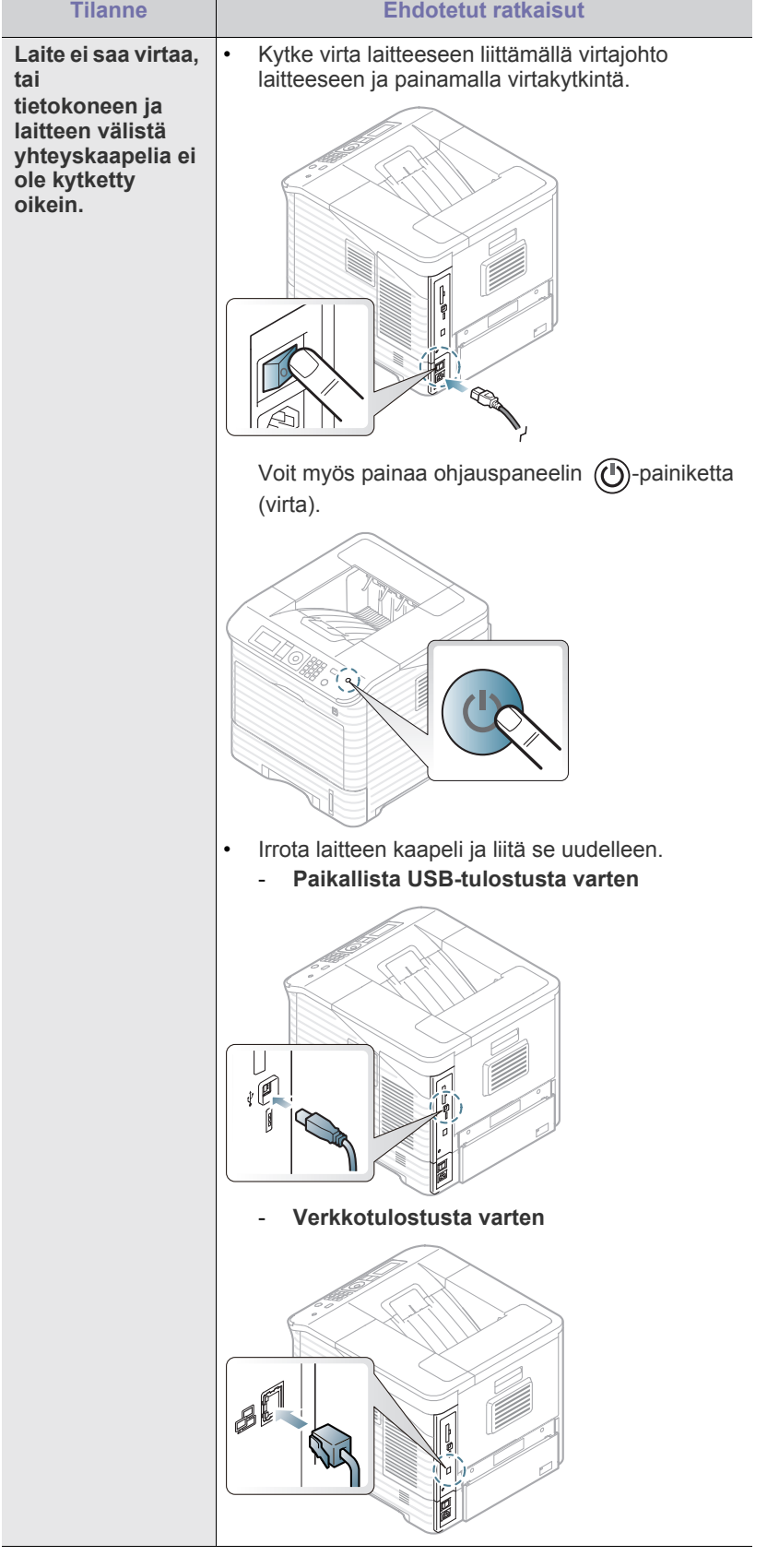

# <span id="page-93-0"></span>**Paperinsyöttöongelmat**

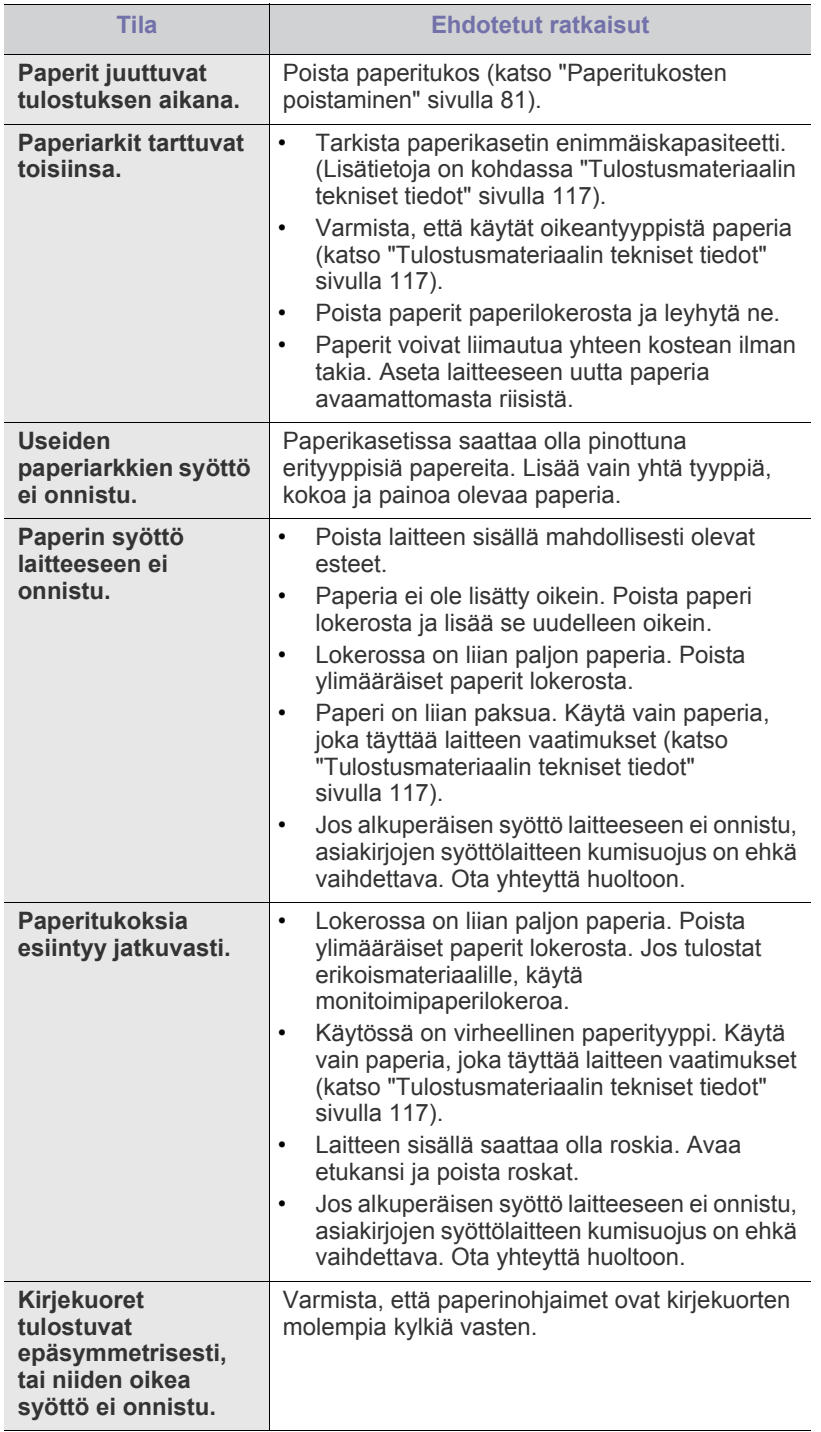

# <span id="page-94-0"></span>**Tulostusongelmat**

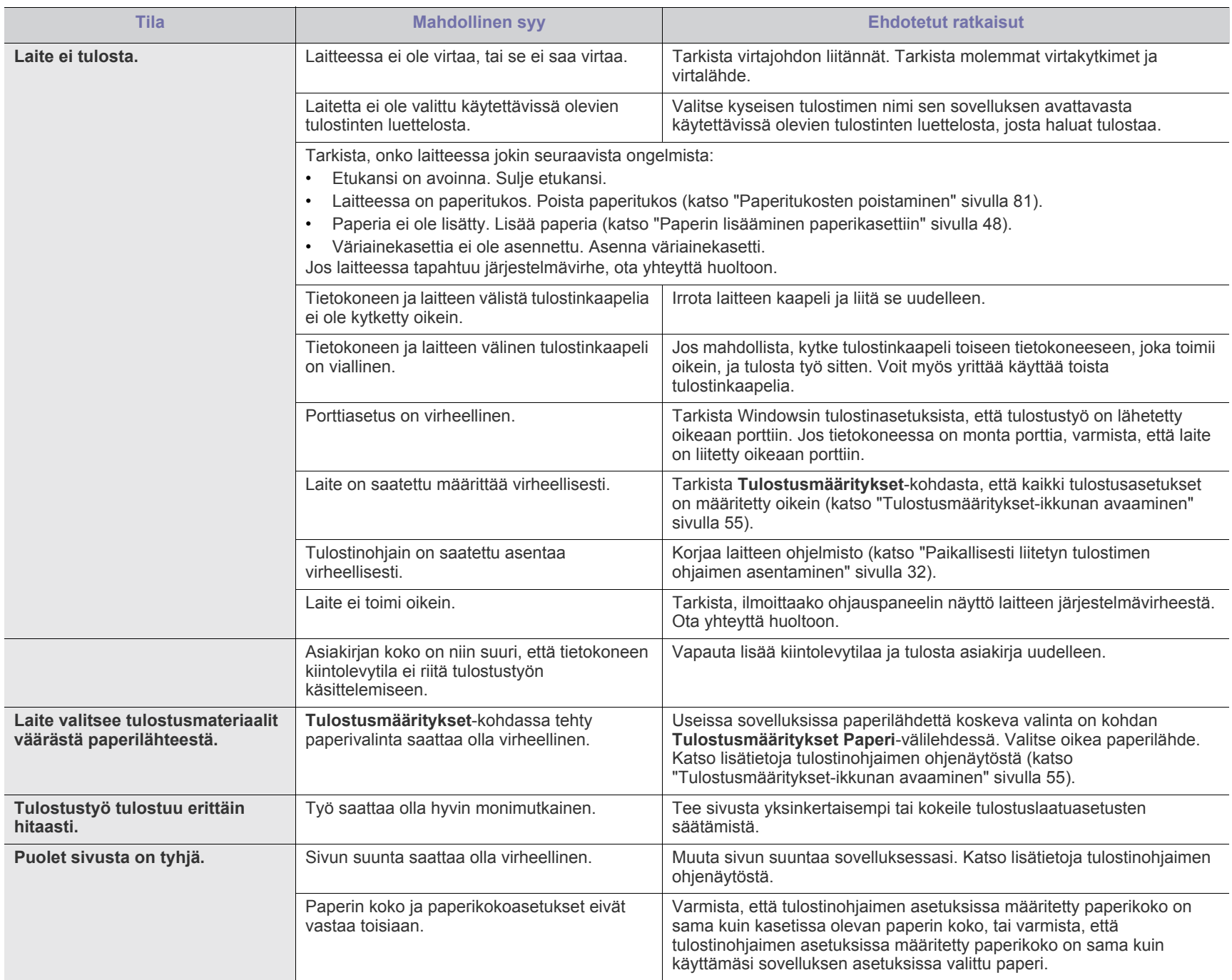

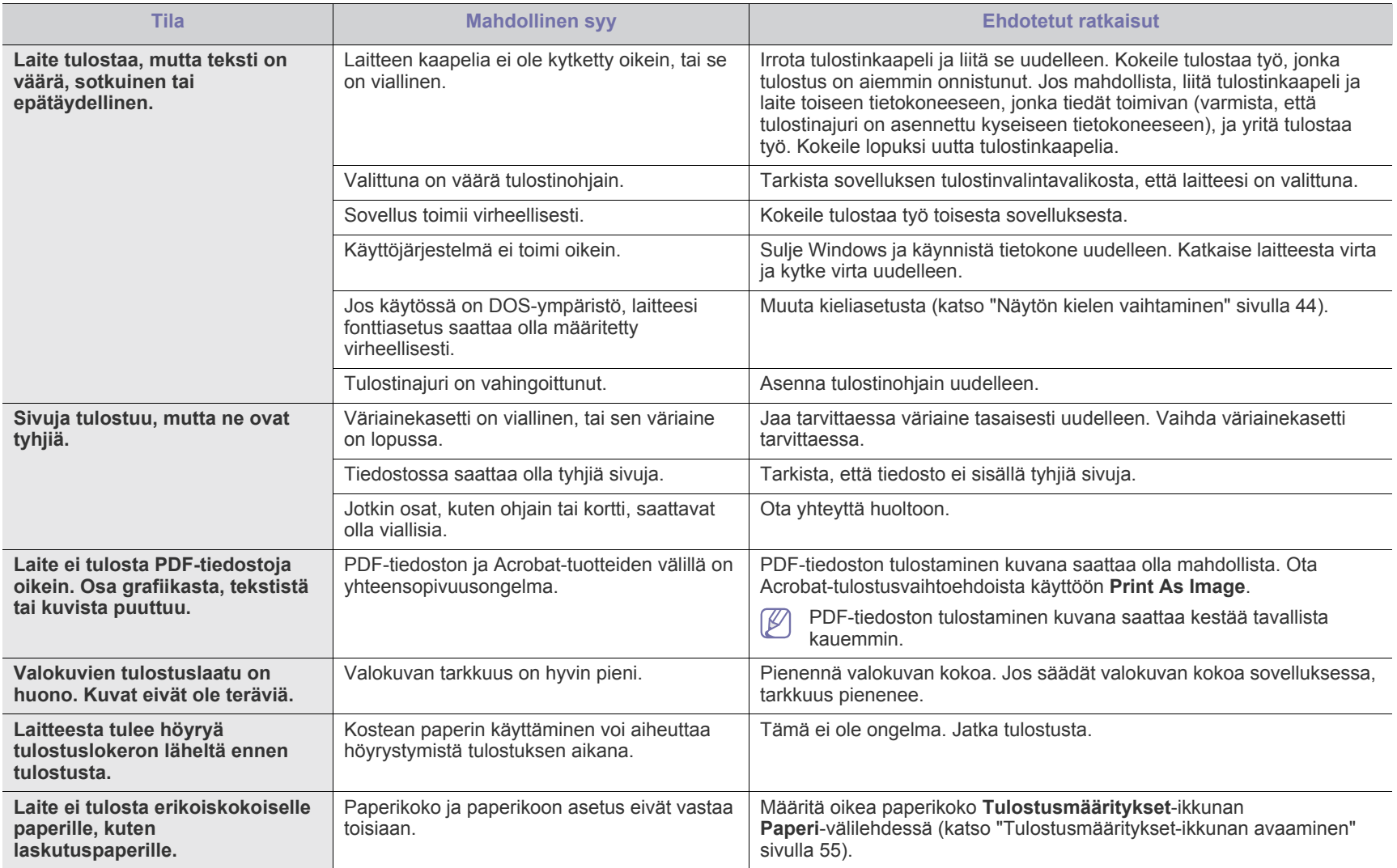

# <span id="page-96-0"></span>**Tulostuslaatuongelmat**

Jos laitteen sisäosat ovat likaiset tai paperia on lisätty väärin, tulostuslaatu saattaa heikentyä. Lisätietoja ongelman poistamisesta on seuraavassa taulukossa.

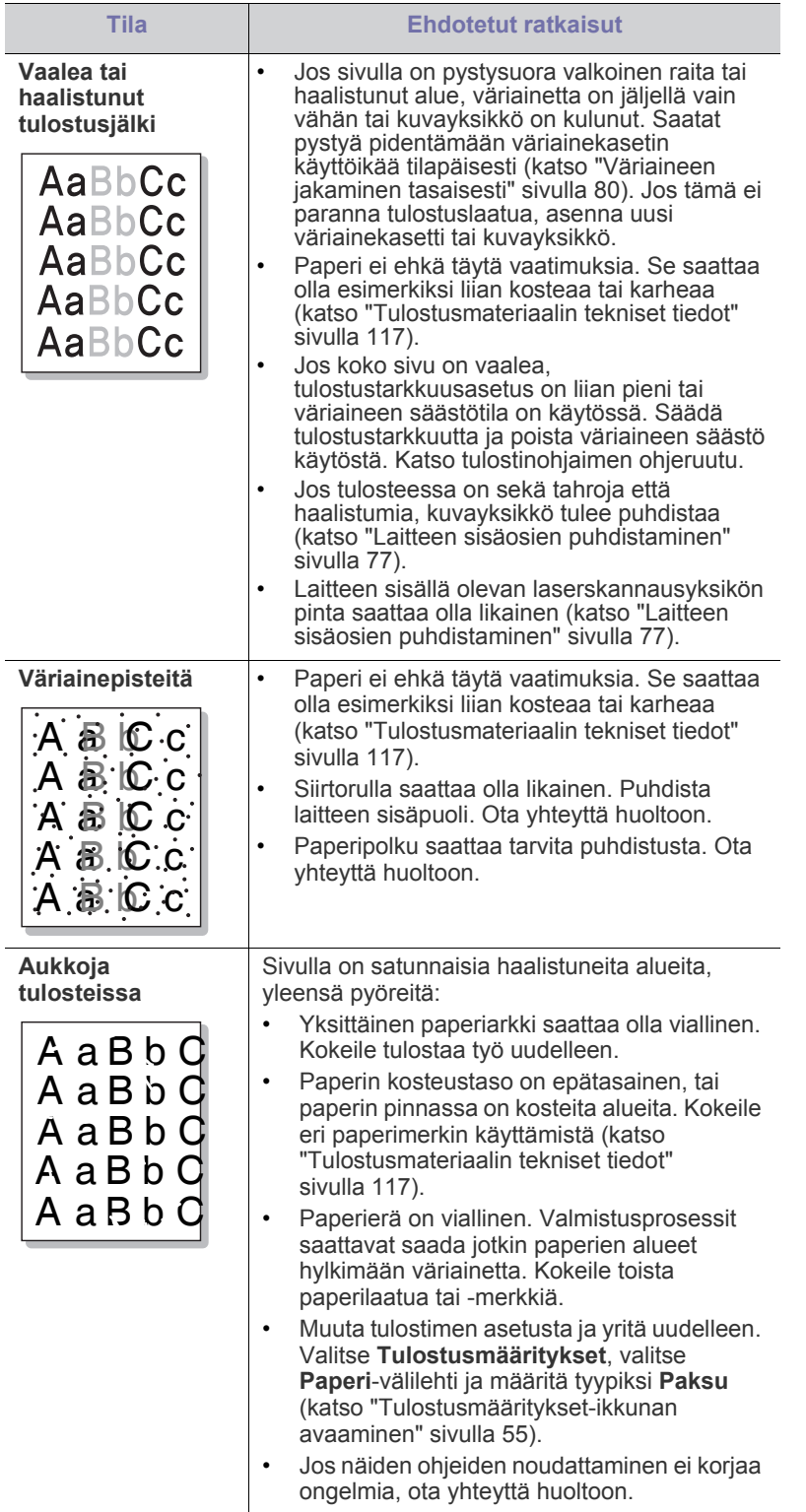

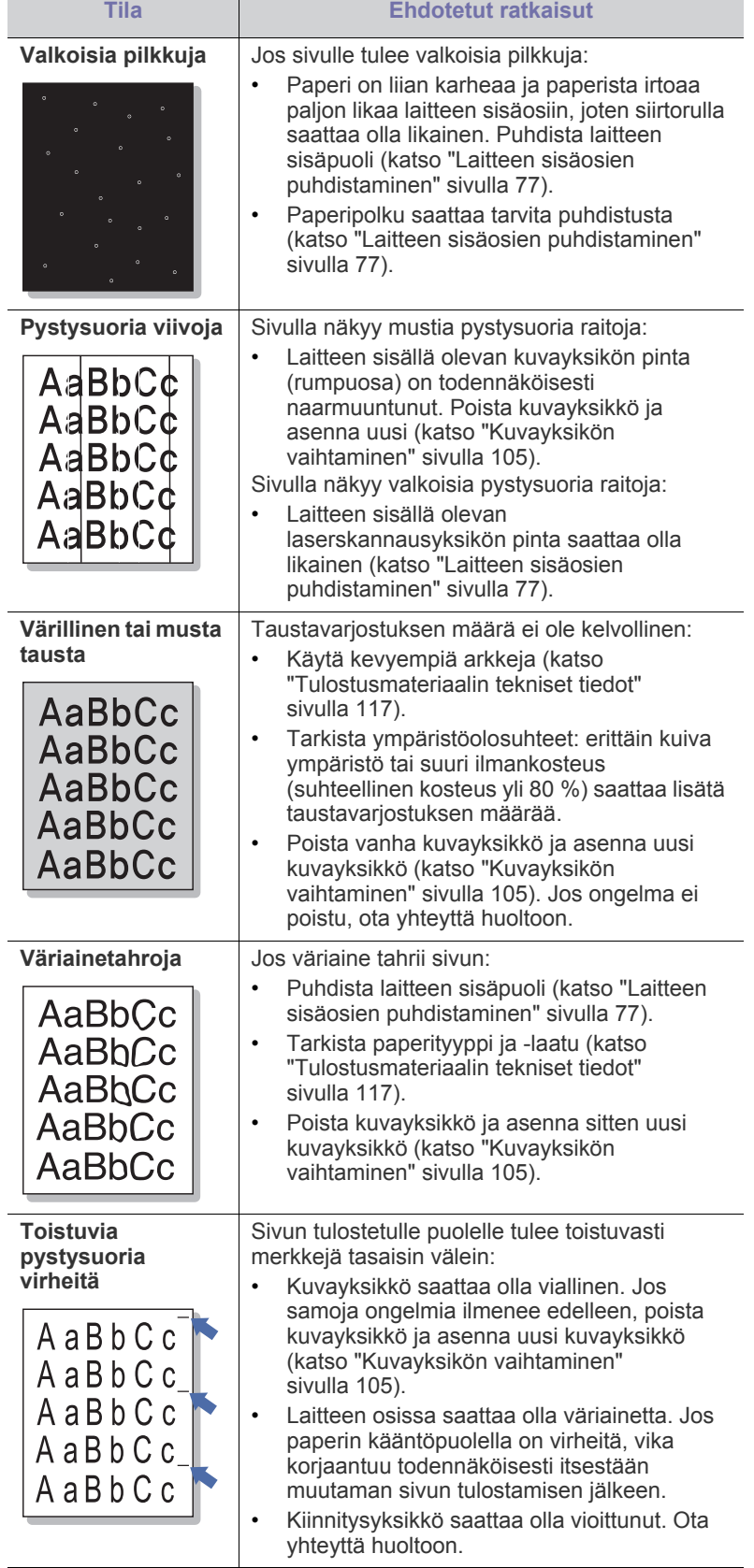

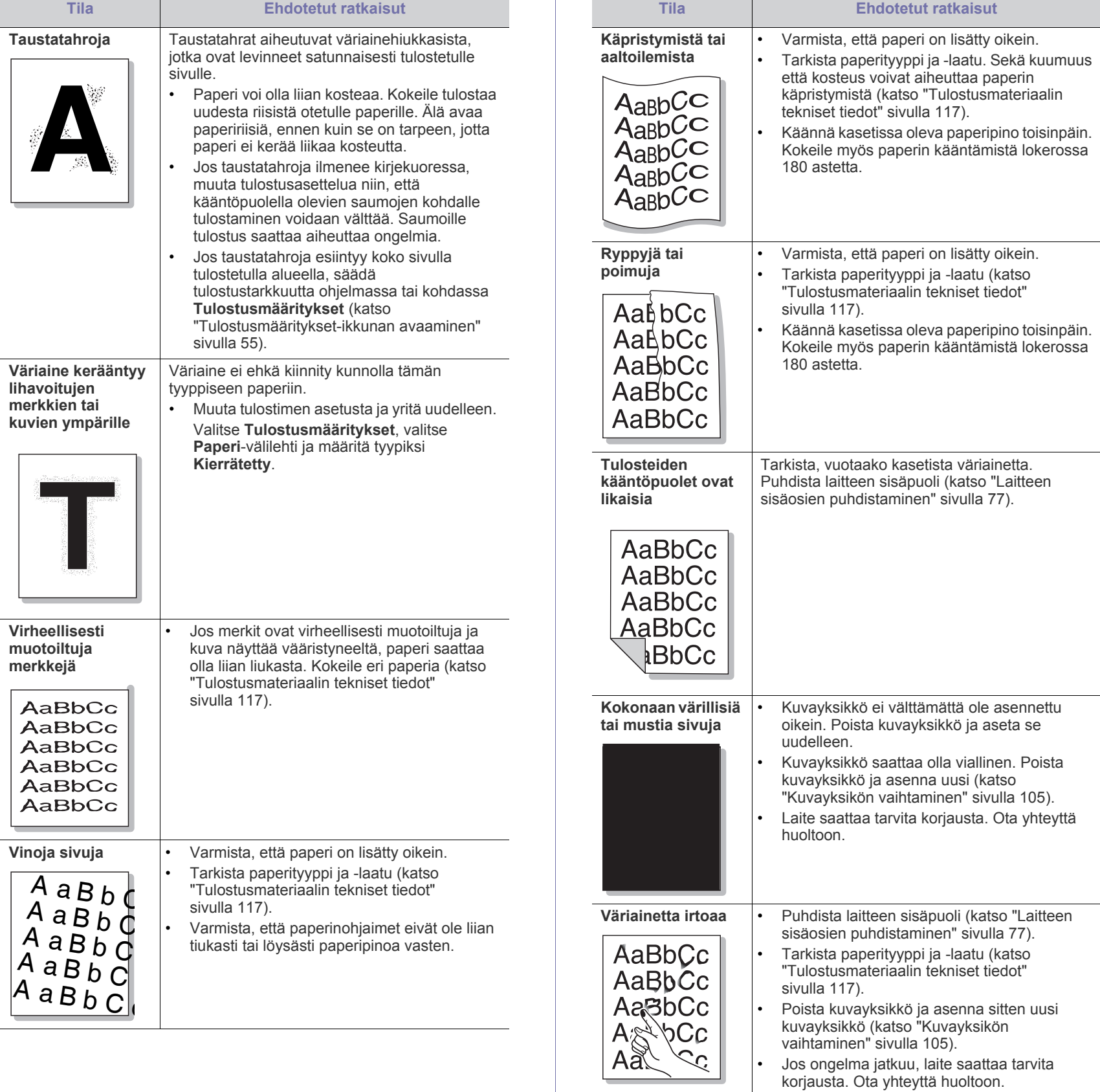

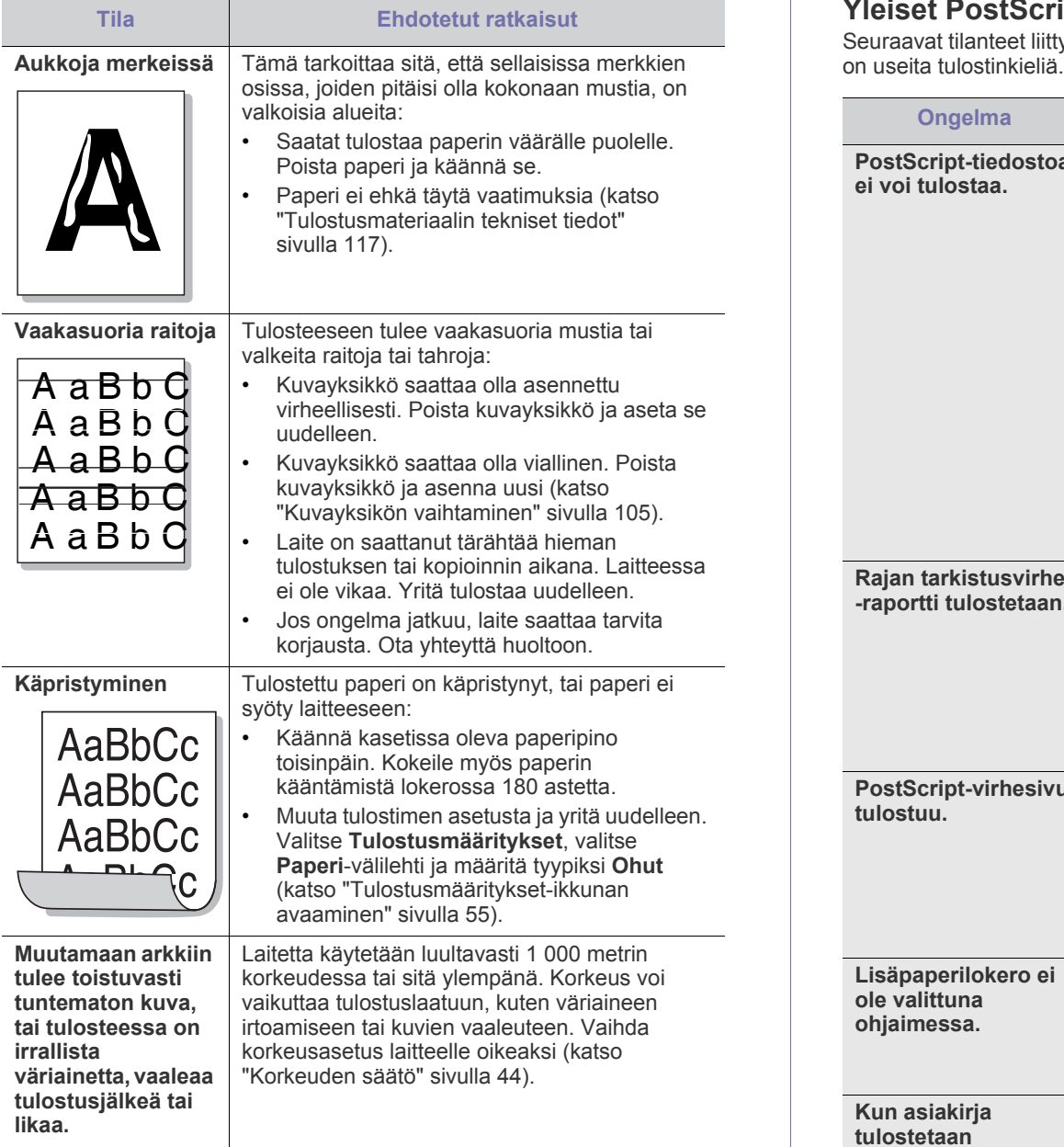

# <span id="page-98-0"></span>**Yleiset PostScript-ongelmat**

Seuraavat tilanteet liittyvät PostScript-kieleen. Niitä voi ilmetä, kun käytössä

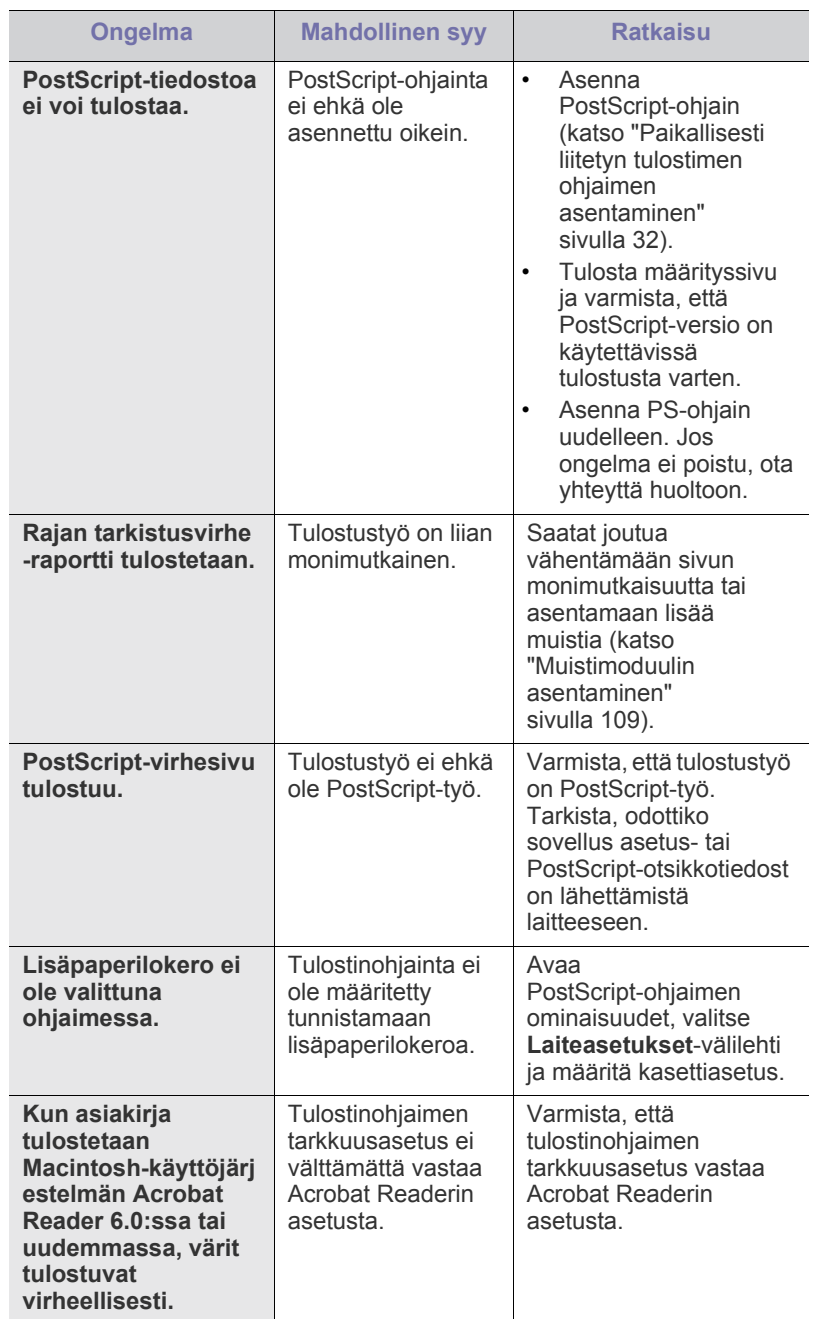

# <span id="page-99-0"></span>**Yleiset Windows-ongelmat**

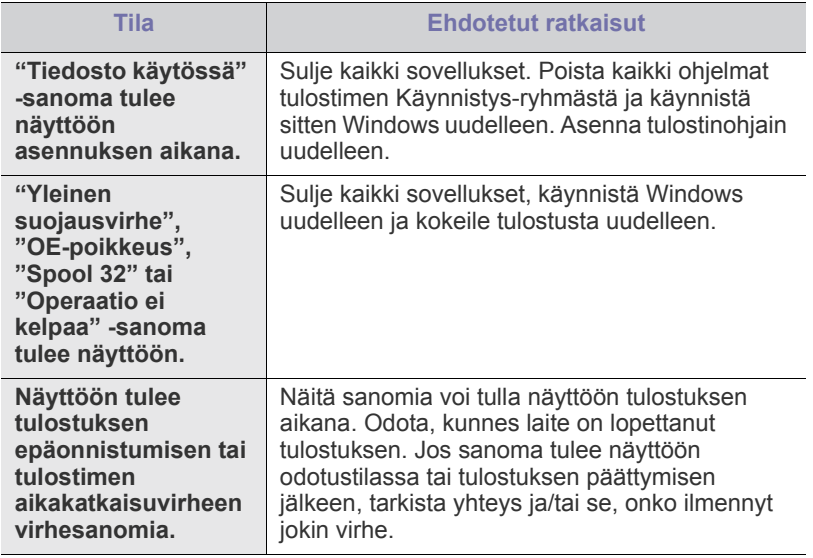

Lue lisätietoja Windows-virhesanomista tietokoneen mukana toimitetusta Microsoft Windows -käyttöoppaasta.

# <span id="page-100-0"></span>**Yleiset Linux-ongelmat**

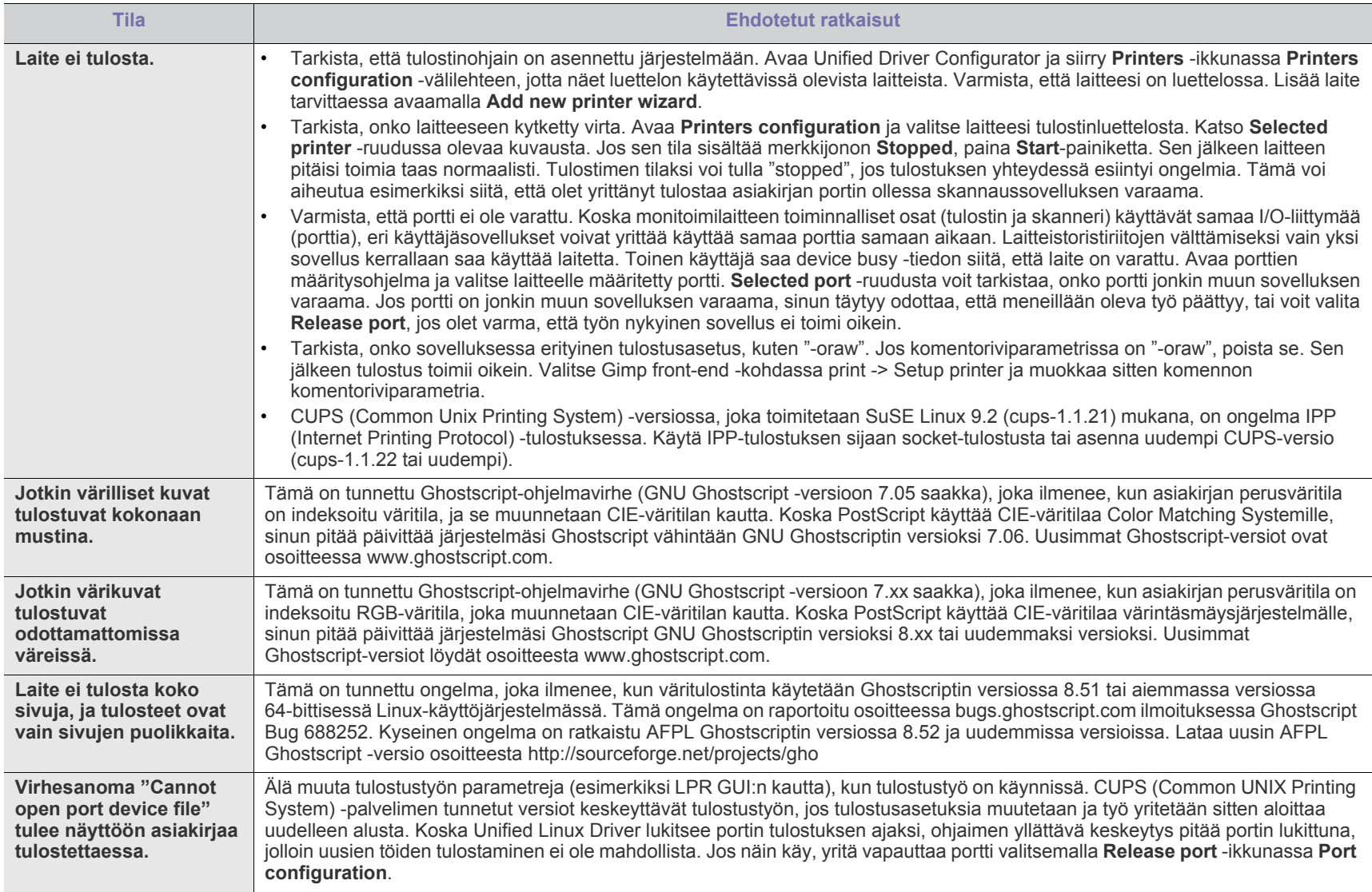

Lue lisätietoja Linux-virhesanomista tietokoneen mukana toimitetusta Linux-käyttöoppaasta.

# <span id="page-101-0"></span>**Yleiset Macintosh-ongelmat**

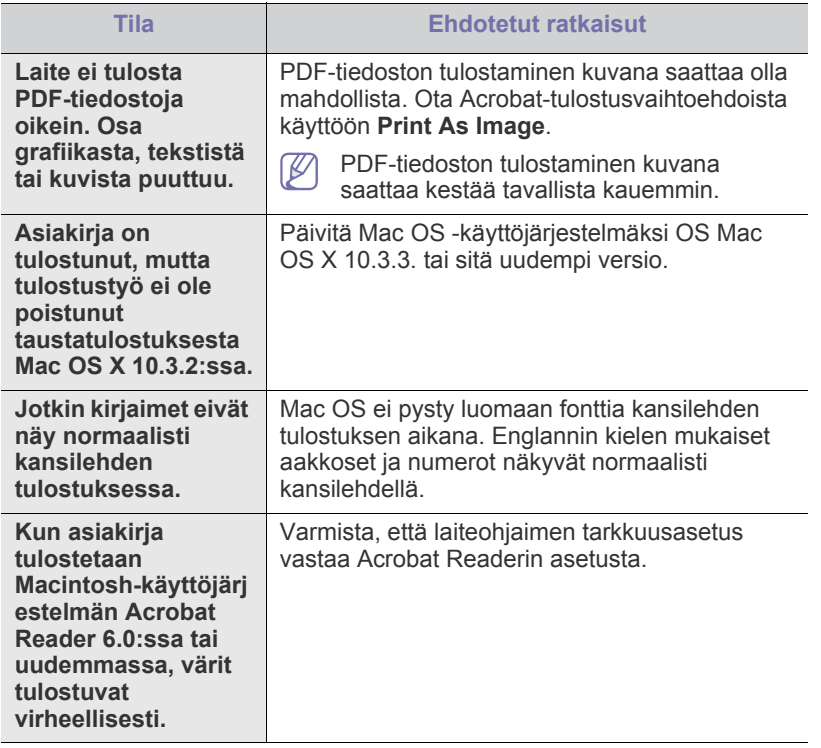

 $\bigcircled{\mathbb{Z}}$ Lue lisätietoja Macintosh-virhesanomista tietokoneen mukana toimitetusta Macintosh-käyttöoppaasta.

# 12.Tarvikkeet ja lisävarusteet

Tässä luvussa on tietoja laitteeseesi saatavilla olevien tarvikkeiden, lisävarusteiden ja varaosien ostamisesta.

- [Ostaminen](#page-102-0)
- [Saatavissa olevat tarvikkeet](#page-102-1)
- [Saatavissa olevat lisävarusteet](#page-102-2)
- [Varaosat](#page-103-1)
- [Väriainekasetin vaihtaminen](#page-103-2)
- [Kuvayksikön vaihtaminen](#page-104-1)
- [Lisävarusteiden turvallinen asentaminen](#page-105-0)
- Saatavana olevat lisävarusteet saattavat vaihdella maakohtaisesti. گل Voit pyytää laitteen myyjältä luetteloa saatavissa olevista lisävarusteista.

# <span id="page-102-0"></span>**Ostaminen**

[Voit tilata aitoja Samsung-tarvikkeita, -lisävarusteita ja -varaosia ottamalla](http://www.samsung.com/supplies)  yhteyttä paikalliseen Samsung-myyjään tai jälleenmyyjään, jolta ostit laitteen. Voit myös käydä sivustossa www.samsung.com/supplies, jossa valitsemalla maasi ja alueesi saat huollon yhteystiedot.

# <span id="page-102-1"></span>**Saatavissa olevat tarvikkeet**

Kun tarvikkeiden käyttöikä päättyy, voit tilata seuraavantyyppisiä tarvikkeita laitteeseen:

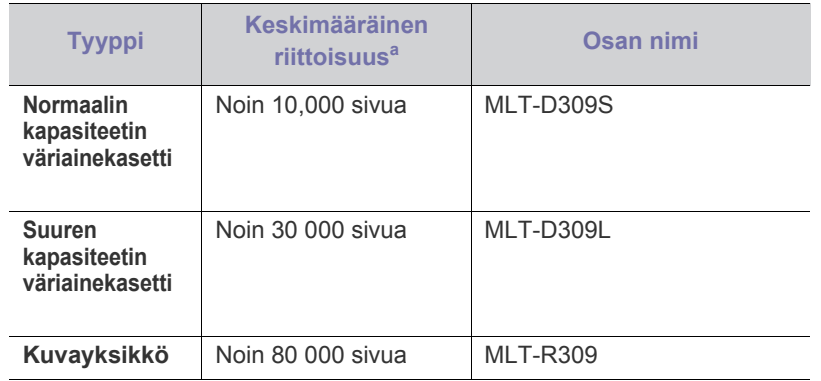

a.Riittoisuusarvo ilmoitettu standardin ISO/IEC 19752 mukaisesti.

Lisätietoja väriainekasetin vaihdosta on kohdassa "Väriainekasetin vaihtaminen" sivulla 104.

- Väriainekasetin käyttöikä voi vaihdella käyte[ttyjen asetusten, kuvien](#page-103-2)   $\mathbb{Z}$ [osuuden ja työtilan](#page-103-2) mukaan.
- Väriainekasetit ja muut tarvikkeet on ostettava samasta maasta, josta  $\sqrt{1}$ hankit laitteen. Muussa tapauksessa tarvikkeet eivät ole yhteensopivia laitteen kanssa, sillä järjestelmien kokoonpanot vaihtelevat maittain.
- [Lisättyjen lisävarusteiden aktivoiminen tulostinominaisuuksissa](#page-106-0)
- [Langattoman verkkokortin asentaminen](#page-106-1)
- [Muistimoduulin päivittäminen](#page-108-1)
- [Kiintolevyn asentaminen](#page-109-0)
- [Tulostaminen lisämuistin tai kiintolevyn avulla](#page-110-0)
- [Niittisäiliön vaihtaminen](#page-112-1)

# <span id="page-102-2"></span>**Saatavissa olevat lisävarusteet**

Voit ostaa ja asentaa lisävarusteita, jotka parantavat laitteen suorituskykyä ja kapasiteettia.

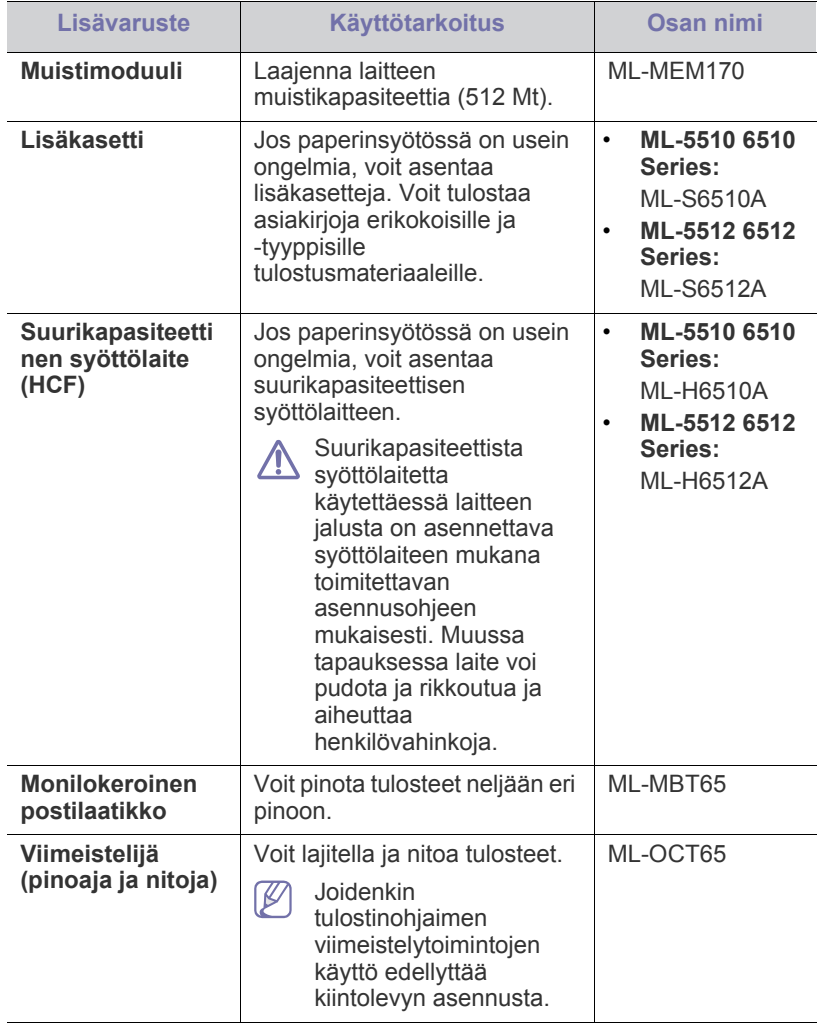

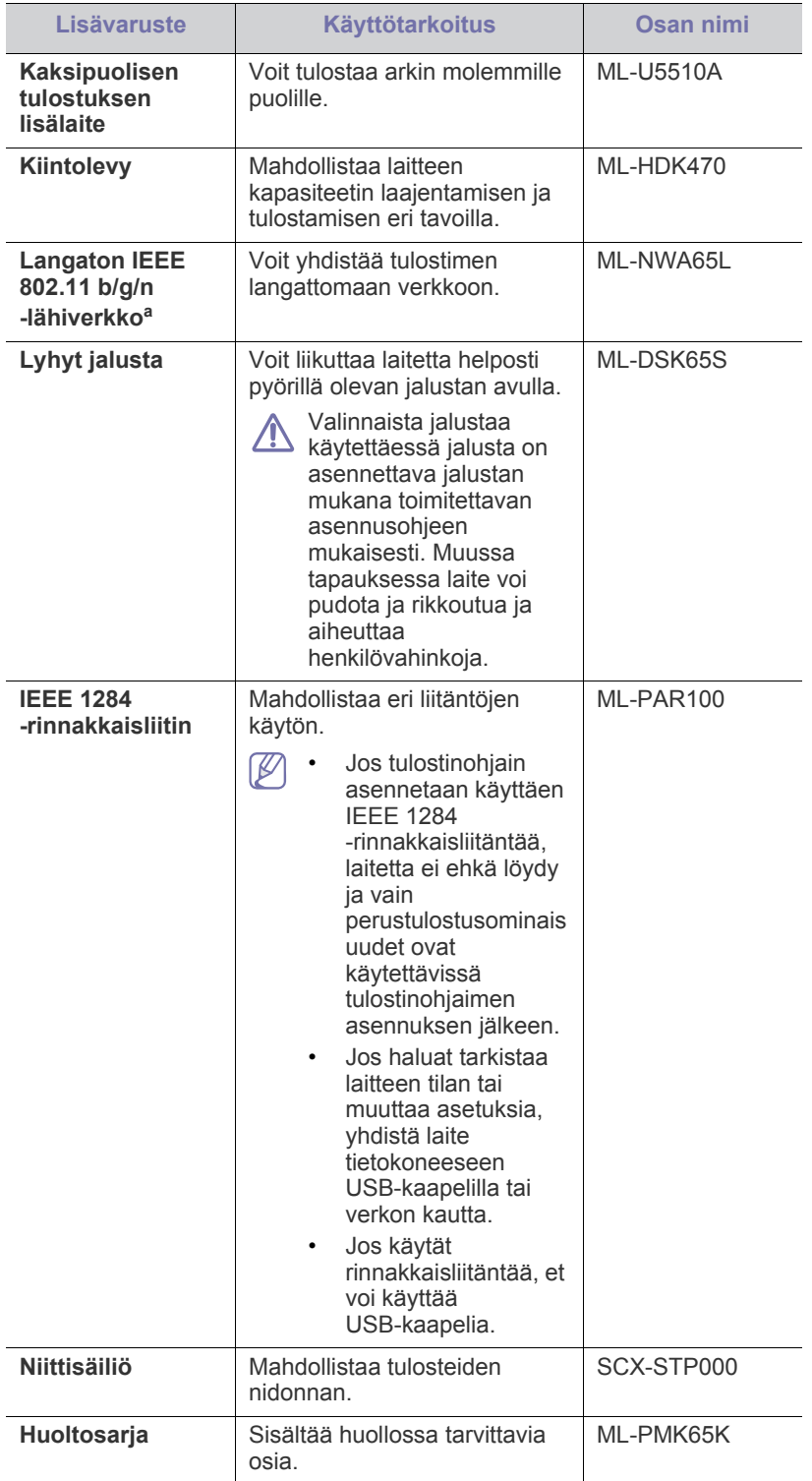

a.WLAN-kortteja ei ehkä ole saatavana kaikissa maissa. Ota yhteyttä Samsung-jälleenmyyjääsi tai paikkaan, josta ostit laitteen.

#### <span id="page-103-1"></span>**Varaosat**

Kun haluat ostaa varaosia, ota yhteyttä paikkaan, josta ostit laitteen.

Varaosien asennuksen voi teettää vain valtuutetussa huoltoliikkeessä, jälleenmyyjällä tai myyjällä, jolta ostit laitteen. Takuu ei kata varaosien vaihtoa, kun keskimääräinen riittoisuus tai käyttöikä on ylittynyt.

Varaosat vaihdetaan tietyin väliajoin, jotta tulostuslaatu säilyy hyvänä eivätkä kuluneet osat aiheuta paperin syöttöongelmia. Lisätietoja on seuraavassa taulukossa. Tarkoituksena on, että laite säilyy mahdollisimman hyvässä toimintakunnossa. Varaosa tulee vaihtaa, kun sen käyttöikä on lopussa.

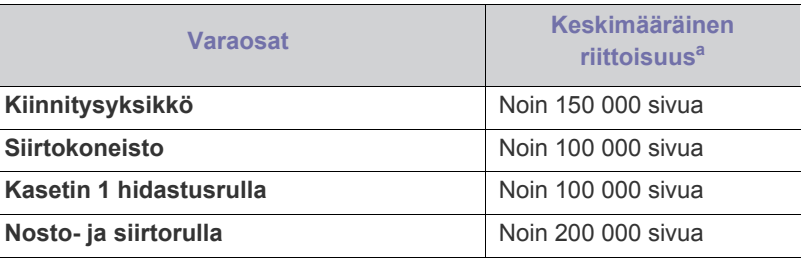

a.Tähän vaikuttavat käyttöjärjestelmä, tietokoneen suorituskyky, sovellus, yhteystapa, tulostusmateriaalin tyyppi ja koko sekä työn monimutkaisuus.

# <span id="page-103-2"></span><span id="page-103-0"></span>**Väriainekasetin vaihtaminen**

[Napsauttamalla tätä linkkiä voit katsoa animaation, jossa on ohjeita](../common/swf/replace_toner.htm)   $\cancel{v}$ väriainekasetin vaihtamisesta.

Kun väriainekasetin arvioitu käyttöikä on päättynyt:

- Smart Panel -ohjelmaikkuna tulee näyttöön tietokoneessa. Se ilmaisee, että väriainekasetti on vaihdettava.
- Nestekidenäytössä näkyy teksti, joka ilmoittaa väriainekasetin vaihtotarpeesta.
- Laite lopettaa tulostamisen.

Tämä tarkoittaa sitä, että väriainekasetti on vaihdettava. Tarkista laitteesi väriainekasetin tyyppi (katso ["Saatavissa olevat tarvikkeet" sivulla 103\)](#page-102-1).

**1.** Avaa yläkansi ja vedä väriainekasetti ulos.

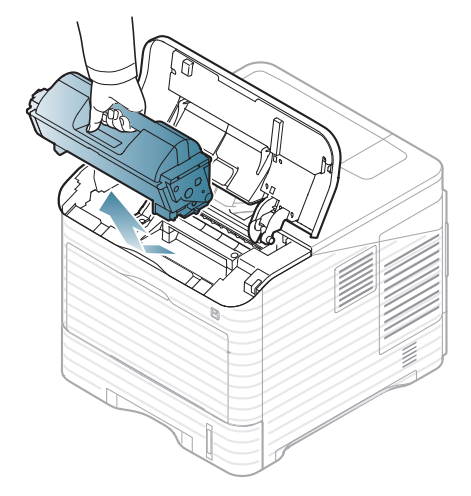

**2.** Poista uusi väriainekasetti pakkauksesta.

Älä käytä väriainekasettipaketin avaamiseen teräviä esineitä, kuten veistä tai saksia. Ne voivat naarmuttaa kasetin rumpua.

**3.** Jaa kasetin sisällä oleva väriaine tasaisesti heiluttamalla kasettia 5 - 6 kertaa puolelta toiselle.

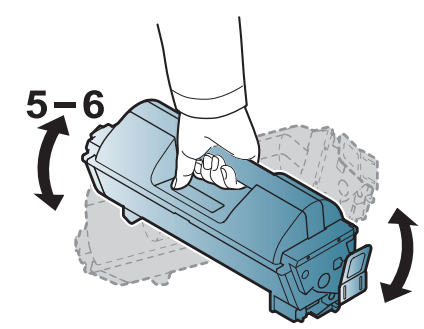

Käännä kasettia useita kertoja, jotta saat siitä mahdollisimman monta arkkia kasettia kohden. Säilytä laatikko ja muovipussi kuljetusta varten.

- Jos väriainetta joutuu vaatteillesi, pyyhi väriaine kuivalla kankaalla  $\Delta$ ja pese vaatekappale kylmällä vedellä. Kuuma vesi saa väriaineen kiinnittymään kankaaseen.
- **4.** Poista suojasinetti.

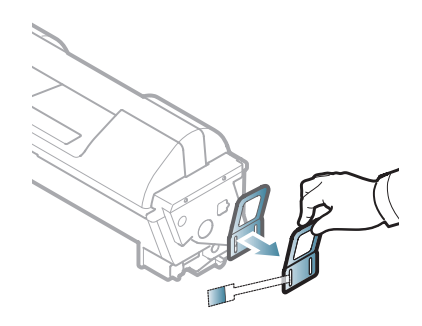

**5.** Tartu väriainekasettiin sen kahvasta ja työnnä kasetti hitaasti laitteessa olevaan aukkoon.

Kasetin sivuilla olevat ulokkeet ja laitteessa vastaavilla kohdilla olevat urat ohjaavat kasetin oikeaan asentoon, kunnes se lukittuu paikalleen.

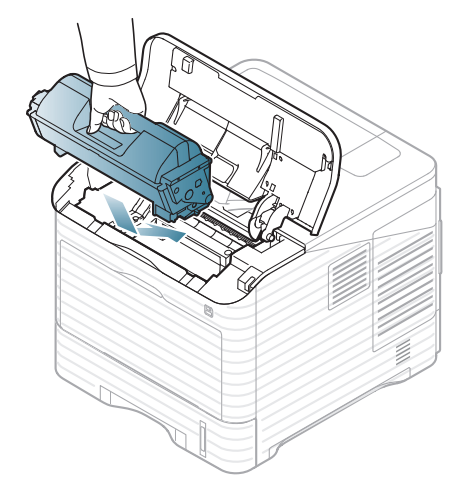

**6.** Sulje yläkansi. Varmista, että kansi on tiukasti suljettu.

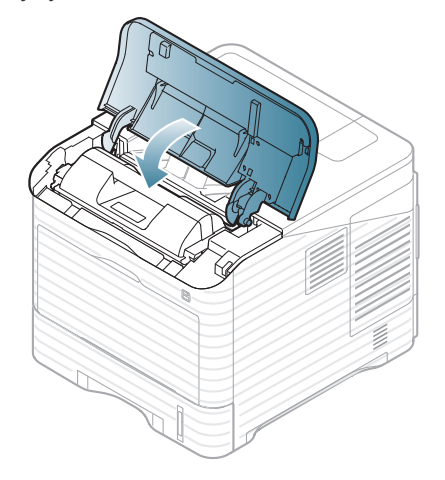

# <span id="page-104-1"></span><span id="page-104-0"></span>**Kuvayksikön vaihtaminen**

[Napsauttamalla tätä linkkiä voit katsoa animaation, jossa on ohjeita](../common/swf/replace_toner.htm)   $\varnothing$ kuvayksikön vaihtamisesta.

Kun kuvayksikön arvioitu käyttöikä on päättynyt:

- Smart Panel -ohjelmaikkuna tulee näyttöön tietokoneessa ja ilmoittaa, että kuvayksikkö on vaihdettava.
- Nestekidenäytössä näkyy teksti, joka ilmoittaa kuvayksikön vaihtotarpeesta.
- Laite lopettaa tulostamisen.

Tässä vaiheessa kuvayksikkö on vaihdettava. Tarkista laitteesi kuvayksikön tyyppi (katso ["Saatavissa olevat tarvikkeet" sivulla 103](#page-102-1)).

**1.** Avaa yläkansi ja vedä väriainekasetti ulos.

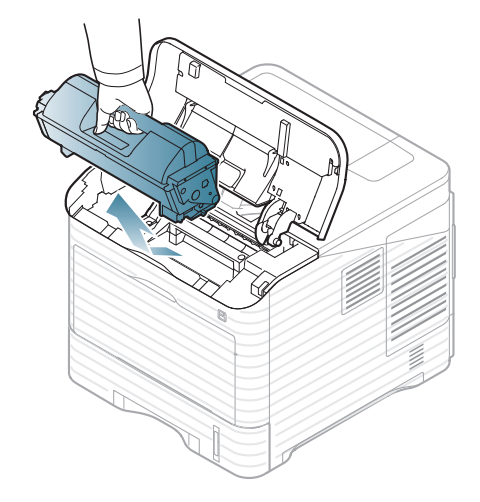

**2.** Vedä kuvayksikkö ulos.

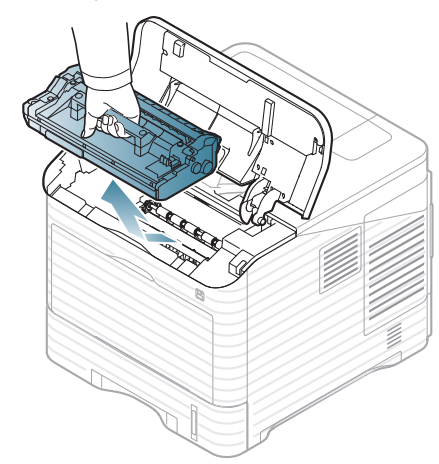

- **3.** Poista uusi kuvayksikkö pakkauksesta.
	- Älä käytä väriainekasettipaketin avaamiseen teräviä esineitä, kuten veistä tai saksia. Ne voivat naarmuttaa kasetin rumpua.
		- Älä altista kuvayksikköä valolle pidemmäksi aikaa kuin muutamaksi minuutiksi, sillä liiallinen valo voi vahingoittaa sitä. Peitä kasetti tarvittaessa esimerkiksi paperinpalalla.
- **4.** Ravista kuvayksikköä perusteellisesti 5–6 kertaa, jotta väriaine jakautuu tasaisesti yksikön sisällä.

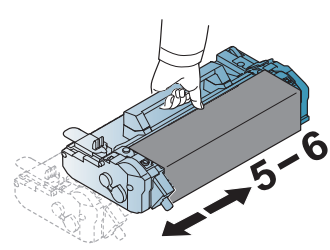

**5.** Poista suojakansi ja sinetti.

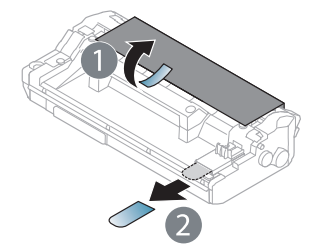

**6.** Pidä kiinni kuvayksikön kahvasta ja työnnä kuvayksikkö hitaasti laitteessa olevaan aukkoon.

Kuvayksikön sivuilla olevat kielekkeet ja niitä vastaavat urat laitteessa ohjaavat kuvayksikön oikeaan asentoon, kunnes se lukkiutuu paikalleen napsahtaen.

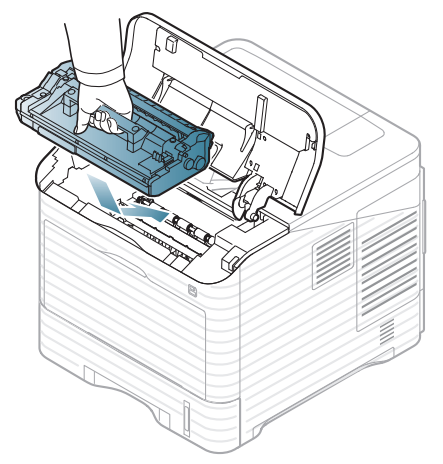

- - Älä koske kuvayksikön vihreään pintaan. • Älä altista kuvayksikköä valolle pidemmäksi aikaa kuin muutamaksi minuutiksi, sillä liiallinen valo voi vahingoittaa sitä. Peitä kasetti tarvittaessa esimerkiksi paperinpalalla.
- <span id="page-105-0"></span>**7.** Aseta väriainekasetti takaisin paikoilleen.
- **8.** Sulje yläkansi. Varmista, että kansi on tiukasti suljettu.

## **Lisävarusteiden turvallinen asentaminen**

- Irrota virtajohto pistorasiasta. Sähköiskuvaaran välttämiseksi irrota virtajohto aina, kun asennat MITÄ TAHANSA tulostimen sisäisiä tai ulkoisia lisävarusteita.
- Pura staattinen sähkövaraus.

Ohjauskortti ja sisäiset tulostimen lisävarusteet (verkkokortti tai muistimoduulit) ovat herkkiä staattiselle sähkölle. Ennen kuin asennat tai poistat sisäisiä lisävarusteita, pura staattinen sähkö kehostasi koskettamalla jotakin metalliesinettä, kuten minkä tahansa maadoitettuun virtalähteeseen kytketyn laitteen metallista taustalevyä. Jos joudut liikkumaan paikasta toiseen asennuksen aikana, pura staattinen sähkö uudelleen.

• Aktivoi lisätyt lisävarusteet PS-tulostinominaisuuksissa.

Kun olet asentanut lisävarusteita (esimerkiksi lisäkasetin), PS-ohjaimen käyttäjien on määritettävä lisäasetukset. Siirry PS-tulostinominaisuuksiin ja määritä lisätty lisävaruste aktivoiduksi.

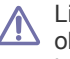

Lisävarusteita asennettaessa on huomattava, että laitteen sisällä oleva akku on komponentti, jonka saa vaihtaa vain valtuutettu huoltohenkilö. Älä vaihda sitä itse.

Akun vaihtaminen vääräntyyppiseksi aiheuttaa räjähdysvaaran.

#### <span id="page-106-0"></span>**Lisättyjen lisävarusteiden aktivoiminen tulostinominaisuuksissa**

Kun lisätyt lisävarusteet on asennettu, ne on valittava tulostinohjaimen ominaisuuksissa, jotta niitä voidaan käyttää tulostimen kanssa.

- **1.** Asenna ohjain (katso ["Paikallisesti liitetyn tulostimen ohjaimen](#page-31-0)  [asentaminen" sivulla 32](#page-31-0) tai ["Verkkotulostimen ohjaimen asentaminen"](#page-39-0)  [sivulla 40](#page-39-0)).
- **2.** Napsauta Windowsin **Käynnistä**-painiketta.
- **3.** Jos käyttöjärjestelmä on Windows 2000, valitse **Asetukset** > **Tulostimet**.
	- Jos käyttöjärjestelmä on Windows XP tai Windows 2003, valitse **Tulostimet ja faksit**.
	- Jos käyttöjärjestelmä on Windows 2008/Vista, valitse **Ohjauspaneeli** > **Laitteisto ja äänet** > **Tulostimet**.
	- Jos käyttöjärjestelmä on Windows 7, valitse **Ohjauspaneeli** > **Laitteisto ja äänet** > **Laitteet ja tulostimet**.
	- Jos käyttöjärjestelmä on Windows Server 2008 R2, valitse **Ohjauspaneeli** > **Laitteisto** > **Laitteet ja tulostimet**.
- **4.** Napsauta hiiren kakkospainikkeella laitettasi.
- **5.** Windows XP/2003/2008/Vista: paina **Ominaisuudet**.
	- Jos käytät PS-ohjainta, valitse PS-ohjain ja avaa **Ominaisuudet** napsauttamalla hiiren kakkospainikkeella.

Windows 7 ja Windows Server 2008 R2: valitse pikavalikoista **Kirjoittimen ominaisuudet**.

- Jos kohteessa **Kirjoittimen ominaisuudet** on merkintä ►, voit valita muita valittuun tulostimeen yhdistettyjä tulostinohjaimia.
- **6.** Valitse tulostinohjaimen ominaisuuksissa **Laiteasetukset**.
- **7.** Määritä tarvittavat asetukset tulostinohjaimen ominaisuuksissa.
- **8.** Napsauta **OK**-painiketta.

# <span id="page-106-1"></span>**Langattoman verkkokortin asentaminen**

WLAN-kortteja ei ehkä ole saatavana kaikissa maissa. Ota yhteyttä M paikalliseen Samsung-jälleenmyyjään tai paikkaan, josta ostit tulostimen.

Laitteessa on verkkoliitäntä, jonka ansiosta voit käyttää laitetta verkossa. Voit myös ostaa langattoman verkkokortin, jos haluat käyttää laitetta langattomassa verkkoympäristössä (katso ["Saatavissa olevat lisävarusteet"](#page-102-2)  [sivulla 103](#page-102-2)).

#### **Langattoman verkkokortin asentaminen**

- **1.** Katkaise laitteesta virta ja irrota kaikki laitteen kaapelit.
- **2.** Tartu ohjauskortin kanteen ja irrota se.

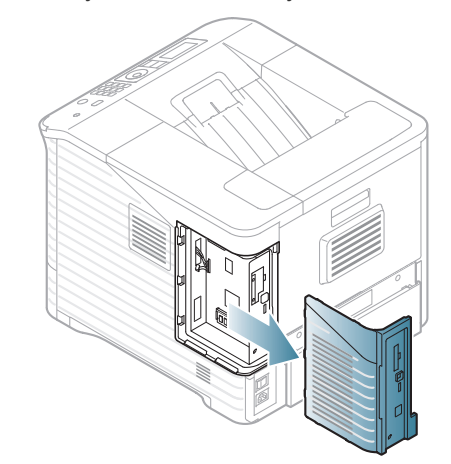

- **3.** Ota uusi langaton verkkokortti sen pakkauksesta.
- **4.** Aseta langaton verkkokortti korttipaikkaan (kohdan 3 alapuolella). Varmista, että kortin liitinpää on oikealla.

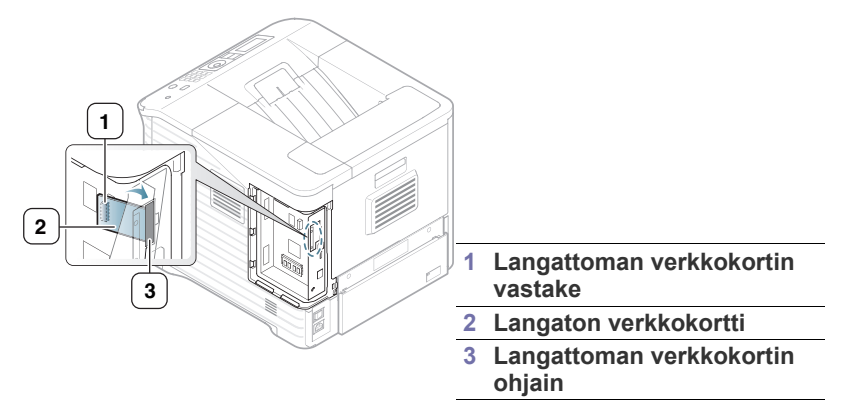

**5.** Kohdista langattoman verkkokortin oikeassa reunassa oleva liitin ohjauskortin vastakkeeseen (1).

Työnnä langatonta verkkokorttia (2) lujasti päävastakkeeseen (1), kunnes se on kokonaan ja kunnolla paikallaan.

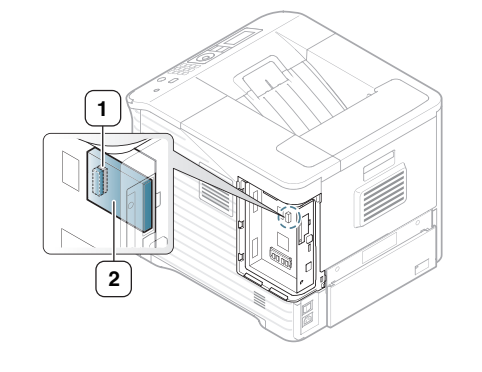

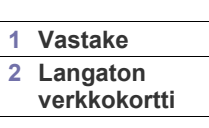

**6.** Sulje ohjauskortin kansi asettamalla sen ura tulostimen ulokkeen mukaisesti ja liu'uttamalla kansi paikalleen.

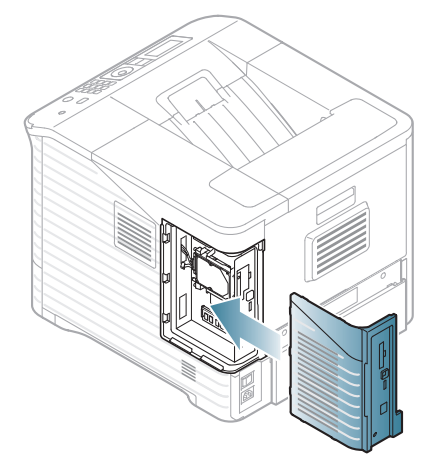

- **7.** Kytke kaikki kaapelit takaisin laitteeseen ja käynnistä laite.
- **8.** Määritä langaton verkkoympäristö.
	- Tietoja tulostimen määrittämisestä ja käyttämisestä langattomassa verkkoympäristössä on langattoman verkkokortin mukana toimitetussa langattoman verkon asennusoppaassa. Voit määrittää verkkoparametrit myös ohjauspaneelin avulla. Lisätietoja on seuraavalla palstalla.

#### **Laitteen langattoman verkon määrittäminen**

Ennen kuin aloitat, sinun täytyy tietää langattoman verkkosi nimi (SSID) ja verkkoavain, jos verkko on salattu. Tiedot on määritetty, kun langaton reititin (tukiasema) asennettiin. Jos et tiedä langattoman ympäristösi tietoja, kysy niitä henkilöltä, joka on määrittänyt verkon asetukset.

Voit määrittää langattoman verkon parametrit sekä ohjauspaneelin että **SyncThru™ Web Service** -ohjelman avulla.

#### **Ohjauspaneelin käyttäminen**

- **1.** Valitse ohjauspaneelista **Valikko**.
- **2.** Korosta **Verkko**-vaihtoehto painamalla ylä- tai alanuolipainiketta ja paina sitten **OK**.
- **3.** Korosta **Langaton**-vaihtoehto painamalla ylä- tai alanuolipainiketta ja paina sitten **OK**.
- **4.** Korosta **WLAN-asetukset**-vaihtoehto painamalla ylä- tai alanuolipainiketta ja paina sitten **OK**.
- **5.** Paina ylä- tai alanuolta, kunnes haluamasi asetus tulee näkyviin, ja paina **OK**.
	- **Ohjattu toim.**: tulostimen langaton verkkokortti etsii alueelta langattomia verkkoja ja näyttää tulokset (katso ["Ohjattu määritys"](#page-107-0)  [sivulla 108\)](#page-107-0).
	- **Mukautettu**: voit määrittää langattoman verkon asetukset käyttötarpeiden mukaan (katso ["Muokattu määritys" sivulla 108](#page-107-1)).

#### <span id="page-107-0"></span>**Ohjattu määritys**

- **1.** Laitteen langaton verkkokortti etsii alueelta langattomia verkkoja ja näyttää tulokset.
- **2.** Valitse käytettävä verkko kohdasta **Ets.luettelo** painamalla vasenta tai oikeaa nuolipainiketta ja valitse **OK**. Voit valita verkon käyttämällä SSID-tunnusta.
- **3.** Kun näyttöön tulee WLAN-suojaus -kohdassa **Ei mitään**, tallenna valinta valitsemalla **OK**. Siirry vaiheeseen 6.

Jos näyttöön ilmestyy muita sanomia, siirry seuraavaan vaiheeseen.

- **4.** Valitsemasi verkon mukaan langattoman lähiverkon salaustyyppinä on joko **WEP** tai **WPA**.
	- Jos salaustyyppi on **WEP**, valitse vaihtoehto **Avoin järj.** tai **Jaettu avain** painamalla vasenta tai oikeaa nuolipainiketta.
		- **Avoin järj.**: **Todennus** ei ole käytössä. **Salaus** voi olla käytössä tai poissa käytöstä tietojen suojaustarpeen mukaan. Anna **WEP Key** numeronäppäimistön avulla, kun olet valinnut vaihtoehdon **Avoin järj.**.
		- **Jaettu avain**: **Todennus** on käytössä. Laite, jolla on kelvollinen WEP-avain, voi käyttää verkkoa. Anna **WEP Key** numeronäppäimistön avulla, kun olet valinnut vaihtoehdon **Jaettu avain**.
	- Jos salaustyyppi on **WPA**, anna **WPA-avain** numeronäppäimistön avulla. Avaimen tulee olla 8–63 merkkiä pitkä.
- **5.** Paina **OK**.
- **6.** Palaa valmiustilaan valitsemalla **Pysäytys/Nollaus**.
- **SSID**: SSID (Service Set Identifier) -nimi on langattoman verkon tunniste. Tiettyyn langattomaan verkkoon yhteyden muodostamista yrittävien tukiasemien ja langattomien laitteiden on käytettävä samaa SSID-tunnusta. SSID-nimessä isot ja pienet kirjaimet tulkitaan eri merkeiksi.
	- **WEP**: WEP (Wired Equivalent Privacy) on turvallisuusprotokolla, joka estää luvattoman pääsyn langattomaan verkkoosi. WEP salaa kunkin langattomassa verkossa siirtyvän paketin tieto-osan käyttämällä 64-bittistä tai 128-bittistä WEP-salausavainta.
	- **WPA**: WPA valtuuttaa ja tunnistaa käyttäjät salaisella avaimella, joka vaihtuu automaattisesti tietyin väliajoin. WPA käyttää myös TKIP (Temporal Key Integrity Protocol)- ja AES (Advanced Encryption Standard) -menetelmiä tiedon salaukseen.

#### <span id="page-107-1"></span>**Muokattu määritys**

- **1.** Anna SSID-tunnus, kun näytön ylimmällä rivillä näkyy **Muokkaa SSID-tunn.** Se on langattoman verkon nimi. SSID-tunnuksessa isot ja pienet kirjaimet tulkitaan eri merkeiksi. Paina **OK**.
- **2.** Valitse langattomien yhteyksien tyyppi. Valitse haluamasi **Toimintatila**-asetustapa painamalla vasenta tai oikeaa nuolipainiketta ja paina **OK**.
	- **Ad-Hoc**: Antaa langattomien laitteiden vaihtaa tietoja suoraan toistensa kanssa vertaistenvälisessä ympäristössä. Siirry vaiheeseen 3.
	- **Infrastruktuuri**: Antaa langattomien laitteiden vaihtaa tietoja toistensa kanssa tukiaseman välityksellä. Siirry vaiheeseen 4.
- **3.** Valitse haluamasi **Kanava**-asetustapa painamalla vasenta tai oikeaa nuolipainiketta ja paina **OK**. Jos valitset vaihtoehdon **Autom.**, laitteesi langaton verkkokortti määrittää kanavat automaattisesti.
- **4.** Valitse haluamasi **WLAN-suojaus**-tapa painamalla vasenta tai oikeaa nuolipainiketta ja paina **OK**.
	- **Ei mitään**: Tätä käytetään, kun verkkosi ei edellytä langattoman laitteen tunnistetietojen vahvistamista ja tietojen suojausta. IEEE 802.11 -todennukseen käytetään avointa järjestelmää.
- **Staattinen WEP**: Tämä käyttää WEP (Wired Equivalent Privacy) -algoritmia, jonka käyttämistä suojausstandardi IEEE 802.11 suosittelee. Static WEP -suojaustila edellyttää oikeaa WEP-avainta tietojen salaukseen, salauksen purkamiseen ja IEEE 802.11 -todennukseen. Valitse haluamasi **Todennus**-asetustapa painamalla vasenta tai oikeaa nuolta ja paina **OK**.
	- **Avoin järj.**: Todennusta ei käytetä ja salausta ei tietoturvatarpeiden mukaan vaihdellen välttämättä käytetä. Anna **WEP Key** numeronäppäimistön avulla, kun olet valinnut vaihtoehdon **Avoin järj.**, ja valitse sitten **OK**.
	- **Jaettu avain**: **Todennus** on käytössä. Laite, jolla on kelvollinen **WEP Key**, voi käyttää verkkoa. Anna **WEP Key** numeronäppäimistön avulla, kun olet valinnut vaihtoehdon **Jaettu avain**, ja valitse sitten **OK**.
- **WPA PSK** tai **WPA2 PSK**: Voit valita vaihtoehdon **WPA PSK** tai **WPA2 PSK** ja todentaa tulostuspalvelimen esijaetun WPA-avaimen (WPA Pre-Shared Key). Tässä käytetään jaettua salaista avainta (Pre Shared Key -salasana), joka määritetään tukiasemassa ja kaikissa sen asiakkaissa manuaalisesti.

a. Paina **OK**, kun **WPA PSK** tai **WPA2 PSK** näkyy näytön alimmalla rivillä.

b. Valitse **TKIP**-kohdassa **AES** tai **Salaus** painamalla ala- tai ylänuolipainiketta ja paina sitten **OK**-painiketta. Jos valitset vaihtoehdon **WPA2-PSK**, valitse **Salaus**-kohdassa vaihtoehto **AES** tai **TKIP + AES** vasenta tai oikeaa nuolipainiketta painamalla ja paina **OK**.

c. Lisää **WPA Key** numeronäppäimistön avulla ja paina **OK**-painiketta.

**5.** Kun olet valmis, palaa valmiustilaan painamalla **Pysäytys/Nollaus**. Jos et tiedä langattoman ympäristösi tietoja, kysy niitä verkonvalvojalta.

Irrota verkkokaapeli (tavallinen tai ristiinkytketty). Laitteen tulisi olla  $\Delta$ nyt yhdistetty langattomasti verkkoon. Jos käytössä on Ad-hoc-tila, voit käyttää langatonta ja langallista lähiverkkoa samanaikaisesti.

Siirry nyt kohtaan ["Verkkotulostimen ohjaimen asentaminen" sivulla 40.](#page-39-0)

#### **SyncThru™ Web Service -palvelun käyttäminen**

Tietoja laitteen määrittämisestä ja käyttämisestä langattomassa verkkoympäristössä on langattoman verkkokortin mukana toimitetussa langattoman verkon asennusoppaassa. Voit määrittää verkkoparametrit myös SyncThru™ Web Service -ohjelmassa.

# <span id="page-108-1"></span>**Muistimoduulin päivittäminen**

Laite tukee DIMM (**Dual Inline Memory Module**) -muistia. Käytä tätä muistipaikkaa asentaessasi laitteeseen lisää muistia.

Kun asennat laitteeseen lisää muistia, aseta uusi muistimoduuli tyhjään korttipaikkaan (katso ["Saatavissa olevat lisävarusteet" sivulla 103](#page-102-0)).

Suositus on, että laitteessa käytettäisiin vain aitoja Samsungin DIMM-muistimoduuleja. Laitteen takuu voidaan mitätöidä, jos ulkopuolisen valmistajan DIMM-muistimoduuli aiheuttaa vian laitteeseen.

## <span id="page-108-0"></span>**Muistimoduulin asentaminen**

- **1.** Katkaise laitteesta virta ja irrota kaikki laitteen kaapelit.
- **2.** Tartu ohjauskortin kanteen ja irrota se.

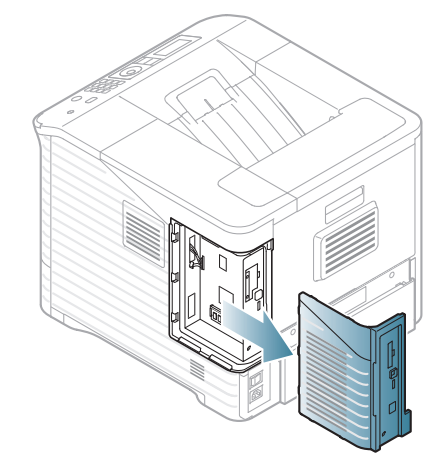

- **3.** Ota uusi DIMM-muistimoduuli sen muovisesta pussista.
- **4.** Etsi DIMM-vastake ja aseta DIMM-muistimoduulin uloke DIMM-vastakkeen uraan pitäen DIMM-muistimoduulia kiinni sen reunoista.

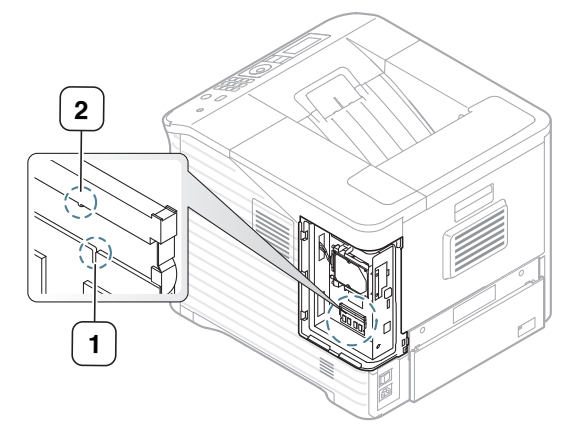

**5.** Työnnä DIMM-muistimoduulia laitteeseen, kunnes se napsahtaa paikalleen. Varmista, että salvat sopivat DIMM-muistimoduulin molemmilla puolilla olevien ulokkeiden päälle.

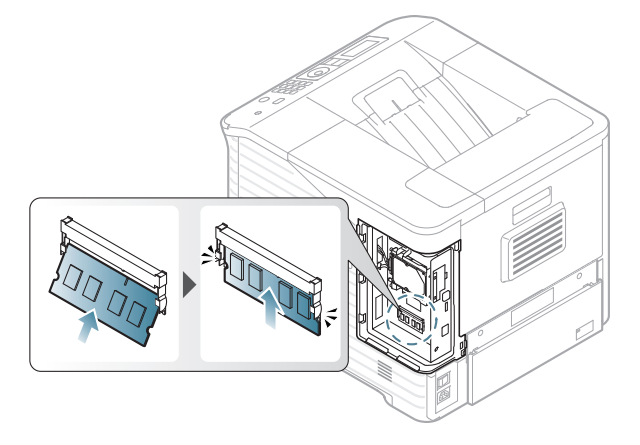

**6.** Sulje ohjauskortin kansi asettamalla sen ura laitteen loven mukaisesti ja liu'uttamalla kansi paikalleen.

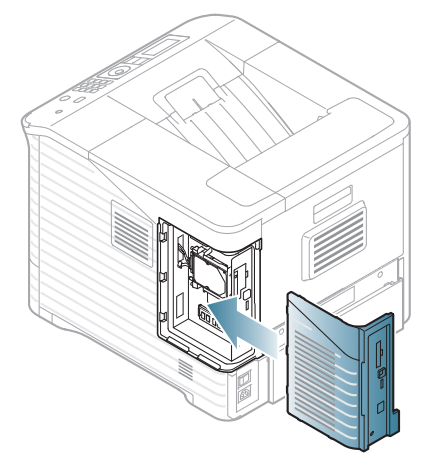

**7.** Liitä virtajohto ja tulostinkaapeli uudelleen. Kytke sitten virta laitteeseen.

## **Muistin poistaminen**

Työnnä DIMM-vastakkeen molemmissa päissä olevat salvat auki, jotta saat DIMM-muistimoduulin poistettua. Vedä DIMM-muistimoduuli sitten pois.

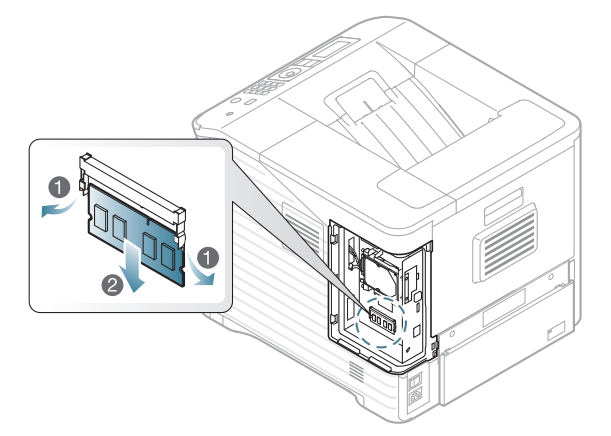

## <span id="page-109-0"></span>**Kiintolevyn asentaminen**

Kun asennat tulostimeen kiintolevyn, tiedot voidaan lähettää tietokoneelta tulostimen kiintolevyn tulostusjonoon. Tämä vähentää tietokoneen kuormitusta. Voit myös käyttää erilaisia tulostustoimintoja, kuten tallentaa työn kiintolevylle, tarkistaa työn oikeinkirjoituksen ja tulostaa yksityisiä asiakirjoja.

Lisävarusteena saatavan kiintolevyn tilausohjeet on annettu toisaalla (katso ["Saatavissa olevat lisävarusteet" sivulla 103](#page-102-0)).

## **Kiintolevyn asentaminen**

- **1.** Katkaise laitteesta virta ja irrota kaikki laitteen kaapelit.
- **2.** Tartu ohjauskortin kanteen ja irrota se.

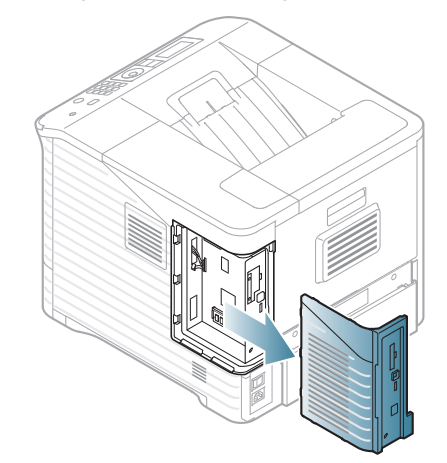

- **3.** Ota uusi kiintolevy sen muovisesta pussista.
- **4.** Aseta kiintolevyn liitin ohjauskortissa olevan vastakkeen mukaisesti. Työnnä kiintolevyä, kunnes se kiinnittyy paikalleen.

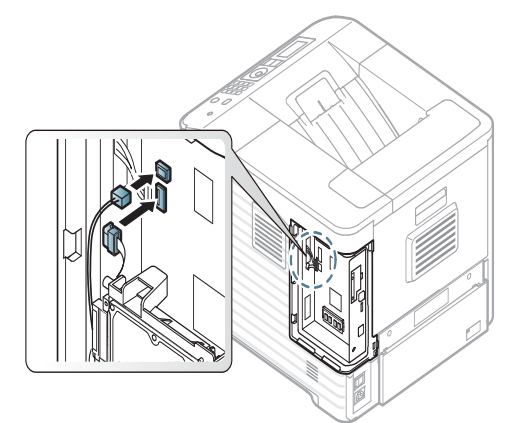

**5.** Kiinnitä uusi kiintolevy sen mukana toimitettujen ruuvien avulla.

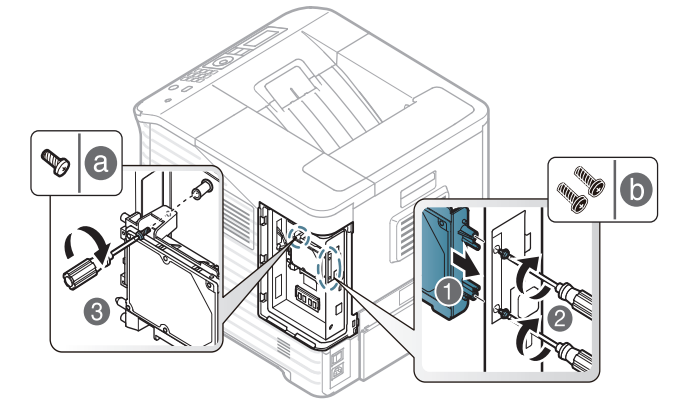

Tarvitset vain kaksi kolmesta B-ruuvista. Säilytä ylimääräinen ruuvi turvallisessa paikassa.

 $\mathbb Z$ 

**6.** Sulje ohjauskortin kansi asettamalla sen ura tulostimen ulokkeen mukaisesti ja liu'uttamalla kansi paikalleen.

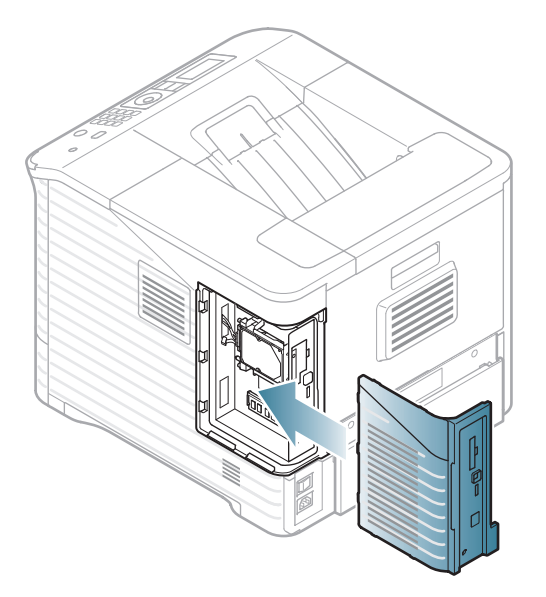

- **7.** Kytke kaikki kaapelit takaisin laitteeseen ja käynnistä laite.
- **8.** Lisätty kiintolevy on aktivoitava ohjaimen ominaisuuksissa

(katso ["Lisättyjen lisävarusteiden aktivoiminen tulostinominaisuuksissa"](#page-106-0)  [sivulla 107](#page-106-0)).

## **Tulostaminen lisämuistin tai kiintolevyn avulla**

- Kaikki valikot eivät välttämättä näy näytössä, sillä niiden  $\not{\!\!|\!\!\!|} \,$ näkyminen määräytyy mallien tai lisävarusteiden mukaan. Jos jokin valikko ei näy, sen ohjeet eivät koske laitettasi.
	- Kun olet asentanut valinnaisen kiintolevyn, voit käyttää tulostimen ominaisuusikkunassa tulostuksen lisäasetuksia, kuten tulostustyön taustatulostamista tai tallentamista kiintolevylle, työn oikeinkirjoituksen tarkistamista ja yksityisen työn tulostamisen määrittämistä.

Kun olet tallentanut tiedostoja kiintolevylle, voit helposti tulostaa tallennettuja tiedostoja tai poistaa niitä tulostimen ohjauspaneelin avulla.

## **Tulostinohjaimesta**

Lisämuistin tai kiintolevyn asentamisen jälkeen voit käyttää tulostimen ominaisuusikkunassa tulostuksen lisäominaisuuksia, kuten määrittää työn tarkistamisen tai yksityisen tulostyön tulostamisen.

- **1.** Avaa asiakirja, jonka haluat tulostaa.
- **2.** Valitse **Tiedosto**-valikosta **Tulosta**. Näyttöön tulee **Tulosta**-ikkuna.

**3.** Valitse tulostinohjaimesi **Valitse tulostin** -luettelosta.

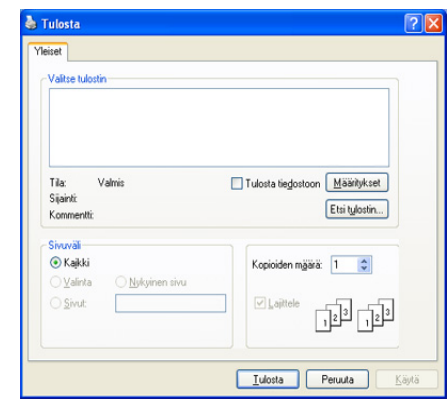

Tulostuksen perusasetukset, kuten kopioiden määrä ja tulostusalue, valitaan **Tulosta**-ikkunassa.

- **4.** Siirry kohtaan **Tulostusmääritykset** (katso ["Tulostusmääritykset-ikkunan avaaminen" sivulla 55](#page-54-0)).
- **5.** (Lisätietoja on kohdassa ["Tulostustila" sivulla 58\)](#page-57-0).

## **Aktiivisten töiden jonon hallinta**

Kaikki tulostamista odottavat tulostustyöt näkyvät aktiivisten töiden jonossa siinä järjestyksessä, jossa ne on lähetetty tulostimeen. Voit poistaa työn jonosta ennen tulostamista tai määrittää sen tulostettavaksi aikaisemmin.

- **1.** Valitse ohjauspaneelista **Valikko**.
- **2.** Korosta **Työnhallinta**-vaihtoehto painamalla ylä- tai alanuolipainiketta ja paina sitten **OK**.
- **3.** Korosta **Aktiivinen työ** -vaihtoehto painamalla ylä- tai alanuolipainiketta ja paina sitten **OK**.
- **4.** Korosta haluamasi käyttäjätunnus ja tiedostonimi painamalla ylä- tai alanuolipainiketta ja valitse **OK**.
	- Jos valittu tiedosto on luottamuksellinen tulostustyö, syötä määritetty nelinumeroinen salasana.

Syötä numerot painamalla vasenta tai oikeaa nuolipainiketta. Kun painat OK-painiketta, kohdistin siirtyy seuraavaan merkkiin. Kun olet antanut salasanan, valitse **OK**.

Jos syötät väärän salasanan, sanoma **Virheellinen salasana** tulee näyttöön. Kirjoita oikea salasana uudelleen.

- **5.** Paina ylä- tai alanuolta, kunnes haluamasi asetus tulee näkyviin, ja paina **OK**.
	- **Peruuta:** Voit poistaa tiedoston jonosta.
	- **Tärkeämpi:** Voit valita aktiivisten töiden jonossa olevan työn ja muuttaa sen tulostamisjärjestystä niin, että se tulostetaan aikaisemmin.
	- **Vapauta:** Voit tulostaa määritettynä ajankohtana tulostettavaksi ajoitetun työn heti. Tällöin parhaillaan tulostettavan työn tulostaminen keskeytyy ja valittu työ tulostetaan. Tämä toiminto on käytettävissä, kun työ on ajoitettu tulostettavaksi myöhemmin.
- **6.** Kun **Kyllä** tulee näyttöön, paina **OK**.

# **Tiedostokäytäntö**

Voit valita tiedostokäytännön, joka luo tiedostonimen, ennen kuin järjestelmä jatkaa työn suorittamista valinnaisen kiintolevyn tai käyttöön määritetyn RAM-levyn avulla. Jos lisämuistissa tai kiintolevyllä on jo sama tiedostonimi, kun annat uuden tiedostonimen, voit nimetä tiedoston uudelleen tai korvata sen.

- **1.** Valitse ohjauspaneelista **Valikko**.
- **2.** Korosta **Työnhallinta** -vaihtoehto painamalla ylä- tai alanuolipainiketta ja paina sitten **OK**.
- **3.** Korosta **Tiedostokäytäntö**-vaihtoehto painamalla ylä- tai alanuolipainiketta ja paina sitten **OK**.
- **4.** Paina ylä- tai alanuolta, kunnes haluamasi asetus tulee näkyviin, ja paina **OK**.
	- **Nimeä uudelleen :** Jos lisämuistissa on jo sama nimi, kun annat uuden tiedostonimen, tiedosto tallennetaan eri nimellä kuin mikä automaattisesti on ohjelmoitu.
	- **Korvaa :** Voit määrittää laitteen poistamaan edellisen työn tiedot lisämuistista uuden työn tietojen tallennuksen yhteydessä.

## **Työn tallentaminen**

Voit tallentaa töitä valinnaiselle kiintolevylle tai käyttöön määritetylle RAM-levylle.

- **1.** Avaa asiakirja, jonka haluat tulostaa.
- **2.** Valitse tiedostovalikosta **Tulosta**. Näyttöön tulee **Tulosta**-ikkuna.
- **3.** Valitse laite **Valitse tulostin** -luettelosta.
- **4.** Valitse **Ominaisuudet** tai **Määritykset**.
- **5.** Valitse haluamasi tulostustila avattavasta luettelosta (katso ["Ohjeen käyttäminen" sivulla 55\)](#page-54-1).
- **6.** Kirjoita käyttäjätunnus ja tiedostonimi ja valitse sitten **OK**.
- **7.** Valitse **OK**, kunnes **Tulosta**-ikkuna tulee näyttöön.
- **8.** Aloita tulostus valitsemalla **OK** tai **Tulosta**.

#### **Tallennetun työn tulostaminen tai poistaminen**

Voit tulostaa tai poistaa valinnaiselle kiintolevylle tai käyttöön määritetylle RAM-levylle tallennettuja töitä.

- **1.** Valitse ohjauspaneelista **Valikko**.
- **2.** Korosta **Työnhallinta**-vaihtoehto painamalla ylä- tai alanuolipainiketta ja paina sitten **OK**.
- **3.** Korosta **Tallennettu työ** -vaihtoehto painamalla ylä- tai alanuolipainiketta ja paina sitten **OK**.
- **4.** Korosta haluamasi käyttäjätunnus ja tiedostonimi painamalla ylä- tai alanuolipainiketta ja valitse **OK**.
	- Jos valittu tiedosto on luottamuksellinen tulostustyö, syötä määritetty nelinumeroinen salasana.

Syötä numerot painamalla vasenta tai oikeaa nuolipainiketta. Kun painat OK-painiketta, kohdistin siirtyy seuraavaan merkkiin. Kun olet antanut salasanan, valitse **OK**.

Jos syötät väärän salasanan, sanoma **Virheellinen salasana** tulee näyttöön. Kirjoita oikea salasana uudelleen.

- **5.** Paina ylä- tai alanuolta, kunnes haluamasi asetus on korostettuna, ja paina **OK**.
	- **Tulosta:** Voit tulostaa tallennetun työn.
	- **Poista:** Voit poistaa tallennetun työn.
- **6.** Kun **Kyllä** tulee näyttöön, paina **OK**.

## **Lomaketiedosto**

Lomakkeen peite on tulostimen kiintolevylle erityisessä tiedostomuodossa tallennettu kuva, ja se voidaan tulostaa kerroksina mihin tahansa asiakirjaan.

#### **Uusien lomaketiedostojen luominen**

Voit luoda uuden lomakkeen peitteen noudattamalla seuraavia vaiheita.

- **1.** Luo tai avaa asiakirja, joka sisältää uudessa lomaketiedostossa käytettävän tekstin tai kuvan.
- **2.** Jos haluat tallentaa asiakirjan lomaketiedostona, avaa **Tulostusmääritykset**-valikko (katso ["Tulostusmääritykset-ikkunan](#page-54-0)  [avaaminen" sivulla 55\)](#page-54-0).
- **3.** Valitse **Lisäasetukset**-välilehti ja valitse sitten **Muokkaa** avattavasta **Teksti**-luettelosta. Näyttöön tulee **Muokkaa peitettä** -ikkuna.
- **4.** Valitse **Muokkaa peitettä** -ikkunassa **Luo**.
- **5.** Kirjoita **Tallennus nimellä** -ikkunassa enintään kahdeksan merkkiä pitkä nimi **Tiedostonimi**-ruutuun. Valitse kohdepolku tarvittaessa (Oletuspolku on C:\Formover).
- **6.** Napsauta **Tallenna**-painiketta. Nimi tulee näkyviin **Peiteluettelo**-luetteloon.
- **7.** Valitse **OK** tai **Tulosta**, kunnes poistut **Tulosta**-ikkunasta.
- **8.** Näyttöön tulee vahvistussanoma. Tallenna tiedosto valitsemalla **Kyllä**.
	- Tiedostoa ei tulosteta. Tiedosto tallennetaan kiintolevylle.
	- Jos valitset **Ei**, laite tulostaa lomakkeen tallentamatta sitä.
- **9.** Näyttöön tulee vahvistussanoma. Tallenna tiedosto valitsemalla **Kyllä**.
- Lomaketiedoston on oltava saman kokoinen kuin lomaketiedoston  $\mathbb{\mathbb{Z}}$ kanssa tulostettava asiakirja.

#### **Laitteen kiintolevylle tallennettujen lomaketiedostojen käyttäminen**

- **1.** Valitse ohjauspaneelista **Valikko**.
- **2.** Korosta **Järjestelmäasetukset**-vaihtoehto painamalla ylä- tai alanuolipainiketta ja paina sitten **OK**.
- **3.** Korosta **Lomakevalikko**-vaihtoehto painamalla ylä- tai alanuolipainiketta ja paina sitten **OK**.
- **4.** Paina ylä- tai alanuolta, kunnes haluamasi asetus on korostettuna, ja paina **OK**.
	- **Ei käytössä:** Tulostaa normaalissa tilassa.
	- **Yksi lomake:** Tulostaa kaikki sivut ensimmäisen lomakkeen avulla.
	- **Kaksoislomake:** Tulostaa sivun etupuolen ensimmäisen lomakkeen avulla ja takapuolen toisen lomakkeen avulla.
- **5.** Paina **Back**.
- **6.** Korosta **Valitse lomake** -vaihtoehto painamalla ylä- tai alanuolipainiketta ja paina sitten **OK**.
- **7.** Korosta haluamasi lomake painamalla ylä- tai alanuolipainiketta ja paina **OK**.

# **Kuvan jäännöstietojen poistaminen**

Kaikki valikot eivät välttämättä näy näytössä, sillä niiden näkyminen V määräytyy mallien tai lisävarusteiden mukaan. Jos jokin valikko ei näy, sen ohjeet eivät koske laitettasi.

Kuvan korvaus on turvaominaisuus asiakkaille, jotka ovat huolestuneita luottamuksellisten tai yksityisten asiakirjojen luvattomasta käytöstä tai jäljentämisestä.

- **1.** Valitse ohjauspaneelista **Valikko**.
- **2.** Korosta **Työnhallinta**-vaihtoehto painamalla ylä- tai alanuolipainiketta ja paina sitten **OK**.
- **3.** Korosta **Kuvan korvaus** -vaihtoehto painamalla ylä- tai alanuolipainiketta ja paina sitten **OK**.
- **4.** Paina ylä- tai alanuolta, kunnes haluamasi asetus on korostettuna, ja paina **OK**.
	- **Heti :** Kaikki laitteessa olevat kuvien jäännöstiedot poistetaan välittömästi töiden käsittelyn jälkeen.
	- **Pyydettäessä :** Tämä toiminto antaa järjestelmänvalvojalle mahdollisuuden poistaa kaikki kiintolevylle jääneet todelliset kuvatiedot tarpeen mukaan. Kaikki olemassa olevat työt poistetaan niiden tilasta riippumatta ja töiden lähettäminen estetään kokonaan korvaamisen ajaksi.
- **5.** Valitse ylä- tai alanuolipainikkeella **Heti**-asetukseksi **Päällä** tai **Pois**. Valitse ylä- tai alanuolipainikkeella **Pyydettäessä**-asetukseksi **Päällä** tai **Pois**.
	- Jos otit **Pyydettäessä**-asetuksen käyttöön, laite vahvistaa,  $[{\mathscr{G}}]$ otetaanko korvaamistoiminto välittömästi käyttöön. Valitse vasemmalla tai oikealla nuolipainikkeella **Kyllä** tai **Ei**. Jos valitset **Kyllä**, **pyydettäessä**, korvaaminen aloitetaan heti, kun valitset **Kyllä**. Jos valitset **Ei**, toiminto otetaan käyttöön.
- **6.** Paina **OK**.

## **Pidossa olevan työn aikakatkaisu**

Laite voi poistaa tallennetun työn automaattisesti, kun määrätty aika on kulunut. Voit määrittää, kuinka kauan laite odottaa ennen tallennetun työn poistamista.

- **1.** Valitse ohjauspaneelista **Valikko**.
- **2.** Korosta **Työnhallinta** -vaihtoehto painamalla ylä- tai alanuolipainiketta ja paina sitten **OK**.
- **3.** Korosta **Pid. olev. työn aikakat.** -vaihtoehto painamalla ylä- tai alanuolipainiketta ja paina sitten **OK**.
- **4.** Paina ylä- tai alanuolta, kunnes haluamasi asetus on korostettuna, ja paina **OK**.
	- **Käytössä :** Valitse tämä asetus, jos haluat poistaa tallennetut työt automaattisesti. Voit määrittää, kuinka kauan laite odottaa ennen työn poistamista.
	- **Ei käytössä :** Valitse tämä asetus, jos haluat, ettei tallennettuja töitä poisteta automaattisesti.

# **Niittisäiliön vaihtaminen**

Kun valinnainen nitoja on täysin tyhjä, nestekidenäyttöön tulee viesti, joka kehottaa asentamaan niittisäiliön.

**1.** Avaa valinnaisen viimeistelijän kyljessä oleva nitojan kanssa painamalla kantta.

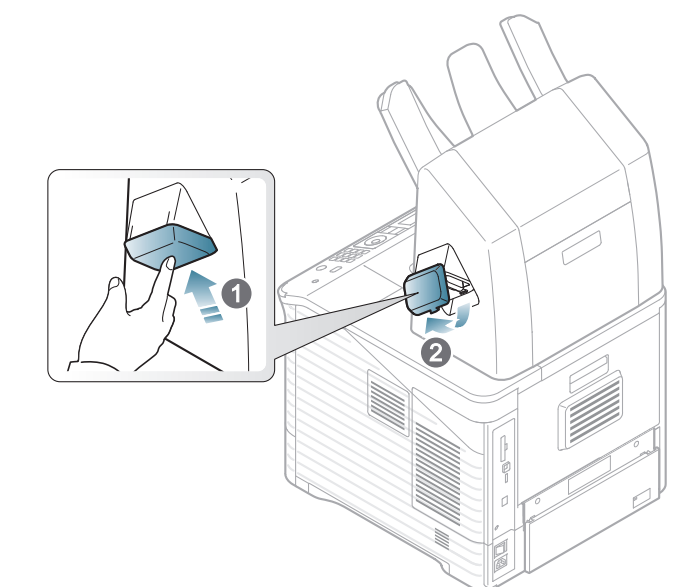

**2.** Vedä nitoja ulos.

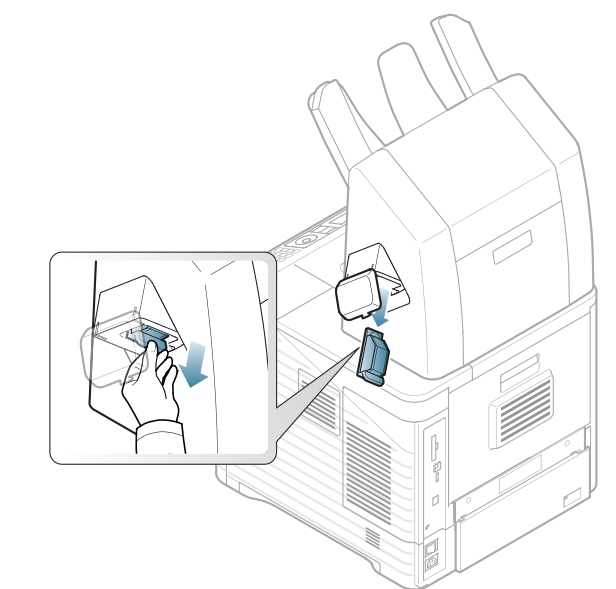

**3.** Nosta tyhjä niittisäiliö nitojasta.

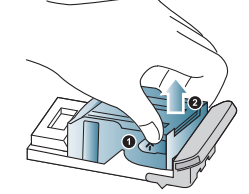

**4.** Avaa uuden niittisäiliön pakkaus. Varmista, että kaikki teipit ja pakkausmateriaalit on poistettu niittisäiliön sisältä.

**5.** Aseta niittisäiliö nitojaan.

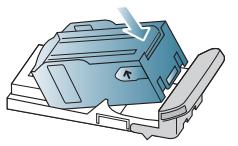

**6.** Liu'uta nitoja laitteeseen niin, että se lukittuu paikoilleen.

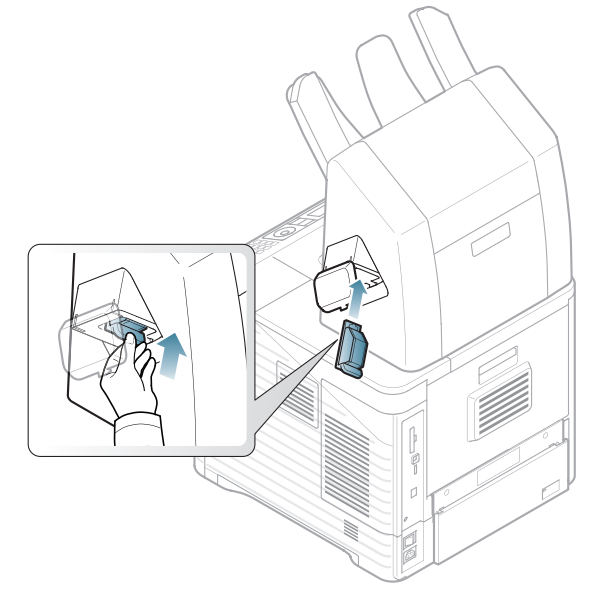

**7.** Sulje nitojan kansi.

# Tekniset tiedot

Tässä luvussa on tietoja tämän laitteen teknisistä tiedoista.

Tämä luku sisältää seuraavat aiheet:

- [Laitteiston tekniset tiedot](#page-114-0)
- [Ympäristön tekniset tiedot](#page-114-1)
- [Sähköön liittyvät tekniset tiedot](#page-115-0)
- [Tulostusmateriaalin tekniset tiedot](#page-116-0)

 $\mathbb{Z}$ Teknisten tietojen arvot on lueteltu seuraavassa. Niitä voidaan muuttaa ilman eri ilmoitusta. Uusimmat tiedot ovat osoitteessa **[www.samsung.com/printer](http://www.samsung.com/printer)**.

# <span id="page-114-2"></span><span id="page-114-0"></span>**Laitteiston tekniset tiedot**

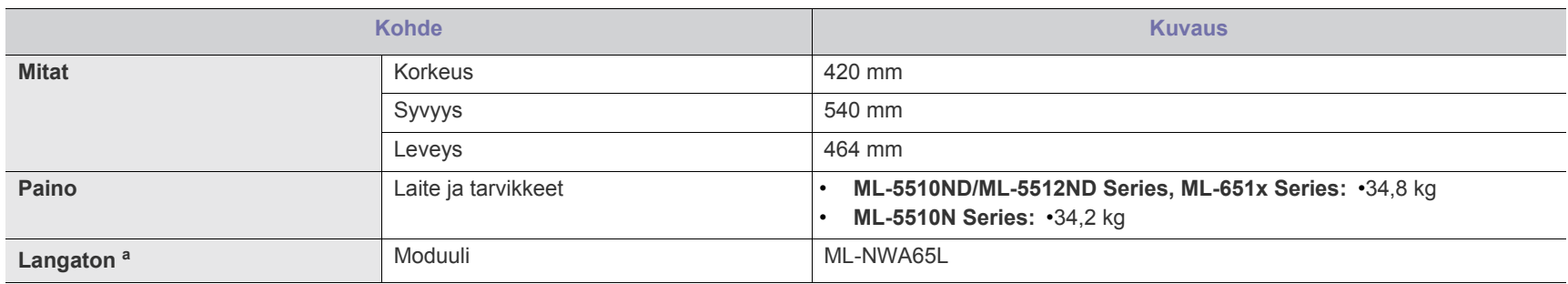

a.Lisävaruste.

# <span id="page-114-1"></span>**Ympäristön tekniset tiedot**

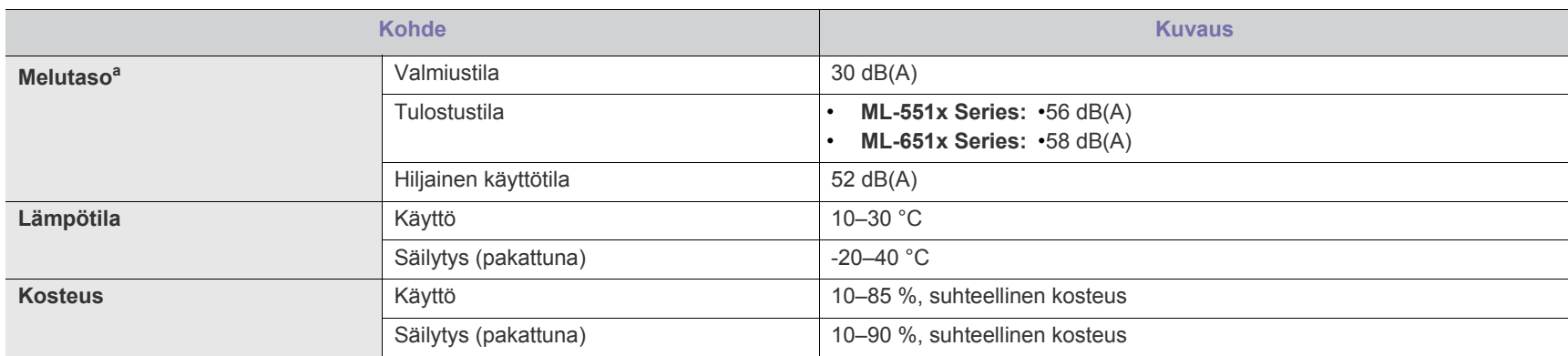

a.Äänenpainetaso, ISO 7779. Testattu kokoonpano: laitteen perusasennus, A4-paperi ja yksipuolinen tulostaminen.

## <span id="page-115-0"></span>**Sähköön liittyvät tekniset tiedot**

Virtavaatimukset vaihtelevat laitteen myyntimaan tai -alueen mukaan. Älä muunna käyttöjännitteitä. Käyttöjännitteen muuttaminen voi vaurioittaa laitetta, ja takuu saattaa mitätöityä.

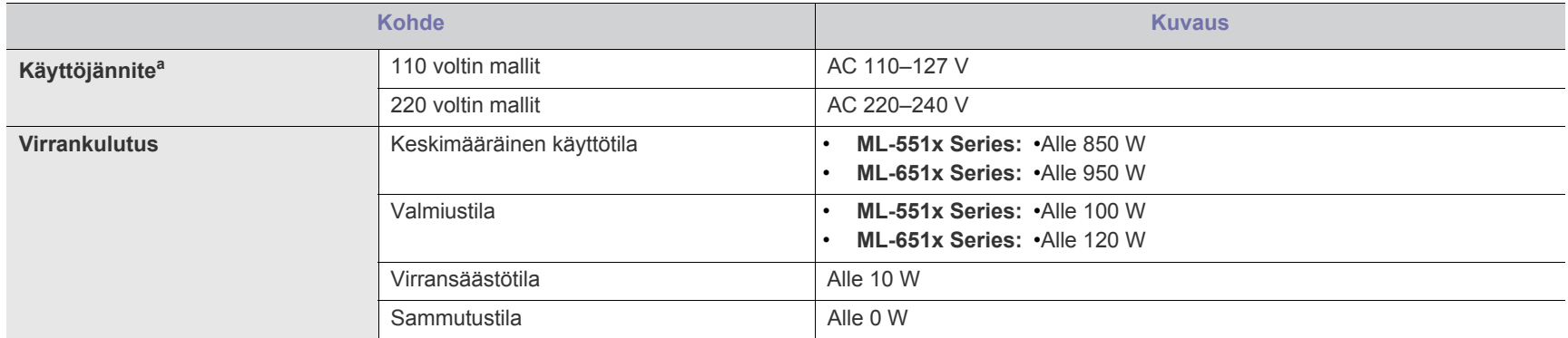

a.Katso laitteen luokitusmerkinnästä oikea jännite, taajuus (hertsi) ja virtatyyppi.

# <span id="page-116-1"></span><span id="page-116-0"></span>**Tulostusmateriaalin tekniset tiedot**

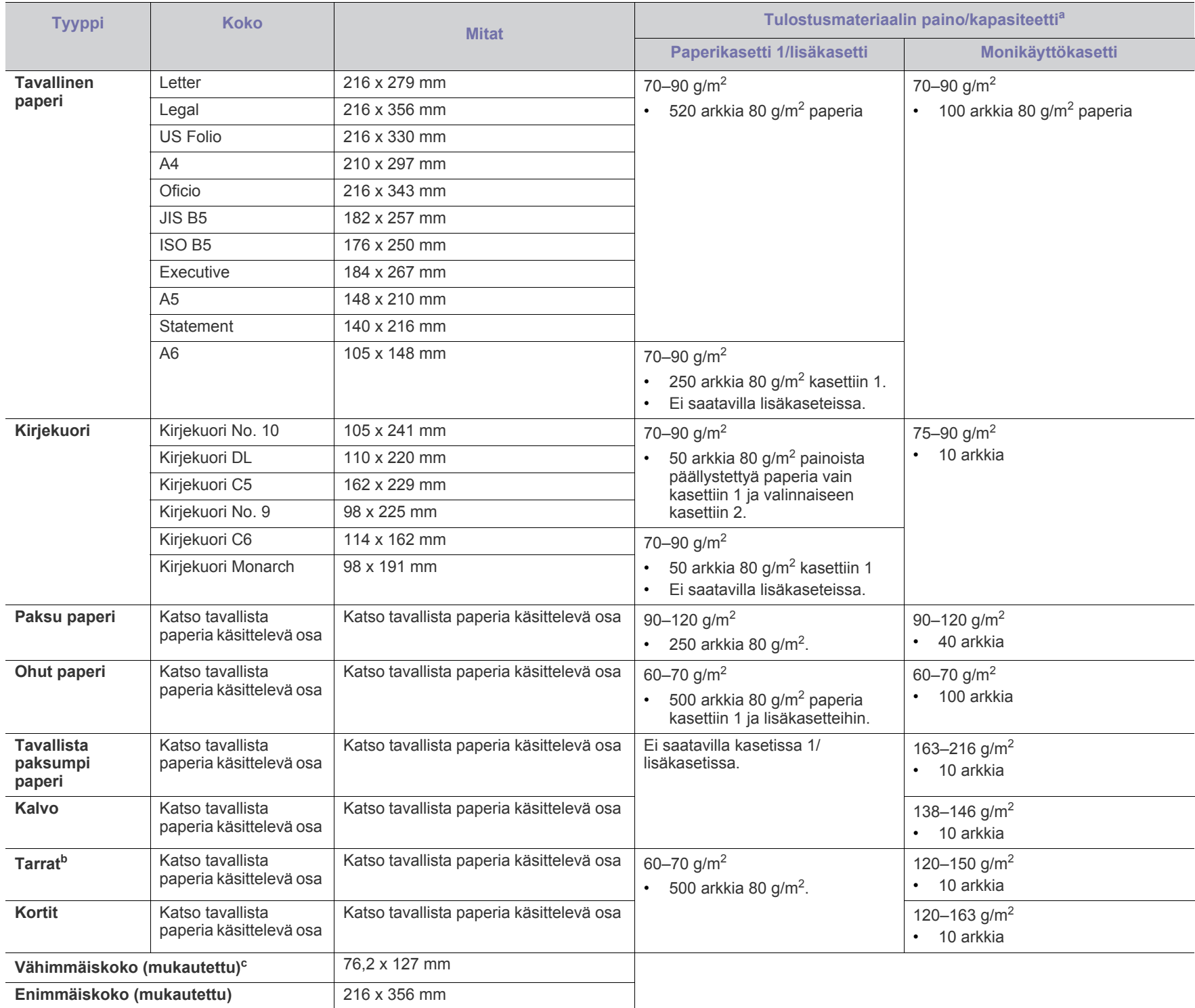

a.Kapasiteetti saattaa vaihdella materiaalin painon ja paksuuden sekä ympäristön olosuhteiden mukaan.

b.Tiheys: 100–250 (sheffield).

c. Vähimmäiskoon vähimmäispaino on 105 g/m<sup>2</sup>.

# <span id="page-117-0"></span>Contact SAMSUNG worldwide

If you have any comments or questions regarding Samsung products, contact the Samsung customer care center.

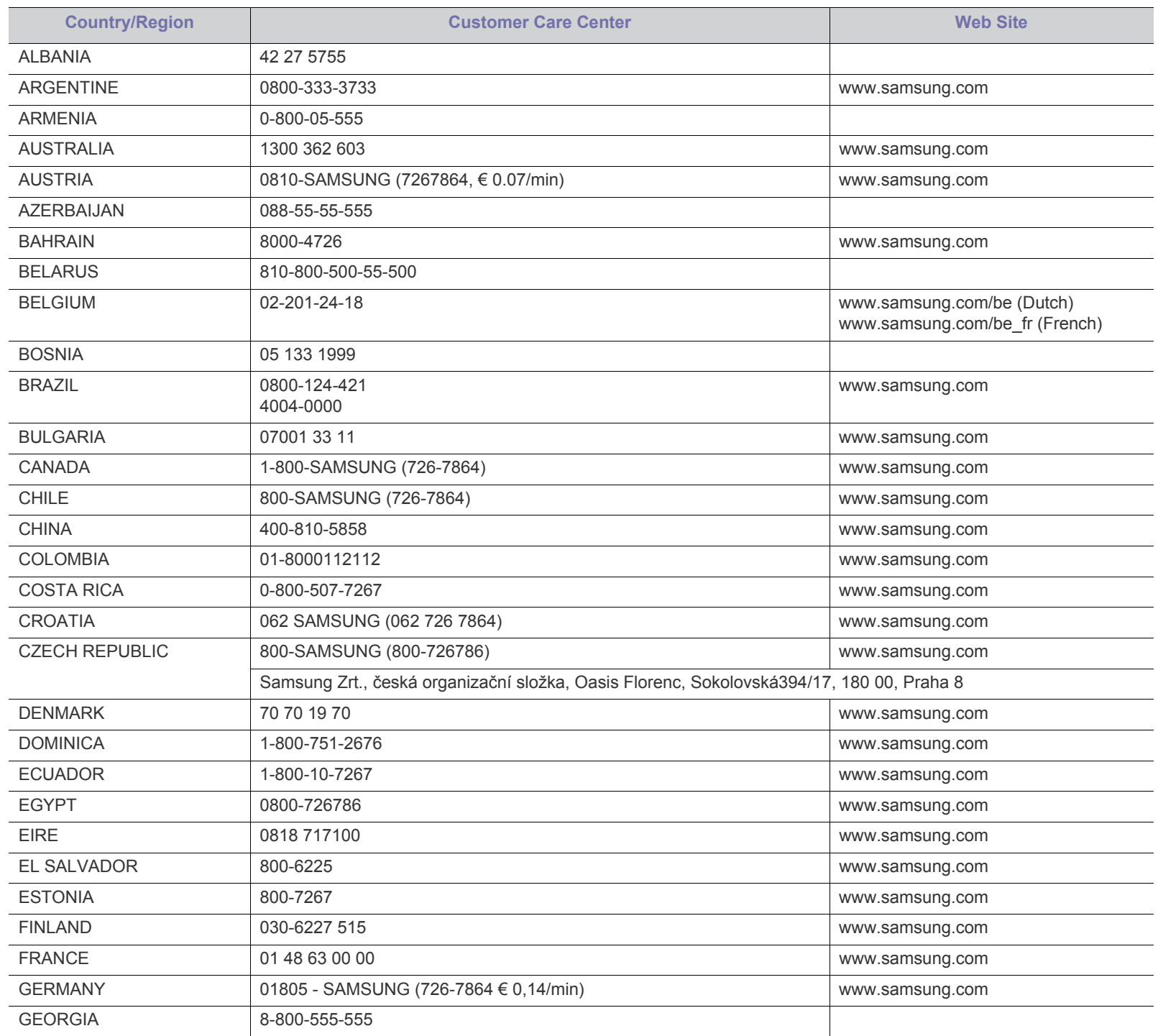

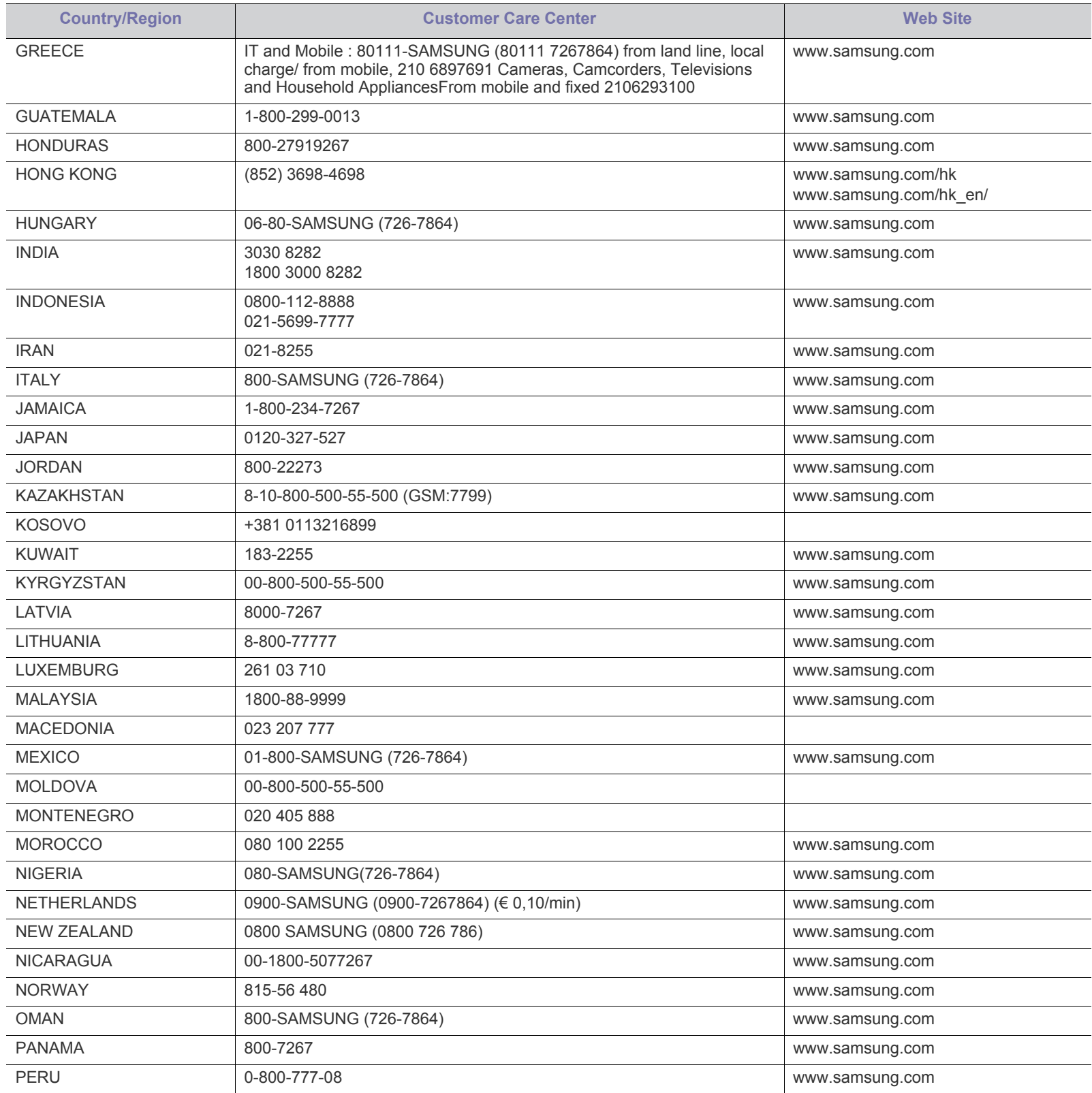

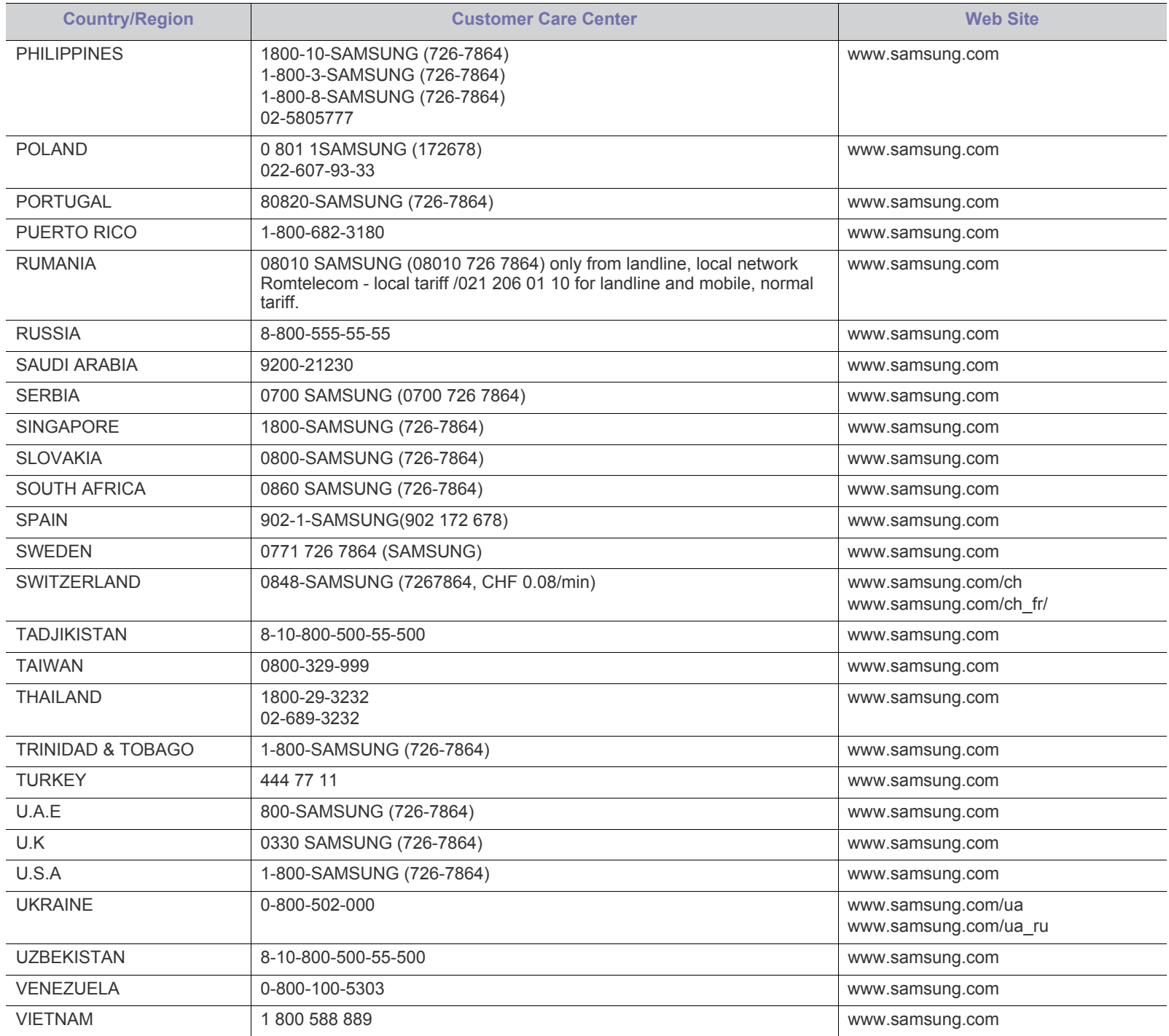

# <span id="page-120-0"></span>Sanasto

Seuraava sanasto auttaa sinua tutustumaan tuotteeseen. Sen avulla ymmärrät tulostuksessa yleisesti käytettävät ja tässä oppaassa mainitut termit.

## **802.11**

802.11 on langattoman paikallisverkkoyhteyden (WLAN) standardi, jonka IEEE:n LAN/MAN-standardikomitea (IEEE 802) on luonut.

## **802.11b/g/n**

802.11b/g/n voi jakaa saman laitteiston ja käyttää 2,4 GHz:n kaistaa. 802.11b tukee enintään kaistanleveyttä, joka on 11 megabittiä/sekunti; 802.11n:llä suurin tuettu kaistanleveys on 150 megabittiä/sekunti. 802.11b/g/n-laitteet voivat joskus kärsiä mikroaaltouunien, langattomien puhelimien ja Bluetooth-laitteiden aiheuttamista häiriöistä.

#### **Liitäntäpiste**

Liitäntäpiste tai langaton liitäntäpiste (AP tai WAP) on laite, joka yhdistää langattomat tietoliikennelaitteet yhteen langattomien lähiverkkojen (WLAN) alueilla ja toimii WLAN-radiosignaalien päälähetin-vastaanottimena.

## **ADF**

Automaattinen asiakirjojen syöttölaite (ADF) on skannausyksikkö, joka syöttää alkuperäisen paperiarkin automaattisesti niin, että laite voi skannata osan paperista heti.

## **AppleTalk**

AppleTalk on Apple, Inc:n kehittämä protokollapaketti tietokoneiden verkkokäyttöä varten. Se sisältyi alkuperäiseen Macintosh-tietokoneeseen (1984), ja nyt Apple on siirtymässä TCP/ IP-verkkokäyttöön.

## **Bittisyvyys**

Tietokoneiden grafiikkatermi, joka kuvaa niiden bittien määrän, joita käytetään bittikarttakuvan yksittäisen kuvapisteen värin ilmaisemiseen. Mitä suurempi värisyvyys on, sitä laajempi valikoima eri värejä on käytettävissä. Kun bittien määrä kasvaa, mahdollisten värien määrästä tulee epäkäytännöllisen suuri värikarttaa varten. Yksibittistä väriä kutsutaan yleensä mustavalkoiseksi.

#### **BMP**

Bittikarttagrafiikkamuoto, jota käyttää sisäisesti Microsoft Windowsin grafiikka-alijärjestelmä (GDI) ja jota käytetään yleisesti kyseisen ympäristön yksinkertaisena grafiikkatiedostona.

## **BOOTP**

Bootstrap Protocol. Verkkoprotokolla, jonka avulla verkon asiakaskone saa IP-osoitteensa automaattisesti. Tavallisesti tämä tehdään tietokoneiden tai niissä käytettävien käyttöjärjestelmien käynnistysprosessin aikana. BOOTP-palvelimet määrittävät IP-osoitteen kullekin asiakkaalle osoitevarannosta. BOOTP antaa "levyttömien työasemien" hakea IP-osoitteen ennen minkään kehittyneen käyttöjärjestelmän lataamista.

## **CCD**

CCD (Charge Coupled Device) on laitteisto, joka mahdollistaa skannaustyön suorittamisen. CCD-lukitusmekanismia käytetään myös pitämään CCD-moduuli paikallaan niin, ettei laitteen siirtämisestä aiheudu vahinkoa.

## **Lajittelu**

Lajittelussa useita kopioita sisältävä työ tulostetaan erissä. Kun lajittelu on valittuna, laite tulostaa koko erän ennen lisäkopioiden tulostamista.

## **Ohjauspaneeli**

Ohjauspaneeli on litteä ja yleensä pystysuuntainen taso, jossa ohjaustai tarkkailutoiminnot näkyvät. Ohjauspaneeli on yleensä laitteen etuosassa.

#### **Peitto**

Tulostustermi, jonka avulla mitataan väriaineen käyttöä tulostettaessa. Esimerkiksi viiden prosentin peitto tarkoittaa, että A4-kokoisesta paperista noin 5 % on tekstiä tai kuvia. Jos paperilla tai alkuperäisessä lähteessä on paljon tekstiä tai yksityiskohtaisia kuvia, peitto on suurempi, jolloin väriainettakin käytetään todellisen peiton verran.

## **CSV**

Pilkuin erotetut arvot (CSV). CSV on tiedostomuoto, jota käytetään tietojen vaihtamiseen eri sovellusten välillä. Tästä Microsoft Excelissä käytettävästä tiedostomuodosta on tullut alan tosiasiallinen standardi jopa muissa kuin Microsoftin ympäristöissä.

## **DADF**

DADF (Duplex Automatic Document Feeder) on skannausyksikkö, joka automaattisesti syöttää ja kääntää ympäri alkuperäisen paperiarkin niin, että laite voi skannata arkin molemmat puolet.

#### **Oletus**

Arvo tai asetus, joka on käytössä, kun tulostin otetaan pakkauksestaan, nollataan tai alustetaan.

#### **DHCP**

DHCP (Dynamic Host Configuration Protocol) on asiakas-palvelinverkkoprotokolla. DHCP-palvelin antaa käyttöön kokoonpanoparametrit, joita DHCP-asiakaskone tavallisesti pyytää voidakseen osallistua IP-verkkoon. DHCP tarjoaa myös mekanismin määrittää IP-osoitteita asiakasisännille.

#### **DIMM**

DIMM (Dual Inline Memory Module) on pieni piirilevy, joka sisältää muistia. DIMM tallentaa kaikki laitteen tiedot, kuten tulostustiedot ja vastaanotettujen faksien tiedot.

## **DLNA**

DLNA on lyhenne sanoista Digital Living Network Alliance. Se on standardi, jonka avulla kotiverkon laitteet voivat jakaa tietoa keskenään verkossa.

#### **DMPr**

DMPr (Digital Media Printer) on laite, joka mahdollistaa tulostamisen DLNA-kotiverkossa. DMPr tulostaa sivun yhdistämällä kuvat Extensible HyperText Markup Language (XHTML) -malliin.

## **DNS**

DNS (Domain Name Server) on järjestelmä, joka tallentaa toimialueen nimiin liittyvät tiedot hajautettuun tietokantaan verkoissa, kuten Internetissä.

#### **Matriisitulostin**

Matriisitulostin on tietokonetulostintyyppi, jossa tulostuspää liikkuu sivulla edestakaisin ja tulostaa iskemällä mustenauhaa paperia vasten kirjoituskonemaisesti.

#### **DPI**

DPI (Dots Per Inch)eli pistettä tuumaa kohden on skannauksessa ja tulostuksessa käytettävän tarkkuuden mittayksikkö. Yleensä mitä suurempi DPI on, sitä suurempi on myös tarkkuus, tarkemmat yksityiskohdat kuvassa ja suurempi tiedostokoko.

#### **DRPD**

Lyhenne sanoista eritellyn soittomallin havainnointi. Distinctive Ring on puhelinyritysten palvelu, jonka avulla käyttäjä voi käyttää yksittäistä puhelinlinjaa useisiin eri puhelinnumeroihin.

#### **Kaksipuolisuus**

Mekanismi, joka kääntää paperiarkin automaattisesti toisin päin. Tällöin laite voi tulostaa (tai skannata) arkin molemmille puolille. Kaksipuolisuustoiminnolla varustetulla tulostimella voidaan tulostaa arkin molemmille puolille yhdellä tulostuskerralla.

## **Käyttömäärä**

Käyttömäärällä tarkoitetaan sivumäärää, joka ei vaikuta tulostimen suorituskykyyn kuukauteen. Yleensä tulostimen elinkaarta mitataan vuodessa tulostetuilla sivuilla. Elinkaarella tarkoitetaan tulostimen keskimääräistä tulostuskapasiteettia – tavallisesti takuuaikana. Jos käyttömäärä on esimerkiksi 48 000 sivua kuukaudessa ja työpäiviä on 20, tulostimen yläkäyttöraja on 2 400 sivua päivässä.

## **ECM**

ECM (Error Correction Mode) eli virheenkorjaustila on valinnainen lähetystila, joka sisältyy Class 1 -faksilaitteisiin tai -faksimodeemeihin. Se tunnistaa ja korjaa faksilähetysprosessissa joskus puhelinlinjan häiriöistä aiheutuvat virheet.

### **Emulointi**

Emulointi on tekniikka, jossa laite saa samat tulokset kuin toinen laite. Emulaattori toistaa järjestelmän toiminnot eri järjestelmässä siten, että toinen järjestelmä toimii ensimmäisen järjestelmän tavoin. Emulointi keskittyy ulkoisen toiminnan tarkkaan toistamiseen toisin kuin simulointi, joka keskittyy usein simuloitavan järjestelmän sisäisen tilan abstraktiin malliin.

#### **Ethernet**

Ethernet on kehyspohjainen verkkotekniikka lähiverkkoja (LAN) varten. Se määrittää fyysisen kerroksen kytkennät ja signaalien lähettämisen sekä kehysformaatit ja protokollat OSI-mallin monipalvelujärjestelmäliittymän ohjaukselle (MAC) ja tietoyhteyskerrokselle. Ethernet on standardoitu yleensä IEEE 802.3

-standardiksi. Se on ollut yleisimmin käytettävä lähiverkkotekniikka aina 1990-luvulta lähtien.

#### **EtherTalk**

Apple Computerin kehittämä protokollapaketti tietokoneiden verkkokäyttöä varten. Se sisältyi alkuperäiseen Macintosh-tietokoneeseen (1984), ja nyt Apple on siirtymässä TCP/ IP-verkkokäyttöön.

## **FDI**

FDI (Foreign Device Interface) on laitteen sisälle asennettava kortti, jonka avulla voidaan käyttää jotakin kolmannen osapuolen laitetta, kuten kolikoilla toimivaa laitetta tai kortinlukijaa. Kyseiset laitteet mahdollistavat maksullisen tulostuksen laitteella.

## **FTP**

FTP-tiedostonsiirtoprotokolla on yleisesti käytetty protokolla tiedostojen vaihtamiseen missä tahansa TCP/IP-protokollaa tukevassa verkossa, kuten Internetissä tai intranetissä.

#### **Kiinnitysyksikkö**

Lasertulostimen osa, joka sulattaa väriaineen tulostusmateriaaliin. Se koostuu kuumennusrullasta ja lisärullasta. Sen jälkeen, kun väriaine on siirtynyt paperille, kiinnitysyksikkö varmistaa kuumuuden ja paineen avulla, että väriaine kiinnittyy paperiin pysyvästi. Tämän takia paperi on lämmin tullessaan ulos lasertulostimesta.

#### **Yhdyskäytävä**

Yhteys tietokoneverkkojen välillä tai tietokoneverkon ja puhelinlinjan välillä. Se on myös hyvin suosittu, sillä se on tietokone tai verkko, joka mahdollistaa toisen tietokoneen tai verkon käytön.

#### **Harmaasävy**

Harmaan eri sävyt, joita käytetään kuvan tummissa ja vaaleissa kohdissa, kun värikuva muunnetaan harmaasävyksi. Harmaan eri sävyjä käytetään kuvaamaan värikuvan eri värejä.

#### **Rasteri**

Kuvatyyppi, jossa harmaasävyt simuloidaan vaihtelemalla pisteiden määrää. Erittäin voimakkaan värisillä alueilla on paljon pisteitä, ja vaaleammilla alueilla on vähemmän pisteitä.

## **HDD**

Kiintolevyasema (HDD) on pysyväismuistia käyttävä tallennuslaite, joka säilyttää digitaalisesti koodatut tiedot nopeasti pyörivien magneettisia pintoja sisältävien kiekkojen avulla.

## **IEEE**

Institute of IEEE (Electrical and Electronics Engineers) on kansainvälinen yleishyödyllinen ammattimainen organisaatio, jonka tavoitteena on tukea sähköön liittyvän tekniikan kehittämistä.

## **IEEE 1284**

1284-rinnakkaisporttistandardin kehittäjä on IEEE (Institute of Electrical and Electronics Engineers). "1284-B"-termi viittaa tiettyyn liitintyyppiin, joka on lisälaitteeseen (kuten tulostimeen) liitettävän rinnakkaiskaapelin päässä.

## **Intranet**

Yksityinen verkko, joka käyttää Internet-protokollia, verkkoyhteyksiä ja mahdollisesti yleistä puhelinverkkojärjestelmää, joiden avulla organisaatio jakaa turvallisesti osan tiedoistaan ja toiminnoistaan työntekijöidensä kanssa. Joskus tällä termillä tarkoitetaan vain kaikkein näkyvintä palvelua eli sisäistä Web-sivustoa.

## **IP-osoite**

IP-osoite (Internet Protocol -osoite) on yksilöllinen numerosarja, jonka avulla laitteet tunnistavat toisensa ja vaihtavat tietoja toistensa kanssa IP-standardia hyödyntävässä verkossa.

## **IPM**

Kuvaa minuutissa (IPM) on tapa mitata tulostimen nopeutta. Kuvaa minuutissa -nopeus ilmaisee, kuinka monta yksipuolista arkkia tulostin pystyy saamaan valmiiksi minuutissa.

#### **IPP**

Internet-tulostusprotokolla (IPP) määrittää vakioprotokollan tulostamiselle sekä tulostustöiden, tulostusmateriaalin koon, tarkkuuden ja muiden kohteiden hallintaa varten. IPP-protokollaa voidaan käyttää paikallisesti tai Internetin välityksellä sadoille tulostimille. Se myös tukee käytönhallintaa, todennusta ja salausta, mikä tekee siitä aiempia ratkaisuja tehokkaamman ja turvallisemman tulostusratkaisun.

## **IPX/SPX**

IPX/SPX tulee sanoista Internet Packet Exchange/Sequenced Packet Exchange. Se on Novell NetWare -käyttöjärjestelmien käyttämä verkkoprotokolla. Sekä IPX että SPX tarjoavat TCP/IP:n kaltaisia yhteyspalveluita. IPX-protokolla on IP-protokollan kaltainen ja SPX-protokolla puolestaan TCP-protokollan kaltainen. IPX/SPX suunniteltiin pääasiassa lähiverkkoja varten, ja se on erittäin tehokas protokolla kyseiseen tarkoitukseen (sen suorituskyky on lähiverkossa yleensä parempi kuin TCP/IP:n).

## **ISO**

ISO (International Organization for Standardization) on kansainvälinen standardointiorganisaatio, joka koostuu kansallisten

standardointiorganisaatioiden edustajista. ISO tuottaa maailmanlaajuisia teollisia ja kaupallisia standardeja.

## **ITU-T**

International Telecommunication Union on kansainvälinen organisaatio, joka on muodostettu kansainvälisten radio- ja puhelintietoliikenteiden standardointia ja säätelyä varten. Sen päätehtäviä ovat radioliikenteeseen liittyvien asioiden standardointi ja määritys sekä eri maiden välisten, kansainväliset puhelut sallivien sopimusten organisoiminen. ITU-T:n merkintä -T ilmaisee puhelintietoliikennettä.

## **ITU-T No. 1 chart -kaavio**

Standardoitu ITU-T:n julkaisema testikaavio asiakirjafaksilähetyksiä varten.

## **JBIG**

JBIG (Joint Bi-level Image Experts Group) on kuvanpakkausstandardi, jossa tarkkuus tai laatu ei heikkene. Se suunniteltiin binaarikuvien pakkaamiseen erityisesti faksikäyttöä varten, mutta sitä voidaan käyttää myös muille kuville.

## **JPEG**

JPEG (Joint Photographic Experts Group) on yleisimmin käytetty vakiomenetelmä valokuvamaisten kuvien hävikilliseen pakkaukseen. Se on World Wide Webissä käytetty valokuvien tallennus- ja siirtomuoto.

## **LDAP**

LDAP (Lightweight Directory Access Protocol) on verkkoprotokolla TCP/ IP:tä käyttävien hakemistopalveluiden kyselyiden ja muokkausten tekemiseen.

## **LED**

LED-merkkivalo (valodiodi) on puolijohdekomponentti, joka ilmoittaa laitteen tilan.

## **MAC-osoite**

MAC-osoite (monipalvelujärjestelmäliittymän ohjaus) on verkkosovittimeen liittyvä yksilöllinen tunnus. MAC-osoite on yksilöllinen 48-bittinen tunnus, joka on yleensä kirjoitettu pareiksi ryhmiteltyinä kahtenatoista heksadesimaalimerkkinä (esimerkiksi 00-00-0c-34-11-4e). Verkkokortin valmistaja on yleensä koodannut tämän osoitteen pysyvästi verkkokorttiin, ja sitä käytetään apuna reitittimille, jotka yrittävät paikantaa laitteita suurissa verkoissa.

## **MFP**

(MFP) Multi Function Peripheral eli monitoimilaite on toimistolaite, joka sisältää yhdessä fyysisessä kokonaisuudessa esimerkiksi tulostin-, kopiokone-, faksi- ja skanneritoiminnot.

#### **MH**

MH (Modified Huffman) on pakkausmenetelmä, jolla vähennetään niiden tietojen määrää, jotka on lähetettävä faksilaitteiden välillä ITU-T T.4:n suositteleman kuvan siirtämiseksi. MH on koodikirjapohjainen ajopituuden koodauskaavio, joka tiivistää tehokkaasti tyhjän tilan. Koska useimmat faksit koostuvat enimmäkseen tyhjästä tilasta, tämä pienentää useimpien faksien lähetysaikaa.

## **MMR**

MMR (Modified Modified READ) on ITU-T T.6:n suosittelema pakkausmenetelmä.

#### **Modeemi**

Modeemi on laite, joka moduloi äänen digitaalisten tietojen koodaamista varten ja myös poistaa kyseisen moduloinnin siirrettyjen tietojen koodauksen poistamista varten.

## **MR**

MR (Modified Read) on ITU-T T.4:n suosittelema pakkausmenetelmä. MR koodaa ensimmäisen skannatun rivin käyttämällä MH-pakkausmenetelmää. Seuraavaa riviä verrataan ensimmäiseen ja erot määritetään, minkä jälkeen erot koodataan ja lähetetään.

## **NetWare**

Novell, Inc:n kehittämä verkkokäyttöjärjestelmä. Siinä käytettiin aluksi yhteistyömoniajoa eri palveluiden suorittamiseen tietokoneessa, ja verkkoprotokollat perustuivat tyypilliseen Xerox XNS -pinoon. Nykyään NetWare tukee TCP/IP:tä sekä IPX/SPX:ää.

#### **OPC**

OPC (orgaaninen valojohde) on mekanismi, joka tekee tulosteesta näennäiskuvan lasertulostimen lasersäteen avulla. OPC-rumpu on yleensä vihreä tai harmaa ja sylinterinmuotoinen.

Kuvayksikkö, joka sisältää rummun, kuluu hitaasti joutuessaan kosketuksiin väriainekasetin harjan, puhdistusmekanismin ja paperin kanssa tulostinta käytettäessä, joten se tulee vaihtaa säännöllisesti.

#### **Alkuperäiset**

Alkuperäiset ovat esimerkki kohteesta, kuten asiakirjasta, valokuvasta tai tekstistä, joka kopioidaan, toisinnetaan tai käännetään tuottamaan muita kohteita mutta jota ei itseään ole kopioitu tai johdettu jostakin muusta.

#### **OSI**

OSI (Open Systems Interconnection) on ISO (International Organization for Standardization) -järjestön kehittämä tietoliikennemalli. OSI tarjoaa standardoidun ja modulaarisen lähestymistavan verkkosuunnitteluun; OSI jakaa vaaditun joukon monimutkaisia funktioita hallittaviksi, itsenäisiksi ja toiminnallisiksi kerroksiksi. Kerrokset ovat ylhäältä alas katsottuna sovellus, esitys, istunto, siirto, verkko, tietoyhteys ja fyysinen.

#### **PABX**

PABX (automaattinen tilaajavaihde) on yksityisessä yrityksessä käytössä oleva automaattinen puhelinvaihdejärjestelmä.

## **PCL**

PCL (tulostimen komentokieli) on HP:n tulostinprotokollaksi kehittämä Page Description Language (PDL) -kieli, josta on tullut alan standardi. Alun perin varhaisia mustesuihkutulostimia varten kehitetty PCL on julkaistu eri tasoisina lämpö-, matriisi- ja lasertulostimia varten.

#### **PDF**

PDF (Portable Document Format) on Adobe Systemsin kehittämä tiedostomuoto kaksiulotteisille asiakirjoille. PDF on laitteistosta ja tarkkuudesta riippumaton tiedostomuoto.

## **PostScript**

PS (PostScript) on sivun kuvauskieli ja ohjelmointikieli, jota käytetään pääasiassa sähköisissä ja tietokoneavusteisissa julkaisujärjestelmissä. PS-kieltä käytettäessä ajetaan käännösohjelma, joka luo kuvan.

### **Tulostinohjain**

Tulostinohjain on ohjelma, jota käytetään komentojen lähettämiseen ja tietojen siirtämiseen tietokoneesta tulostimeen.

#### **Tulostusmateriaali**

Tulostusmateriaalit ovat materiaaleja, kuten paperi, kirjekuoret, tarrat ja kalvot, joita tulostimessa, skannerissa, faksissa tai kopiokoneessa käytetään.

#### **PPM**

Tarkoittaa sivua minuutissa (PPM). Sillä mitataan, miten nopeasti tulostin toimii. Se tarkoittaa sitä, kuinka monta sivua tulostin saa valmiiksi yhdessä minuutissa.

#### **PRN-tiedosto**

PRN-tiedosto on laiteohjaimen liitäntä, jonka avulla ohjelmisto vaihtaa tietoja laiteohjaimen kanssa tekemällä useita tehtäviä helpottavia järjestelmäkutsuja.

## **Protokolla**

Käytäntö tai standardi, joka mahdollistaa yhteyden, tietoyhteyden ja tiedonsiirron kahden tietojenkäsittelyn päätepisteen välillä tai ohjaa sitä.

#### **PS**

Katso PostScript.

## **PSTN**

PSTN (yleinen valintainen puhelinverkko) on maailman julkisten puhelinverkkojen verkko, joka reititetään yleensä vaihteen kautta.

#### **RADIUS**

RADIUS (Remote Authentication Dial In User Service) on etäkäyttäjien todennukseen ja kirjaamiseen tarkoitettu protokolla. RADIUS mahdollistaa todennustietojen – kuten käyttäjätunnusten ja salasanojen – keskitetyn hallinnan AAA-menetelmällä (todennus, valtuutus ja kirjaus) verkkoyhteyksien hallinnointia varten.

#### **Tarkkuus**

Tarkkuus tarkoittaa kuvan terävyyttä, joka mitataan pisteinä tuumaa kohden (DPI). Mitä suurempi dpi-arvo on, sitä parempi on myös tarkkuus.

#### **SMB**

SMB (Server Message Block) on verkkoprotokolla, jota käytetään pääosin tiedostojen, tulostinten, sarjaporttien ja sekalaisen tiedonsiirron jakamiseen verkon solmujen välillä. Se tarjoaa myös todennetun prosessienvälisen tietoliikennemekanismin.

#### **SMTP**

SMTP-yhteyskäytäntö (Simple Mail Transfer Protocol) on Internet-sähköpostinvälityksen standardi. SMTP on suhteellisen yksinkertainen tekstipohjainen protokolla, jossa määritetään vähintään yksi viestin vastaanottaja, minkä jälkeen viestin teksti siirretään. Se on asiakas-palvelinprotokolla, jossa asiakas lähettää sähköpostiviestin palvelimeen.

#### **SSID**

SSID (Service Set Identifier) on langattoman lähiverkon (WLAN) nimi. Kaikki WLAN-verkon langattomat laitteet käyttävät samaa SSID-tunnusta viestiessään keskenään. SSID-tunnuksissa erotellaan isot ja pienet kirjaimet, ja niiden enimmäispituus on 32 merkkiä.

#### **Aliverkon peite**

Aliverkon peitettä käytetään yhdessä verkko-osoitteen kanssa määrittämään, mikä osa osoitetta on verkko-osoite ja mikä osa on isäntäosoite.

#### **TCP/IP**

TCP (Transmission Control Protocol) ja IP (Internet Protocol) muodostavat tietoliikenneprotokollajoukon, joka toteuttaa protokollapinon, jossa Internet ja useimmat kaupalliset verkot toimivat.

## **TCR**

TCR (Transmission Confirmation Report) tarkoittaa lähetyksen vahvistusraporttia ja sisältää kunkin lähetyksen tiedot, kuten työn tilan, lähetyksen tuloksen ja lähetettyjen sivujen määrän. Tämä raportti voidaan määrittää tulostumaan kunkin työn jälkeen tai vain epäonnistuneiden lähetysten jälkeen.

## **TIFF**

TIFF (Tagged Image File Format) on vaihtelevaa tarkkuutta käyttävä bittikarttakuvamuoto. TIFF kuvaa tavallisesti skannerista tulevat kuvatiedot. TIFF-kuvat pystyvät käyttämään tiedostoon sisältyvän kuvan ominaisuudet määrittäviä tunnisteita eli avainsanoja. Tätä joustavaa ja ympäristöstä riippumatonta muotoa voidaan käyttää kuville, jotka ovat peräisin eri kuvankäsittelysovelluksista.

#### **Väriainekasetti**

Eräänlainen väriainetta sisältävä pullo laitteen, kuten tulostimen, sisällä. Väriaine on jauhetta, jota käytetään lasertulostimissa ja kopiokoneissa ja joka tuottaa tekstin sekä kuvat paperitulosteeseen. Kiinnitysyksikön tuottama kuumuus/paine kuumentavat väriaineen, jolloin se sulaa ja kiinnittyy paperin kuituihin.

#### **TWAIN**

TWAIN on skannereita ja ohjelmistoja koskeva standardi. Käytettäessä TWAIN-yhteensopivaa skanneria TWAIN-yhteensopivan ohjelman kanssa skannaus voidaan käynnistää sovelluksesta. TWAIN on Microsoft Windows- ja Apple Macintosh -käyttöjärjestelmissä käytettävä kuvankaappauksen sovellusliittymä.

#### **UNC-polku**

UNC (Uniform Naming Convention) eli yhdenmuotoinen nimeämiskäytäntö on vakiotapa käyttää jaettuja verkkoresursseja Windows NT:ssä ja muissa Microsoft-tuotteissa. UNC-polun muoto on seuraavanlainen:

\\<palvelimen\_nimi>\<jaetun\_resurssin\_nimi>\<lisähakemisto>

#### **URL**

URL (Uniform Resource Locator) on Internetissä olevien tiedostojen ja resurssien yleinen osoite. Osoitteen ensimmäinen osa kertoo, mitä protokollaa tulee käyttää, ja toinen osa määrittää IP-osoitteen tai sen toimialuenimen, jolla resurssi sijaitsee.

#### **USB**

USB (Universal Serial Bus) on liitäntästandardi, jonka on kehittänyt USB Implementers Forum, Inc. Sen avulla liitetään toisiinsa tietokoneita ja lisälaitteita. USB on suunniteltu liittämään tietokoneen yksittäinen USB-portti samanaikaisesti useaan lisälaitteeseen, joten se eroaa tässä suhteessa rinnakkaisportista.

#### **Vesileima**

Vesileima on paperissa oleva tunnistettava kuva tai kuvio, joka näkyy vaaleampana valossa tarkasteltuna. Vesileimat keksittiin Italian Bolognassa vuonna 1282. Niiden avulla paperinvalmistajat ovat merkinneet tuotteensa, ja lisäksi niitä on käytetty postimerkeissä, seteleissä ja muissa virallisissa asiakirjoissa väärentämisen vaikeuttamiseksi.

#### **WEP**

WEP (Wired Equivalent Privacy) on tietoturvaprotokolla, joka on määritelty IEEE 802.11 -standardissa ja joka tarjoaa samantasoinen suojauksen kuin langallisessa lähiverkossa. WEP suojaa tiedot salaamalla ne radiotaajuisina siten, että tiedot suojataan samalla, kun niitä lähetetään pisteestä toiseen.

#### **WIA**

WIA (Windows Imaging Architecture) on kuvankäsittelyarkkitehtuuri, joka sisältyi alun perin Windows Me:hen ja Windows XP:hen. Skannaus voidaan käynnistää näissä käyttöjärjestelmissä, kun käytössä on WIA-yhteensopiva skanneri.

#### **WPA**

WPA (Wi-Fi Protected Access) on järjestelmäluokka, joka suojaa langattomia (Wi-Fi) tietokoneverkkoja ja joka luotiin parantamaan suojauksen tasoa WEP-suojaukseen verrattuna.

#### **WPA-PSK**

WPA-PSK (WPA Pre-Shared Key) on WPA:n erityistila, joka on tarkoitettu sekä pienyritys- tai kotikäyttäjille. Jaettu avain eli salasana määritetään langattomalle liitäntäpisteelle (WAP) ja mille tahansa langattomalle kannettavalle tai työpöytälaitteelle. WPA-PSK luo yksilöllisen avaimen jokaiselle langattoman työaseman ja siihen liittyvän langattoman liitäntäpisteen väliselle istunnolle. Tämä tehostaa suojausta.

### **WPS**

WPS (Wi-FI Protected Setup) on langattoman kotiverkon perustamisen standardi. Jos langaton liitäntäpiste tukee WPS-toimintoa, voit määrittää langattoman verkkoyhteyden helposti ilman tietokonetta.

#### **XPS**

XPS (XML Paper Specification) on Page Description Language (PDL) -kielen määritelmä ja uusi asiakirjamuoto, jossa on hyödyllisiä ominaisuuksia Microsoftin kehittämille siirrettäville asiakirjamuodoille ja sähköisille asiakirjamuodoille. Se on XML-pohjainen määritelmä, joka perustuu uuteen tulostuspolkuun ja vektoripohjaiseen, laitteesta riippumattomaan asiakirjamuotoon.

# Hakemisto

# **A**

asetukset säästötulostustila *[73](#page-72-0)* asiakirjan prosenttiarvon muuttaminen *[57](#page-56-0)* asiakirjan tulostaminen Linux *[62](#page-61-0)* Macintosh *[60](#page-59-0)* UNIX *[63](#page-62-0)*

automaattinen jatkaminen asetus *[45](#page-44-0)*

# **E**

esitystapa *[22](#page-21-0)*

## **F**

Fonttiasetuksen *[45](#page-44-1)*

fonttiasetus *[45](#page-44-1)*

## **I**

installing accessories activating the added accessories in printer properties *[107](#page-106-1)*

# **J**

juliste tulostaminen *[56](#page-55-0)*

# **K**

kaksipuolinen tulostaminen tulostinohjain *[56](#page-55-1)*

kaksipuolisen tulostuksen lisälaite tilaaminen *[104](#page-103-0)*

kasetti lisäpaperikasetin tilaaminen *[103](#page-102-1)*

kellonajan määrittäminen *[44](#page-43-0)*

#### kieli *[44](#page-43-1)*

kiintolevy kiintolevyn asentaminen *[110](#page-109-0)*

kuvayksikkö kuvayksikön vaihtaminen *[105](#page-104-0)*

# **L**

laitteen määritys laitteen tila *[67](#page-66-0)*

laitteen puhdistaminen *[77](#page-76-0)*

laitteen sijoittaminen etäisyys *[30](#page-29-0)* korkeuden säätäminen *[44](#page-43-2)*

#### laitteen tiedot *[67](#page-66-0)*

#### Linux

järjestelmävaatimukset *[32](#page-31-0)* ohjaimen asennus verkkoon kytketylle *[41](#page-40-0)* SetIPohjelman käyttö *[39](#page-38-0)* tulostaminen *[62](#page-61-0)* tulostimen ominaisuudet *[62](#page-61-1)* tuotepakettiin kuuluvat ohjelmistot *[31](#page-30-0)* unified driver configurator *[74](#page-73-0)* USBkaapelilla kytkettyjen laitteiden ohjaimien asennus *[35](#page-34-0)* yleiset Linuxongelmat *[101](#page-100-0)*

#### lisääminen

alkuperäiset asiakirjat lasitasolle *[48](#page-47-0)* erikoismateriaali *[49](#page-48-0)* lisääminen paperikasettiin 1 *[48](#page-47-1)* paperi monitoimipaperilokeroon *[48](#page-47-2)*

#### lisäkasetti

paperin lisääminen *[48](#page-47-1)*

lisäpaperikasetti tilaaminen *[103](#page-102-1)*

lisävarusteet tilaaminen *[103](#page-102-2)*

lisävarusteiden asennus kiintolevy *[110](#page-109-0)* lisättyjen lisävarusteiden aktivoiminen tulostinominaisuuksissa *[107](#page-106-1)* varotoimenpiteet *[106](#page-105-0)*

## **M**

määräystiedot *[13](#page-12-0)*

Macintosh järjestelmävaatimukset *[32](#page-31-1)* ohjaimen asennus verkkoon kytketylle *[40](#page-39-1)* SetIPohjelman käyttö *[39](#page-38-1)* tulostaminen *[60](#page-59-0)* tuotepakettiin kuuluvat ohjelmistot *[31](#page-30-1)* USBkaapelilla kytkettyjen laitteiden ohjaimien asennus *[35](#page-34-1)*

yleiset Macintoshongelmat *[102](#page-101-0)*

Merkkivalo virransäästötila *[29](#page-28-0)*

merkkivalo tilaväriaine *[29](#page-28-1)*

monikäyttökasetti erikoismateriaalin käyttö *[49](#page-48-1)* käyttövihjeitä *[48](#page-47-3)* lisääminen *[48](#page-47-2)*

monilokeroinen postilaatikko tilaaminen *[103](#page-102-3)*

muisti muistimoduulin asentaminen *[109](#page-108-0)* muistin päivittäminen *[109](#page-108-1)*

Muistimoduuli *[103](#page-102-4)*

# **N**

näkymä edestä *[26](#page-25-0)* näkymä takaa *[27](#page-26-0)* näyttö *[28](#page-27-0)* nestekidenäyttö

laitteen tilan tarkkaileminen *[67](#page-66-0)* näytön kielen vaihtaminen *[44](#page-43-1)*

# **O**

ohjauspaneeli *[28](#page-27-1)*

ohjauspaneelin toiminta *[29](#page-28-2)* pysäytyspainike *[29](#page-28-3)*

ohjeen käyttäminen *[55](#page-54-2)*

ominaisuudet *[24](#page-23-0)* laitteen ominaisuudet *[67](#page-66-1)*, *[115](#page-114-2)* PostScriptohjain *[53](#page-52-0)* tulostinohjain *[53](#page-52-1)* tulostusmateriaalin ominaisuus *[117](#page-116-1)* tuotepakettiin kuuluva ohjelmisto *[30](#page-29-1)* virransäästöominaisuuden käyttäminen *[45](#page-44-2)*

ongelmat paperinsyöttöongelmat *[93](#page-92-0)*, *[94](#page-93-0)* tulostuslaatuongelmat *[97](#page-96-0)*

### **P**

painikkeet virransäästötila *[29](#page-28-0)*

päivämäärän määrittäminen *[44](#page-43-3)*

#### paperilokero

leveyden ja pituuden säätäminen *[46](#page-45-0)* paperikasetin koon muuttaminen *[46](#page-45-0)* paperin lisääminen monitoimipaperilokeroon *[48](#page-47-2)*

peitteen tulostaminen luominen *[58](#page-57-1)* poistaminen *[58](#page-57-2)* tulostaminen *[58](#page-57-3)*

peitteiden käyttäminen Windowsissa *[57](#page-56-1)*

PostScriptohjain ominaisuudet *[53](#page-52-0)* vianmääritys *[99](#page-98-0)*

puhdistaminen sisäpuoli *[77](#page-76-1)* ulkopuoli *[77](#page-76-2)*

pysäytyspainike *[28](#page-27-2)*

# **R**

raportit laitteen tiedot *[67](#page-66-2)*, *[69](#page-68-0)*

# **S**

säätö kasetin koko *[52](#page-51-0)*

sanasto *[121](#page-120-0)*

service contact numbers *[118](#page-117-0)*

SetIPohjelmisto *[38](#page-37-0)*, *[39](#page-38-1)*

skanneri asiakirjojen lisääminen *[48](#page-47-0)*

Smart Panel yleistiedot *[74](#page-73-1)*

suoratulostusapuohjelma *[59](#page-58-0)*

suosikitasetukset tulostus *[55](#page-54-3)*

SyncThru Web Service yleistiedot *[72](#page-71-0)*

syöttäminen numeronäppäimistöllä *[45](#page-44-3)*

# **T**

tarvikkeet saatavissa olevat tarvikkeet *[103](#page-102-5)*

tarvikkeiden keston seuranta *[77](#page-76-3)* tilaaminen *[103](#page-102-6)* vaihtaminen kuvayksikkö *[105](#page-104-0)* väriainekasetin arvioitu käyttöikä *[79](#page-78-0)* väriainekasetin vaihtaminen *[104](#page-103-1)*

tekniset tiedot tulostusmateriaali *[117](#page-116-1)* yleiset *[115](#page-114-2)*

#### tietojen *[66](#page-65-0)*

tietojen varmuuskopiointi *[66](#page-65-0)*

tray ordering an optional tray *[103](#page-102-7)*, *[104](#page-103-0)*

tukos paperin poistaminen *[81](#page-80-0)* vihjeitä paperitukosten välttämiseksi *[80](#page-79-0)* tulostaminen asiakirjan sovittaminen valittuun paperikokoon *[57](#page-56-2)* asiakirjan tulostaminen

Windows *[54](#page-53-0)* juliste *[56](#page-55-0)* Linux *[62](#page-61-0)* Macintosh *60* suoratulos[tusapuohjelman käyttäminen](#page-59-0)  *59* [tulostaminen paperin molemmille puolille](#page-58-0) Macintosh *[61](#page-60-0)* Windows *56* tulostuksen ol[etusasetusten muuttaminen](#page-55-1)  *[59](#page-58-1)* UNIX *63* useid[en sivujen tulostaminen yhdelle](#page-62-0)  arkille Macintosh *[61](#page-60-1)* Windows *[55](#page-54-4)*

tulostaminen tiedostoon Windowsissa *[60](#page-59-1)*

tulostimen ominaisuudet Linux *[62](#page-61-1)* tulostusmateriaali

erikoismateriaali *[49](#page-48-1)* kalvo *[50](#page-49-0)* kirjekuori *[50](#page-49-1)* kirjelomake *[51](#page-50-0)* kortit *[51](#page-50-1)* ohjeita *46* oletusk[asetin ja paperin määrittäminen](#page-45-1) ohjauspaneeli *[52](#page-51-1)* tietokone *[52](#page-51-2)* tarrat *[50](#page-49-2)* tulostetuki *[117](#page-116-1)*

tulostustarkkuuden määrittäminen Linux *[62](#page-61-2)*

tulostustarkkuus määrittäminen Macintosh *[61](#page-60-2)*

turvallisuus

merkinnät *[8](#page-7-0)* tiedot *[8](#page-7-1)* työn aikakatkaisu asetus *[45](#page-44-4)*

# **U**

UNIX järjestelmävaatimukset *[32](#page-31-2)* ohjaimen asennus verkkoon kytketylle *[41](#page-40-1)* tulostaminen *[63](#page-62-0)*

#### USB *[66](#page-65-1)*

USBkaapeli ohjaimen asennus *[32](#page-31-3)* portti *[27](#page-26-1)*

USBmuisti hallinta *[66](#page-65-1)* varmuuskopiointi *[66](#page-65-2)*

**USBmuistilaite** tulostaminen *[65](#page-64-0)*

USBmuistin hallinta *[66](#page-65-1)*

useiden sivujen tulostaminen arkille Macintosh *[61](#page-60-1)* Windows *[55](#page-54-4)*

# **V**

väriainekasetti arvioitu käyttöikä *[79](#page-78-0)* kasetin vaihtaminen *[104](#page-103-1)* käsittelyohjeita *78* muut kuin Sam[sungin ja uudelleen täytetyt](#page-77-0)  *[79](#page-78-1)* säilyttäminen *78* väriaineen ja[kaminen tasaisesti](#page-77-1) *[80](#page-79-1)*

verkko

asennusympäristö *[37](#page-36-0)* IPv6määritys *[42](#page-41-0)* langallinen verkko *[38](#page-37-1)* määrittäminen *[37](#page-36-0)* ohjaimen asennus Linux *[41](#page-40-0)* Macintosh *[40](#page-39-1)* UNIX *[41](#page-40-1)* Windows *[40](#page-39-2)* SetIPohjelmisto *[38](#page-37-0)*, *[39](#page-38-1)* verkkoohjelmien esittely *[37](#page-36-1)* yleiset asetukset *[70](#page-69-0)*

vesileima luominen *[57](#page-56-3)* muokkaaminen *[57](#page-56-4)* poistaminen *[57](#page-56-5)* tulostaminen *[57](#page-56-6)*

vesileimojen käyttäminen Windowsissa *[57](#page-56-7)*

vihkot *[56](#page-55-2)*

#### vihkotulostus *[56](#page-55-2)*

viimeistelijä tilaaminen *[103](#page-102-7)*

virheilmoitus *[90](#page-89-0)*

virransäästötila painike *29* virrans[äästötilan käyttäminen](#page-28-0) *[45](#page-44-2)*

## **W**

Windows järjestelmävaatimukset *[31](#page-30-2)* ohjaimen asennus verkkoon kytketylle *[40](#page-39-2)* SetIPohjelman käyttö *[38](#page-37-0)* tulostaminen *53* tuotepakettiin [kuuluva ohjelmisto](#page-52-2) *[31](#page-30-3)* USBkaapelilla kytkettyjen laitteiden ohjaimien asennus *[32](#page-31-3)* yleiset Windowsongelmat *[100](#page-99-0)*

# **Y**

yleiset asetukset *[68](#page-67-0)*, *[69](#page-68-1)*, *[70](#page-69-1)*